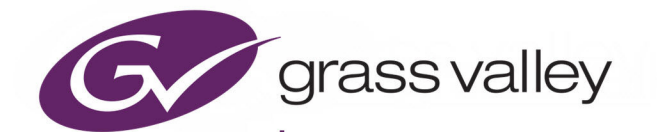

# GV ORBIT

VERSION 2.0.0

# **Admin Guide**

13-03082-090 AI

2021-03-16

www.grassvalley.com

### **FCC Compliance**

In order to comply with FCC/CFR47: Part 15 regulations, it is necessary to use high-quality, triple-screened Media or Monitor cable assemblies with integrated ferrite suppression at both ends.

### **Patent Information**

This product may be protected by one or more patents.

For further information, please visit:<www.grassvalley.com/patents/>

## **Copyright and Trademark Notice**

Grass Valley<sup>®</sup>, GV<sup>®</sup> and the Grass Valley logo and/or any of the Grass Valley products listed in this document are trademarks or registered trademarks of GVBB Holdings SARL, Grass Valley USA, LLC, or one of its affiliates or subsidiaries. All other intellectual property rights are owned by GVBB Holdings SARL, Grass Valley USA, LLC, or one of its affiliates or subsidiaries. All third party intellectual property rights (including logos or icons) remain the property of their respective owners.

Copyright © 2019 - 2021 GVBB Holdings SARL and Grass Valley USA, LLC. All rights reserved.

Specifications are subject to change without notice.

### **Terms and Conditions**

Please read the following terms and conditions carefully. By using GV Orbit documentation, you agree to the following terms and conditions.

Grass Valley hereby grants permission and license to owners of GV Orbit to use their product manuals for their own internal business use. Manuals for Grass Valley products may not be reproduced or transmitted in any form or by any means, electronic or mechanical, including photocopying and recording, for any purpose unless specifically authorized in writing by Grass Valley.

A Grass Valley manual may have been revised to reflect changes made to the product during its manufacturing life. Thus, different versions of a manual may exist for any given product. Care should be taken to ensure that one obtains the proper manual version for a specific product serial number.

Information in this document is subject to change without notice and does not represent a commitment on the part of Grass Valley.

Warranty information is available from the Legal Terms and Conditions section of Grass Valley's website ([www.grassvalley.com\)](http://www.grassvalley.com).

Title GV Orbit Admin Guide Part Number 13-03082-090 AI Revision 2021-03-16, 11:31

# **Important Safety Information**

This section provides important safety guidelines for operators and service personnel. Specific warnings and cautions appear throughout the manual where they apply. Please read and follow this important information, especially those instructions related to the risk of electric shock or injury to persons.

### **Symbols and Their Meanings**

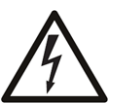

Indicates that dangerous high voltage is present within the equipment enclosure that may be of sufficient magnitude to constitute a risk of electric shock.

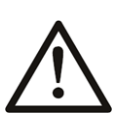

Indicates that the user, operator or service technician should refer to the product manuals for important operating, maintenance, or service instructions.

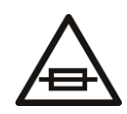

This is a prompt to note the fuse rating when replacing fuses. The fuse referenced in the text must be replaced with one having the ratings indicated.

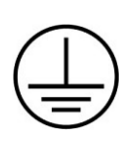

Identifies a protective grounding terminal which must be connected to earth ground prior to making any other equipment connections.

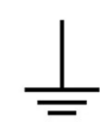

Identifies an external protective grounding terminal which may be connected to earth ground as a supplement to an internal grounding terminal.

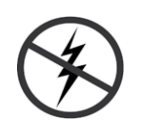

Indicates that static sensitive components are present, which may be damaged by electrostatic discharge. Use anti-static procedures, equipment and surfaces during servicing.

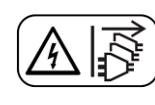

Indicates that the equipment has more than one power supply cord, and that all power supply cords must be disconnected before servicing to avoid electric shock.

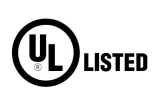

The presence of this symbol in or on Grass Valley equipment means that it has been tested and certified as complying with applicable Underwriters Laboratory (UL) regulations and recommendations for USA.

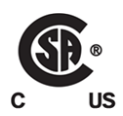

The presence of this symbol in or on Grass Valley equipment means that it has been tested and certified as complying with applicable Canadian Standard Association (CSA) regulations and recommendations for USA/Canada.

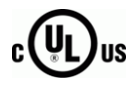

The presence of this symbol in or on Grass Valley equipment means that it has been tested and certified as complying with applicable Underwriters Laboratory (UL) regulations and recommendations for USA/Canada.

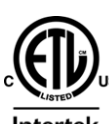

The presence of this symbol in or on Grass Valley equipment means that it has been tested and certified as complying with applicable Intertek Testing Services regulations and recommendations for USA/Canada.

 $\epsilon$ 

The presence of this symbol in or on Grass Valley product means that it complies with all applicable European Union (CE) directives.

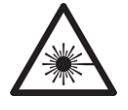

The presence of this symbol in or on Grass Valley product means that it complies with safety of laser product applicable standards.

### **Warnings**

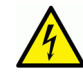

A warning indicates a possible hazard to personnel, which may cause injury or death. Observe the following general warnings when using or working on this equipment:

- Appropriately listed/certified mains supply power cords must be used for the connection of the equipment to the rated mains voltage.
- This product relies on the building's installation for short-circuit (over-current) protection. Ensure that a fuse or circuit breaker for the rated mains voltage is used on the phase conductors.
- Any instructions in this manual that require opening the equipment cover or enclosure are for use by qualified service personnel only.
- Do not operate the equipment in wet or damp conditions.
- This equipment is grounded through the grounding conductor of the power cords. To avoid electrical shock, plug the power cords into a properly wired receptacle before connecting the equipment inputs or outputs.
- Route power cords and other cables so they are not likely to be damaged. Properly support heavy cable bundles to avoid connector damage.
- Disconnect power before cleaning the equipment. Do not use liquid or aerosol cleaners; use only a damp cloth.
- Dangerous voltages may exist at several points in this equipment. To avoid injury, do not touch exposed connections and components while power is on.
- High leakage current may be present. Earth connection of product is essential before connecting power.
- Prior to servicing, remove jewelry such as rings, watches, and other metallic objects.
- To avoid fire hazard, use only the fuse type and rating specified in the service instructions for this product, or on the equipment.
- To avoid explosion, do not operate this equipment in an explosive atmosphere.
- Use proper lift points. Do not use door latches to lift or move equipment.
- Avoid mechanical hazards. Allow all rotating devices to come to a stop before servicing.
- Have qualified service personnel perform safety checks after any service.

### **Cautions**

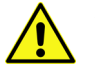

A caution indicates a possible hazard to equipment that could result in equipment damage. Observe the following cautions when operating or working on this equipment:

- This equipment is meant to be installed in a restricted access location.
- When installing this equipment, do not attach the power cord to building surfaces.
- Products that have no on/off switch, and use an external power supply must be installed in proximity to a main power outlet that is easily accessible.
- Use the correct voltage setting. If this product lacks auto-ranging power supplies, before applying power ensure that each power supply is set to match the power source.
- Provide proper ventilation. To prevent product overheating, provide equipment ventilation in accordance with the installation instructions.
- Do not operate with suspected equipment failure. If you suspect product damage or equipment failure, have the equipment inspected by qualified service personnel.
- To reduce the risk of electric shock, do not perform any servicing other than that contained in the operating instructions unless you are qualified to do so. Refer all servicing to qualified service personnel.
- This unit may have more than one power supply cord. Disconnect all power supply cords before servicing to avoid electric shock.
- Follow static precautions at all times when handling this equipment. Servicing should be done in a static-free environment.
- To reduce the risk of electric shock, plug each power supply cord into separate branch circuits employing separate service grounds.

# **Electrostatic Discharge (ESD) Protection**

Electrostatic discharge occurs when electronic components are improperly handled and can result in intermittent failure or complete damage adversely affecting an electrical circuit. When you remove and replace any card from a frame always follow ESD-prevention procedures:

- Ensure that the frame is electrically connected to earth ground through the power cord or any other means if available.
- Wear an ESD wrist strap ensuring that it makes good skin contact. Connect the grounding clip to an unpainted surface of the chassis frame to safely ground unwanted ESD voltages. If no wrist strap is available, ground yourself by touching the unpainted metal part of the chassis.
- For safety, periodically check the resistance value of the antistatic strap, which should be between 1 and 10 megohms.
- When temporarily storing a card make sure it is placed in an ESD bag.
- Cards in an earth grounded metal frame or casing do not require any special ESD protection.

# **Battery Handling**

This product may include a backup battery. There is a danger of explosion if the battery is replaced incorrectly. Replace the battery only with the same or equivalent type recommended by the manufacturer. Dispose of used batteries according to the manufacturer's instructions. Before disposing of your Grass Valley equipment, please review the Disposal and Recycling Information at:

[http://www.grassvalley.com/assets/media/5692/Take-Back\\_Instructions.pdf](http://www.grassvalley.com/assets/media/5692/Take-Back_Instructions.pdf)

# **Cautions for LCD and TFT Displays**

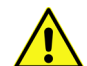

Excessive usage may harm your vision. Rest for 10 minutes for every 30 minutes of usage.

If the LCD or TFT glass is broken, handle glass fragments with care when disposing of them. If any fluid leaks out of a damaged glass cell, be careful not to get the liquid crystal fluid in your mouth or skin. If the liquid crystal touches your skin or clothes, wash it off immediately using soap and water. Never swallow the fluid. The toxicity is extremely low but caution should be exercised at all times.

# **Mesures de sécurité et avis importants**

La présente section fournit des consignes de sécurité importantes pour les opérateurs et le personnel de service. Des avertissements ou mises en garde spécifiques figurent dans le manuel, dans les sections où ils s'appliquent. Prenez le temps de bien lire les consignes et assurez-vous de les respecter, en particulier celles qui sont destinées à prévenir les décharges électriques ou les blessures.

### **Signification des symboles utilisés**

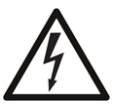

Signale la présence d'une tension élevée et dangereuse dans le boîtier de l'équipement ; cette tension peut être suffisante pour constituer un risque de décharge électrique.

Avertit l'utilisateur, l'opérateur ou le technicien de maintenance que des instructions importantes relatives à l'utilisation et à l'entretien se trouvent dans la documentation accompagnant l'équipement.

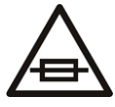

Invite l'utilisateur, l'opérateur ou le technicien de maintenance à prendre note du calibre du fusible lors du remplacement de ce dernier. Le fusible auquel il est fait référence dans le texte doit être remplacé par un fusible du même calibre.

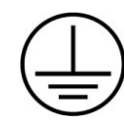

Identifie une borne de mise à la terre de protection. Il faut relier cette borne à la terre avant d'effectuer toute autre connexion à l'équipement.

Identifie une borne de mise à la terre externe qui peut être connectée en tant que borne de mise à la terre supplémentaire.

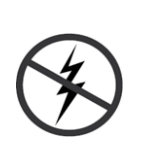

Signale la présence de composants sensibles à l'électricité statique et qui sont susceptibles d'être endommagés par une décharge électrostatique. Utilisez des procédures, des équipements et des surfaces antistatiques durant les interventions d'entretien.

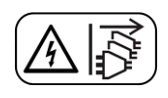

Le symbole ci-contre signifie que l'appareil comporte plus d'un cordon d'alimentation et qu'il faut débrancher tous les cordons d'alimentation avant toute opération d'entretien, afin de prévenir les chocs électriques.

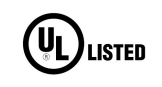

La marque UL certifie que l'appareil visé a été testé par Underwriters Laboratory (UL) et reconnu conforme aux exigences applicables en matière de sécurité électrique en vigueur au Canada et aux États-Unis.

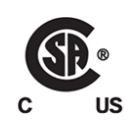

La marque C-CSA-US certifie que l'appareil visé a été testé par l'Association canadienne de normalisation (CSA) et reconnu conforme aux exigences applicables en matière de sécurité électrique en vigueur au Canada et aux États-Unis.

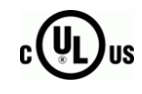

La marque C-UL-US certifie que l'appareil visé a été testé par Underwriters Laboratory (UL) et reconnu conforme aux exigences applicables en matière de sécurité électrique en vigueur au Canada et aux États-Unis.

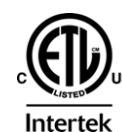

La marque ETL Listed d'Intertek pour le marché Nord-Américain certifie que l'appareil visé a été testé par Intertek et reconnu conforme aux exigences applicables en matière de sécurité électrique en vigueur au Canada et aux États-Unis.

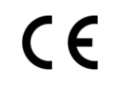

Le marquage CE indique que l'appareil visé est conforme aux exigences essentielles des directives applicables de l'Union européenne en matière de sécurité électrique, de compatibilité électromagnétique et de conformité environnementale.

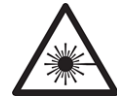

Le symbole ci-contre sur un appareil Grass Valley ou à l'intérieur de l'appareil indique qu'il est conforme aux normes applicables en matière de sécurité laser.

### **Avertissements**

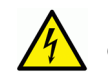

Les avertissements signalent des conditions ou des pratiques susceptibles d'occasionner des blessures graves, voire fatales. Veuillez vous familiariser avec les avertissements d'ordre général ci-dessous :

- Un cordon d'alimentation dûment homologué doit être utilisé pour connecter l'appareil à une tension de secteur de 120 V CA ou 240 V CA.
- La protection de ce produit contre les courts-circuits (surintensités) dépend de l'installation électrique du bâtiment. Assurez-vous qu'un fusible ou un disjoncteur pour 120 V CA ou 240 V CA est utilisé sur les conducteurs de phase.
- Dans le présent manuel, toutes les instructions qui nécessitent d'ouvrir le couvercle de l'équipement sont destinées exclusivement au personnel technique qualifié.
- N'utilisez pas cet appareil dans un environnement humide.
- Cet équipement est mis à la terre par le conducteur de mise à la terre des cordons d'alimentation. Pour éviter les chocs électriques, branchez les cordons d'alimentation sur une prise correctement câblée avant de brancher les entrées et sorties de l'équipement.
- Acheminez les cordons d'alimentation et autres câbles de façon à ce qu'ils ne risquent pas d'être endommagés. Supportez correctement les enroulements de câbles afin de ne pas endommager les connecteurs.
- Coupez l'alimentation avant de nettoyer l'équipement. Ne pas utiliser de nettoyants liquides ou en aérosol. Utilisez uniquement un chiffon humide.
- Des tensions dangereuses peuvent exister en plusieurs points dans cet équipement. Pour éviter toute blessure, ne touchez pas aux connexions ou aux composants exposés lorsque l'appareil est sous tension.
- Avant de procéder à toute opération d'entretien ou de dépannage, enlevez tous vos bijoux (notamment vos bagues, votre montre et autres objets métalliques).
- Pour éviter tout risque d'incendie, utilisez uniquement les fusibles du type et du calibre indiqués sur l'équipement ou dans la documentation qui l'accompagne.
- Ne pas utiliser cet appareil dans une atmosphère explosive.
- Présence possible de courants de fuite. Un raccordement à la masse est indispensable avant la mise sous tension.
- Après tout travail d'entretien ou de réparation, faites effectuer des contrôles de sécurité par le personnel technique qualifié.

### **Mises en garde**

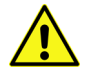

Les mises en garde signalent des conditions ou des pratiques susceptibles d'endommager l'équipement. Veuillez vous familiariser avec les mises en garde cidessous :

- L'appareil est conçu pour être installé dans un endroit à accès restreint.
- Au moment d'installer l'équipement, ne fixez pas les cordons d'alimentation aux surfaces intérieures de l'édifice.
- Les produits qui n'ont pas d'interrupteur marche-arrêt et qui disposent d'une source d'alimentation externe doivent être installés à proximité d'une prise de courant facile d'accès.
- Si l'équipement n'est pas pourvu d'un modules d'alimentation auto-adaptables, vérifiez la configuration de chacun des modules d'alimentation avant de les mettre sous tension.
- Assurez une ventilation adéquate. Pour éviter toute surchauffe du produit, assurez une ventilation de l'équipement conformément aux instructions d'installation.
- N'utilisez pas l'équipement si vous suspectez un dysfonctionnement du produit. Faitesle inspecter par un technicien qualifié.
- Pour réduire le risque de choc électrique, n'effectuez pas de réparations autres que celles qui sont décrites dans le présent manuel, sauf si vous êtes qualifié pour le faire.

Confiez les réparations à un technicien qualifié. La maintenance doit se réaliser dans un milieu libre d'électricité statique.

- L'appareil peut comporter plus d'un cordon d'alimentation. Afin de prévenir les chocs électriques, débrancher tous les cordons d'alimentation avant toute opération d'entretien.
- Veillez à toujours prendre les mesures de protection antistatique appropriées quand vous manipulez l'équipement.
- Pour réduire le risque de choc électrique, branchez chaque cordon d'alimentation dans des circuits de dérivation distincts utilisant des zones de service distinctes.

# **Protection contre les décharges électrostatiques (DES)**

Une décharge électrostatique peut se produire lorsque des composants électroniques ne sont pas manipulés de manière adéquate, ce qui peut entraîner des défaillances intermittentes ou endommager irrémédiablement un circuit électrique. Au moment de remplacer une carte dans un châssis, prenez toujours les mesures de protection antistatique appropriées :

- Assurez-vous que le châssis est relié électriquement à la terre par le cordon d'alimentation ou tout autre moyen disponible.
- Portez un bracelet antistatique et assurez-vous qu'il est bien en contact avec la peau. Connectez la pince de masse à une surface non peinte du châssis pour détourner à la terre toute tension électrostatique indésirable. En l'absence de bracelet antistatique, déchargez l'électricité statique de votre corps en touchant une surface métallique non peinte du châssis.
- Pour plus de sécurité, vérifiez périodiquement la valeur de résistance du bracelet antistatique. Elle doit se situer entre 1 et 10 mégohms.
- Si vous devez mettre une carte de côté, assurez-vous de la ranger dans un sac protecteur antistatique.
- Les cartes qui sont reliées à un châssis ou boîtier métallique mis à la terre ne nécessitent pas de protection antistatique spéciale.

# **Manipulation de la pile**

Ce produit peut inclure une pile de sauvegarde. Il y a un risque d'explosion si la pile est remplacée de manière incorrecte. Remplacez la pile uniquement par un modèle identique ou équivalent recommandé par le fabricant. Disposez des piles usagées conformément aux instructions du fabricant. Avant de vous séparer de votre équipement Grass Valley, veuillez consulter les informations de mise au rebut et de recyclage à:

[http://www.grassvalley.com/assets/media/5692/Take-Back\\_Instructions.pdf](http://www.grassvalley.com/assets/media/5692/Take-Back_Instructions.pdf)

## **Précautions pour les écrans LCD et TFT**

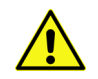

Regarder l'écran pendant une trop longue période de temps peut nuire à votre vision. Prenez une pause de 10 minutes, après 30 minutes d'utilisation.

Si l'écran LCD ou TFT est brisé, manipulez les fragments de verre avec précaution au moment de vous en débarrasser. veillez à ce que le cristal liquide n'entre pas en contact avec la peau ou la bouche. En cas de contact avec la peau ou les vêtements, laver immédiatement à l'eau savonneuse. Ne jamais ingérer le liquide. La toxicité est extrêmement faible, mais la prudence demeure de mise en tout temps.

## **Environmental Information**

European (CE) WEEE directive.

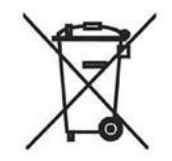

This symbol on the product(s) means that at the end of life disposal it should not be mixed with general waste.

[Visit](www.grassvalley.com) www.grassvalley.com for recycling information.

Grass Valley believes this environmental information to be correct but cannot guarantee its completeness or accuracy since it is based on data received from sources outside our company. All specifications are subject to change without notice.

[If you have questions about Grass Valley environmental and social involvement \(WEEE,](mailto:environment@grassvalley.com)  [RoHS, REACH, etc.\), please contact us at e](mailto:environment@grassvalley.com)nvironment@grassvalley.com.

### **Lithium Batteries Battery Warning**

### **CAUTION**

This equipment contains a lithium battery. There is a danger of explosion if this is replaced incorrectly. Replace only with the same or equivalent type. Dispose of used batteries according to the manufacturer's instructions. Batteries shall only be replaced by trained service technicians.

Your Grass Valley equipment usually comes with at least one button battery located on the main printed circuit board. The batteries are used for backup and should not need to be replaced during the lifetime of the equipment.

### **Battery Disposal**

Before disposing of your Grass Valley equipment, please remove the battery as follows:

- 1 Make sure the AC adapter / power Cord is unplugged from the power outlet.
- 2 Remove the protective cover from your equipment.
- 3 Gently remove the battery from its holder using a blunt instrument for leverage such as a screwdriver if necessary. In some cases the battery will need to be desoldered from the PCB.
- 4 Dispose of the battery and equipment according to your local environmental laws and guidelines.

### **WARNING**

- Be careful not to short-circuit the battery by adhering to the appropriate safe handling practices.
- Do not dispose of batteries in a fire as they may explode.
- Batteries may explode if damaged or overheated.
- Do not dismantle, open or shred batteries.
- In the event of a battery leak, do not allow battery liquid to come in contact with skin or eyes.
- Seek medical help immediately in case of ingestion, inhalation, skin or eye contact, or suspected exposure to the contents of an opened battery.

# **LASER SAFETY CLASS 1 LASER PRODUCT** The average optical output power does not exceed 0 dBm (1mW) under normal operating conditions. Unused optical outputs should be covered to prevent direct exposure to the laser beam. Even though the power of these lasers is low, the beam should be treated with caution and common sense because it is intense and concentrated. Laser radiation can cause irreversible and permanent damage of eyesight. Please read the following guidelines carefully: • Make sure that a fiber is connected to the board's fiber outputs before power is applied. If a fiber cable (e.g. patchcord) is already connected to an output, make sure that the cable's other end is connected, too, before powering up the board. • **Do not** look in the end of a fiber to see if light is coming out. The laser wavelengths being used are totally invisible to the human eye and can cause permanent damage. Always use optical instrumentation, such as an optical power meter, to verify light output.

### **Mains Supply Voltage**

Before connecting the equipment, observe the safety warnings section and ensure that the local mains supply is within the rating stated on the rear of the equipment.

## **Safety and EMC Standards**

This equipment complies with the following standards:

**Safety Standards**

 $\overline{\phantom{a}}$ 

### **Laser Safety - Fiber Output SFP and QSFP Modules Warning**

**Information Technology Equipment - Safety Part 1**

**EN60950-1: 2006**

Safety of Information Technology Equipment Including Electrical Business Equipment.

**UL1419 (4th Edition)** 

Standard for Safety – Professional Video and Audio equipment (UL file number E193966)

### **EMC Standards**

This unit conforms to the following standards:

**EN55032:2015 (Class A)** 

Electromagnetic Compatibility of multimedia equipment - Emission requirements

**EN61000-3-2:2014 (Class A)** 

Electromagnetic Compatibility - Limits for harmonic current emissions

**EN61000-3-3:2013**

Electromagnetic Compatibility - Limits of voltage changes, voltage fluctuations and flicker

**EN55103-2:2009 (Environment E2)**

Electromagnetic Compatibility, Product family standard for audio, video, audio-visual and entertainment lighting control apparatus for professional use. Part 2. Immunity

### **WARNING**

This equipment is compliant with Class A of CISPR 32. In a residential environment this equipment may cause radio interference.

**FCC / CFR 47:Part 15 (Class A)**

Federal Communications Commission Rules Part 15, Subpart B

Caution to the user that changes or modifications not expressly approved by the party responsible for compliance could void the user's authority to operate the equipment.

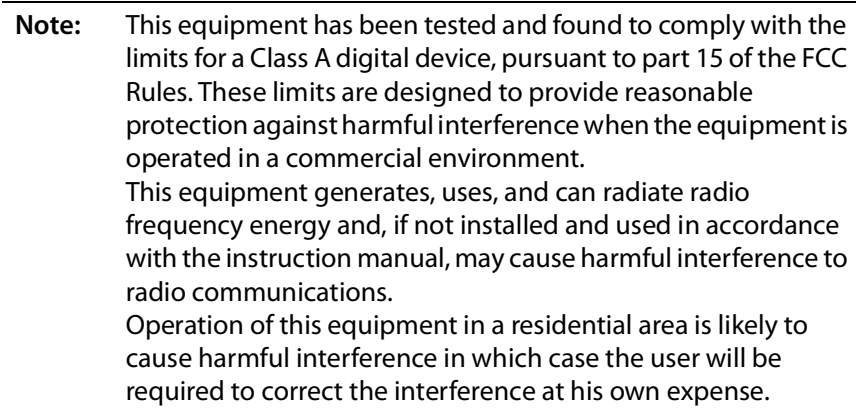

### **EMC Performance of Cables and Connectors**

Grass Valley products are designed to meet or exceed the requirements of the appropriate European EMC standards. In order to achieve this performance in real installations it is essential to use cables and connectors with good EMC characteristics.

All signal connections (including remote control connections) shall be made with screened cables terminated in connectors having a metal shell. The cable screen shall have a largearea contact with the metal shell.

### **SIGNAL/DATA PORTS**

For unconnected signal/data ports on the unit, fit shielding covers. For example, fit EMI blanking covers to SFP+ type ports; and fit 75  $\Omega$  RF terminators to BNC type ports.

### **COAXIAL CABLES**

Coaxial cables connections (particularly serial digital video connections) shall be made with high-quality double-screened coaxial cables such as Belden 8281 or BBC type PSF1/2M, Belden 1694A (for 3Gbps), and Belden 4794A (for 12Gbps).

# **Table of Contents**

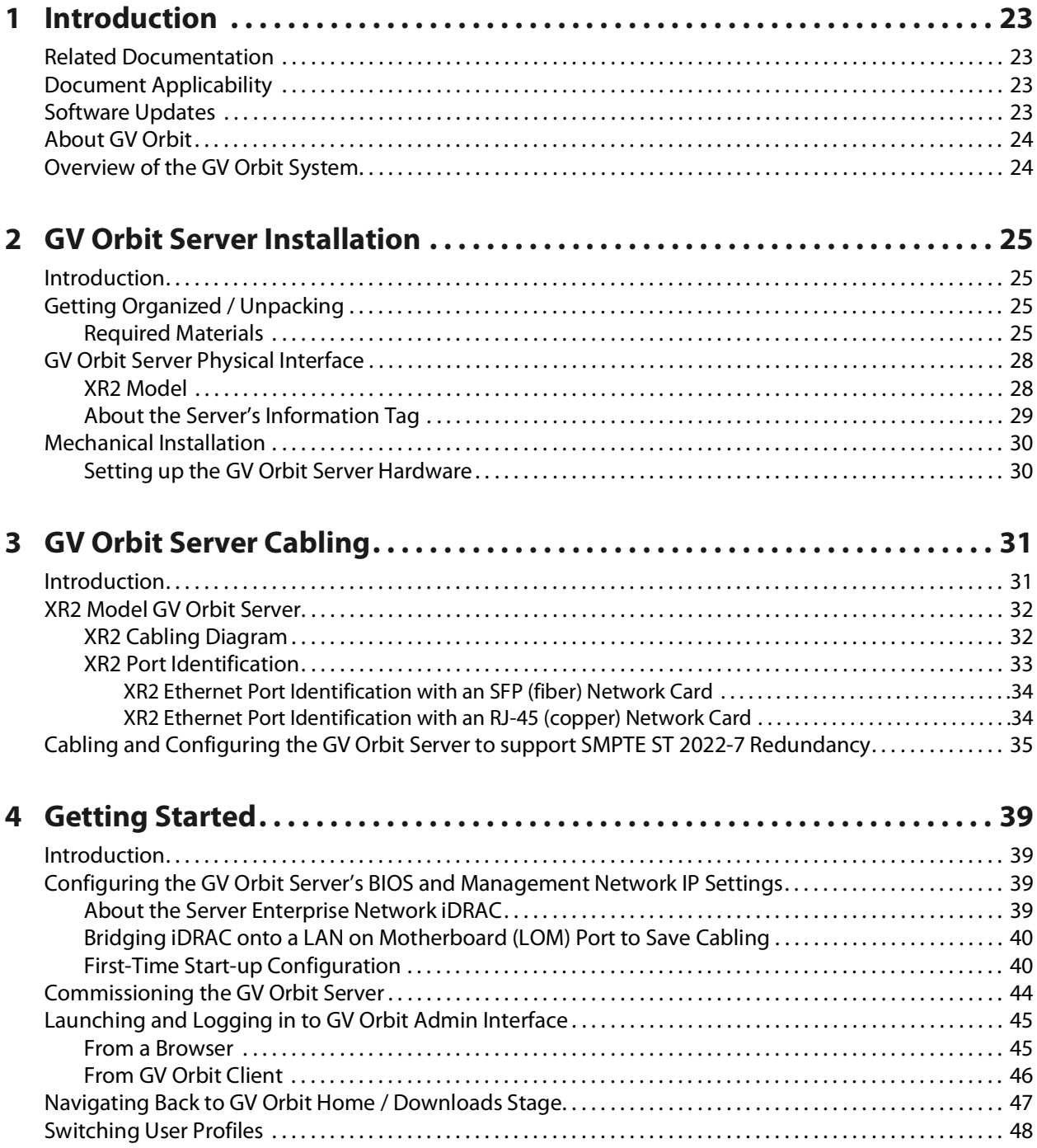

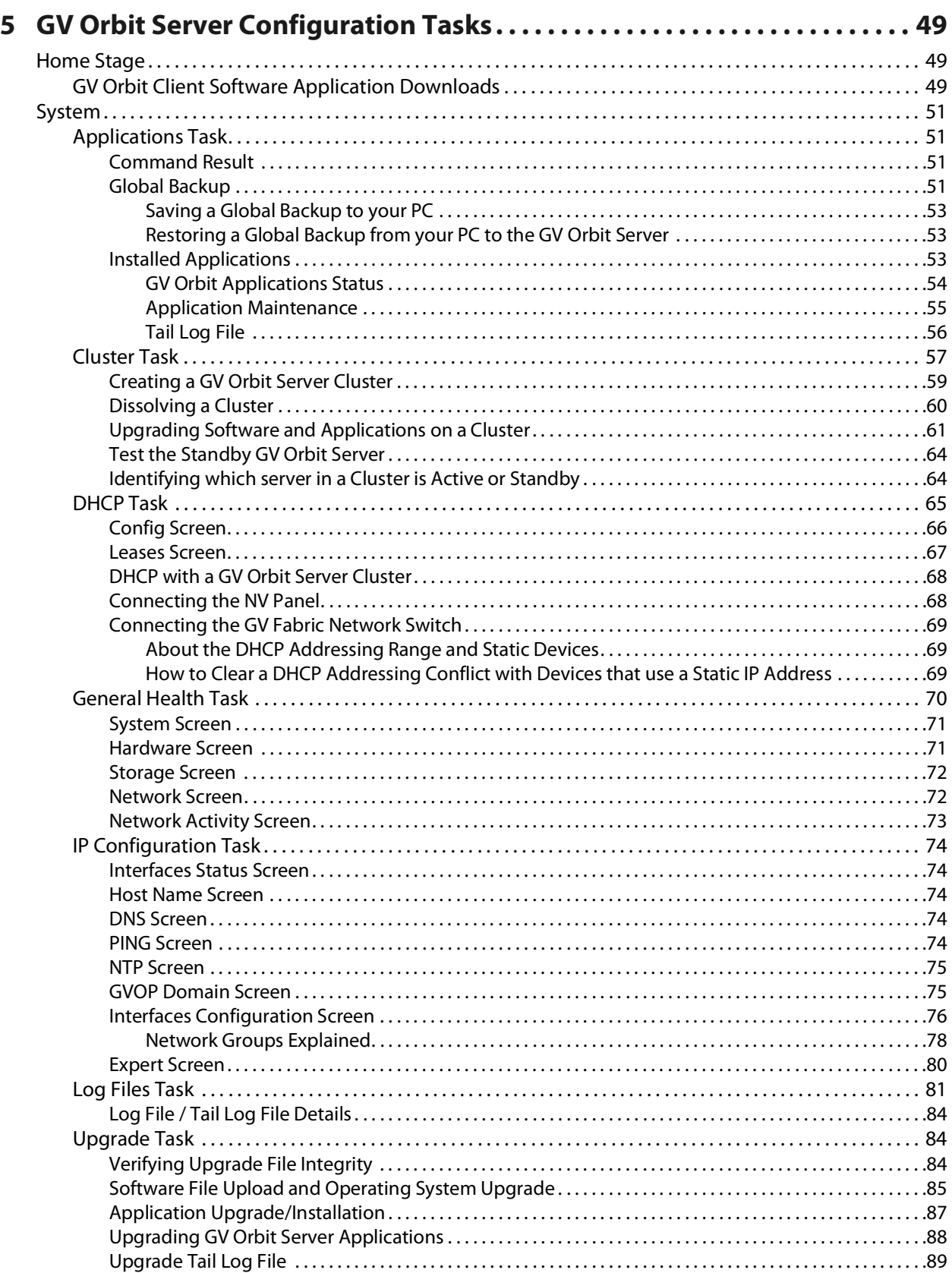

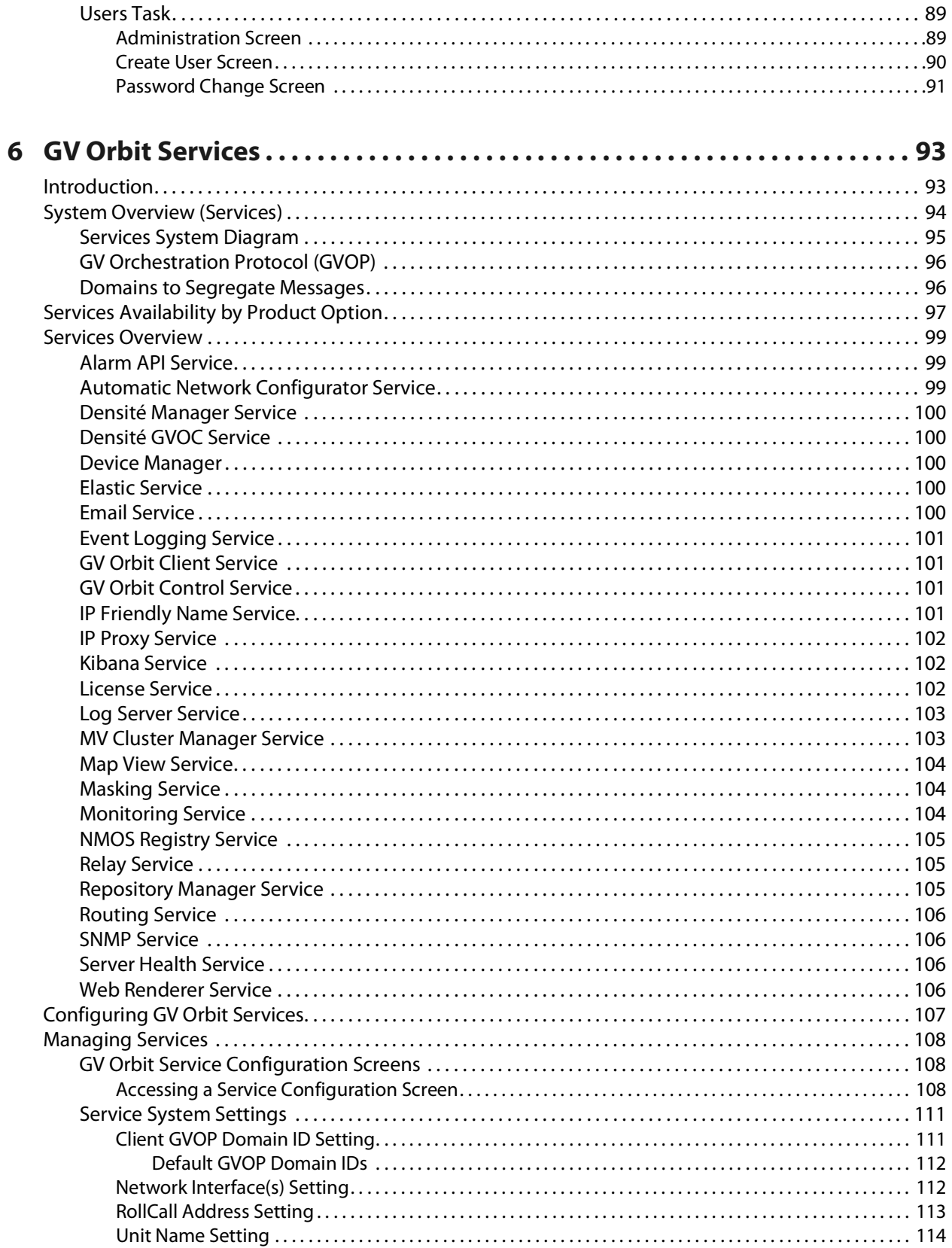

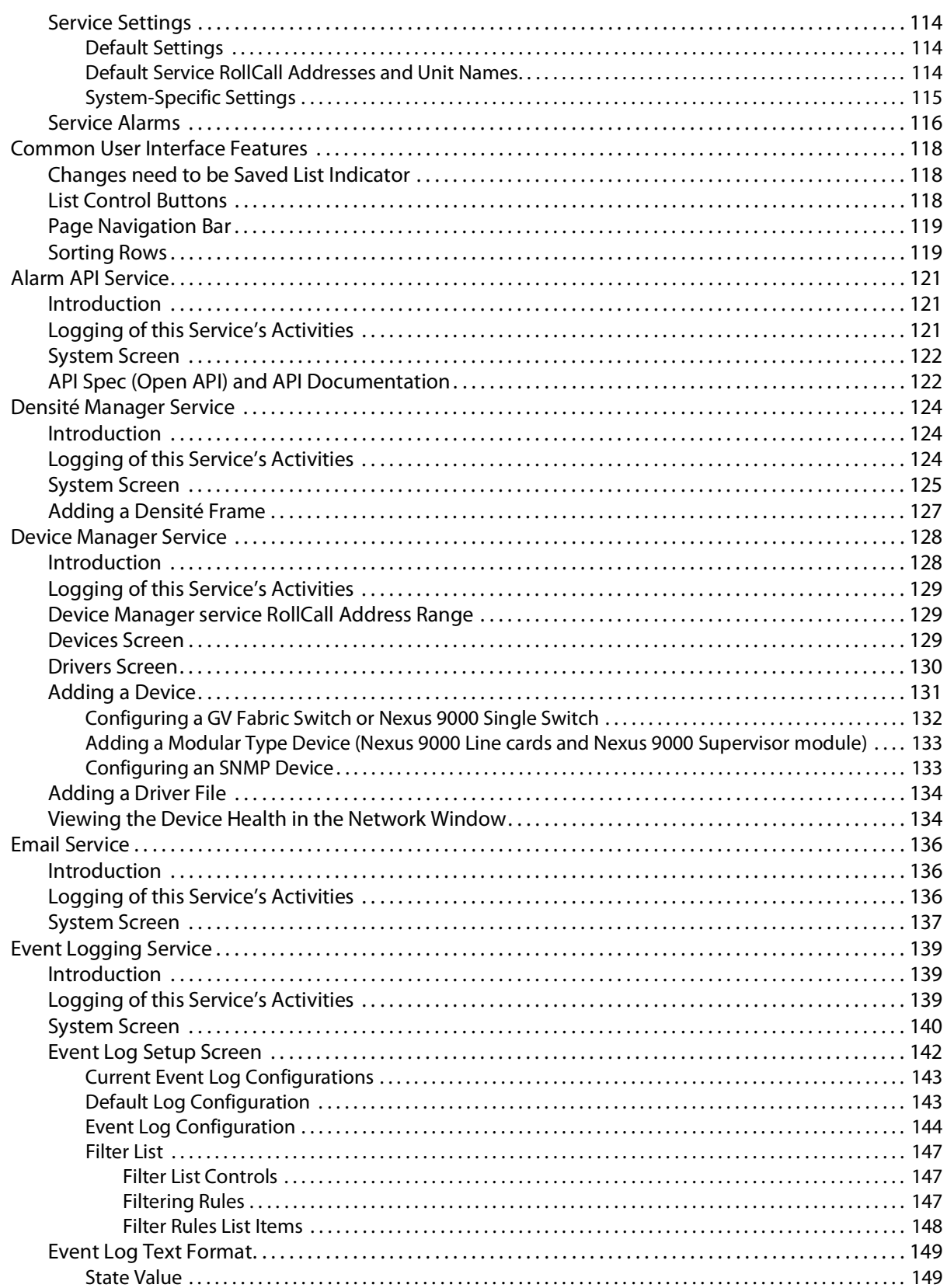

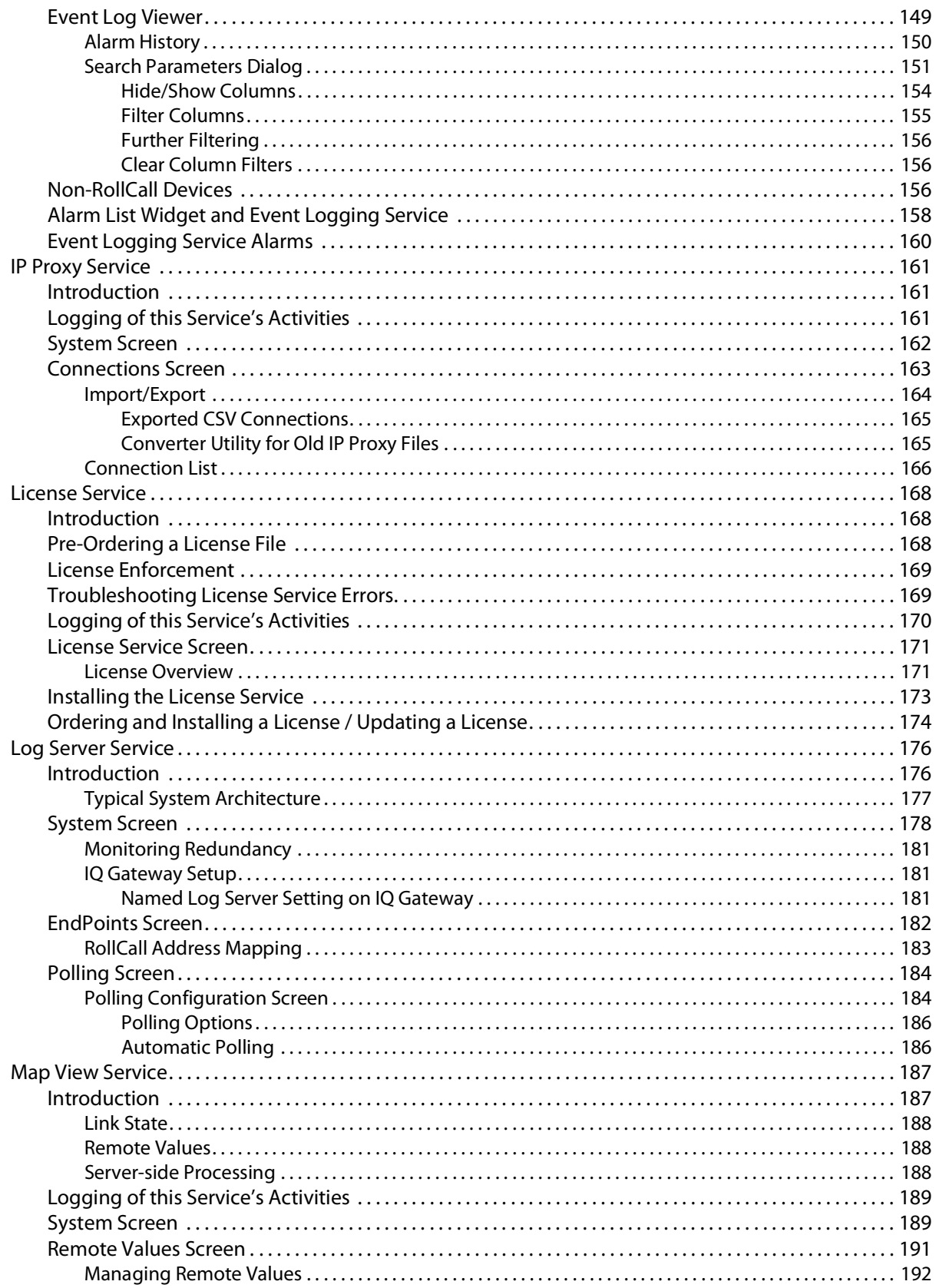

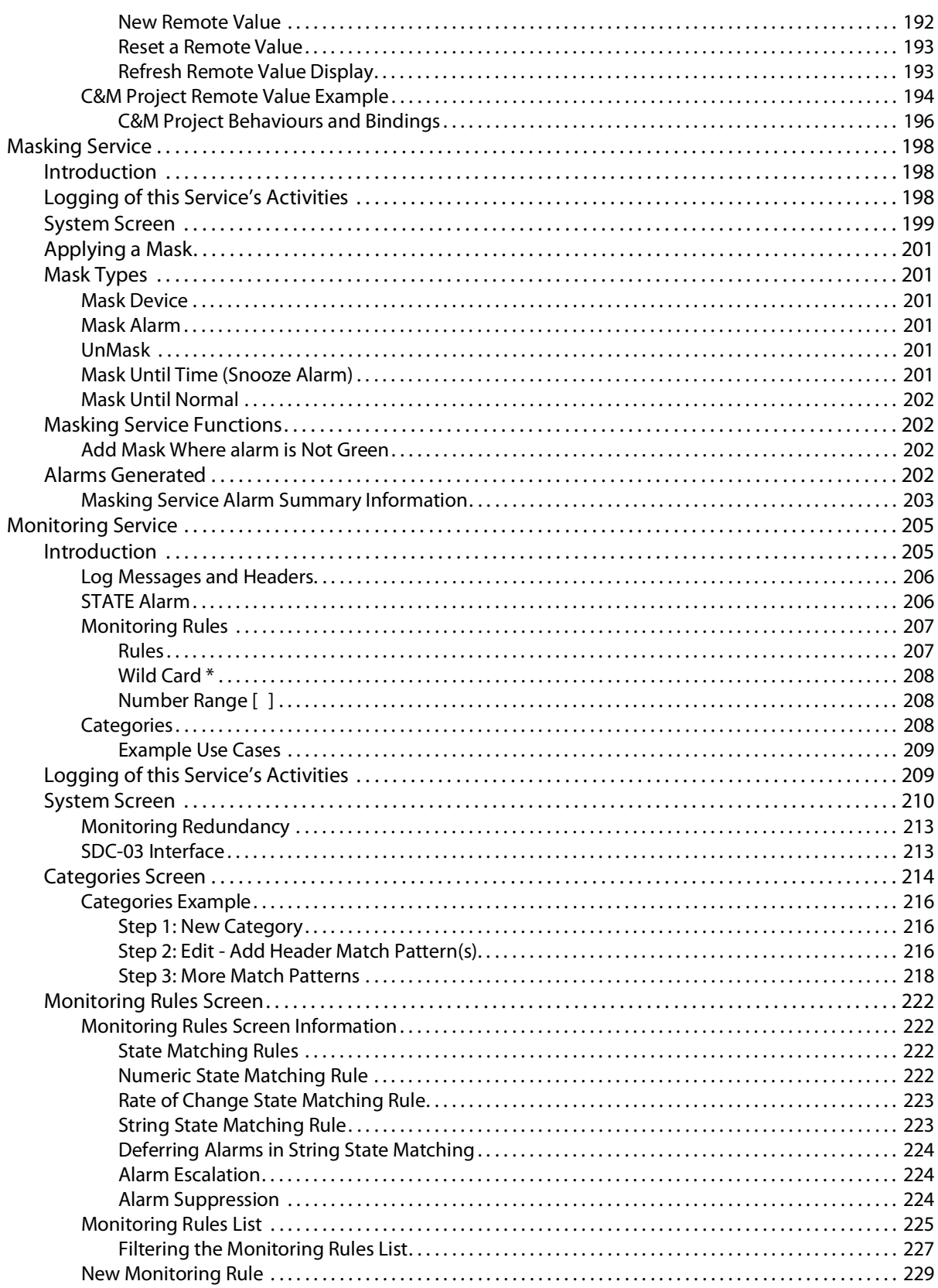

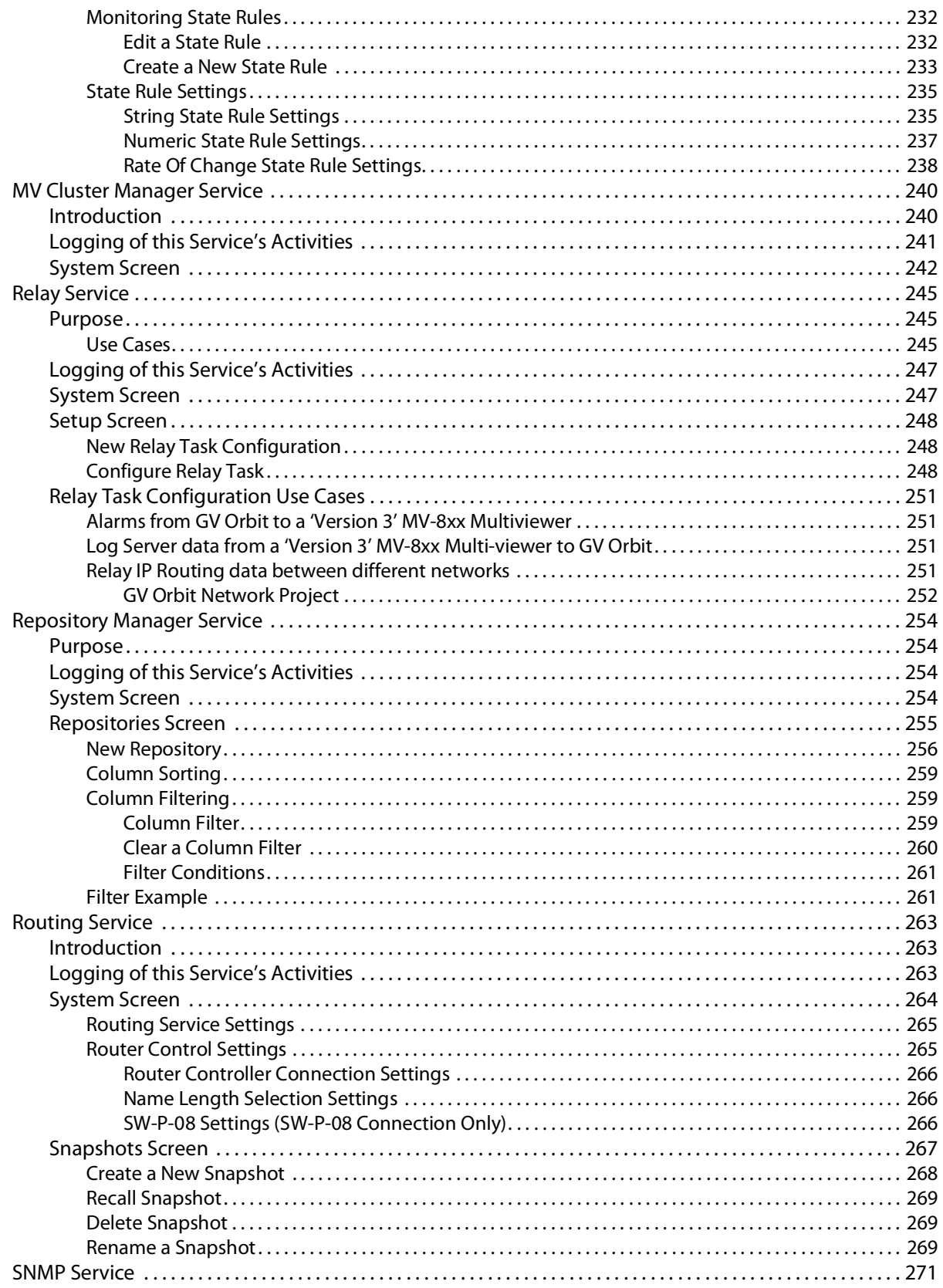

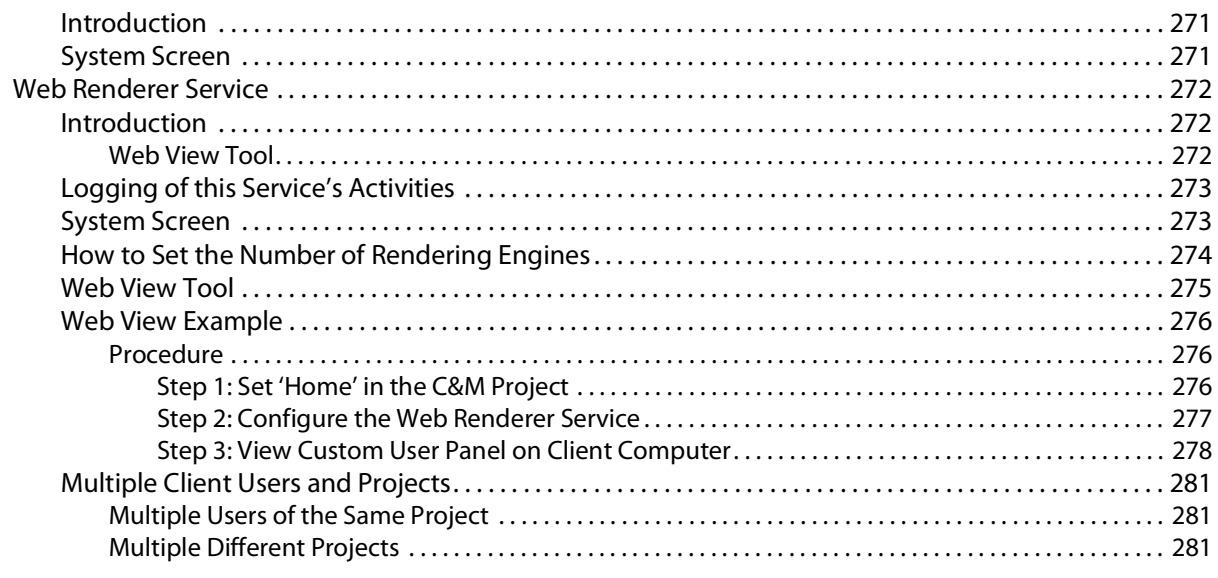

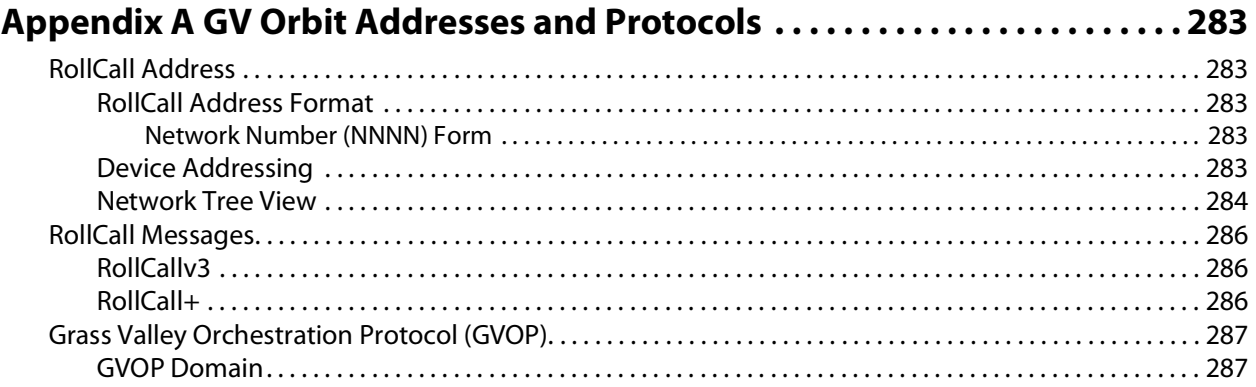

# **Introduction 1**

<span id="page-22-0"></span>Welcome to GV Orbit! This Administration Guide is designed to help you get your GV Orbit Server up and running. The following chapters will guide you through the installation, networking, and server admin configuration of a GV Orbit system. This chapter provides a brief GV Orbit overview. The purpose of this guide is to provide a brief introduction to GV Orbit Admin interface and its features.

### <span id="page-22-4"></span><span id="page-22-1"></span>**Related Documentation**

Use the following related documentation to configure GV Orbit and to better understand the available features. You can obtain the latest product documentation from the Documentation Library section of Grass Valley's website (<www.grassvalley.com/docs/gvorbit>).

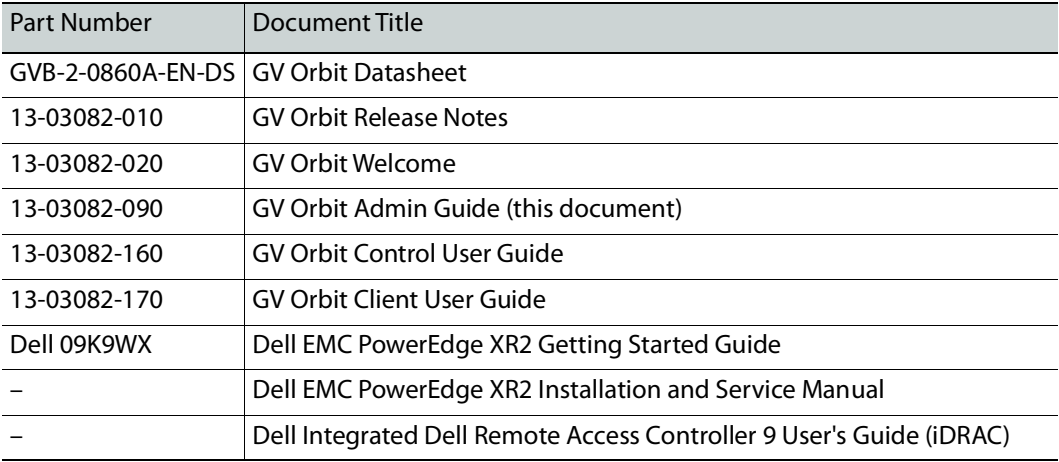

For Dell documentation, use your server's service tag to access the documentation on Dell's website.

## <span id="page-22-2"></span>**Document Applicability**

This document does not apply to GV Orbit Lite product users.

# <span id="page-22-3"></span>**Software Updates**

For the latest features, bug fixes, and stability enhancements, make sure this product has the latest software version installed before putting it into active service. You can obtain the latest GV Orbit software from Grass Valley Technical Support. See [Grass Valley Technical](#page-287-0)  [Support, on page](#page-287-0) 288.

# <span id="page-23-0"></span>**About GV Orbit**

GV Orbit is a single, consolidated, overarching configuration, control and monitoring package specifically designed for the dynamic orchestration of broadcast media networks, whether they be SDI, hybrid or pure IP. Its underlying architecture, however, is targeted at open standard-based IP systems with many features and functions specifically crafted to make IP easy.

# <span id="page-23-1"></span>**Overview of the GV Orbit System**

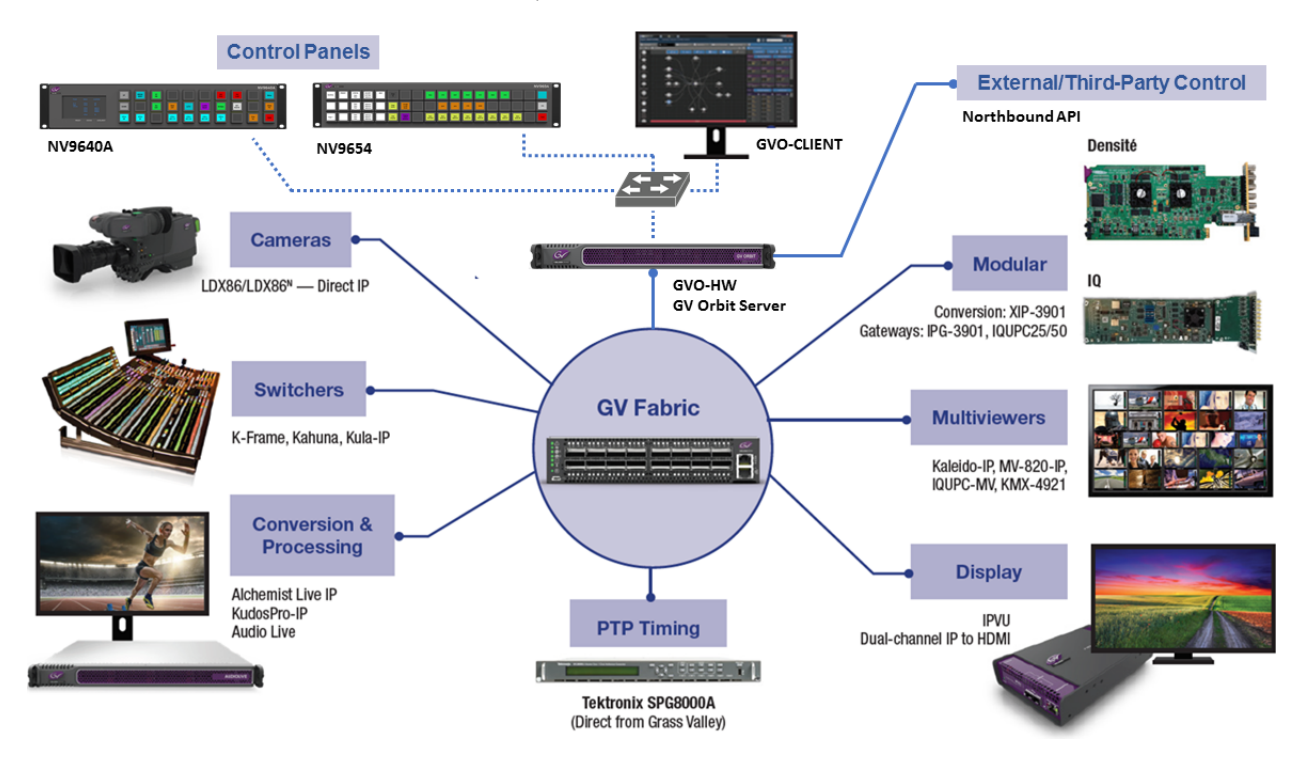

# **GV Orbit Server Installation 2**

### <span id="page-24-1"></span><span id="page-24-0"></span>**Introduction**

This chapter provides information about system requirements, items shipped with your GV Orbit Server and it will guide you through GV Orbit Server installation.

## <span id="page-24-2"></span>**Getting Organized / Unpacking**

### <span id="page-24-3"></span>**Required Materials**

### **Your GV Orbit Server package includes the following:**

- One GV Orbit Server (model XR2)
- Installation hardware and rails
- Accessory tray containing:
	- Dell PowerEdge documentation
	- $2 \times$  Power cords
- GV Orbit documentation folder containing:
	- Welcome letter, with setup and configuration checklist.

### **In addition to the above, you will need the following (not supplied):**

- One 1GBase-T Ethernet switch having enough ports for the primary management network:
	- The primary management port for each GV Orbit Server **GB1** port. See:
		- [XR2 Port Identification, on page](#page-32-1) 33 for an XR2 model GV Orbit Server.
	- The server's Enterprise (iDRAC) port for each GV Orbit Server if you have made a BIOS setting change on the GV Orbit Server. See [Bridging iDRAC onto a LAN on](#page-39-2)  [Motherboard \(LOM\) Port to Save Cabling, on page](#page-39-2) 40.
	- Client PCs.
	- Panel devices.
	- Production equipment that uses a management port for configuration and control (the equipment uses out of band signaling).
	- Connection to all high-bit rate media network switches, to the optional iDRAC network switch, and to the optional secondary management network switch.

Note: The use of multiple network switches is preferred. The theory is that should a network fail, then this will only degrade system availability and avoid a full system failure.

- [Optional] One 1GBase-T Ethernet switch having enough ports for the secondary (redundant) management network:
	- The secondary management port for each GV Orbit Server **GB2** port. See:
		- [XR2 Port Identification, on page](#page-32-1) 33 for an XR2 model GV Orbit Server.
	- Panel devices equipped with a second management port.
	- Production equipment equipped with a second management port for configuration and control (the equipment uses out of band signaling).
	- Connection to all high-bit rate media switches and to the primary management network.
	- Connection to all high-bit rate media network switches and to the primary management network switch.
- Up to four 10GB Ethernet switches for high-bit rate media streams with enough ports to connect to all production equipment fitted with high-speed media ports.
- [Optional] One 1000Base-T (or 100Base-T) Ethernet switch having enough ports for the Enterprise iDRAC network. See also [Bridging iDRAC onto a LAN on Motherboard \(LOM\)](#page-39-2)  [Port to Save Cabling, on page](#page-39-2) 40 to eliminate the need for this switch and its related cabling.
	- For each GV Orbit Server's Enterprise iDRAC port found on each GV Orbit Server if you are using the default iDRAC BIOS settings.
	- Connection to the primary management network switch and to the secondary management network switch, if available.
- Client PC (refer to the GV Orbit Release Notes for client PC requirements; see Related [Documentation, on page](#page-22-4) 23).
- Cables to make Ethernet network connections between:
	- All equipment (GV Orbit Servers, client PCs, panel devices, production equipment, and so on) and their network switch.
	- Network switches.

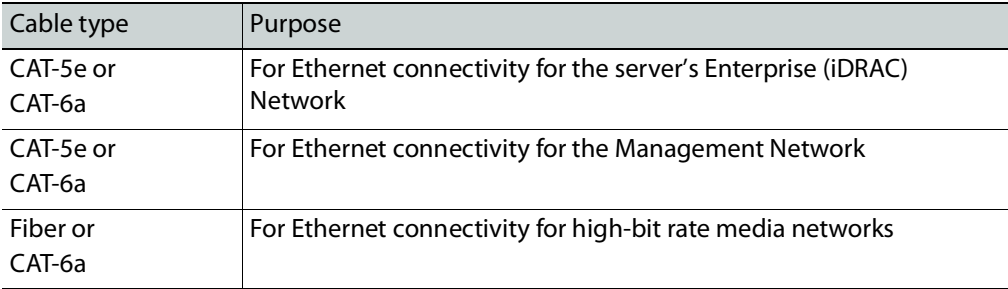

• Standard 19-inch rack.

### **You also will need for the first-time startup configuration (not supplied):**

For the first-time startup, you need to connect to the GV Orbit Server's console by temporarily connecting the following equipment to the GV Orbit Server:

- Monitor which supports one of the following resolutions and is equipped with a 15-pin VGA connector.
- USB keyboard.

• USB mouse (optional).

# <span id="page-27-0"></span>**GV Orbit Server Physical Interface**

### <span id="page-27-1"></span>**XR2 Model**

When the front cover is removed, the following connectors, controls, and indicators are available.

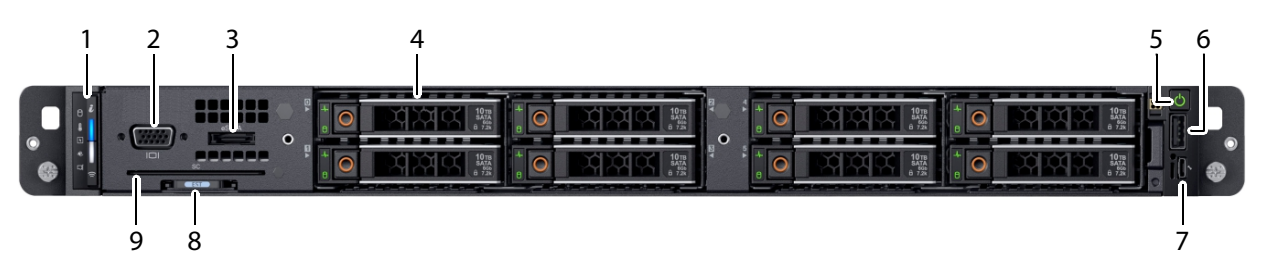

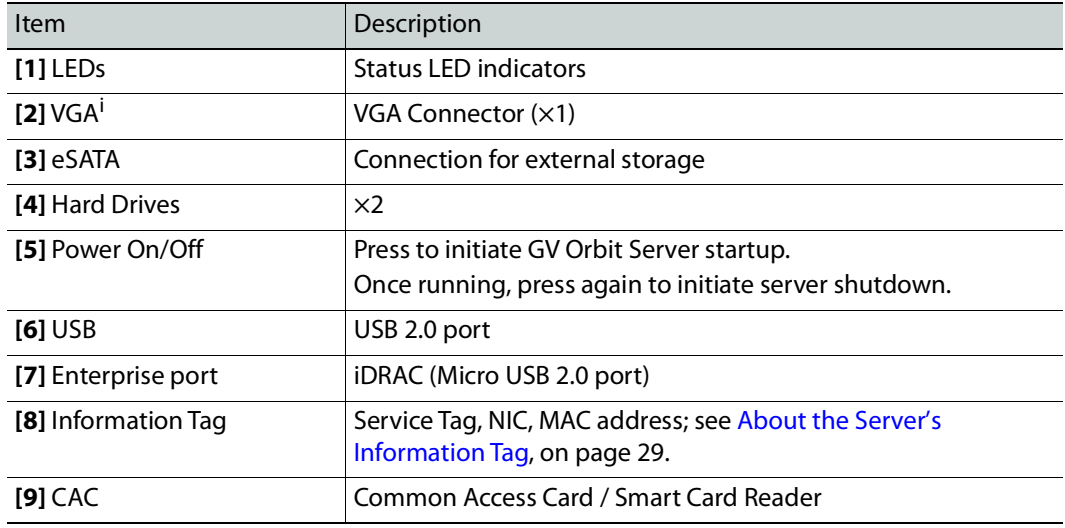

i. 1. The rear VGA port overrides the front VGA port when both VGA ports are connected.

On the rear panel, the following connections are available.

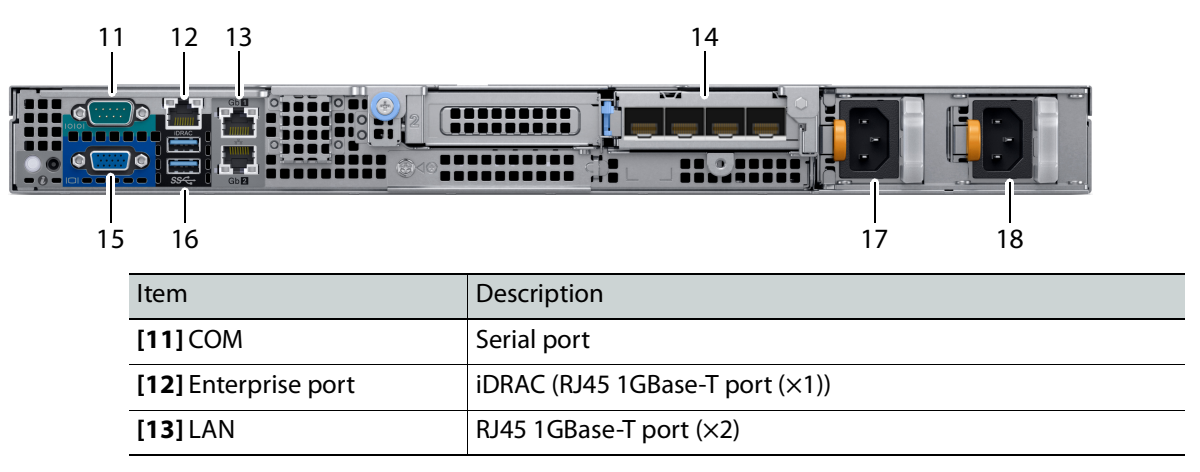

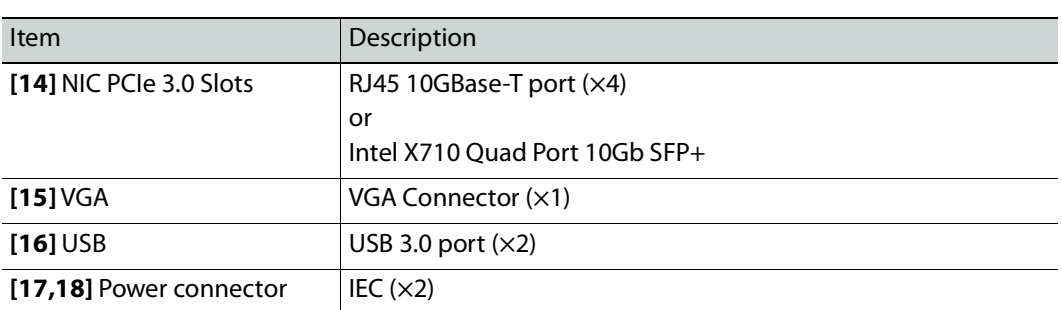

For more information about the frame's connections, controls, indicators, and maintenance operations, refer to the Dell EMC PowerEdge XR2 Installation and Service Manual. See Related [Documentation, on page](#page-22-4) 23.

### <span id="page-28-0"></span>**About the Server's Information Tag**

On the front of the server is a pull-out tag that contains information that uniquely identifies the server. The Service Tag number is used for support and GV Orbit licensing purposes. The Service Tag number is also found on the server's shipping box.

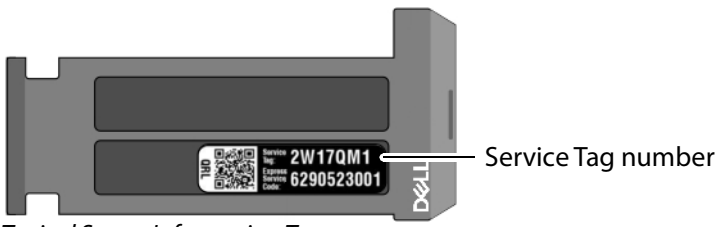

Typical Server Information Tag.

# <span id="page-29-0"></span>**Mechanical Installation**

### <span id="page-29-1"></span>**Setting up the GV Orbit Server Hardware**

### **To set up the GV Orbit Server hardware**

- 1 Install the GV Orbit Server:
	- For an XR2 model GV Orbit Server: Refer to the Dell EMC PowerEdge XR2 Installation and Service Manual (see [Related Documentation, on page](#page-22-4) 23) shipped with your GV Orbit Server, and mount the unit in a standard 19-inch rack. Make sure that the unit will have adequate ventilation.
- 2 Configure the GV Orbit Server for first time use. See [First-Time Start-up Configuration,](#page-39-3)  [on page](#page-39-3) 40.

### <span id="page-30-1"></span><span id="page-30-0"></span>**Introduction**

This chapter shows how to interconnect the GV Orbit Server with its associated networks. The following server models are available.

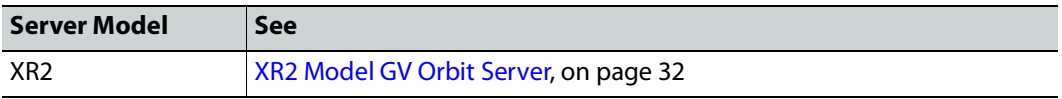

# <span id="page-31-0"></span>**XR2 Model GV Orbit Server**

### <span id="page-31-1"></span>**XR2 Cabling Diagram**

Aside from the iDRAC port, Ethernet ports on the GV Orbit Server are not application or service specific. That is, any port can be used for any use or protocol by GV Orbit.

The diagrams below show the typical network connections for the GV Orbit Server.

Note: The management network(s) are interconnected with the high-bit rate media networks through the Relay service. See Relay Service, on [page](#page-244-3) 245.

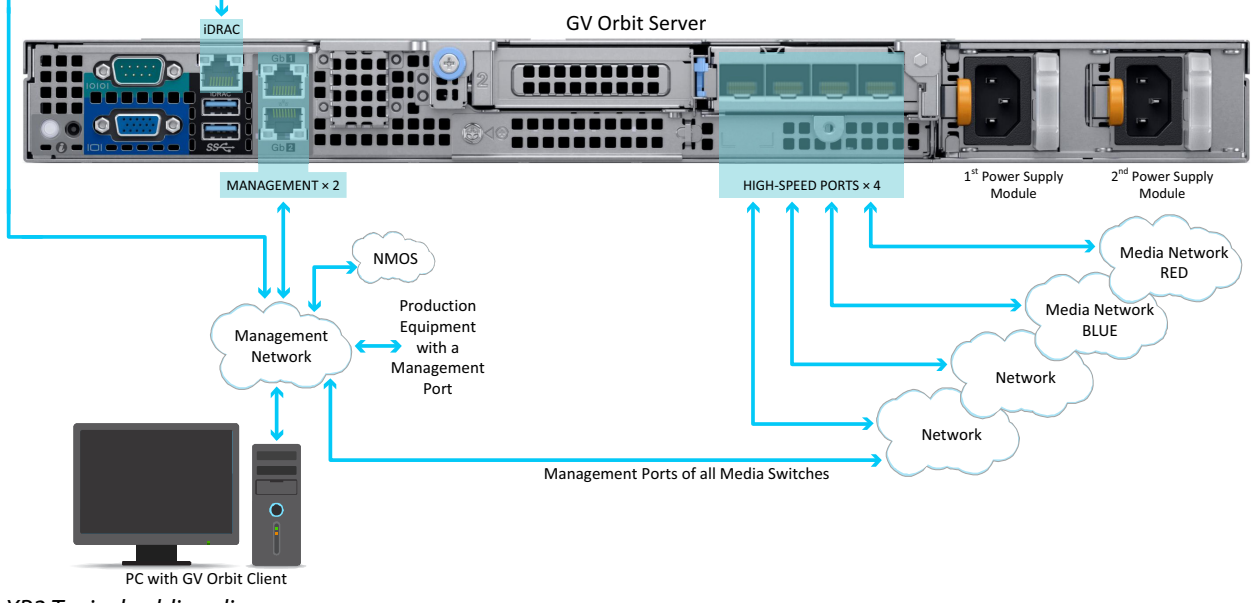

XR2 Typical cabling diagram

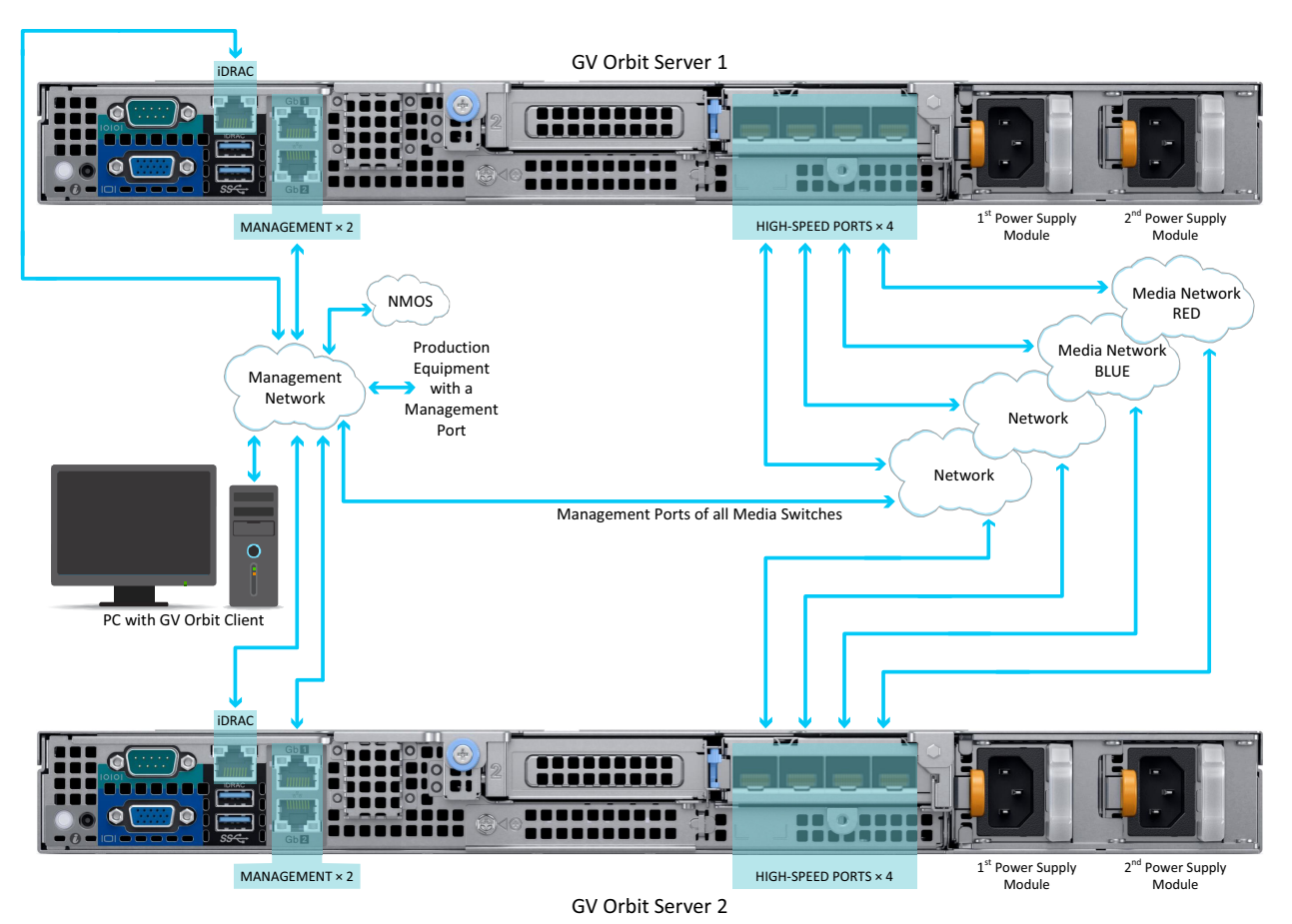

XR2 Typical cabling diagram for a cluster

### <span id="page-32-1"></span><span id="page-32-0"></span>**XR2 Port Identification**

How Ethernet ports are identified in the GV Orbit Admin Interface depends on the type of network card interface installed in your GV Orbit Server.

[XR2 Ethernet Port Identification with an SFP \(fiber\) Network Card, on page](#page-33-0) 34 [XR2 Ethernet Port Identification with an RJ-45 \(copper\) Network Card, on page](#page-33-1) 34

### <span id="page-33-0"></span>**XR2 Ethernet Port Identification with an SFP (fiber) Network Card**

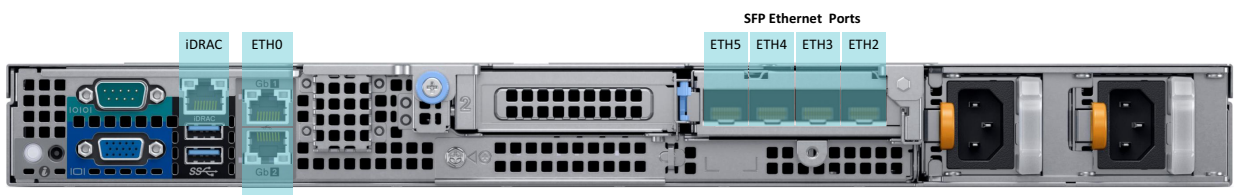

#### ETH1

XR2 Ethernet port identification used in the GV Orbit Admin interface with a GV Orbit Server equipped with an **SFP (fiber)**  network card

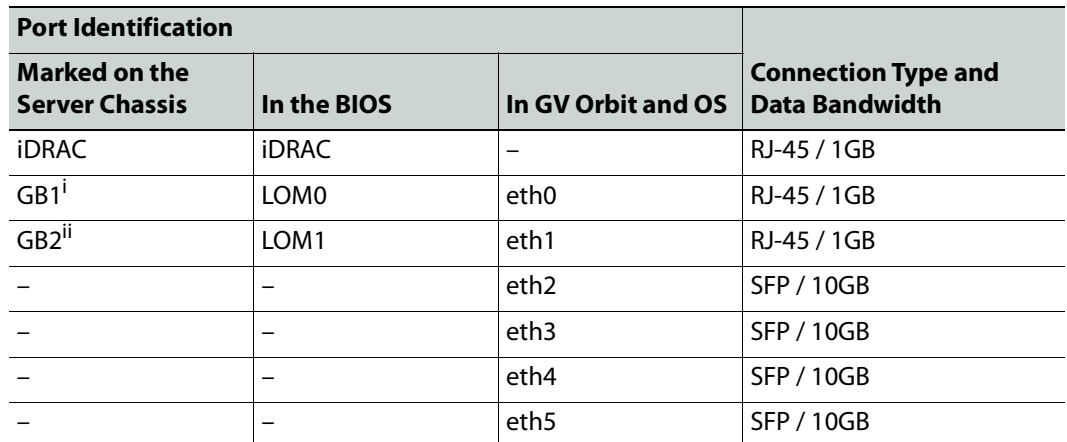

i. This interface port is usually used as the primary MANAGEMENT network.

ii. If required, use this interface port for a secondary MANAGEMENT network to support equipment that has a second management port, for redundancy purposes. Otherwise it can be used for any other application.

### <span id="page-33-1"></span>**XR2 Ethernet Port Identification with an RJ-45 (copper) Network Card**

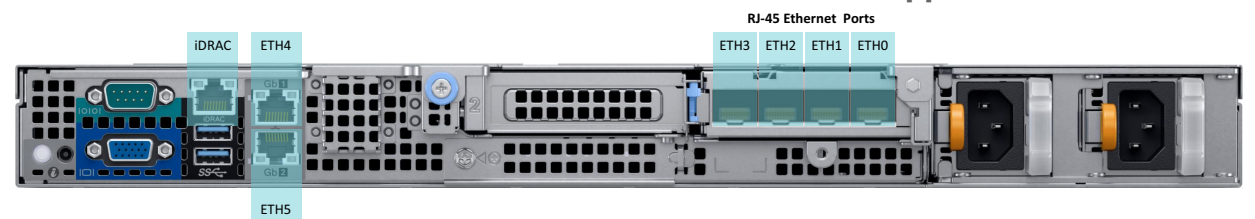

XR2 Ethernet port identification used in the GV Orbit Admin interface with a GV Orbit Server equipped with an **RJ-45 (copper)** network card

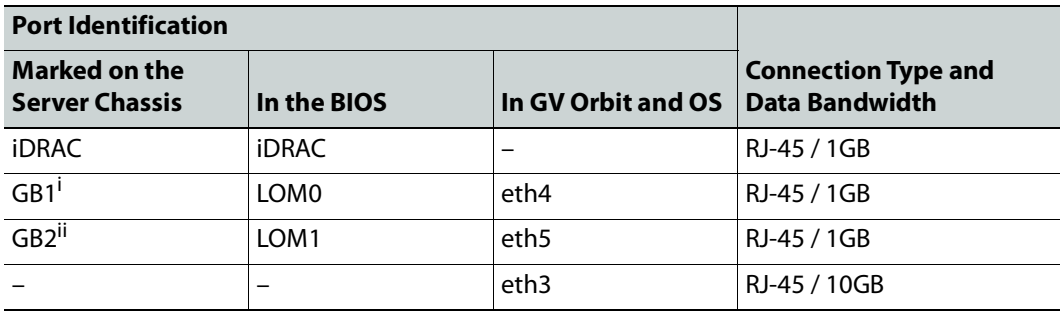

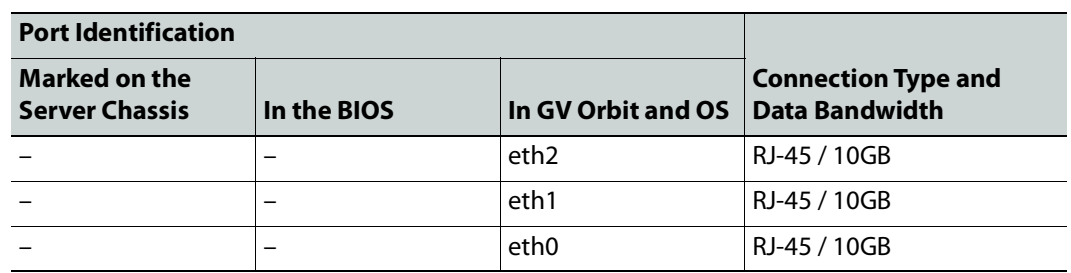

i. This interface port is usually used as the primary MANAGEMENT network.

ii. If required, use this interface port for a secondary MANAGEMENT network to support equipment that has a second management port, for redundancy purposes. Otherwise it can be used for any other application.

# <span id="page-34-0"></span>**Cabling and Configuring the GV Orbit Server to support SMPTE ST 2022-7 Redundancy**

To make streaming more reliable over an IP network, the implementation of SMPTE ST 2022-7 seamless protection switching depends on stream redundancy. This protection scheme transmits two identical SMPTE ST 2110-20 packet streams over physically separate network routes (shown as Red LAN / A Network and Blue LAN / B Network in the figure below), so that if one network goes down, the second network takes over. This process is seamless because switching between the streams is instantaneous and does not impact content.

The following figure shows two GV Orbit Servers in a cluster configuration where **GV Orbit Server A** and **GV Orbit Server B** provide failover protection for each other. See also [Cluster](#page-56-1)  [Task, on page](#page-56-1) 57.

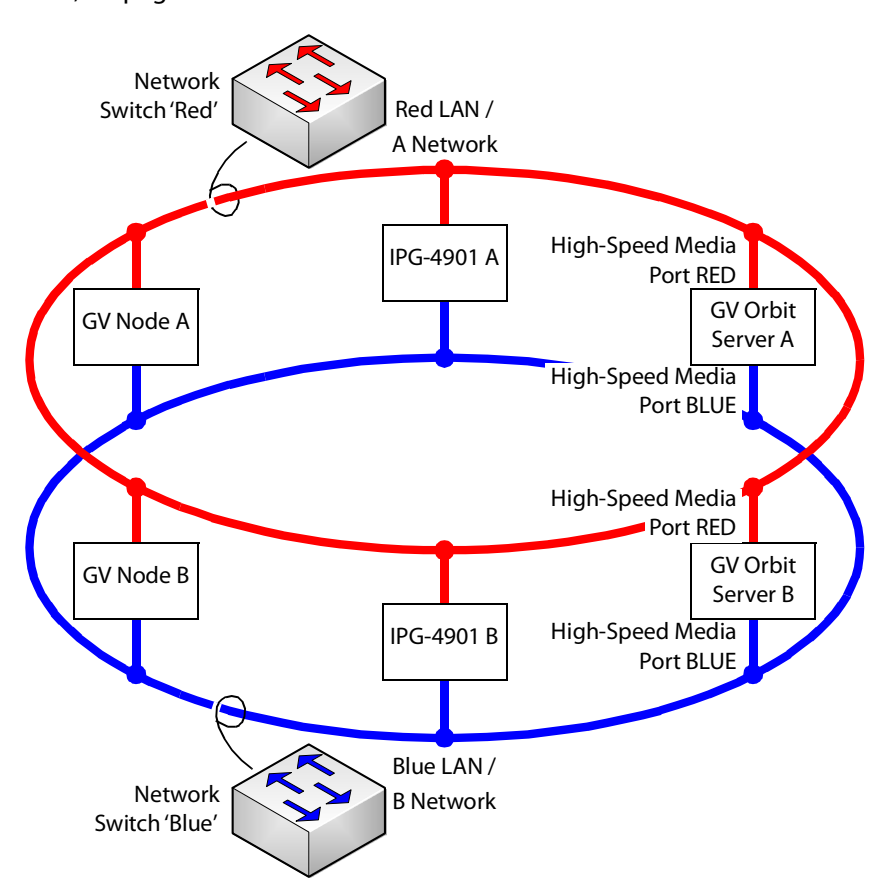

### **PREREQUISITES:**

- At least two network switches must be used for this application. Contact Grass Valley for more information about switch compatibility. See [Grass Valley Technical Support,](#page-287-0)  [on page](#page-287-0) 288. These switches must be configured to be used with SMPTE ST 2022-7. See the fabric configuration documentation supplied with the switch. For example, at minimum, subnets and IP address ranges must be set.
- The connected network must have a PTP grandmaster server clock on its domain.

### **Example of how to cable a GV Orbit Server for SMPTE ST 2022-7**

- 1 As shown in the figure above, connect the GV Orbit Server's RED High-Speed Media Port to the A Network shown in red. See the [XR2 Cabling Diagram, on page](#page-31-1) 32 to locate the High-Speed Media Ports.
- 2 Connect the GV Orbit Server's BLUE High-Speed Media Port to the B Network shown in blue.
- 3 Connect all other equipment to the network switches that provide sources and / or are destinations.
- 4 The network switches need to be configured. See the switch's user documentation for more information. For a GV Fabric switch, refer to Configuring a GV Fabric Network
Switch Device in the GV Orbit Control User Guide. See [Related Documentation, on](#page-22-0)  [page](#page-22-0) 23.

# **Getting Started 4**

# **Introduction**

This chapter shows how to get the GV Orbit Server up and running for the first time.

# **Configuring the GV Orbit Server's BIOS and Management Network IP Settings**

The first time you power up the GV Orbit Server, you must configure the GV Orbit Server's management network settings. This allows you to connect to the GV Orbit Server's admin interface. Once you have access to the GV Orbit Server's admin interface, you then configure the remaining network interfaces as necessary.

GV Orbit Server is shipped with no default IP Address. Set the IP address through the server's console menu. This is accessed by connecting a keyboard and monitor directly to the GV Orbit Server.

## **About the Server Enterprise Network iDRAC**

The Server Enterprise Network **iDRAC** is used to connect to the server's motherboard management interface. Using this connection reduces the need for physical access to the GV Orbit Server. iDRAC alerts administrators about server hardware level issues and enables them to perform remote system management. For more information about iDRAC, refer to the:

• Dell EMC PowerEdge XR2 Installation and Service Manual for an XR2 model GV Orbit Server.

See [Related Documentation, on page](#page-22-0) 23. See also [First-Time Start-up Configuration, on](#page-39-0)  [page](#page-39-0) 40 to enable it.

Should you choose to not connect the iDRAC port to your network, you must be prepared to connect a keyboard, mouse, and monitor directly to the server for emergency maintenance procedures, should this be necessary, under the supervision of Grass Valley Technical Support.

# <span id="page-39-1"></span>**Bridging iDRAC onto a LAN on Motherboard (LOM) Port to Save Cabling**

In the server's BIOS, there is the **NIC Selection** iDRAC setting to select which port is to be used for the iDRAC service.

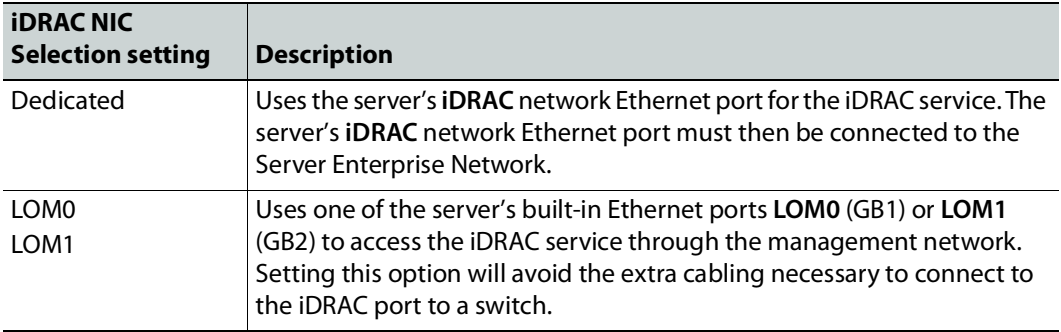

Furthermore, in the server's BIOS, there is the **Failover Network** iDRAC setting to select which port is to be used should the above network fail.

For more information about iDRAC, refer to the Dell Integrated Dell Remote Access Controller 9 User's Guide; see [Related Documentation, on page](#page-22-0) 23.

# <span id="page-39-0"></span>**First-Time Start-up Configuration**

The first time you start-up the GV Orbit Server, you need to configure the Management Ethernet port interface. At this time it is recommended to enable iDRAC to allow remote server maintenance. Once this is complete, the remaining Ethernet ports can be configured through the GV Orbit Server admin's interface.

#### Proceed as follows.

- 1 Install the GV Orbit Server frame in its designated rack position.
- 2 Connect a monitor, keyboard, and optionally a mouse to the GV Orbit Server (front or rear panel connectors can be used).

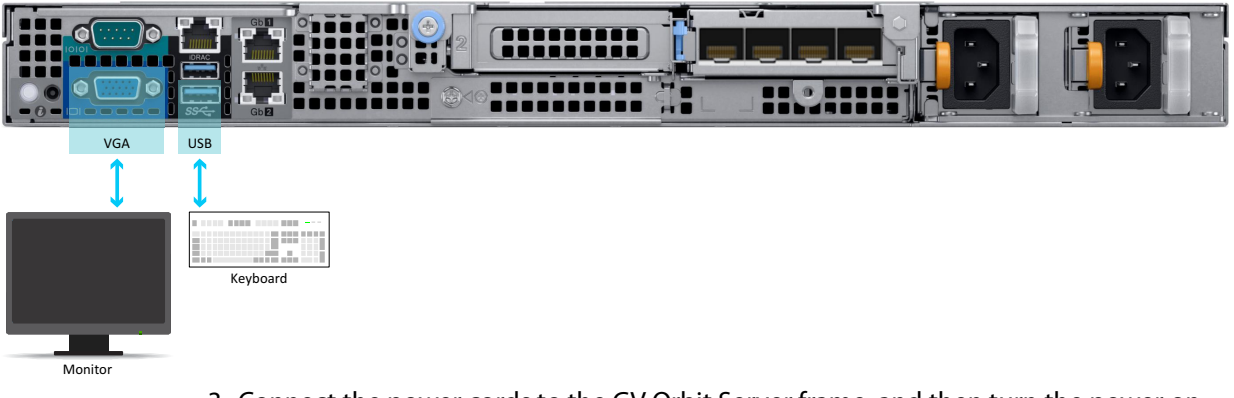

3 Connect the power cords to the GV Orbit Server frame, and then turn the power on. The power switch is located on the front panel.

The GV Orbit Server starts up. As the GV Orbit Server's power on tests verify the server's hardware, an option to configure the BIOS appears.

4 Press **F2** on the keyboard.

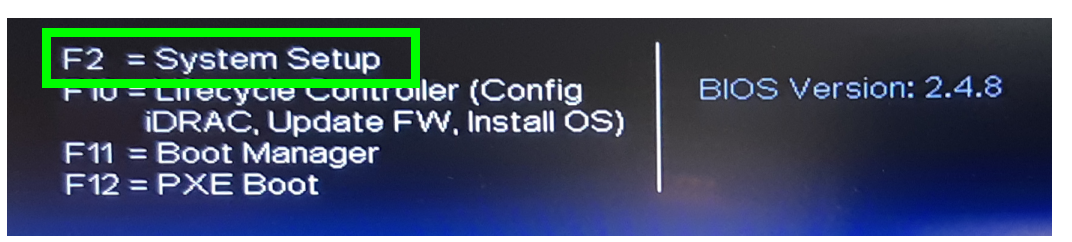

Note: Though the description for F10 mentions iDRAC, do not use this option as it is not functional.

5 With the keyboard's down arrow key, select **iDRAC Settings**.

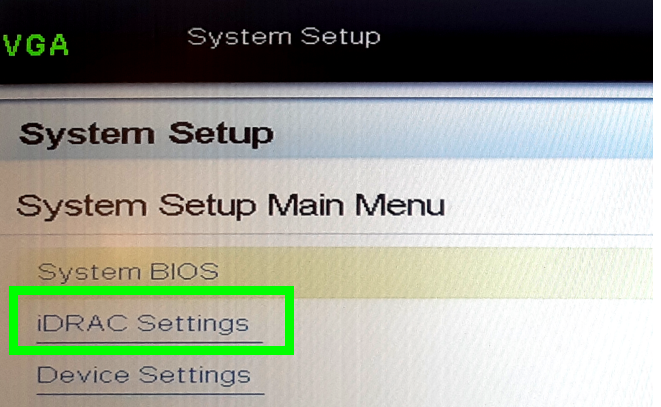

6 With the keyboard's down arrow key, select **Network**.

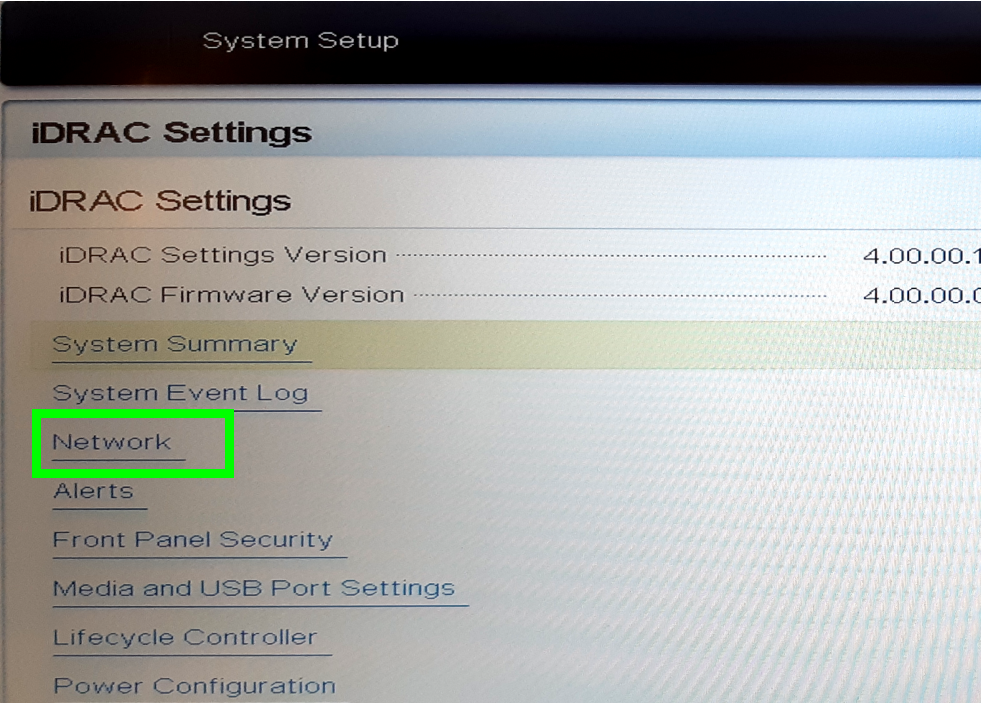

#### 7 Set **Enable NIC** to **Enabled**.

8 Set **NIC Selection** and **Failover Network** according to [Bridging iDRAC onto a LAN on](#page-39-1)  [Motherboard \(LOM\) Port to Save Cabling, on page](#page-39-1) 40.

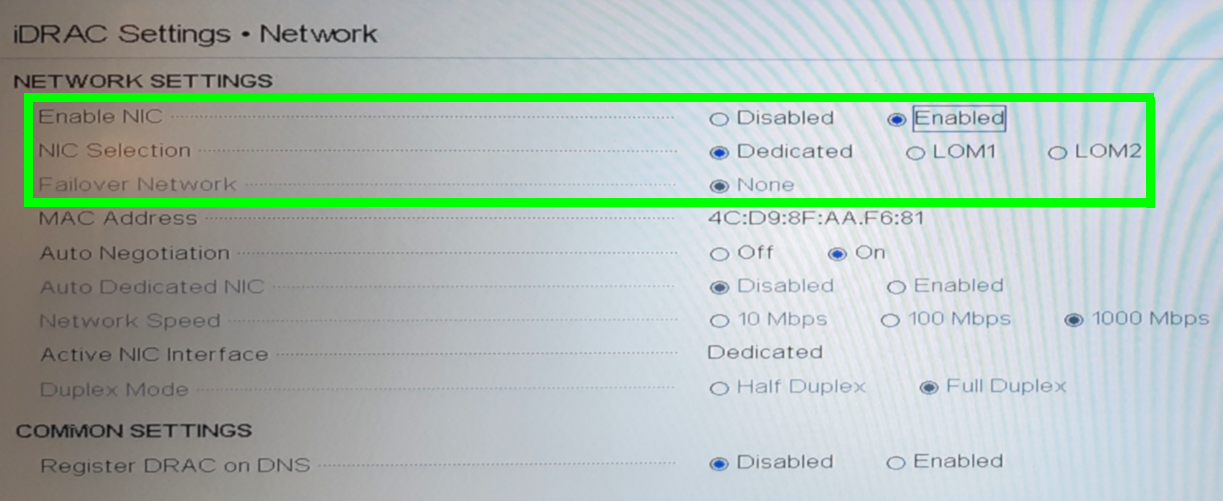

9 Set the network configuration for the iDRAC interface under **IPV4 Settings**.

- 10 Select **Back**.
- 11 Select **Reboot**.

Allow the GV Orbit Server to reboot and wait for the console menu to appear.

GV Orbit OS version X.X.X build XXX. Running from: DISK OS1 (/dev/sda2) ───────────────────────────────────────────────────────────────────────

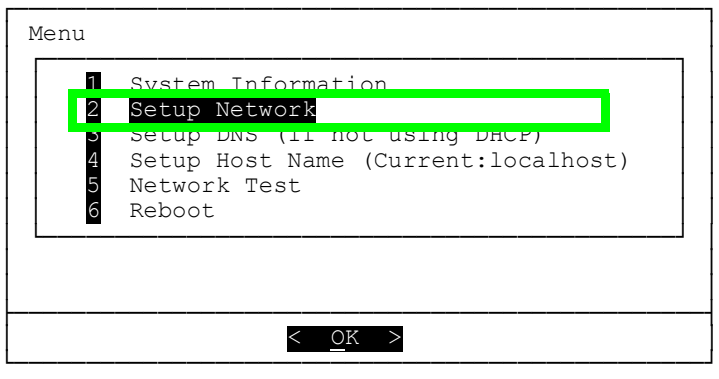

- 12 With the keyboard's down arrow key, select **Setup Network**.
- 13 Configure the GV Orbit Server's Management Ethernet network interface according to:
	- [XR2 Port Identification, on page](#page-32-0) 33 for an XR2 model GV Orbit Server.

The following is an example of how to set the IP address of the GV Orbit Server's eth0 network interface to 10.0.3.5. Text shown in bold are values you enter and must be adapted to your network requirements.

GV Orbit OS version X.X.X build XXX. Running from: DISK OS1 (/dev/sda2)

```
───────────────────────────────────────────────────────────────────────
Available interfaces are: eth0 eth1 eth2 eth3 eth4 eth5.
Enter "?" for help on bridges, bonding and vlans.
Which one do you want to initialize? (or '?' or 'done') [eth0] eth0
Ip address for eth0? (or 'dhcp', 'none', '?') [dhcp] 10.0.3.5
Netmask? [255.0.0.0] 255.255.240.0
Gateway? (or 'none') [none] 10.0.3.1
Configuration for eth0:
type=static
address=10.0.3.5
netmask=255.255.240.0
gateway=10.0.3.1
broadcast=10.0.15.255
Available interfaces are: eth1 eth2 eth3 eth4 eth5.
Enter "?" for help on bridges, bonding and vlans.
Which one do you want to initialize? (or '?' or 'done') [eth0] done
Do you want to do any manual network configuration? [no] no
```
Once the GV Orbit Server management network interface has been configured, the remaining network configuration will be done within the GV Orbit Server's admin interface (see [IP Configuration Task, on page](#page-73-0) 74). However, you can configure the remaining network interfaces, the DNS, and the GV Orbit Server's host name now by selecting the option from the menu, if you so choose.

14 Reboot the GV Orbit Server; select **Reboot**.

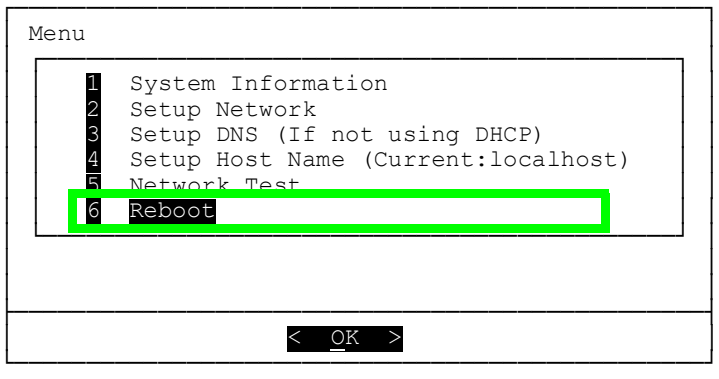

Allow the GV Orbit Server to reboot and wait for the console menu to appear.

- 15 Disconnect the monitor and keyboard from the GV Orbit Server.
- 16 Connect your GV Orbit Server's Ethernet ports to two or more Ethernet switches, according to the [XR2 Cabling Diagram, on page](#page-31-0) 32:
	- One Management Network connected to **GB1** or **GB2**.
	- One or more Media Networks connected to other Ethernet ports.
- 17 Connect a client PC to the network that has connectivity with the Management Network. See the GV Orbit Release Notes for the client PC's requirement; see [Related](#page-22-0)  [Documentation, on page](#page-22-0) 23

# **Commissioning the GV Orbit Server**

Commission the GV Orbit Server as follows.

- 1 The configuration of the GV Orbit Server is through its web interface. See [Launching](#page-44-0)  and Logging in to GV [Orbit Admin Interface, on page](#page-44-0) 45 for more information.
- 2 Navigate to the **IP Configuration** Task and configure the remaining GV Orbit Server's IP settings according to your network requirements. See IP Configuration Task, on [page](#page-73-0) 74 and [XR2 Cabling Diagram, on page](#page-31-0) 32.
- 3 Ping each piece of production equipment from the GV Orbit Server's network ports to verify network connectivity to all networked equipment. See [PING Screen, on page](#page-73-1) 74.
- 4 Configure the GV Orbit Server according to your needs. See GV [Orbit Server](#page-48-0)  [Configuration Tasks, on page](#page-48-0) 49.
- 5 Install the GV Orbit Client software applications on one or more client PCs that are going to be used to configure GV Orbit. See GV [Orbit Client Software Application](#page-48-1)  [Downloads, on page](#page-48-1) 49.
- 6 Configure GV Orbit, refer to the GV Orbit Client Quick Start Guide; see [Related](#page-22-0)  [Documentation, on page](#page-22-0) 23.

# <span id="page-44-1"></span><span id="page-44-0"></span>**Launching and Logging in to GV Orbit Admin Interface**

# **From a Browser**

Access the GV Orbit Admin interface as follows:

1 With the client PC, enter the GV Orbit server's management IP address into the address bar of the web browser (Google Chrome). In the example, [First-Time Start-up](#page-39-0)  [Configuration, on page](#page-39-0) 40, this is shown as 10.0.3.5.

The GV Orbit Admin login screen appears. If not, click **Home** and the **log in**.

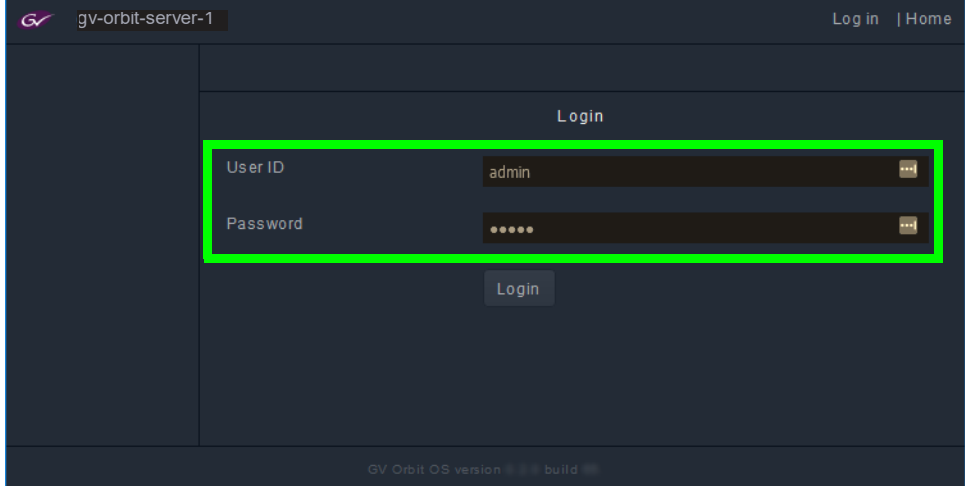

2 Enter your login credentials. The default login is admin / admin. GV Orbit Admin Home Stage interface opens.

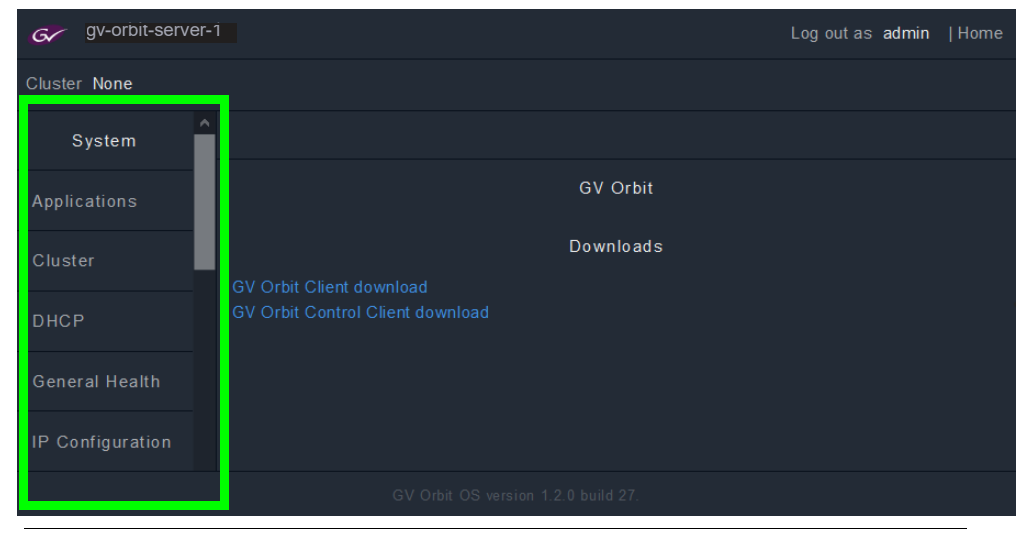

**Note**: Some options shown above are not available to users with a non-administrator role. For more informations, see [Users Task, on page](#page-88-0) 89.

The left hand side of the screen has a menu of the available configuration screens. For **System** tasks, see GV [Orbit Server Configuration Tasks, on page](#page-48-0) 49. For Services tasks, see [GV Orbit Services, on page](#page-92-0) 93.

3 Change the admin password to secure access to the server. See [Password Change](#page-90-0)  [Screen, on page](#page-90-0) 91.

# **From GV Orbit Client**

With a GV Orbit C&M project open in GV Orbit Client, in the **Workflow** window:

1 Click on a 'Server' icon in the graphical workflow stage.

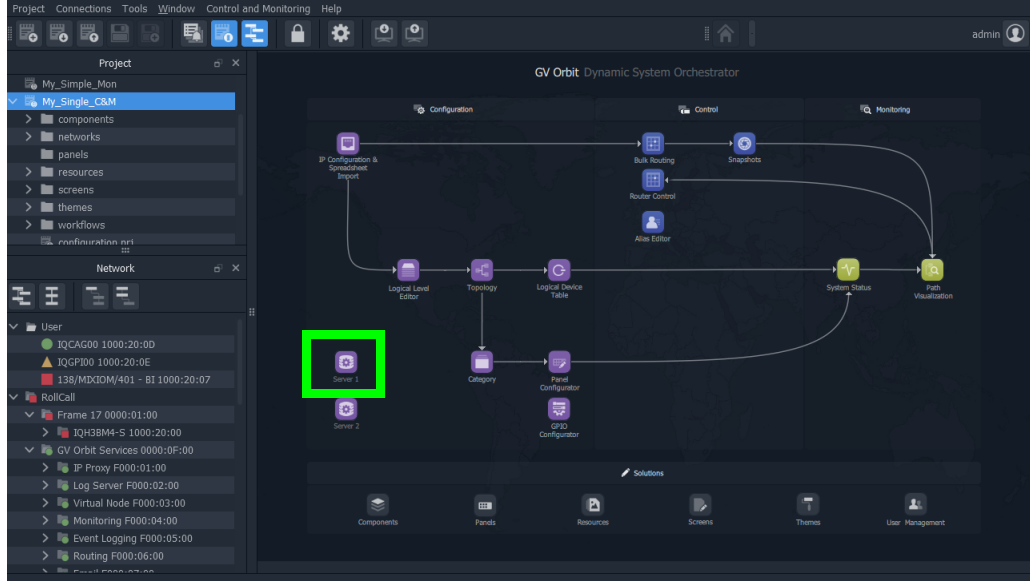

Fig. 4-1: C&M Project Workflow Stage and Server Icon

The GV Orbit server's **Admin Login** screen is opened.

# **Navigating Back to GV Orbit Home / Downloads Stage**

At any time, you can navigate back to the Home stage by clicking **Home**.

#### **To navigate back to GV Orbit Home Stage**

1 Click **Home** in the upper right corner.

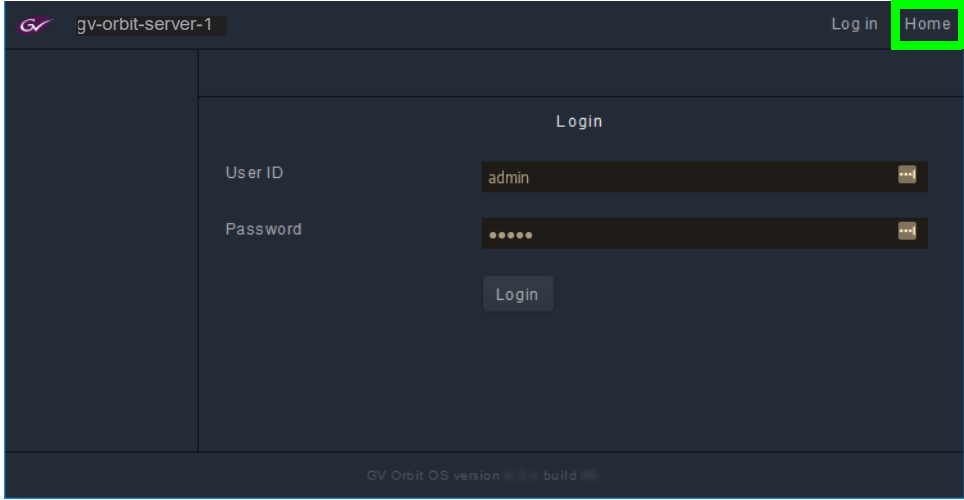

The GV Orbit Downloads task is shown.

To download the GV Orbit client software application, see GV [Orbit Client Software](#page-48-1)  [Application Downloads, on page](#page-48-1) 49.

# **Switching User Profiles**

From any open task, you can switch to another user profile. First, one or more user profiles must have been created; see [Create User Screen, on page](#page-89-0) 90.

#### **To switch to another user profile**

1 Click on the user profile name at the top right of GV Orbit Admin.

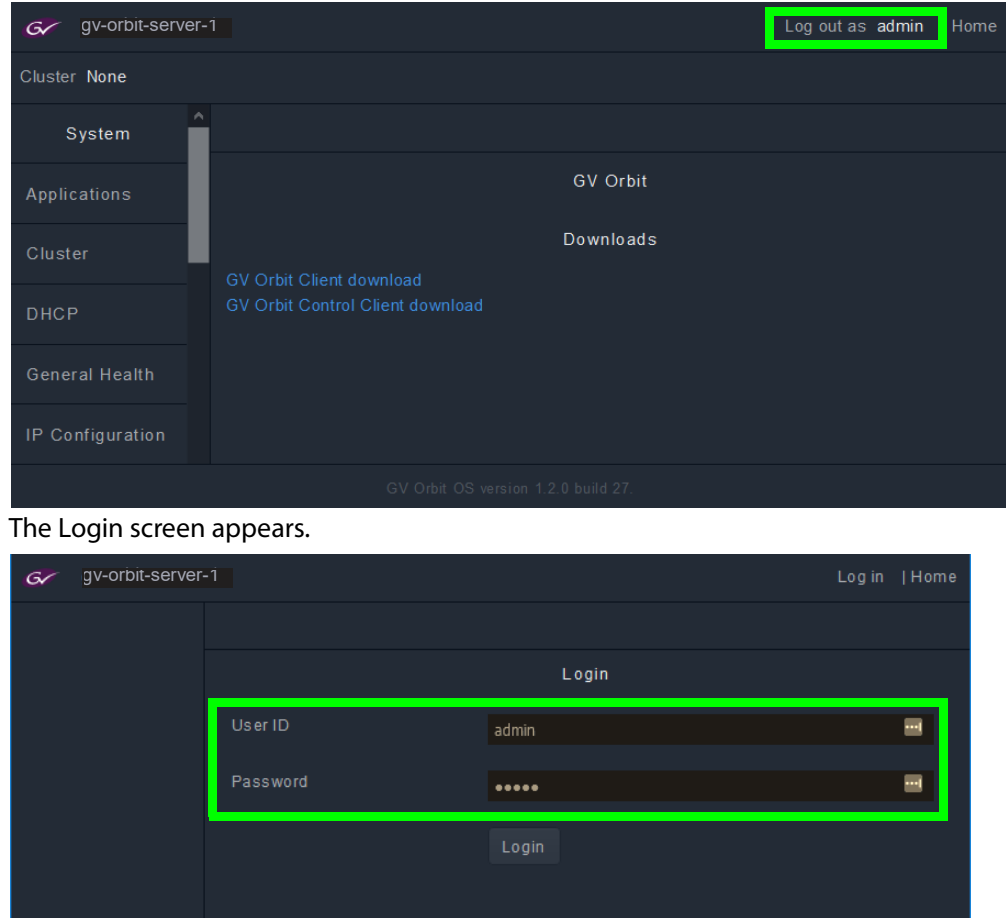

2 Enter the login credentials for the user profile, in the **User ID** and **Password** fields.

3 Click **Log in**.

GV Orbit Admin Home Stage interface opens.

# <span id="page-48-0"></span>**GV Orbit Server Configuration Tasks 5**

# **Home Stage**

In the Home stage you download the GV Orbit client software applications. If you have updated the GV Orbit Server, you will need to re-download and install the GV Orbit client software applications on your PC in order to maintain compatibility.

### <span id="page-48-1"></span>**GV Orbit Client Software Application Downloads**

The GV Orbit client software is how users access the GV Orbit application in order to configure and use GV Orbit. GV Orbit clients run on a PC and connect through the network to the GV Orbit server.

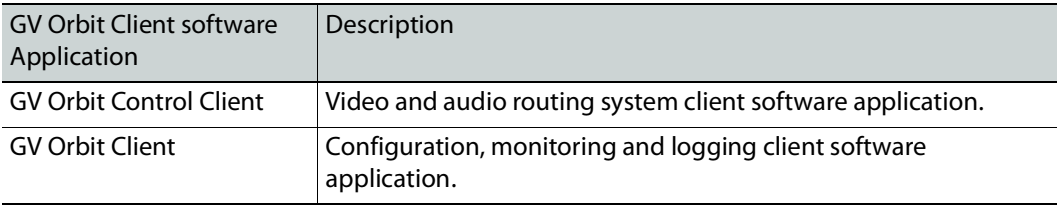

#### **To access the native client software installer**

- 1 From the PC on which you want to install the GV Orbit software application, log in to GV Orbit Admin. See [Launching and Logging in to GV](#page-44-1) Orbit Admin Interface, on [page](#page-44-1) 45.
- 2 In the default Home stage, click a software application download link.

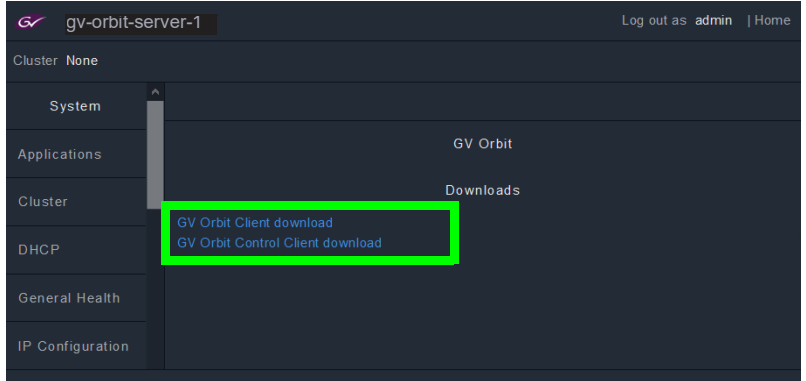

Your browser will ask to save a file.

- 3 Click **Save File**.
- 4 Once the download is complete, double-click the file to run it.
- 5 Follow the software installer instructions to complete the installation.

6 From the PC's Start menu, run the GV Orbit Control Client / GV Orbit Client software application.

For more information about installing and using the client software applications, refer to the GV Orbit Client Quick Start Guide; see [Related Documentation, on page](#page-22-0) 23.

# **System**

In the system tasks, you configure and perform maintenance on the GV Orbit server. The following tasks are available.

- [Applications Task, on page](#page-50-1) 51
- [Cluster Task, on page](#page-56-0) 57
- [DHCP Task, on page](#page-64-0) 65
- [General Health Task, on page](#page-69-0) 70
- [IP Configuration Task, on page](#page-73-2) 74
- [Log Files Task, on page](#page-80-0) 81
- [Upgrade Task, on page](#page-83-0) 84
- [Users Task, on page](#page-88-1) 89

# <span id="page-50-1"></span>**Applications Task**

You must be an administrator user to access this task. See [Users Task, on page](#page-88-1) 89 for more information. The GV Orbit server runs a number of software applications, that work in concert to provide the necessary system applications to support all GV Orbit activity. The **Status** screen allows you to:

- Backup and restore most software application databases on the GV Orbit server. It is important to backup the GV Orbit server once you have configured it. Should anything happen with the server, you can then restore the configuration and quickly recover normal operation. See [Global Backup, on page](#page-50-0) 51.
- Control the individual GV Orbit system applications:
	- View the status of the individual GV Orbit system applications
	- Control the individual GV Orbit system applications to:
		- Start, stop, and restart an application individually
		- Remove and restore the application's installation
		- Perform backup and restore operations

See [Installed Applications, on page](#page-52-0) 53.

• View the tail of the gvos log file to see the server's health, specifically to see an upgrade's success. See [Log File / Tail Log File Details, on page](#page-83-1) 84.

#### **Command Result**

This is shown when there is an error or information message to be shown. For example, the creation status of a backup.

#### <span id="page-50-0"></span>**Global Backup**

Global Backup allows you to backup all GV Orbit Server's databases and settings as a file that is saved locally on the server and to restore all GV Orbit Server's databases and settings from a file saved locally on the server. Any backup can be downloaded as a file to your PC to be later uploaded to the GV Orbit Server when needed for disaster recovery or to transfer the settings to a new GV Orbit Server.

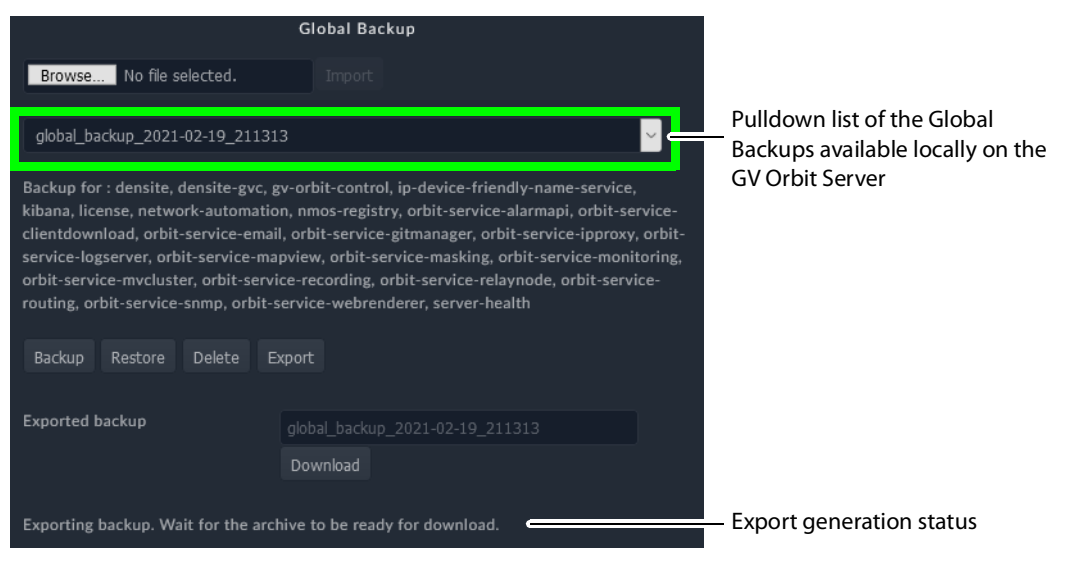

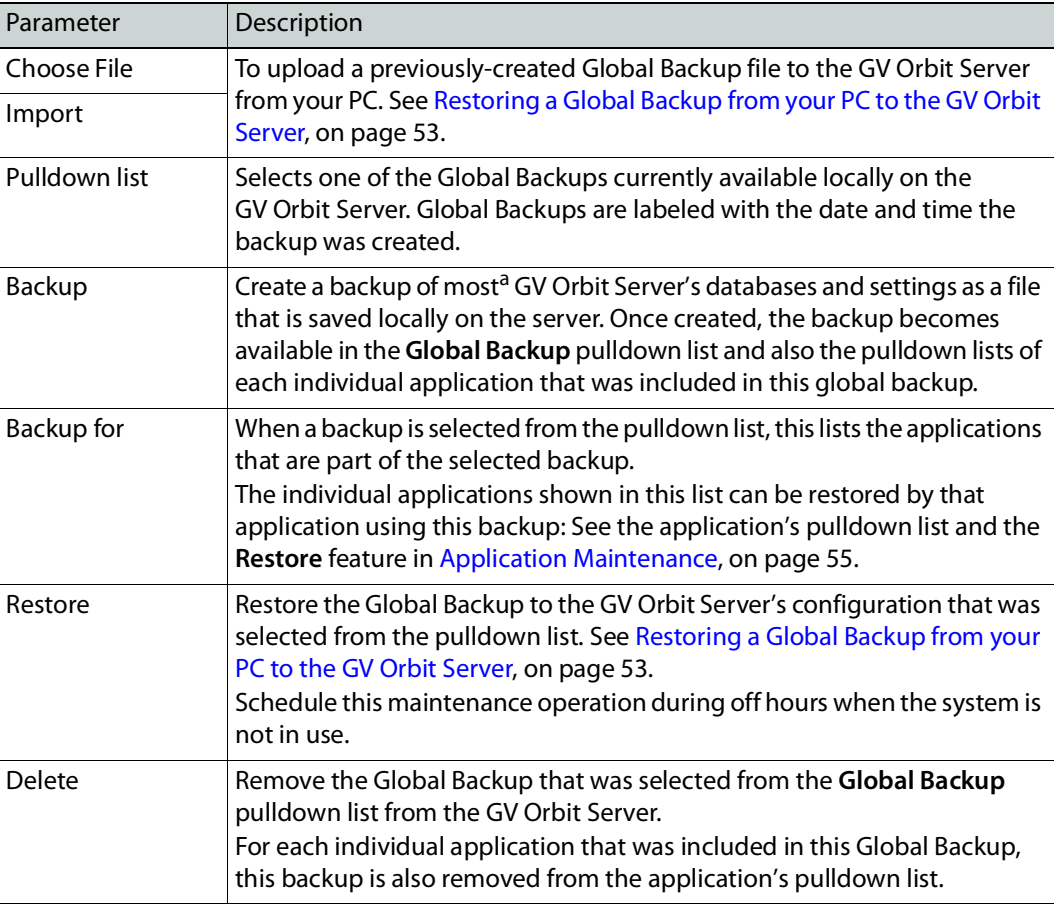

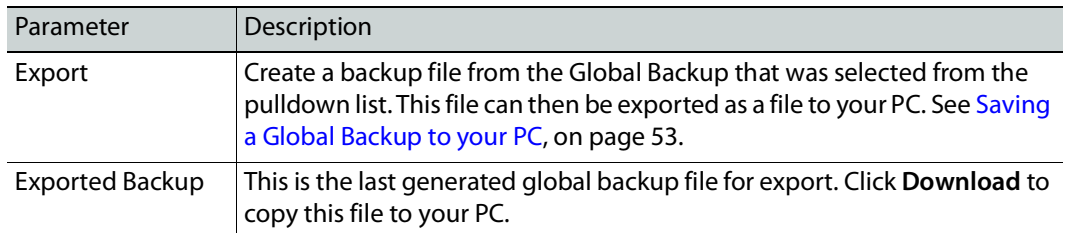

a.Certain applications such as Elastic are not backed up.

<span id="page-52-2"></span>**Saving a Global Backup to your PC**

After making changes to GV Orbit, save your work for disaster recovery.

1 Click **Backup**.

The GV Orbit Server generates a global backup file locally on the server.

- 2 Select the just created Global Backup from the pulldown list.
- 3 Click **Export**.

The current export generation status is shown below.

- 4 When export generation is complete (no longer is an export generation message shown), click **Download**.
- 5 Select a destination for the file on your PC and click **OK**.

<span id="page-52-1"></span>**Restoring a Global Backup from your PC to the GV Orbit Server**

For disaster recovery or to transfer the settings to a new GV Orbit Server, upload a global backup file from your PC to the GV Orbit Server.

Schedule this maintenance operation during off hours when the system is not in use.

- 1 Click **Choose File** to identify the backup file on our PC.
- 2 Click **Import** to upload the backup file onto the GV Orbit Server.

When complete, the Global Backup will be available in the pulldown list.

- 3 Select the backup in the pulldown list.
- 4 Click **Restore**.

#### <span id="page-52-0"></span>**Installed Applications**

The Installed Applications shows you the status of each application and when an application is selected, you can perform maintenance actions on the selected application.

### <span id="page-53-0"></span>**GV Orbit Applications Status**

# The Installed Applications table shows the operating status of each GV Orbit application.

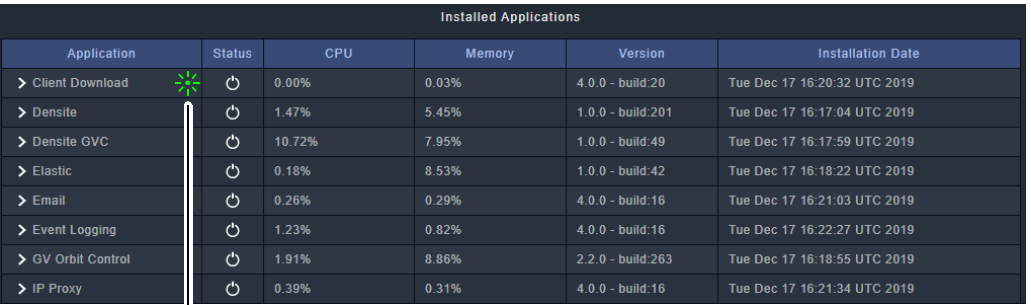

**Click an application's row to perform maintenance actions** 

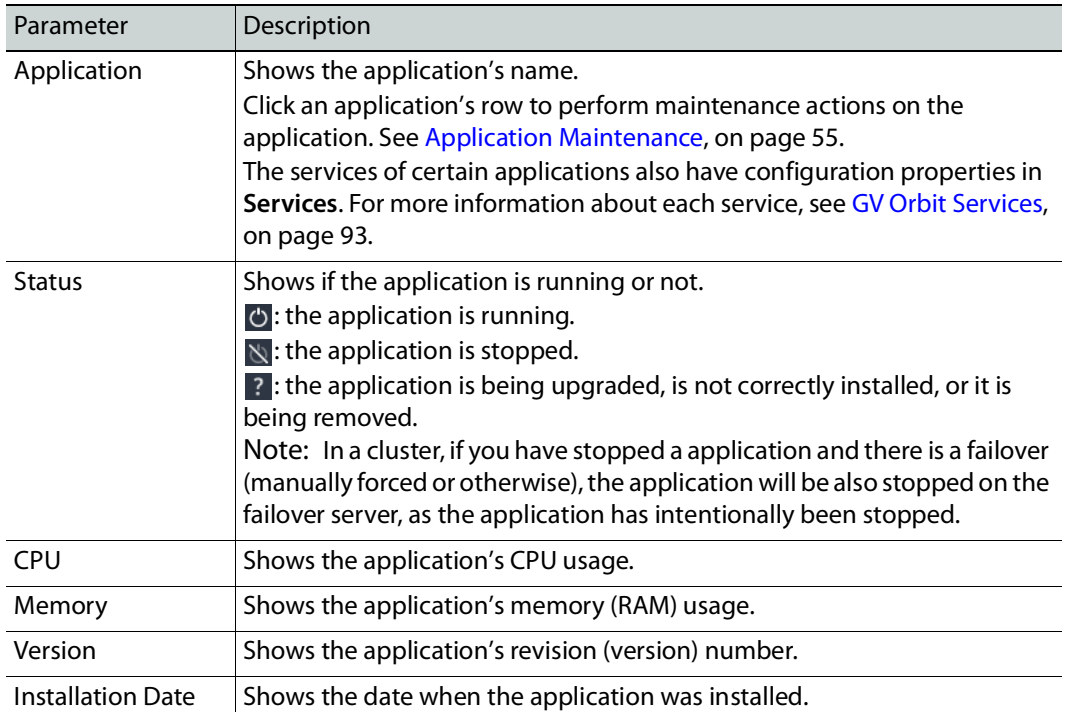

# <span id="page-54-0"></span>**Application Maintenance**

Each installed application has a number of maintenance actions that can be taken.

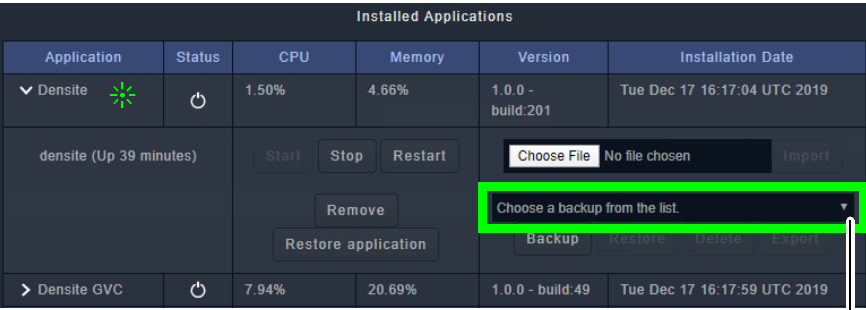

Pulldown list of the backups available locally on the GV Orbit Server

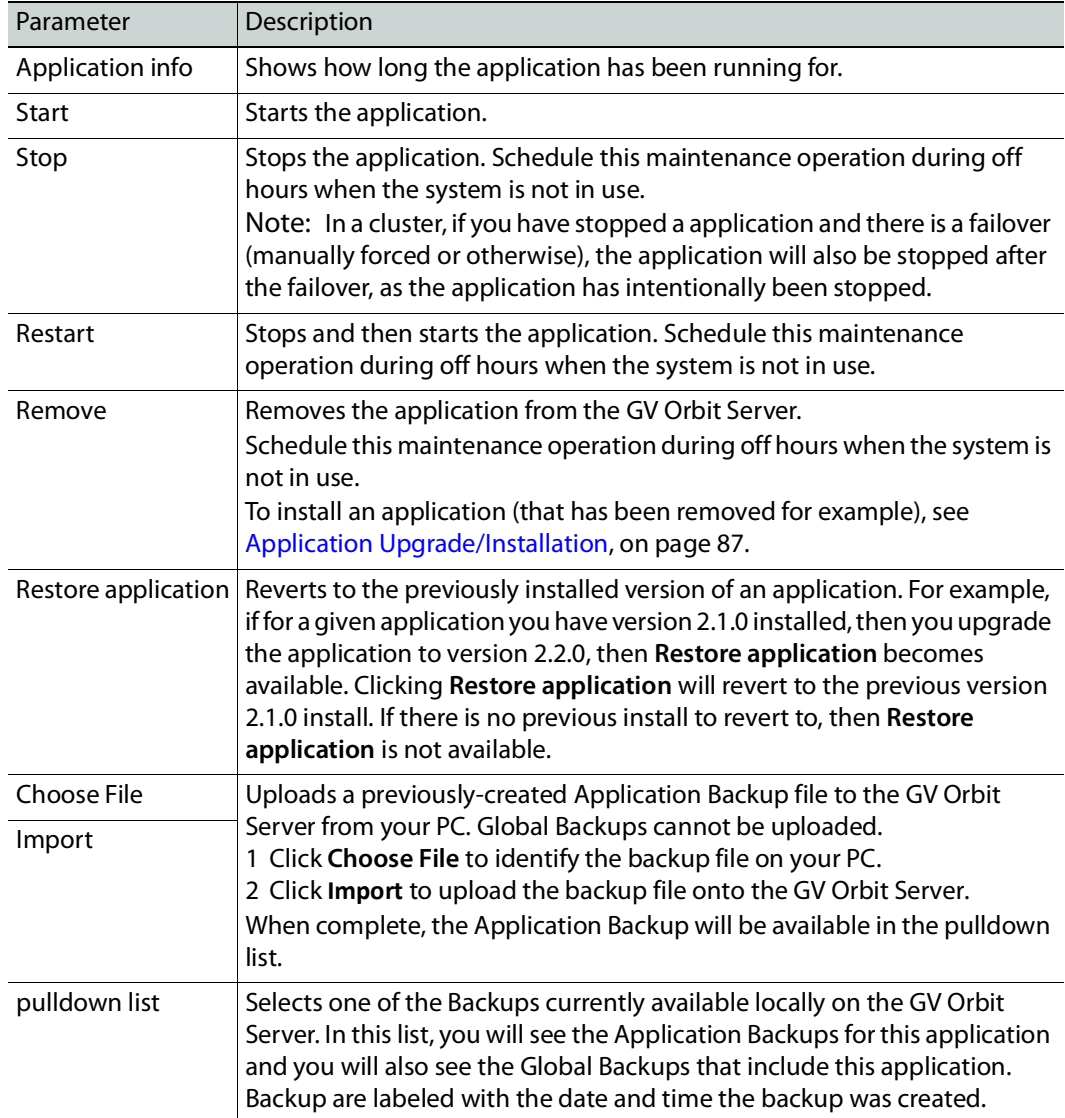

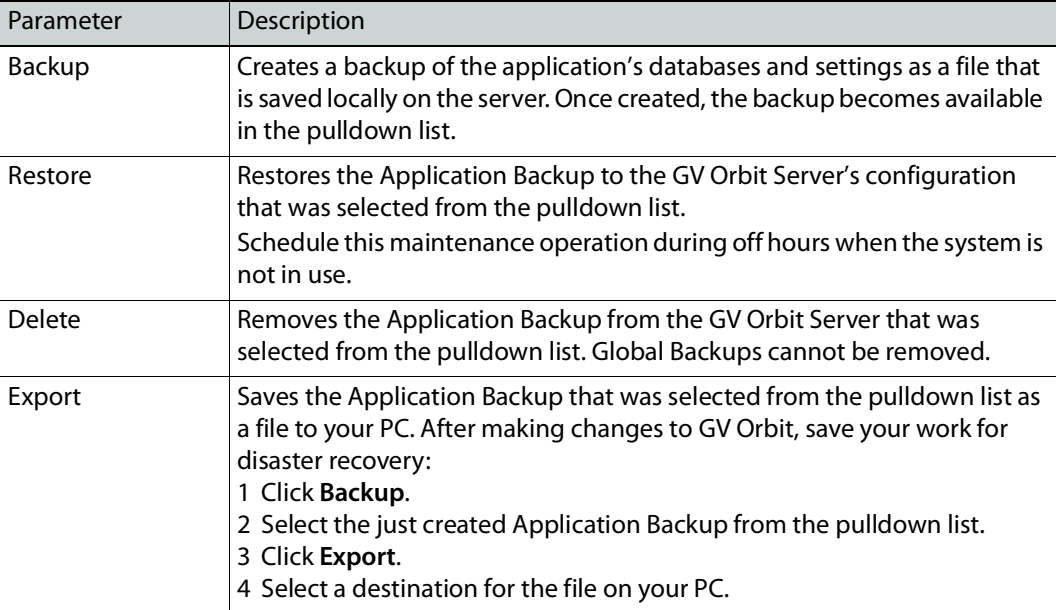

# **Tail Log File**

View the tail of the gvos log file to see the server's health, to see the status of ongoing actions on the applications. See [Log File / Tail Log File Details, on page](#page-83-1) 84.

# <span id="page-56-0"></span>**Cluster Task**

You must be an administrator user to configure this task. Non-administrator users have view-only access to the cluster's IP addresses. See [Users Task, on page](#page-88-1) 89 for more information.

A cluster provides continued operation (failover protection) should a GV Orbit Server fail. The failover method varies according to whether the GV Orbit Control Application is installed and running. See GV [Orbit Applications Status, on page](#page-53-0) 54 to know the GV Orbit Control application's operating status.

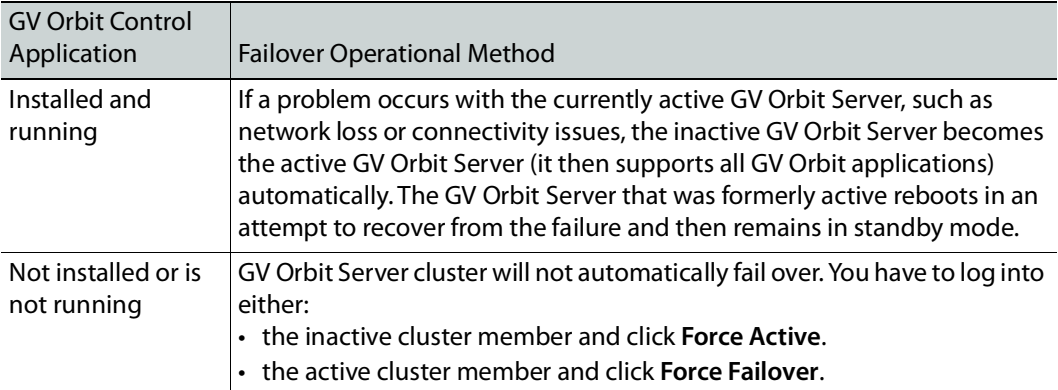

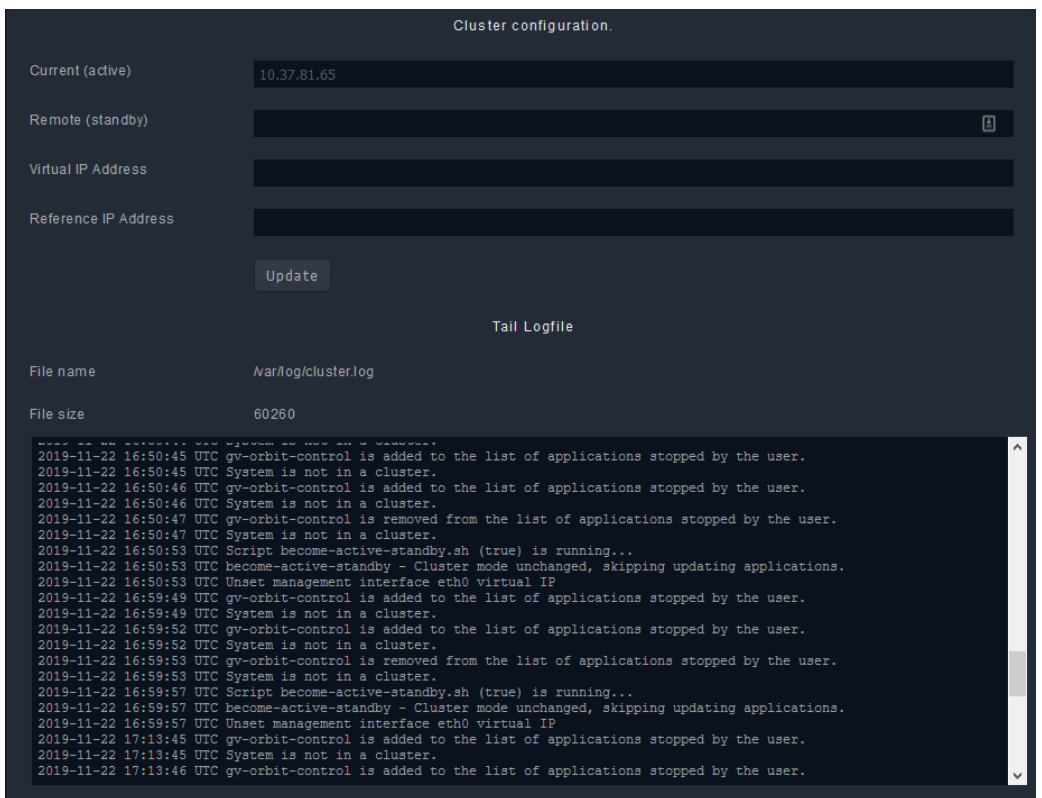

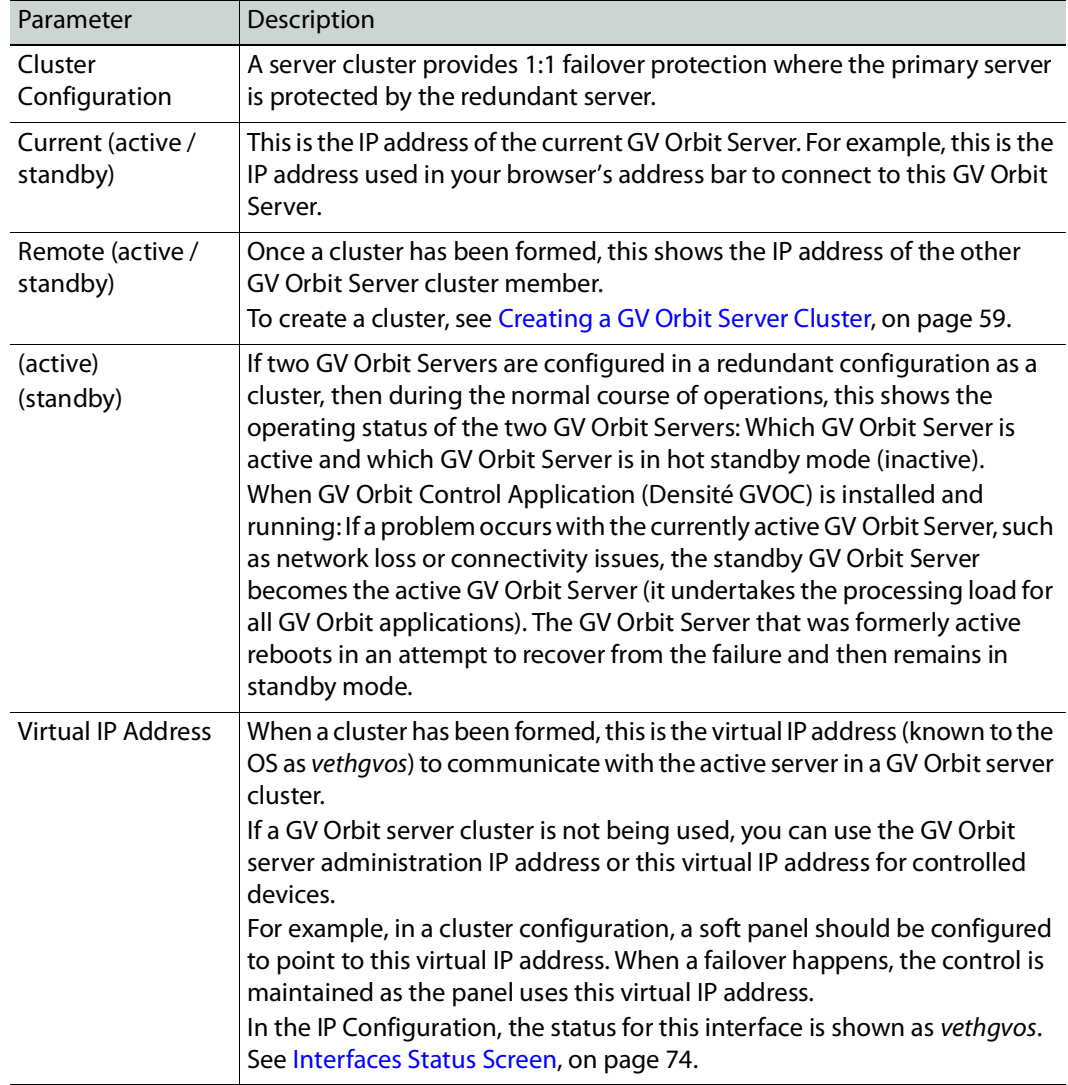

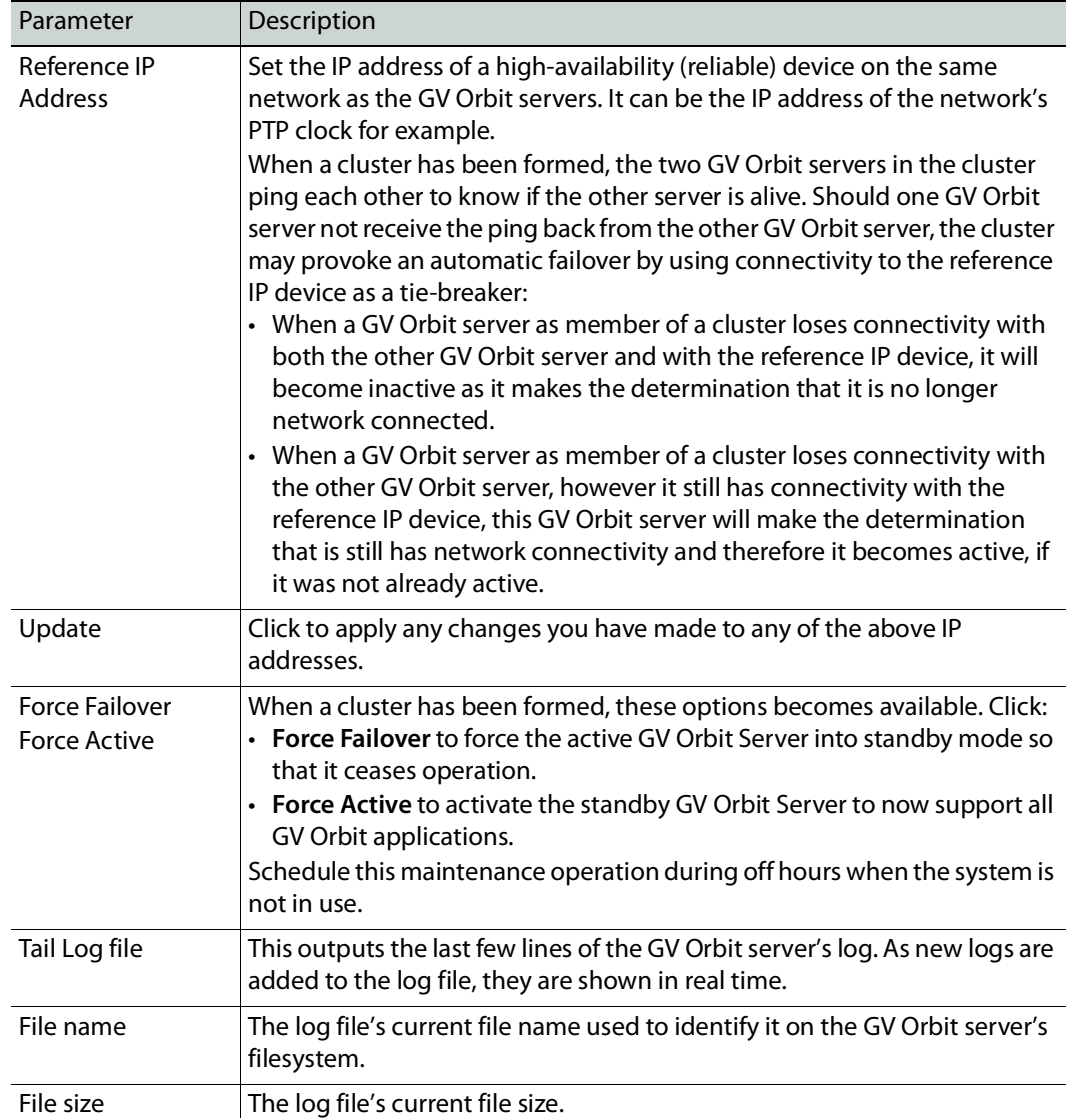

#### <span id="page-58-0"></span>**Creating a GV Orbit Server Cluster**

A GV Orbit Server cluster consists of two GV Orbit Servers:

- Both GV Orbit Servers have identical databases. Changes to the database in one GV Orbit Server are mirrored in the other GV Orbit Server's database.
- Only one GV Orbit Server is active at any one time. The other GV Orbit Server is in hot standby. A failover mechanism detects when the active GV Orbit Server has failed, and transfers operation to the standby GV Orbit Server.
- A virtual IP address is used to make the GV Orbit Server cluster always reachable, as it always points to the currently active member of the GV Orbit Server cluster.

#### **PREREQUISITES:**

- Schedule this maintenance operation during off hours when the system is not in use.
- Two GV Orbit Servers, both:
- Connected to the same network. See [XR2 Cabling Diagram, on page](#page-31-0) 32 for a cluster.
- Have the same GV Orbit software revision.
- Have their network configuration set. See [IP Configuration Task, on page](#page-73-2) 74.
- Are operational. With a browser, you are able to navigate through the administration interface of both GV Orbit Servers.
- Have the same applications installed with the same software revision.
- When GV Orbit Server is to support DHCP (to be used with NV Panels or GV Fabric network switch for example), special configuration requirements must also be followed for this. See [DHCP Task, on page](#page-64-0) 65 and specifically [DHCP with a GV Orbit](#page-67-0)  [Server Cluster, on page](#page-67-0) 68.
- Have the license Service installed and configured on both GV Orbit Servers. As of GV Orbit version 2.0.0 or higher, licensing is required. See [License Service, on](#page-167-0)  [page](#page-167-0) 168.
- Have a license file from Grass Valley specifically for this cluster that has been installed on both GV Orbit Servers. See [Pre-Ordering a License File, on page](#page-167-1) 168. The same license file is applied to both GV Orbit Servers.

#### **To create a GV Orbit Server Cluster**

To configure a cluster of two GV Orbit Servers to form a redundant configuration, proceed as follows:

- 1 With a browser, connect to the GV Orbit Server whose configuration you want to protect; typically this is the GV Orbit Server that has been configured the most. For this procedure, this is GV Orbit Server 1. When a cluster is formed, the remote GV Orbit Server's database will be overwritten and all configuration data will be lost on that server. For this procedure, the remote GV Orbit Server is GV Orbit Server 2.
- 2 In GV Orbit Server 1's Cluster task, set the:
	- GV Orbit Server 2's IP address in **Remote (standby)**.
	- Virtual IP address in **Virtual IP address**.
	- Reference IP address in **Reference IP address**.
- 3 Click **Update**.

When you click **Update**, the database from GV Orbit Server 1 is copied to GV Orbit Server 2. GV Orbit Server 2 joins the cluster group automatically as the standby server. Failover is now available.

#### <span id="page-59-0"></span>**Dissolving a Cluster**

Schedule this maintenance operation during off hours when the system is under reduced demand. Do not make configuration changes with GV Orbit Control while the cluster has been dissolved as such changes may be lost when the cluster is created again.

The following procedure is an example that presumes:

- $\cdot$  The first of the two servers is called GV Orbit Server 1 with IP address = 172.19.79.143 and is currently active.
- The second the two servers is called GV Orbit Server 2 with IP address = 172.19.79.144 and is in hot standby.

See also [Identifying which server in a Cluster is Active or Standby, on page](#page-63-0) 64.

• The virtual IP address for the cluster is 172.19.79.145.

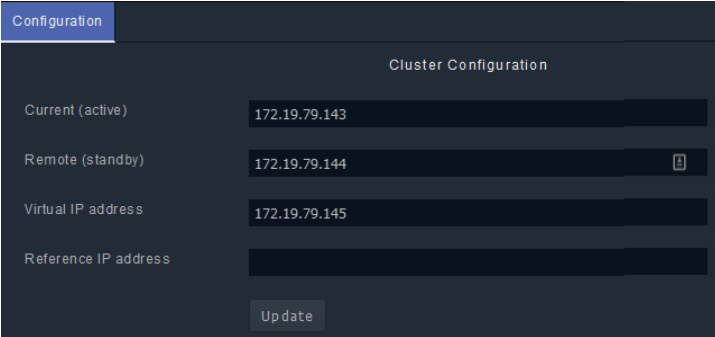

#### **To dissolve a cluster**

Proceed as follows.

- 1 With a browser tab, connect to the GV Orbit Server 1 (active, IP address = 172.19.79.143) and navigate to the Cluster task.
- 2 Record the values for the following properties:
	- GV Orbit Server 2's IP address in **Remote (standby)**.
	- Virtual IP address to be used in **Virtual IP address**.
	- Reference IP address in **Reference IP address**.
- 3 Clear the values for the following properties:
	- GV Orbit Server 2's IP address in **Remote (standby)**.

The **Virtual IP address** parameter is left untouched for now.

4 Click **Update**.

The cluster has now been dissolved.

- GV Orbit Server 1 is now a standalone server, is online, its topology is activated in the GV Orbit Control application, and it has the virtual IP address. All third party devices/systems, using the virtual IP address, will have access to the active server (GV Orbit Server 1).
- GV Orbit Server 2 is now a standalone server, is online, its topology is de-activated, and it has no virtual IP address. All third party devices/systems will not communicate with this server as the virtual IP address is not configured.
- Failover is unavailable, as each server is acting as a standalone server.

#### **Upgrading Software and Applications on a Cluster**

When upgrading a cluster from GV Orbit version 1.7.X or lower to GV Orbit version 2.0.0 or higher, you must install the License Service application in order to make GV Orbit operational, as a special one-time upgrade procedure. In all cases, licensing is required as of GV Orbit version 2.0.0 or higher.

Each server of a GV Orbit Server cluster must be licensed. This is done by uploading to each server in the cluster the same license file. This license file is based on the **System Serial Numbers** / Service Tag numbers<sup>1</sup> of both GV Orbit Servers that form the cluster. Both members of the cluster will have the same **License Identifier**.

A license for a single GV Orbit server can be upgraded to support a GV Orbit Server cluster, should you migrate from a single server to a two server cluster installation. For this, you will need the **System Serial Number**s / Service Tag numbers of both GV Orbit Servers that form the cluster and **License Identifier** for the current license that you want to upgrade.

#### **PREREQUISITES:**

- You must have a license for the cluster. See [Pre-Ordering a License File, on page](#page-167-1) 168.
- When sending the **System Serial Number**s / Service Tag numbers of both GV Orbit Servers to Technical support to obtain a license for a cluster, you must say that it is for a cluster license. A cluster license is a single license file that is applied to both GV Orbit Servers that form the cluster.
- To upgrade a cluster, you must first break the cluster and then upgrade the two GV Orbit Servers individually with the latest software (including the License Service) and install the same license on both servers.
- Schedule this maintenance operation during off hours when the system is not in use.

#### **Upgrade Example Context**

The following upgrade procedure is an example that presumes:

- $\cdot$  The first of the two servers is called GV Orbit Server 1 with IP address = 172.19.79.143 and is currently active.
- The second of the two servers is called GV Orbit Server 2 with IP address  $=$ 172.19.79.144 and is in hot standby.

See also [Identifying which server in a Cluster is Active or Standby, on page](#page-63-0) 64.

• The virtual IP address for the cluster is 172.19.79.145.

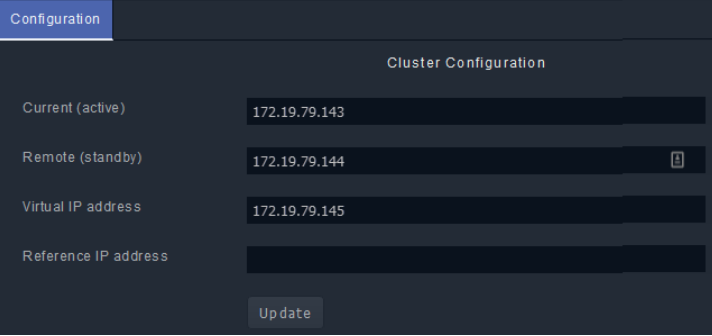

#### **To upgrade software and applications on a cluster**

Proceed as follows.

1 Dissolve the cluster. See [Dissolving a Cluster, on page](#page-59-0) 60.

<sup>1.</sup> The Service Tag number is found on each server's Information Tag. See About the Server's Information [Tag, on page](#page-28-0) 29.

- 2 Upgrade the software on GV Orbit Server 2 (the standby server). See Upgrade Task, on [page](#page-83-0) 84. See also [Identifying which server in a Cluster is Active or Standby, on page](#page-63-0) 64.
- 3 Install or update the license on GV Orbit Server 2 if necessary. See [Troubleshooting](#page-168-0)  [License Service Errors, on page](#page-168-0) 169 to identify and correct any licensing issues.
- 4 Upgrade the applications on GV Orbit Server 2. See [Application Upgrade/Installation,](#page-86-0)  [on page](#page-86-0) 87.
- 5 Once the upgrade of GV Orbit Server 2 is completed, in two separate browser tabs, connect to the:
	- GV Orbit Server 1 (active, IP address = 172.19.79.143) and navigate to the Cluster task.
	- GV Orbit Server 2 (standby, IP address = 172.19.79.144) and navigate to the Cluster task.

**Note**: The delay to carry out the following 4 steps is between 2 to 5 seconds. During this time, third party devices/controllers will not be able to perform any control actions.

- 6 For GV Orbit Server 1, clear the value for the virtual IP address in **Virtual IP address**.
- 7 Click **Update**.
- 8 For GV Orbit Server 2, set the value for the virtual IP address in **Virtual IP address**.
- 9 Click **Update**.
- 10 Deactivate the topology in the GV Orbit Control application on GV Orbit Server 1 and activate it on GV Orbit Server 2. When connecting with GV Orbit Control, do not use the virtual IP address to connect GV Orbit Control. Use the individual GV Orbit Server 1 IP address / GV Orbit Server 2 IP address (172.19.79.143 / 172.19.79.144).

Now:

- GV Orbit Server 1 is now a standalone server, is online, its topology is de-activated in the GV Orbit Control application, and it has no virtual IP address. All third party devices/systems will not communicate with this server as the virtual IP address is not configured.
- GV Orbit Server 2 is now a standalone server, is online, its topology is activated, and it has the virtual IP address. All third party devices/systems, using the virtual IP address, will have access to the active server (GV Orbit Server 2).
- Failover is unavailable, as each server is acting as a standalone server.
- 11 Upgrade the software on GV Orbit Server 1. See [Upgrade Task, on page](#page-83-0) 84.
- 12 Install or update the license on GV Orbit Server 1 if necessary. See Troubleshooting [License Service Errors, on page](#page-168-0) 169 to identify and correct any licensing issues.
- 13 Upgrade the applications on GV Orbit Server 1. See [Application Upgrade/Installation,](#page-86-0)  [on page](#page-86-0) 87.
- 14 Once the upgrade of GV Orbit Server 1 is complete, connect to the GV Orbit Server 2 (IP address = 172.19.79.144).
- 15 In GV Orbit Server 2's Cluster task, set GV Orbit Server 1's IP address in **Remote (standby)**.
- 16 Click **Update**.

When you click **Update**, the database from GV Orbit Server 2 is copied to GV Orbit Server 1. GV Orbit Server 1 joins the cluster group automatically as the standby server. Failover is now available.

#### **Test the Standby GV Orbit Server**

Schedule this maintenance operation during off hours when the system is not in use. Forcing a failover can be used as a method to test if the standby GV Orbit Server is healthy and available. For this procedure, the active GV Orbit Server is identified as GV Orbit Server 1 and the standby GV Orbit Server server is identified as GV Orbit Server 2. See Identifying [which server in a Cluster is Active or Standby, on page](#page-63-0) 64.

- 1 With a browser tab, connect to the active GV Orbit Server (GV Orbit Server 1) and navigate to the Cluster task.
- 2 Click **Force Failover**.

The GV Orbit Server 1 becomes the standby server and the standby server (GV Orbit Server 2) becomes active.

3 Test your GV Orbit installation: Run the GV Orbit Client and make signal routing takes between sources and destinations for example. Confirm that GV Orbit Server 2 is running as expected by loading it with normal activity for your installation.

If any issue is noticed, then:

- a Click **Force Active** on GV Orbit Server 1 to switch processing activity back to GV Orbit Server 1 (which is known to work), to restore operation.
- b Call Grass Valley Technical Support. See [Grass Valley Technical Support, on](#page-287-0)  [page](#page-287-0) 288. **Do not proceed any further with this upgrade procedure.**

#### <span id="page-63-0"></span>**Identifying which server in a Cluster is Active or Standby**

The current cluster's status is shown in the top left corner of every screen.

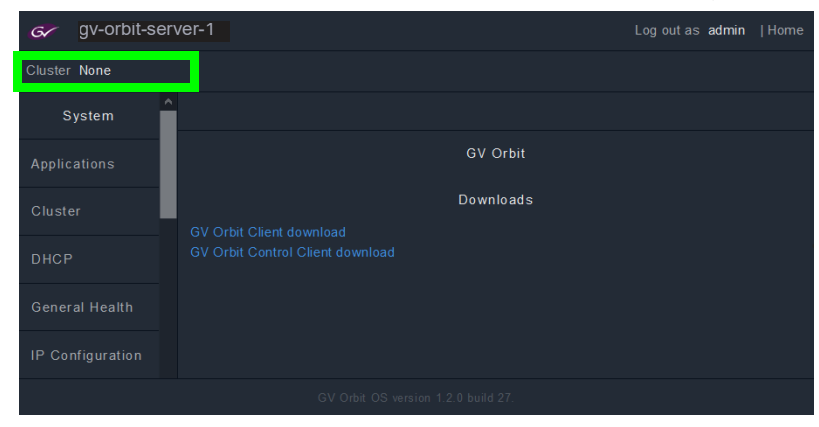

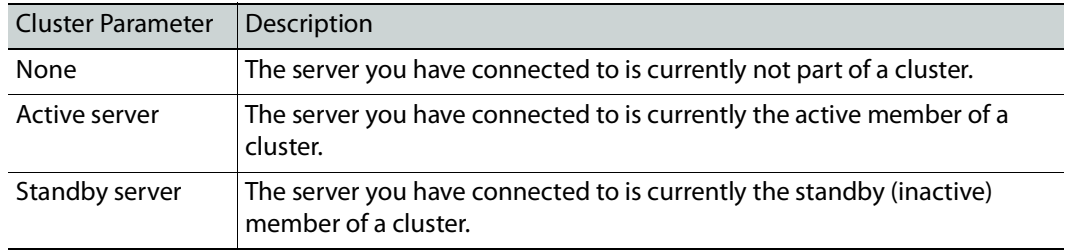

# <span id="page-64-0"></span>**DHCP Task**

The DHCP task configures DHCP support for NV Panels and GV Fabric network switches (to support Zero Touch Provisioning (ZTP)) on enabled network interfaces.

- When a NV panel is connected to the network switch, GV Orbit issues an IP address to the panel using DHCP.
- When a GV Fabric network switch's management interface is discovered on the network by GV Orbit, GV Orbit sends a DHCP response packet to the GV Fabric network switch with the IP address and the necessary ZTP instructions to start the switch's automatic configuration process.

Assigned IP addresses are persisted and survive any reboot or upgrade actions. The following tabs are documented below.

- [Config Screen, on page](#page-65-0) 66
- [Leases Screen, on page](#page-66-0) 67

Once the GV Orbit Server has been configured, see [Connecting the NV Panel, on page](#page-67-1) 68.

#### **PREREQUISITES:**

- One or more Ethernet interfaces must have been configured on the GV Orbit Server. See [IP Configuration Task, on page](#page-73-2) 74. If the network interface itself is not available/enabled, DHCP cannot be enabled on that interface.
- One or more of these Ethernet interfaces has network connectivity to one or more NV panels / GV Fabric network switch(es). See [XR2 Cabling Diagram, on page](#page-31-0) 32.
- When two GV Orbit Servers form a cluster (see Creating a GV [Orbit Server Cluster, on](#page-58-0)  [page](#page-58-0) 59):
	- DHCP cannot be enabled / disabled once a cluster has been formed. First break the cluster to proceed. See [Dissolving a Cluster, on page](#page-59-0) 60.
	- Before creating a cluster, both GV Orbit Servers must have an identical DHCP configuration: both servers must have the same interfaces enabled with the same configuration which includes the same subnet and the same scope, even if the enabled interfaces are not the same on both servers. If the DHCP configuration differs on both servers, then the cluster cannot be created.
	- DHCP is a time-sensitive protocol. When GV Orbit Server is in a cluster and DHCP is enabled on at least one interface, it is important that both server's clocks are closely synchronized. It is recommended that prior to creating a cluster, to configure an NTP server (see [NTP Screen, on page](#page-74-0) 75) on both servers in the cluster. If an NTP server is not available, it is recommended that the clocks of the two servers are manually synchronized to be as close as possible before creating the cluster.
	- Once the cluster has been created (see Creating a GV Orbit Server Cluster, on [page](#page-58-0) 59), you cannot enable/disable interfaces on either member of the cluster. In a cluster, DHCP leases can be issued by either the Active or Standby server.

# <span id="page-65-0"></span>**Config Screen**

Under the Config tab, all available GV Orbit Server Ethernet interfaces are listed, showing if DHCP is enabled on each one or not. You can select one or more interfaces and then enable/disable DHCP on those interfaces.

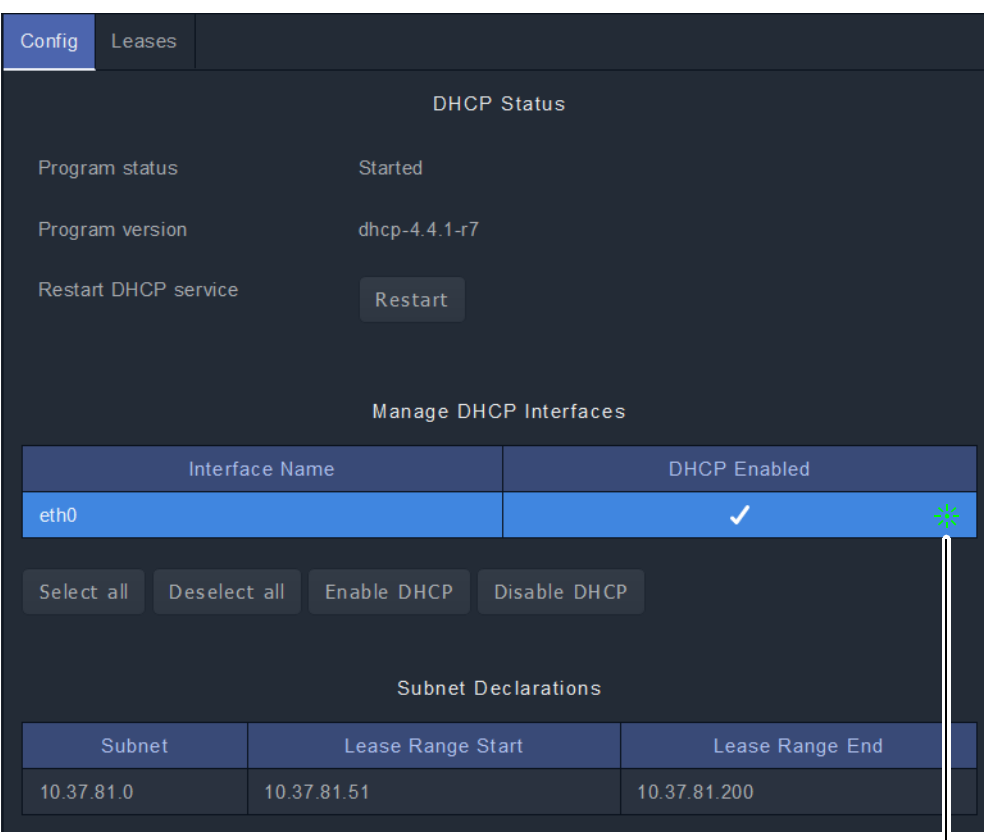

Click an Ethernet interface to select it

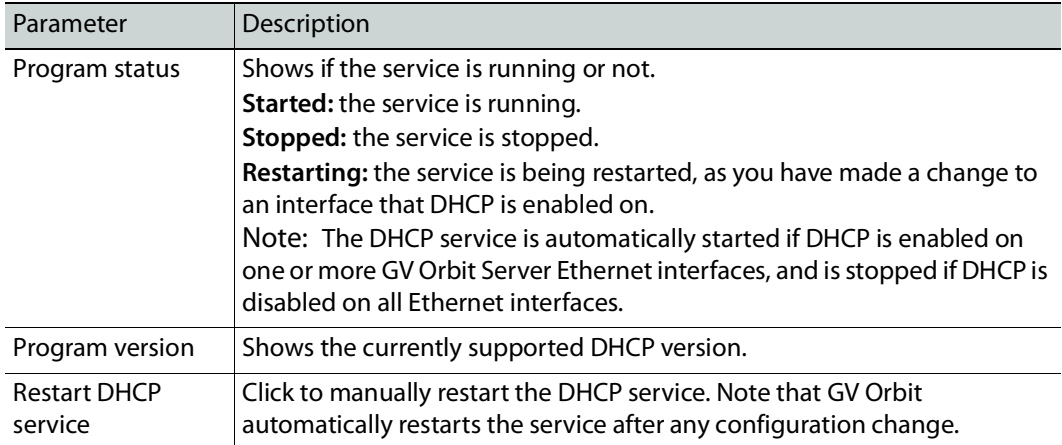

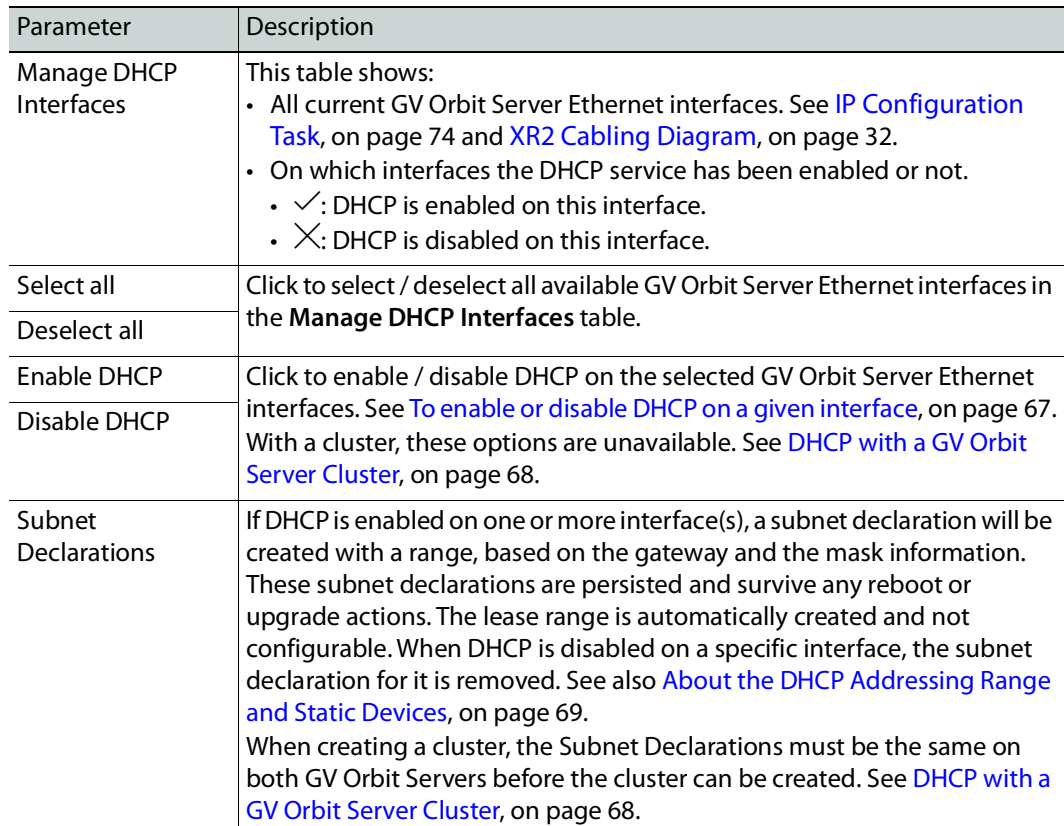

#### <span id="page-66-1"></span>**To enable or disable DHCP on a given interface**

To enable or disable DHCP on a given Ethernet interface or set of Ethernet interfaces, in the **Manage DHCP Interfaces** table, select Ethernet interface row(s) and then click **Enable DHCP** or **Disable DHCP**. See also [About the DHCP Addressing Range and Static Devices, on](#page-68-0)  [page](#page-68-0) 69.

You will not be allowed to enable DHCP if the Ethernet interface has not been configured. For example, the IP address has not been set for the Ethernet port.

#### <span id="page-66-0"></span>**Leases Screen**

This screen shows the **dhcpd.leases** file of the DHCP service. This file contains a series of lease declarations. Every time the DHCP service acquires, renews, or releases a lease, its new value is recorded at the end of the lease file. If more than one declaration appears for a given lease, the last one in the file is the current one. The DHCP service periodically cleans up this file to prevent it from growing indefinitely.

#### <span id="page-66-2"></span>**Purge unreachable leases**

Unreachable leases can be purged by clicking **Purge**. This will ping the IP address of each lease and then remove the leases that are unreachable, making such IP addresses available for the DHCP server to issue to panels that will be connected.

When GV Orbit Server is running in a cluster, the purge will be performed on the lease file on each server at the same time.

#### **Tail Log File**

This section shows the relevant logs for the DHCP service. For a description of log file details, see [Log File / Tail Log File Details, on page](#page-83-1) 84.

As DHCP is enabled/disabled or applications that have a custom DHCP configuration are installed/removed, some log message will be added to **gvos.log**, and these entries will have the tag **#DHCP**.

The full log file for the DHCP service **/var/log/dhcp.log** is available under **System**. See [Log](#page-80-0)  [Files Task, on page](#page-80-0) 81.

#### <span id="page-67-0"></span>**DHCP with a GV Orbit Server Cluster**

When two GV Orbit Server nodes are in a cluster, the DHCP service runs on both the active and standby servers, to provide failover protection. When a panel / GV Fabric network switch management interface requests an IP address, either the active or standby servers may respond with an IP address, and the new lease is then automatically synchronized between the two servers. If one server goes down, the other node can continue to issue IP addresses, and when the stopped server returns online, it will automatically synchronize itself with the active node, and its lease file will be updated, and the two nodes continue to work in parallel.

When two DHCP services run in failover mode, their configuration (that is the list of subnet declarations) must be identical. Therefore, when two GV Orbit Server nodes enter a cluster, the DHCP configuration on both of the nodes must have the same list of subnet declarations, or else GV Orbit Server will not allow the cluster to be created. Note that the interfaces on which DHCP is enabled on each server does not necessarily have to match, but the resulting list of subnet declarations must match. For example:

- GV Orbit Server1 has DHCP enabled on eth2 (10.37.72.50). This will result in one subnet declaration of 10.37.72.0.
- GV Orbit Server2 has DHCP enabled on eth0 (10.37.72.52). This will result in one subnet declaration of 10.37.72.0.
- Since the resulting subnet declarations match, a cluster can be created between these two servers.

When GV Orbit Server is in a cluster, you will not be allowed to change which interfaces DHCP is enabled on. To do so, you must first break the cluster. See [Dissolving a Cluster, on](#page-59-0)  [page](#page-59-0) 60.

#### <span id="page-67-1"></span>**Connecting the NV Panel**

Once DHCP has been configured on the GV Orbit Server(s), connect the NV Panel as follows.

- 1 Ensure DCHP is enabled on one or more GV Orbit Server's Ethernet interface(s) with IP address in the form of x.x.x.y.
- 2 Disconnect the panel from the network.
- 3 Reboot the panel.
- 4 Connect the panel to the same network switch that is attached to the GV Orbit Server's Ethernet interface that has DHCP enabled. See [XR2 Cabling Diagram, on page](#page-31-0) 32.

The Panel requests an IP address. GV Orbit Server (or cluster) issues an available IP address to the panel in the range x.x.x.51 - x.x.x.200. The lease is added to the

**dhcpd.leases** file (for a cluster, the lease is added on both servers), and the events are logged in the **dhcp.log** file(s). See [Leases Screen, on page](#page-66-0) 67.

- 5 In the panel's configuration, set the Panel ID and the GV Orbit Server's IP address or Virtual IP Address. See the panel's user guide to set these parameters. See [Cluster Task,](#page-56-0)  [on page](#page-56-0) 57 to identify the GV Orbit Server's IP address.
- 6 To configure the panel for use with GV Orbit, refer to Panel Configurator Tasks in the GV Orbit Control User Guide. See [Related Documentation, on page](#page-22-0) 23.

#### **Connecting the GV Fabric Network Switch**

Once DHCP has been configured on the GV Orbit Server(s), connect the GV Fabric network switch as follows.

- 1 Ensure DCHP is enabled on the GV Orbit Server's Ethernet interface that is connected to the management network switch. See [XR2 Cabling Diagram, on page](#page-31-0) 32.
- 2 Connect the GV Fabric switch's management interface to the management network switch.

GV Orbit automatically discovers the presence of the GV Fabric network switch on the management network and sends a DHCP response packet to the GV Fabric network switch with the IP address and the necessary Zero Touch Provisioning (ZTP) instructions to start the switch's automatic configuration process.

#### <span id="page-68-0"></span>**About the DHCP Addressing Range and Static Devices**

When DHCP is enabled on an Ethernet interface whose IP address is in the form of x.x.x.y, GV Orbit Server (or cluster) issues an IP address to panels in the range of x.x.x.51 - x.x.x.200 (this is shown in the **Subnet Declarations**, see the [Config Screen, on page](#page-65-0) 66). Note that the IP addresses in this range are not blocked off exclusively for DHCP usage. GV Orbit Server's DHCP service first pings an IP address to confirm it is unused (the IP address is unresponsive to a ping) before assigning the IP address to a panel (or DHCP client). When non-DHCP devices (that is devices with a static IP address) are connected to the network in the range of x.x.x.51 - x.x.x.200, ensure that these devices are online before connecting a panel for the first time to the network to avoid the possibility of creating an IP addressing conflict.

**How to Clear a DHCP Addressing Conflict with Devices that use a Static IP Address**

If an IP address conflict occurs in the range of x.x.x.51 - x.x.x.200, proceed as follows.

- 1 Ensure DCHP is enabled on one or more GV Orbit Server's Ethernet interface(s) with IP address in the form of x.x.x.y.
- 2 Disconnect the panel from the network.
- 3 Connect all devices using a static IP address in the range of x.x.x.51 x.x.x.200 to the GV Orbit Server's Ethernet interface that has DHCP enabled. See [XR2 Cabling Diagram, on](#page-31-0)  [page](#page-31-0) 32.
- 4 Ping each and every device using a static IP address in the range of x.x.x.51 x.x.x.200 to ensure these devices have network connectivity with the GV Orbit Server(s). See PING [Screen, on page](#page-73-4) 74.
- 5 Click **Purge** to clear unreachable leases. See [Purge unreachable leases, on page](#page-66-2) 67.
- 6 Reboot the panel.

7 Connect the panel to the same network switch that is attached to the GV Orbit Server's Ethernet interface that has DHCP enabled.

The Panel requests an IP address. GV Orbit Server (or cluster) issues an available IP address to the panel in the range x.x.x.51 - x.x.x.200. The lease is added to the **dhcpd.leases** file (for a cluster, the lease is added on both servers), and the events are logged in the **dhcp.log** file(s). See [Leases Screen, on page](#page-66-0) 67.

# <span id="page-69-0"></span>**General Health Task**

The General Health task shows the GV Orbit server's health parameters. The following tabs are documented below.

- [System Screen, on page](#page-70-0) 71
- [Hardware Screen, on page](#page-70-1) 71
- [Storage Screen, on page](#page-71-0) 72
- [Network Screen, on page](#page-71-1) 72
- [Network Activity Screen, on page](#page-72-0) 73

# <span id="page-70-0"></span>**System Screen**

The System screen provides a health overview for the GV Orbit server.

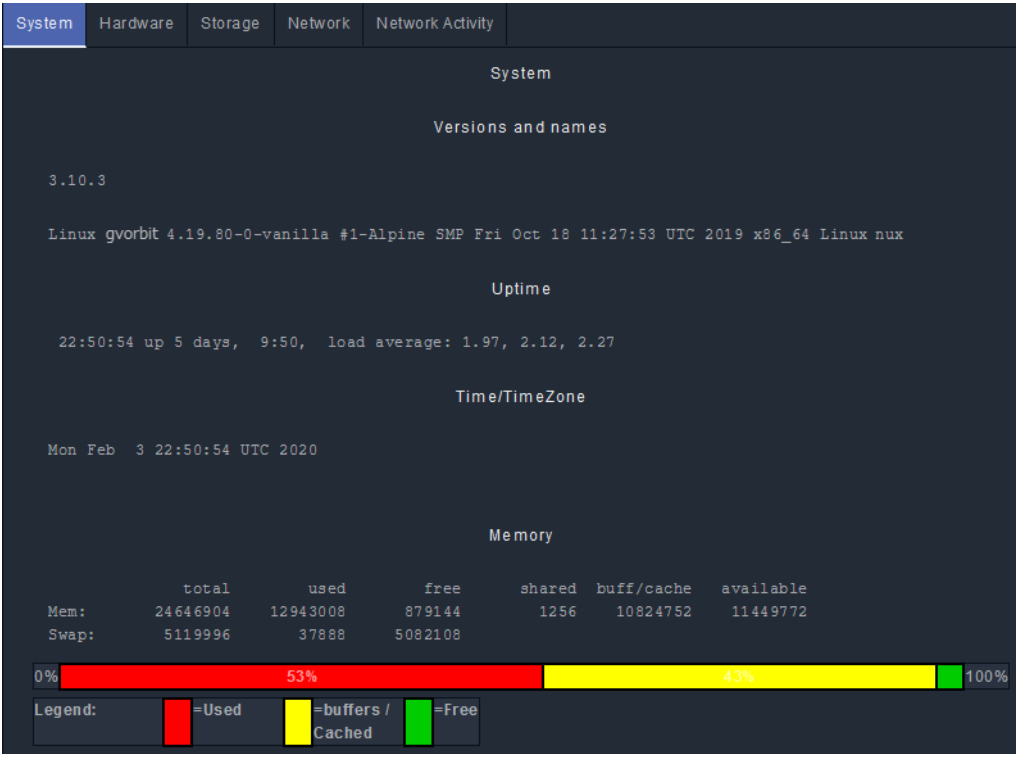

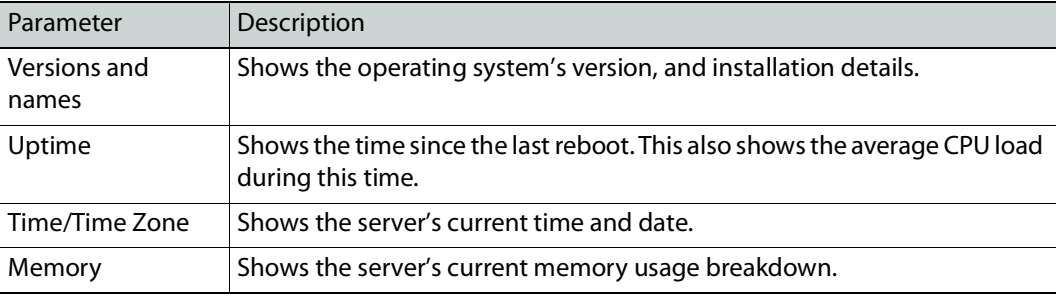

<span id="page-70-1"></span>**Hardware Screen**

The Hardware screen provides CPU profile details and information about memory usage for the GV Orbit server.

#### <span id="page-71-0"></span>**Storage Screen**

The Storage screen provides information about disk storage capacity and disk partitions for the GV Orbit server.

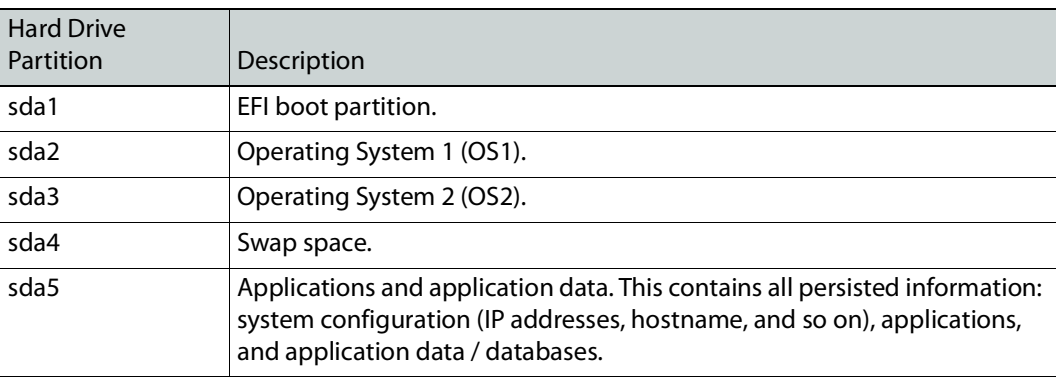

## <span id="page-71-1"></span>**Network Screen**

The Network screen provides information about network (Ethernet) interfaces, IP routing, and tunneling that have been configured for the GV Orbit server. See also:

• [XR2 Port Identification, on page](#page-32-0) 33 for an XR2 model GV Orbit Server.
## **Network Activity Screen**

The Network Activity screen provides information about the inbound and outbound network traffic bandwidth usage for the GV Orbit server.

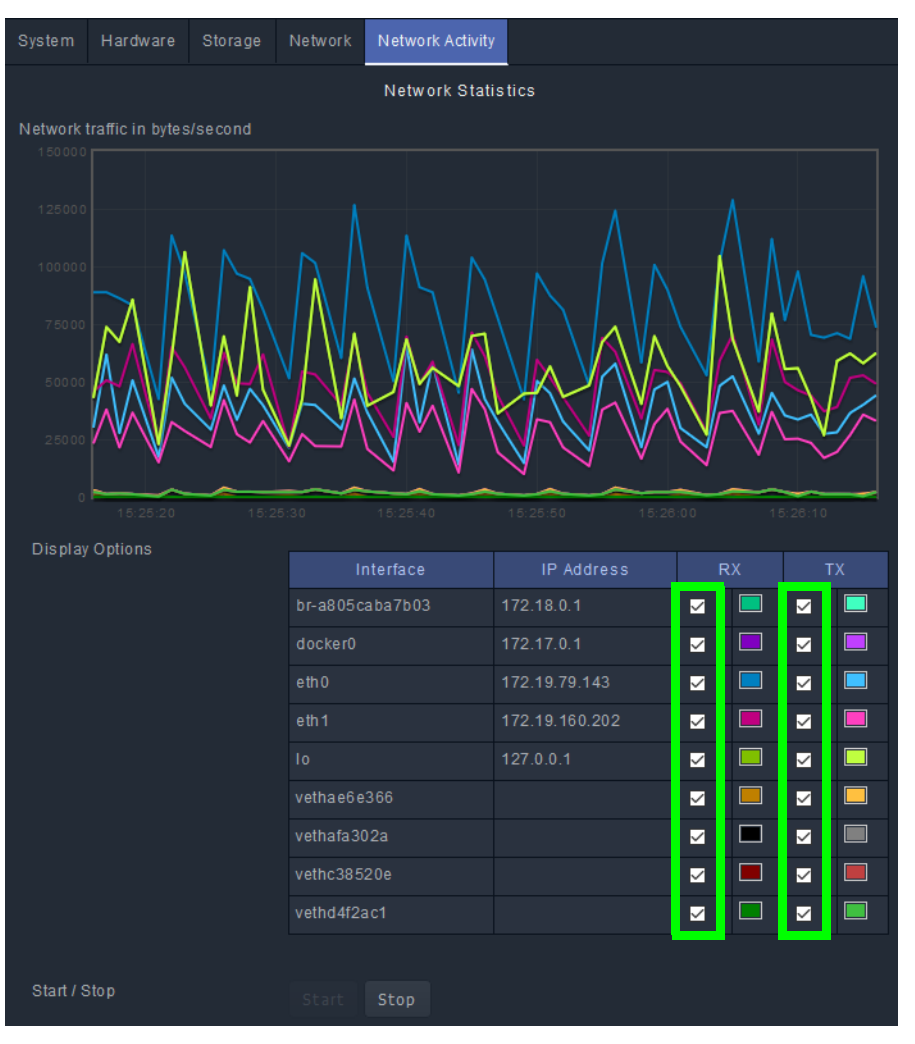

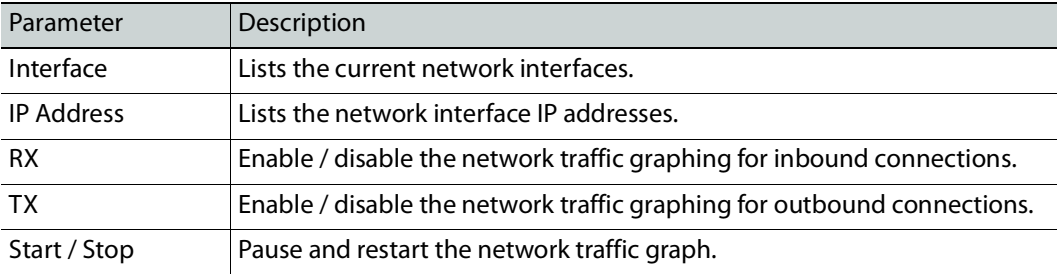

# **IP Configuration Task**

You must be an administrator user to configure this task. See [Users Task, on page](#page-88-0) 89 for more information.

In the IP Configuration task you set the GV Orbit server's network connection parameters and you can view network health parameters. The following tabs are documented below.

- [Interfaces Status Screen, on page](#page-73-0) 74
- [Host Name Screen, on page](#page-73-1) 74
- [DNS Screen, on page](#page-73-2) 74
- [PING Screen, on page](#page-73-3) 74
- [NTP Screen, on page](#page-74-0) 75
- [GVOP Domain Screen, on page](#page-74-1) 75
- [Interfaces Configuration Screen, on page](#page-75-0) 76
- [Expert Screen, on page](#page-79-0) 80

## <span id="page-73-0"></span>**Interfaces Status Screen**

The Interfaces Status screen provides network interface details for each GV Orbit server Ethernet interface. See also:

• [XR2 Port Identification, on page](#page-32-0) 33 for an XR2 model GV Orbit Server.

## <span id="page-73-1"></span>**Host Name Screen**

The Host Name screen allows you to set the GV Orbit server's network host name. The host name is the network name that uniquely identifies this GV Orbit server.

## <span id="page-73-2"></span>**DNS Screen**

The DNS screen allows you to set the GV Orbit server's DNS servers it will use.

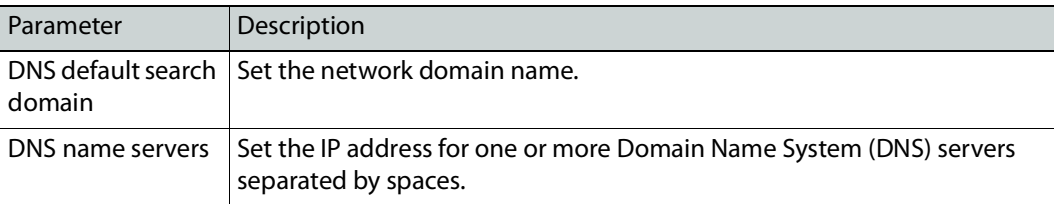

## <span id="page-73-3"></span>**PING Screen**

The PING screen allows you to test the reachability of a remote host on an IP network and to determine the time it takes test packets to be returned from the remote host. For example, the response time for a panel is sluggish or non-responsive. Use the panel's IP address with

ping to find out the network delay with the panel. If network delay is the root cause, ping can be used to evaluate the success of mitigation strategies.

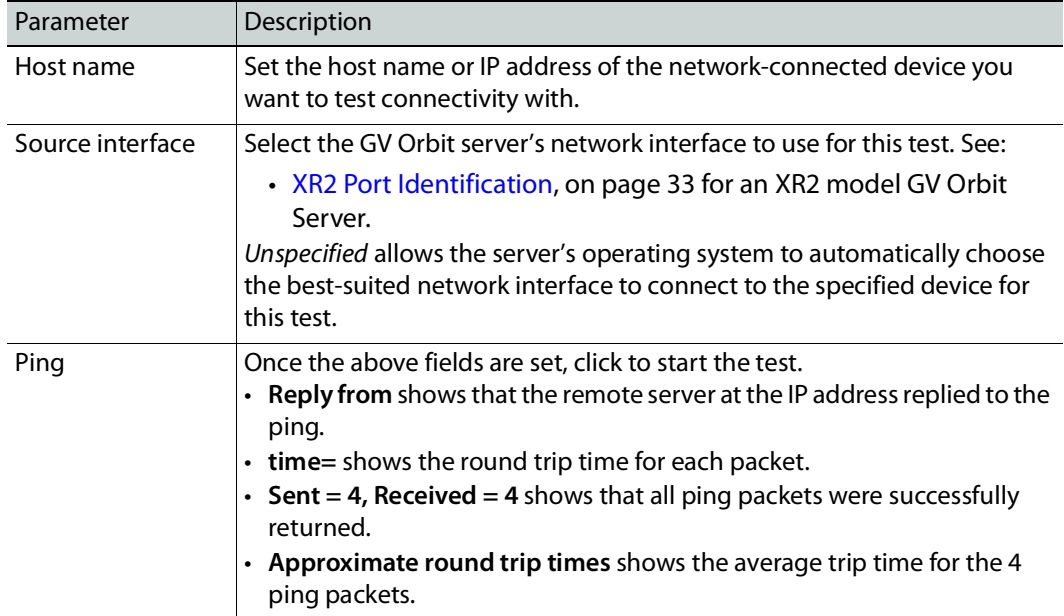

## <span id="page-74-0"></span>**NTP Screen**

A GV Orbit server can use the Network Time Protocol (NTP) to keep its internal clock on time. The NTP service uses one or more Internet clocks to set the GV Orbit server's date and time. This service can be disabled: in this case you have to manually set the server's time and date every few months to keep the server's internal clock on time.

# <span id="page-74-1"></span>**GVOP Domain Screen**

Set the global GVOP Domain IDs to be used by all services and applications. When changing a GVOP Domain ID, refresh your browser screen for any service you are viewing to see that the change has taken place.

See Figure [6-3, GV Orbit Services Ecosystem Diagram with Domains, on page 95](#page-94-0) for a system diagram showing an example of Domains and [Grass Valley Orchestration Protocol](#page-286-0)  [\(GVOP\), on page](#page-286-0) 287 for information on GVOP Domains.

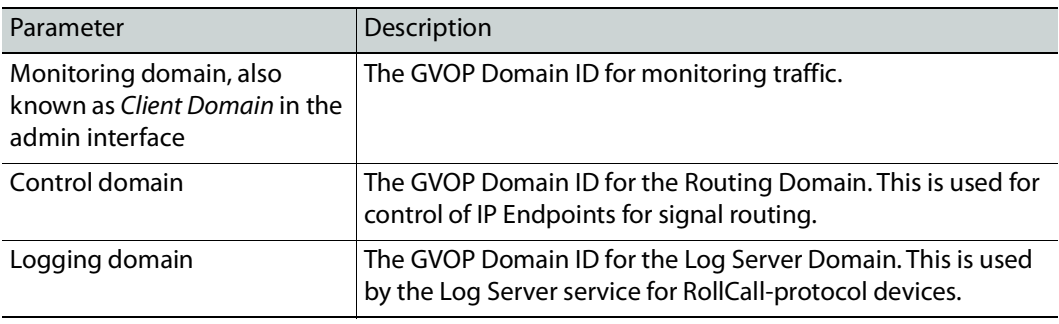

Individual services can still be configured with a different GVOP domain, to override the above setting; this is done in the configuration screen of the individual service. See [Client](#page-110-0)  [GVOP Domain ID Setting, on page](#page-110-0) 111.

## <span id="page-75-0"></span>**Interfaces Configuration Screen**

The GV Orbit server has one or more Ethernet network interfaces that it uses to communicate with other IP devices on these networks. See:

• [XR2 Port Identification, on page](#page-32-0) 33 for an XR2 model GV Orbit Server.

#### IMPORTANT

Do not use IP Addresses in the range between 172.17.00/16 and 172.18.0.0/16 for any:

- GV Orbit Server network interface card IP Address. This applies to all GV Orbit Server network interfaces.
- GV Orbit Server network address for Static Routes.
- Network connected hardware that has network connectivity to the GV Orbit Server.

This IP address range is reserved for internal use by GV Orbit Server. An IP address conflict in this IP address range will result in the outage of one or more GV Orbit services.

#### **To change the network interface configuration for a cluster**

You must first dissolve the cluster and change the network parameters of the two GV Orbit servers separately. See [Dissolving a Cluster, on page](#page-59-0) 60. Once the network parameters have been changed, you then create the cluster again. See Creating a GV [Orbit Server Cluster, on](#page-58-0)  [page](#page-58-0) 59.

## <span id="page-75-1"></span>**To configure a network interface**

Schedule this maintenance operation during off hours when the system is not in use. For each network interface, you can choose to use a static IP configuration or, if the connected network for the individual network interface has a working DHCP server, the IP configuration parameters can be assigned by the network's DHCP server.

Configure an interface as follows.

1 Click **Edit**.

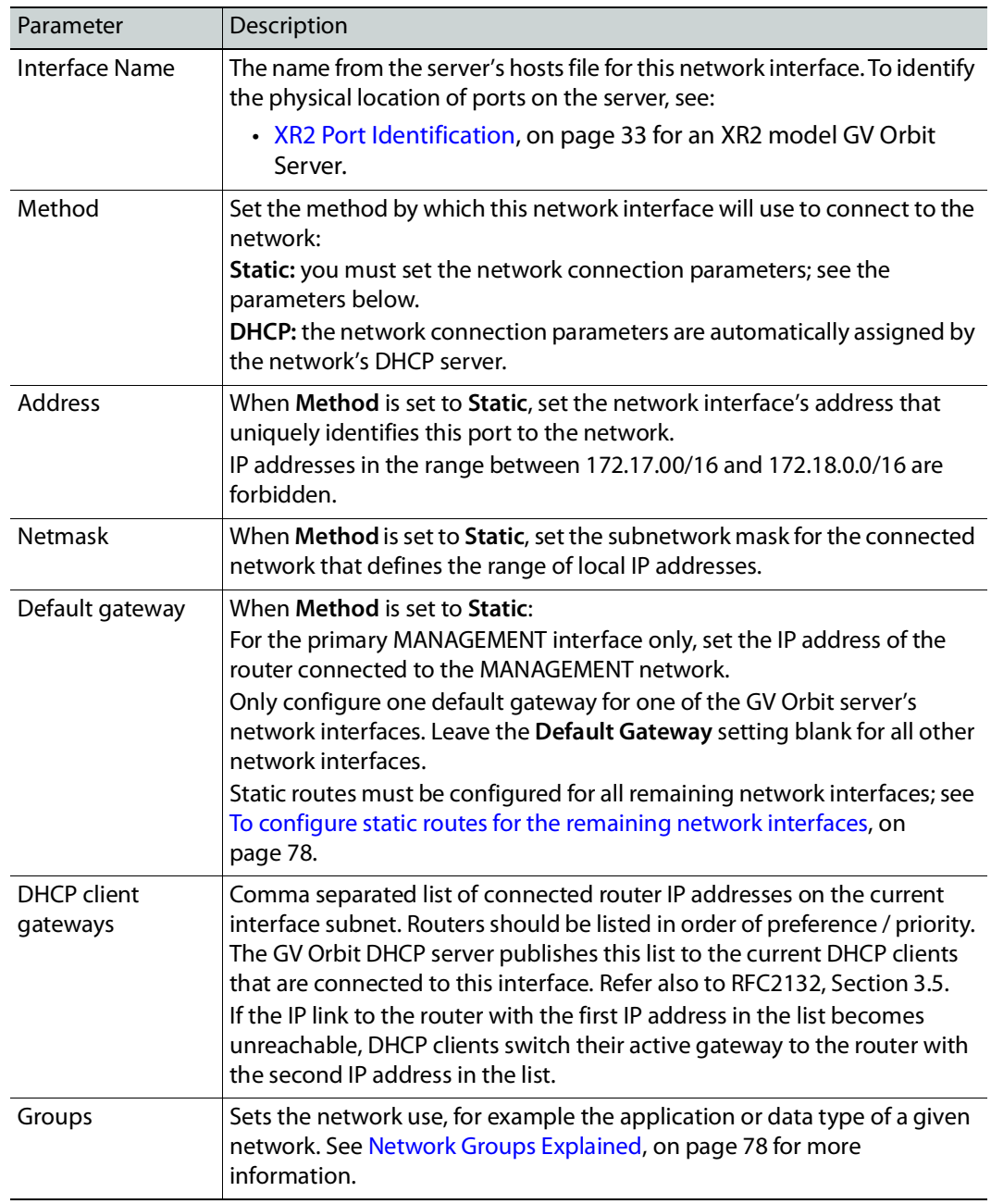

## 2 Set the following parameters.

3 Click **Save**.

4 Click **Restart** for the changes to take effect.

If you changed the IP address for the Management Network (where the **Groups** parameter is set to **MANAGEMENT**), you will have to enter the new GV Orbit server's management IP address into the address bar of your web browser to reconnect to the GV Orbit server.

#### <span id="page-77-1"></span>**To configure static routes for the remaining network interfaces**

The **Default Gateway** parameter should be set for the primary **MANAGEMENT** network interface; see [To configure a network interface, on page](#page-75-1) 76. For each of the remaining network interfaces, you can create a static route that associates a network interface with its connected router, to effectively assign a gateway to each network interface.

Configure a gateway (static route) to a network interface as follows.

- 1 Click **Edit** for the network interface you want to add a static route.
- 2 Click **Create**.
- 3 Set the following parameters.

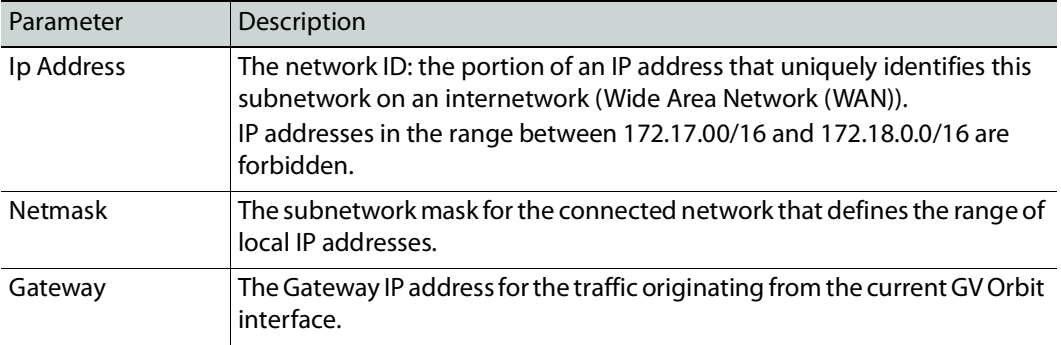

- 4 Click **Create**.
- 5 Click **Save**.
- 6 Click **Restart** for the changes to take effect.

<span id="page-77-0"></span>**Network Groups Explained**

The following describes the **Groups** parameter in the **Interfaces Configuration** screen (see [Interfaces Configuration Screen, on page](#page-75-0) 76).

Each network interface is dedicated to be used for a specific application or data type. These three network types should each form a separate network (have dedicated network routers for physical segmentation), to which this network interface is accordingly connected. The reasoning for this is to:

- Isolate a network failure to one network thereby limiting the impact of such a failure so that it is not system-wide (if one network goes down, all is not lost).
- Increase security by keeping production equipment isolated from networks that have Internet access and are used for general business computing.
- To reserve network bandwidth on media networks for media data exclusively. This ensures that a file transfer of a software update for example, does not oversubscribe the network and cause dropped packets.

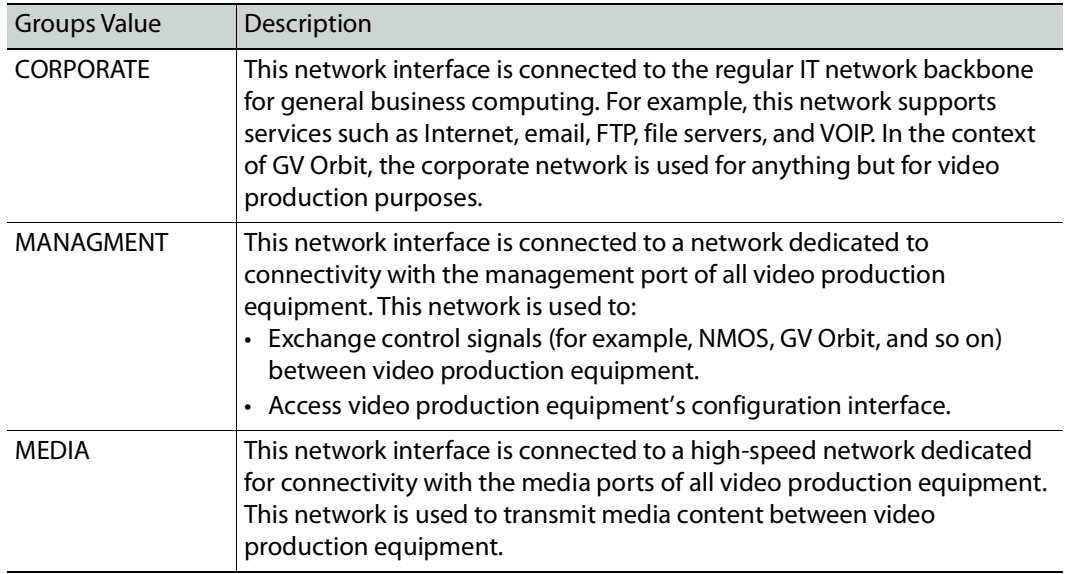

The following values are available for the **Groups** parameter.

The Groups value is used by the **Network interface(s)** parameter in a service to identify which network(s) the service is to use for communications.

For example, the Map View Service shown below will only communicate on network interface(s) that have been assigned to the MANAGEMENT Group.

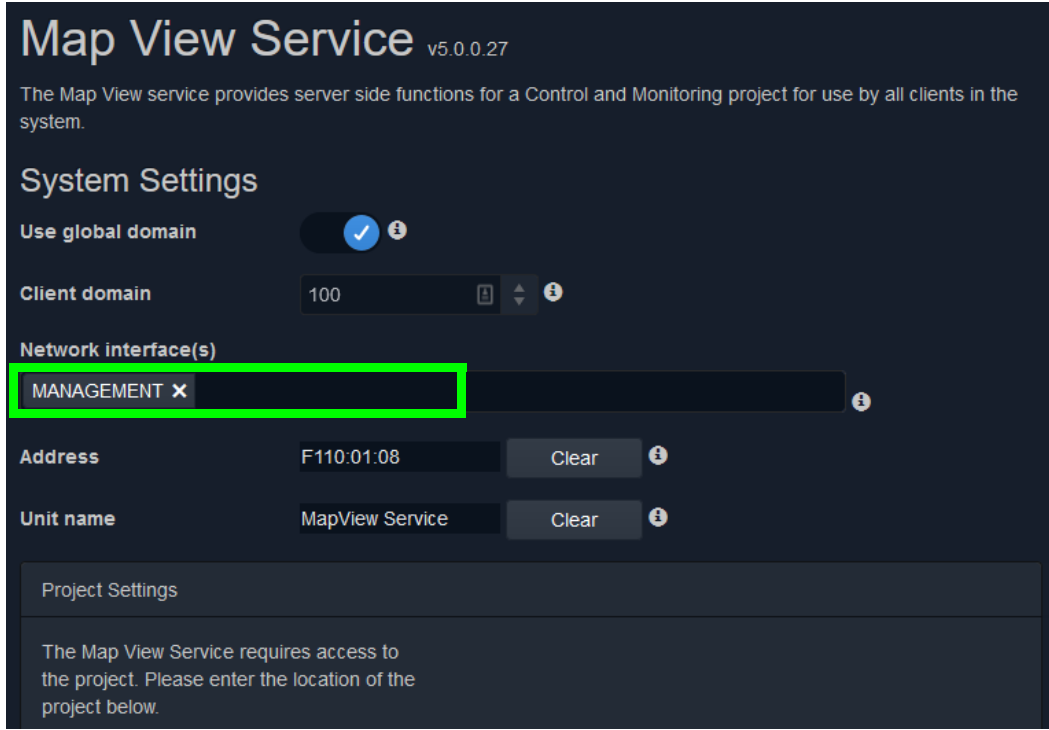

**Note**: Certain production equipment is not equipped with a Management Ethernet port as such equipment uses its media Ethernet ports to also communicate management and control information along with the media streams. To support this class of equipment, you will need to add the MEDIA group to the **Network interface(s)** parameter for services that are used to manage such production equipment.

Alternately, you can use the Relay service to replicate management and control information between networks. See [Relay Service, on page](#page-244-0) 245.

For more information about each service, see [GV Orbit Services, on page](#page-92-0) 93.

## <span id="page-79-0"></span>**Expert Screen**

Schedule this maintenance operation during off hours when the system is not in use. This allows you to edit the GV Orbit server's ipconfig file. Under normal circumstances, you should not modify the contents shown in this screen. This is for use by a network administrator who has experience editing an ipconfig file to create custom network configurations such as port bonding. There is no undo for this screen and an error could result in a loss of network connectivity to the GV Orbit server and a general GV Orbit system outage.

Recovery may require access to the server's console through the iDRAC interface. See [About the Server Enterprise Network iDRAC, on page](#page-38-0) 39.

To change the network interface configuration for a cluster, you must first dissolve the cluster and change the network parameters of the two GV Orbit servers separately. See [Dissolving a Cluster, on page](#page-59-0) 60. Once the network parameters have been changed, you then create the cluster again. See Creating a GV [Orbit Server Cluster, on page](#page-58-0) 59.

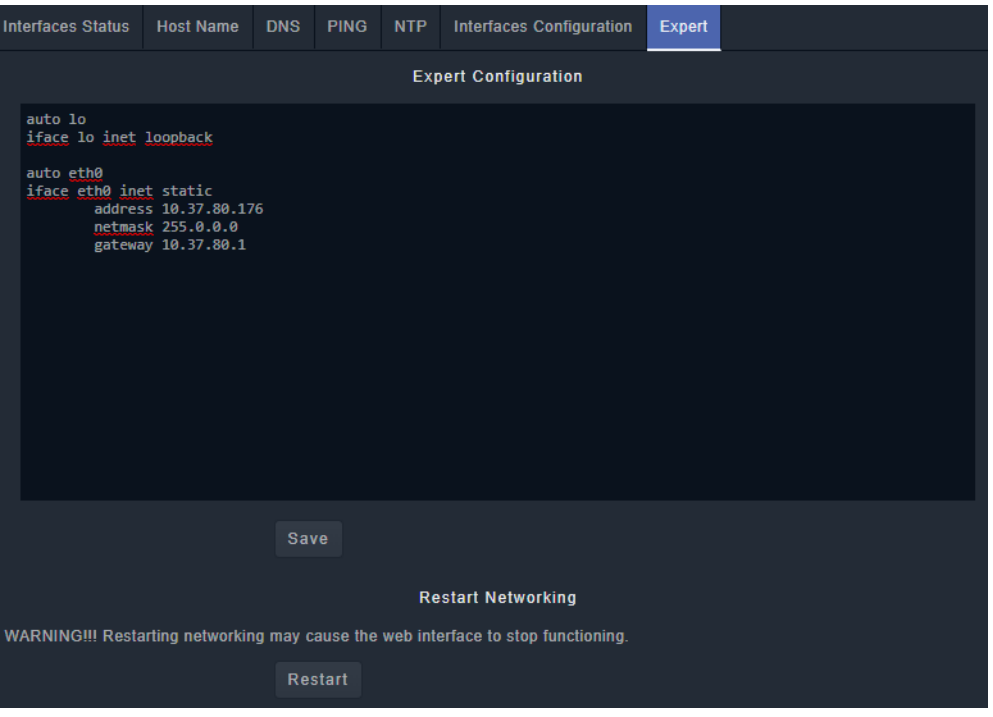

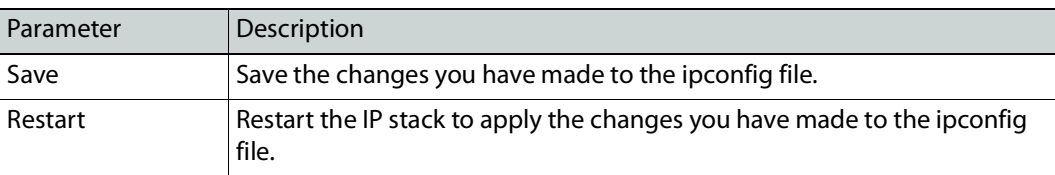

# <span id="page-80-0"></span>**Log Files Task**

Grass Valley Technical Support may ask that you send them a log file to help with system diagnostics.

View the log files for the following GV Orbit applications.

- Densité GVOC
- Densité
- Elastic
- GV Orbit Control
- IP Friendly Name Service
- Automatic Network Configurator
- NMOS Registry
- Email
- Repository Manager
- IP Proxy
- Log Server
- Map View
- Masking
- Monitoring
- MV Cluster Manager
- Event Logging
- Relay
- Routing
- SNMP
- Web Renderer
- Server Health
- System

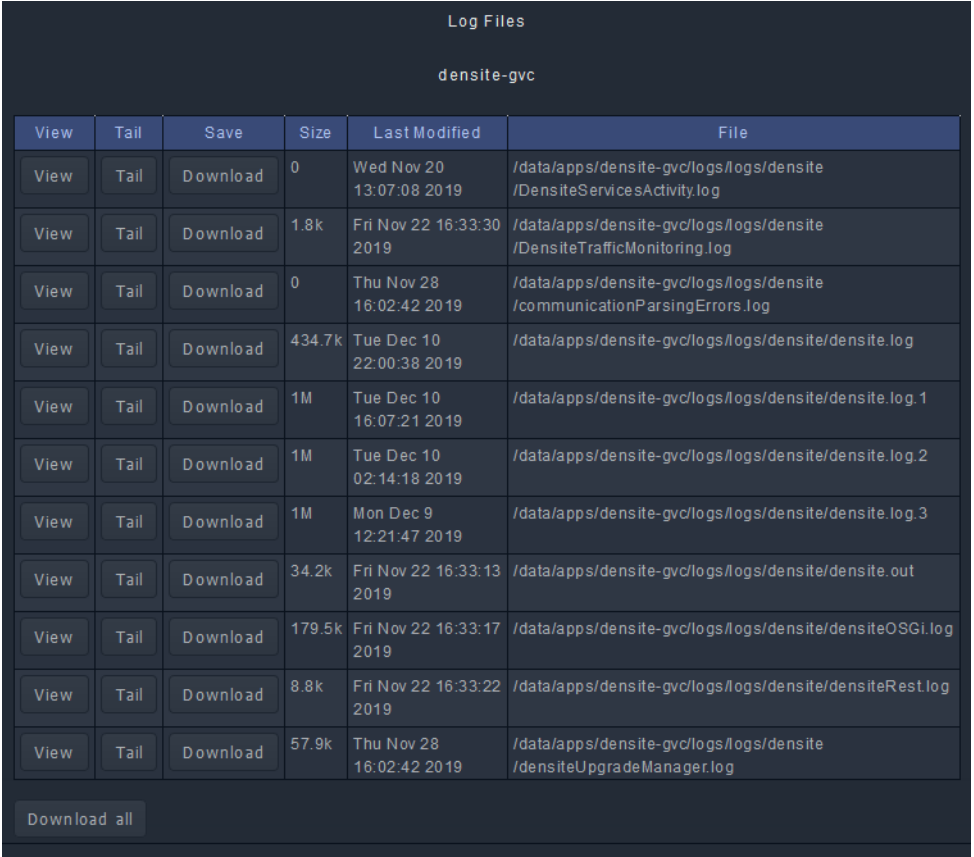

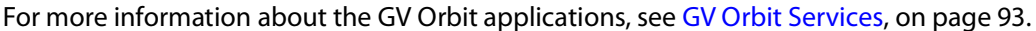

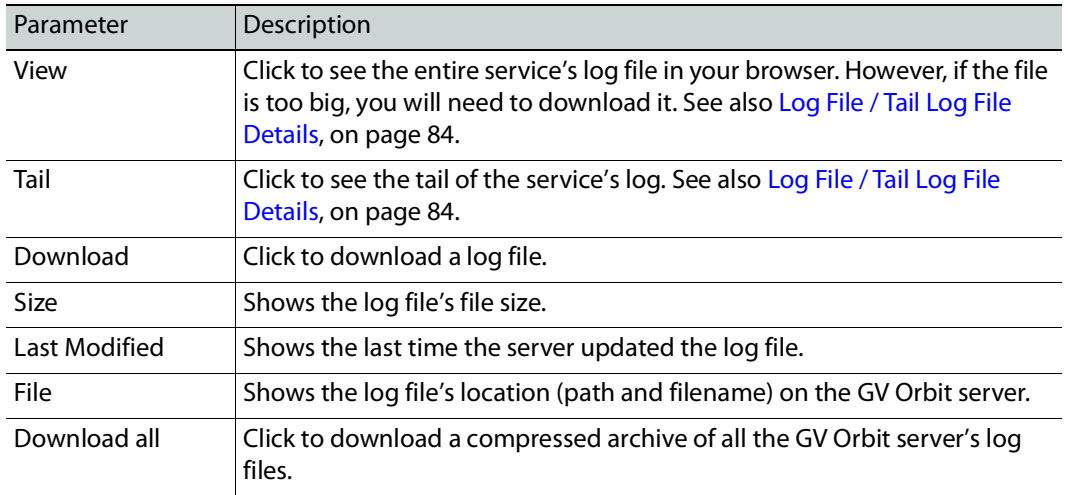

## <span id="page-83-0"></span>**Log File / Tail Log File Details**

The following information and options are available when a log or tail log is shown.

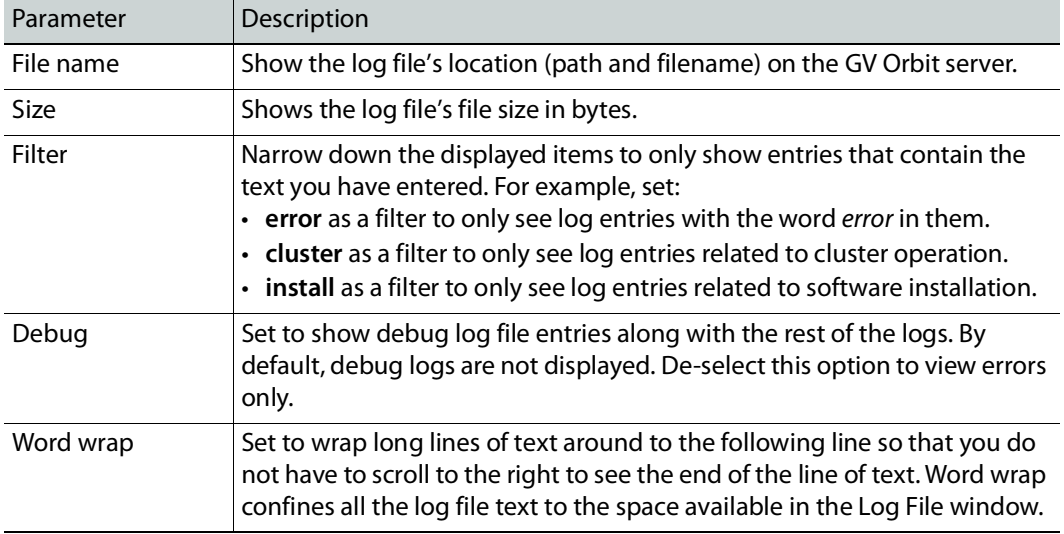

# **Upgrade Task**

You must be an administrator user to configure this task. See [Users Task, on page](#page-88-0) 89 for more information. The Upgrade Task allows you to:

- Upload the latest software onto the GV Orbit server and then install it. See [Software File](#page-84-0)  [Upload and Operating System Upgrade, on page](#page-84-0) 85.
- Upgrade the individual applications running on the GV Orbit server to the latest available version when the software upload has application updates. See [Application](#page-86-0)  [Upgrade/Installation, on page](#page-86-0) 87 and Upgrading GV [Orbit Server Applications, on](#page-87-0)  [page](#page-87-0) 88.
- View the tail of the gvos log file to see the server's health, specifically to see an upgrade's success. See [Log File / Tail Log File Details, on page](#page-83-0) 84.

For a cluster, a special upgrade procedure must be followed. See [Upgrading Software and](#page-60-0)  [Applications on a Cluster, on page](#page-60-0) 61.

## **Verifying Upgrade File Integrity**

To ensure the integrity of any software upgrade file you are going to upload to the GV Orbit Server, a SHA256 file is also provided to confirm the checksum of the update file. This ensures that the file you are about to upload to the server is complete and intact. If necessary, re-download the upgrade file to get a good copy.

For this procedure, you must have 7-Zip installed on your PC. 7-Zip is available for download from [www.7-zip.org.](www.7-zip.org)

Proceed as follows.

## 1 Download both the upgrade file and it associated SHA256 file.

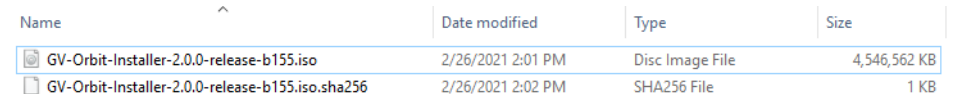

#### 2 Right-click the upgrade file and select **SHA-256**.

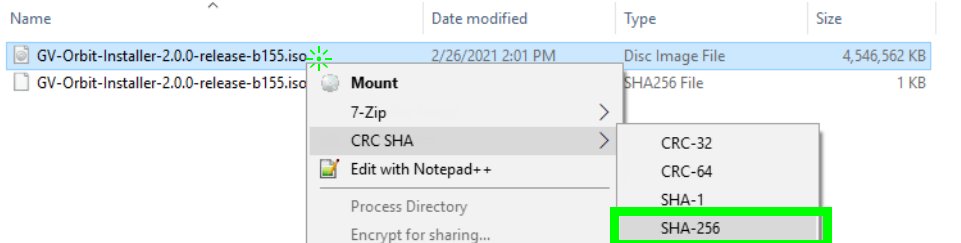

The checksum is calculated for the upgrade file.

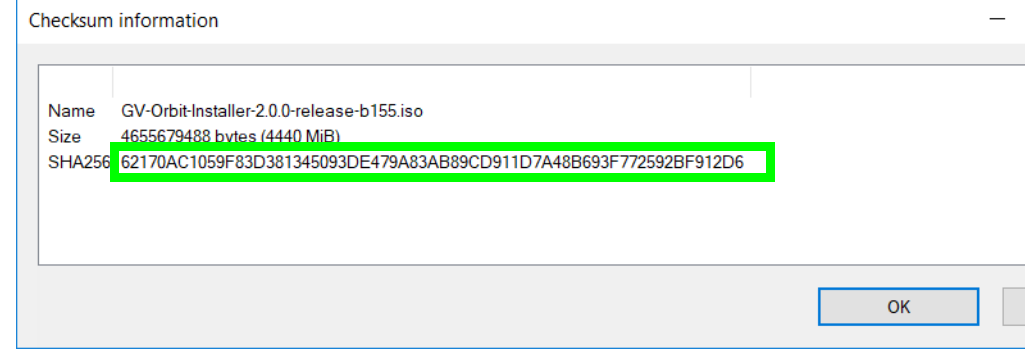

3 Open the SHA256 file in a text editor and compare the checksum value shown to that calculated for the upgrade file.

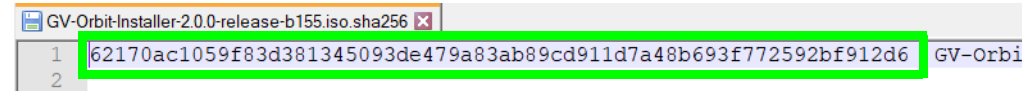

- If the checksum values do not match:
	- Try to download the file again and ensure that the download has completely finished. Calculate the checksum again to verify the file's integrity.
	- Contact Technical Support to obtain a legitimate upgrade file. See [Grass Valley](#page-287-0)  [Technical Support, on page](#page-287-0) 288.
- If the checksum values do match, you are clear to upload the upgrade file to GV Orbit Server. See [Software File Upload and Operating System Upgrade, on](#page-84-0)  [page](#page-84-0) 85.

## <span id="page-84-0"></span>**Software File Upload and Operating System Upgrade**

Schedule this maintenance operation during off hours when the system is not in use. A GV Orbit upgrade installs the latest software and operating system on the GV Orbit server. The upgrade file is an .iso or .gvos file that you obtain by contacting Technical Support. See [Grass Valley Technical Support, on page](#page-287-0) 288.

- An .iso file installs:
	- the server's Operating System (OS) only.
	- the server's Operating System (OS) and GV Orbit's packages for its applications.

• A .gvos file is an upgrade file for a single application.

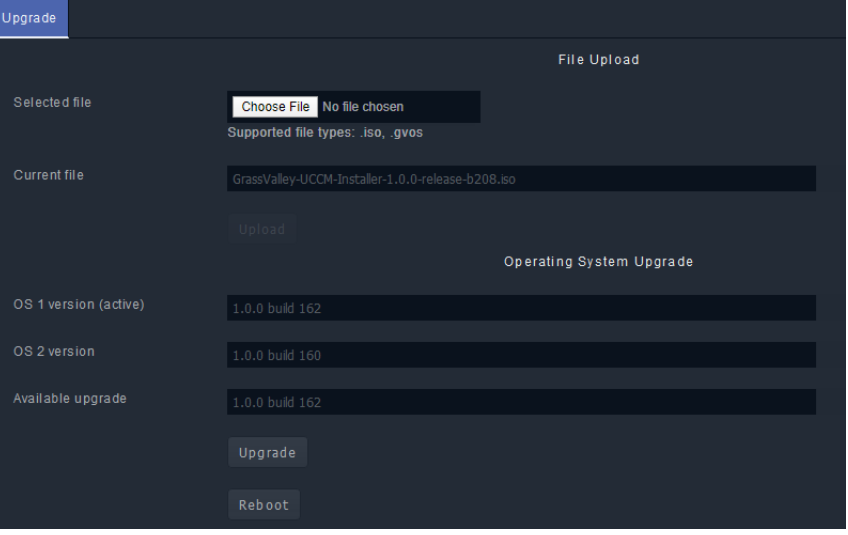

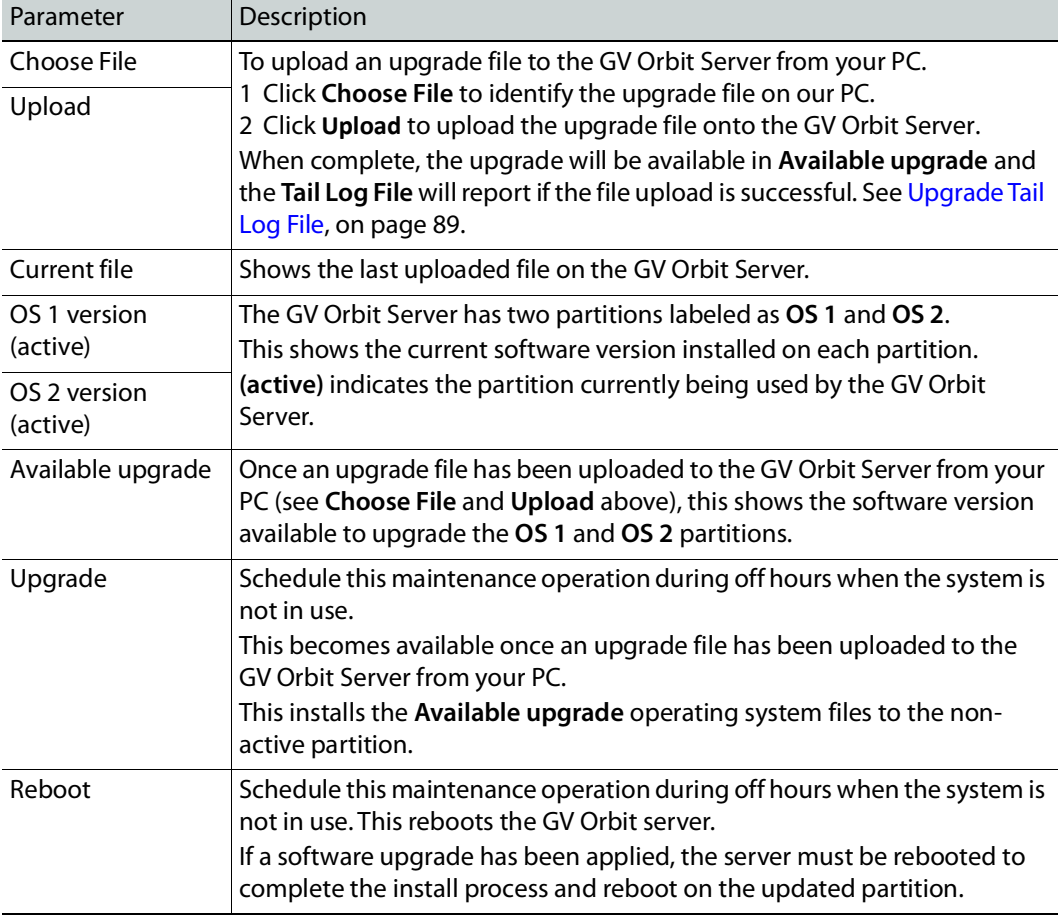

# <span id="page-86-0"></span>**Application Upgrade/Installation**

The GV Orbit server runs a number of applications. If you have uploaded a software file upgrade that contains GV Orbit's packages for its applications that are more recent than the application packages currently installed (see [Software File Upload and Operating System](#page-84-0)  [Upgrade, on page](#page-84-0) 85), then you can upgrade those applications. Applications that can be upgraded/installed are shown with a blue background.

When the [License Service](#page-167-0) is not installed, the **License service must first be installed** errors are shown on the Application Upgrade screen. These errors are resolved by installing the License Service and activating the GV Orbit server's license. This is a special one-time upgrade procedure when upgrading from GV Orbit version 1.7.X or lower to GV Orbit version 2.0.0 or higher. See [Troubleshooting License Service Errors, on page](#page-168-0) 169 and [Pre-](#page-167-1)[Ordering a License File, on page](#page-167-1) 168 for more information. Now, only applications that are allowed by the license can upgraded or run.

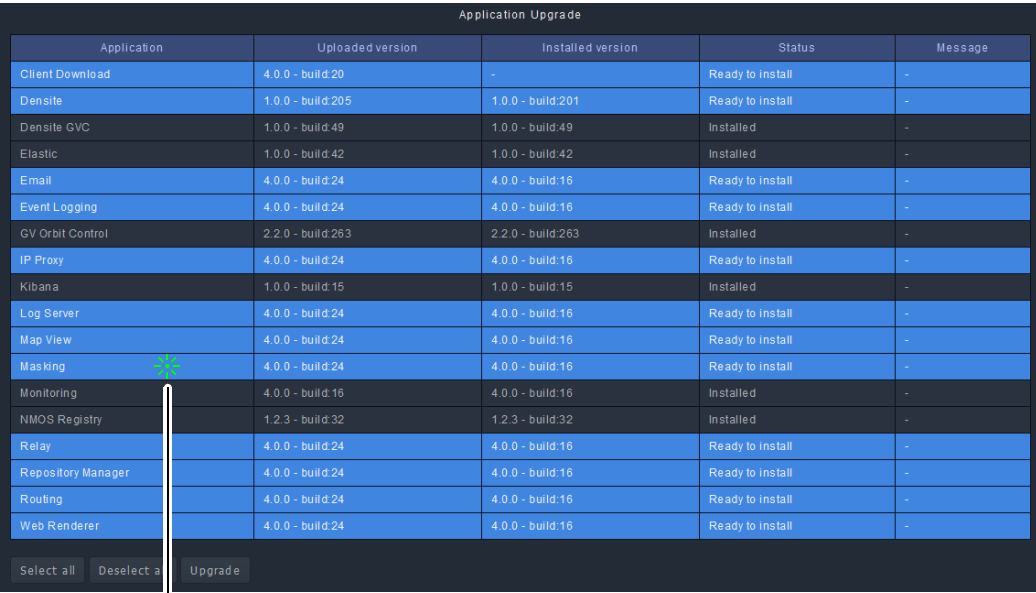

Click an application's row to select it to be upgraded, or click it again to de-select it

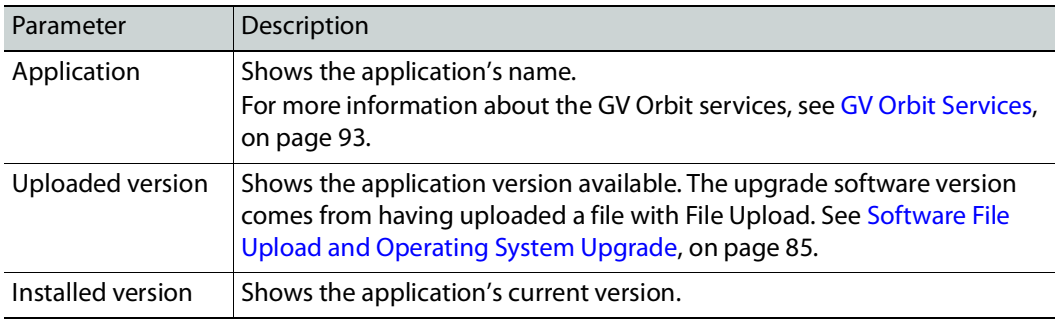

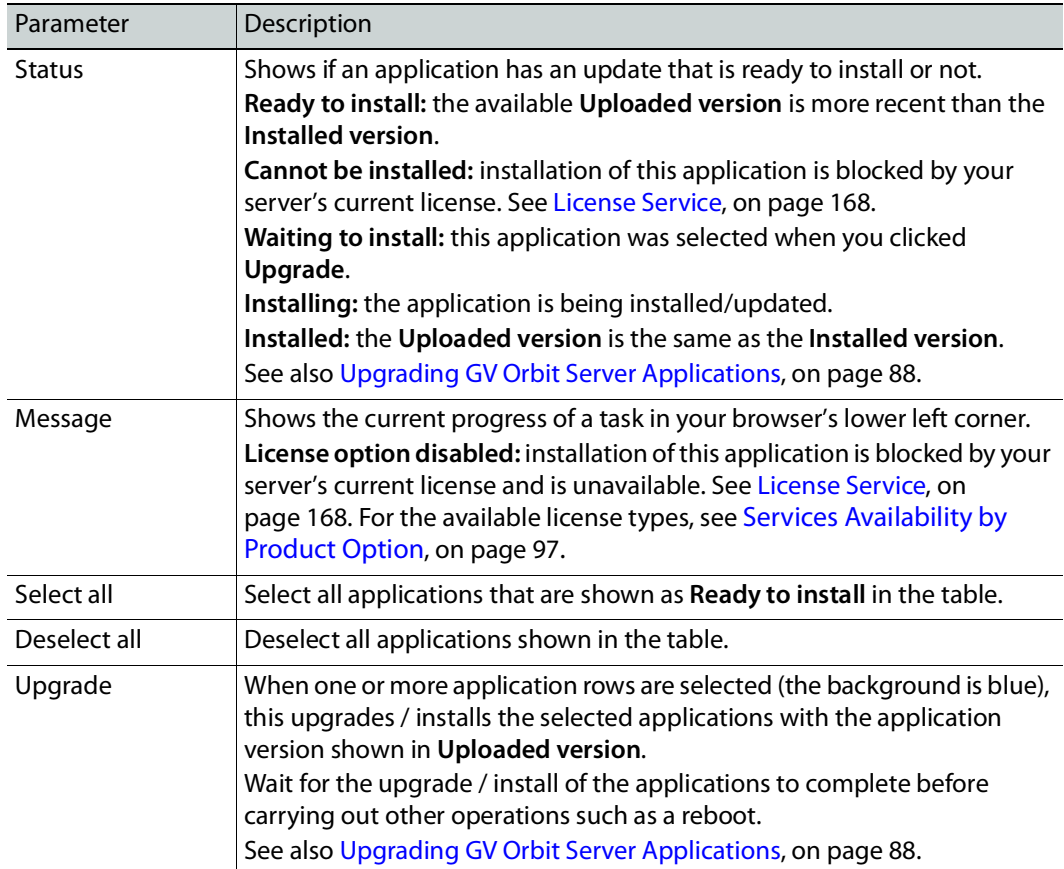

## <span id="page-87-0"></span>**Upgrading GV Orbit Server Applications**

Schedule this maintenance operation during off hours when the system is not in use. Use the following procedure to upgrade the software of a GV Orbit Server.

For a cluster, this procedure will have to be repeated twice: once for each GV Orbit Server. To do this, see [Upgrading Software and Applications on a Cluster, on page](#page-60-0) 61.

## **To upgrade a GV Orbit server**

- 1 Obtain an .iso or .gvos file from Grass Valley Technical Support. See [Grass Valley](#page-287-0)  [Technical Support, on page](#page-287-0) 288.
- 2 In the Upgrade task, click **Choose File**.
- 3 Select the .iso or .gvos file on your PC's filesystem.
- 4 Click **Upload**.

A progress message is shown in your browser's lower left corner. When complete, the **Available upgrade** shows the version of the upgrade file.

When the software upload has application updates, one or more applications under **Application Upgrade** may have a blue background indicating that a more recent software version is available.

- 5 Under **Operating System Upgrade**, click **Upgrade** to upgrade the inactive partition. A progress message is shown in your browser's lower left corner.
- 6 Wait for the Upgrade complete. Please reboot to apply change. message to appear.

## 7 Click **Reboot**.

This reboots the GV Orbit server and alternates the **Active** partition. A progress message is shown in your browser's lower left corner. When complete, the inactive partition that has just been upgraded has now become active.

8 Under **Application Upgrade**, click **Upgrade** to upgrade the applications.

A progress message is shown in your browser's lower left corner. When complete, all the applications under **Application Upgrade** have a gray background and are up to date.

9 Test your GV Orbit installation: Run the GV Orbit Client and make takes between sources and destinations for example. Confirm that the upgrade has been successful and that GV Orbit is running as expected.

Only one partition should be upgraded per upgrade cycle. The idea is to have the alternate partition remain at the previous software version. If a blocking issue is noticed in the latest version, you can revert to the previous software version on the alternate partition as an emergency remedy. To do so, call Grass Valley Technical Support. See [Grass Valley Technical](#page-287-0)  [Support, on page](#page-287-0) 288.

## <span id="page-88-1"></span>**Upgrade Tail Log File**

The gvos.log log file shows the progress of the installation of an update and any related errors. See also [Log File / Tail Log File Details, on page](#page-83-0) 84 for more information.

# <span id="page-88-3"></span><span id="page-88-0"></span>**Users Task**

In the Users task, you create, edit, and delete user profiles. A user profile should be created for each GV Orbit user. The following tabs are documented below.

- [Administration Screen, on page](#page-88-2) 89
- [Create User Screen, on page](#page-89-0) 90
- [Password Change Screen, on page](#page-90-0) 91

The *admin* user is a special profile that is used by clients to connect to the GV Orbit Server and it applications. For example, it is used by the Densité Manager.

**Note**: Some GV Orbit configuration options are not available to users with a non-administrator role. All users have access to:

- The cluster status (view only).
- General Health (all screens, view only).
- Log files.
- Change their own password.

## <span id="page-88-2"></span>**Administration Screen**

Once one or more users have been created (see [Create User Screen, on page](#page-89-0) 90), their profiles are shown here.

**Note**: To access the Administration screen, you must be an administrator. Otherwise, the Administration screen is not visible.

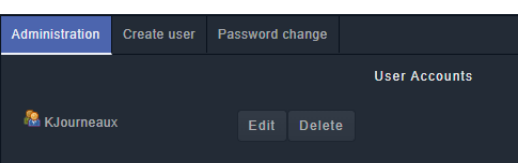

In addition, you can perform the following actions in the **Administration** screen:

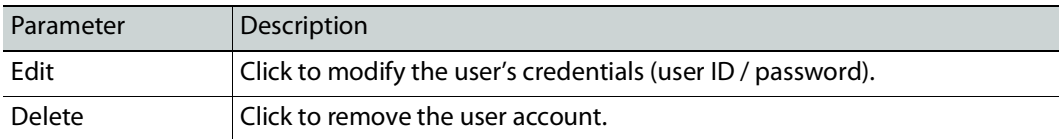

## <span id="page-89-0"></span>**Create User Screen**

The first step is to create a user profile for each GV Orbit user.

**Note**: To access the Create User screen, you must be an administrator. Otherwise, the Create User screen is not visible.

## **To create a new user account:**

- 1 Launch GV Orbit Admin.
- 2 Log in as an administrator.
- 3 Select **Users** > **Create user**.

The Create New User window appears.

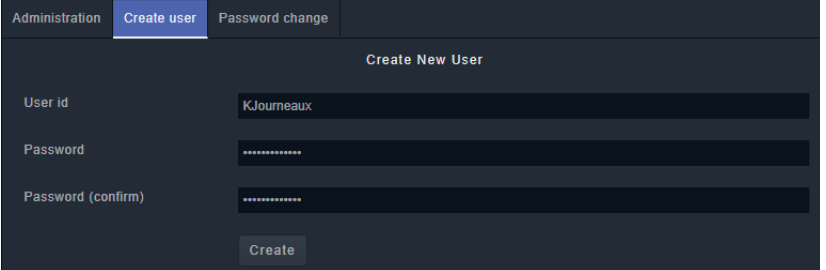

- 4 Enter the required information in the **User id**, **Password**, and **Password (confirm)**  fields.
- 5 Click **Create**.

A new tile representing the new user account appears in the **Administration** screen.

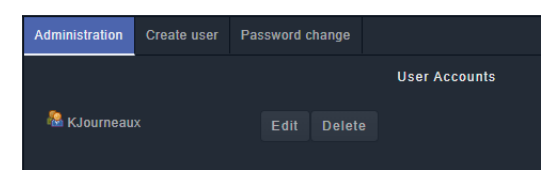

In addition, you can perform the following actions in the **Users** section:

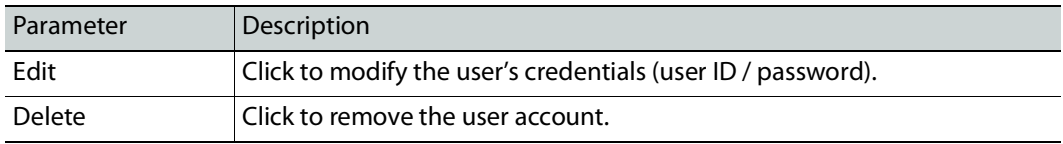

## **See also**

• [Switching User Profiles, on page](#page-47-0) 48

# <span id="page-90-0"></span>**Password Change Screen**

This screen changes the password of the currently logged in user. Non-administrator users will only have access to the **Password Change** screen as shown below.

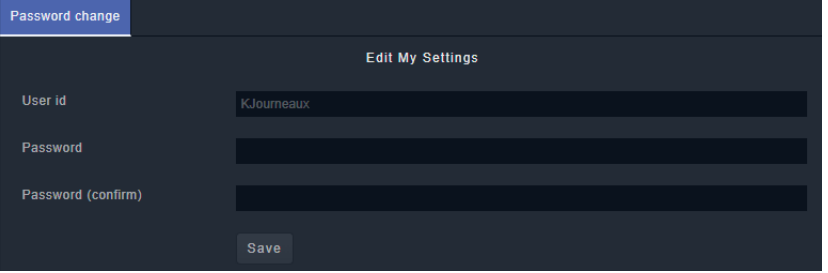

- 1 Enter the required information in the **User id**, **Password**, and **Password (confirm)**  fields.
- 2 Click **Save**.

# <span id="page-92-0"></span>**GV Orbit Services**

# **Introduction**

You must be an administrator user to access GV Orbit Services. See [Users Task, on page](#page-88-3) 89 for more information. GV Orbit Services relies on a number of services to integrate diverse equipment, and provide advanced features. This chapter explains what GV Orbit Services are, how they fit into a GV Orbit system and their configuration. This chapter provides a brief overview of GV Orbit and introduces the services.

GV Orbit is system configuration, control and monitoring solution from Grass Valley for Grass Valley's audio/video/IP products and third-party devices.

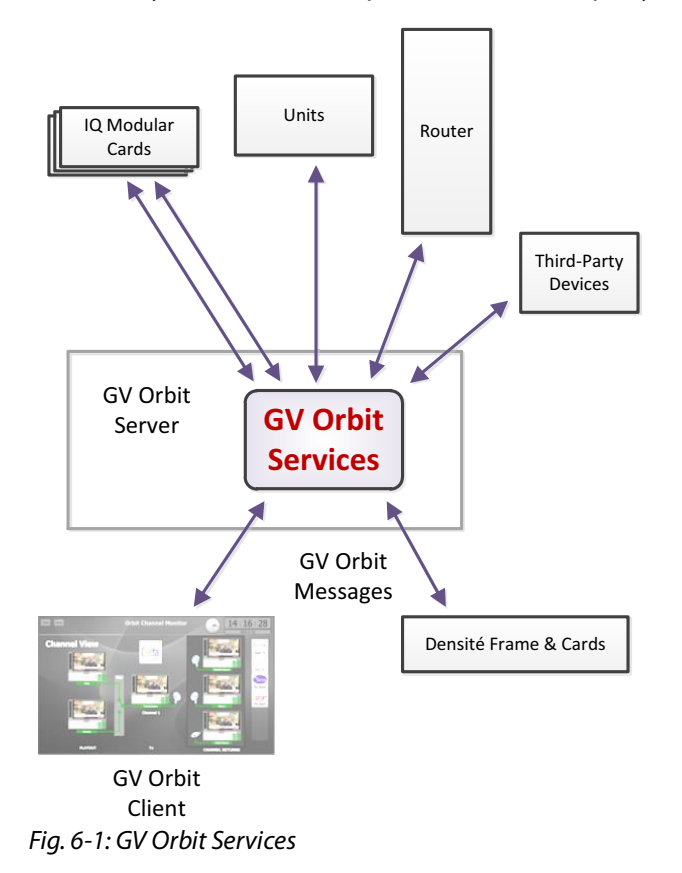

A GV Orbit system utilizes GV Orbit Services running on a GV Orbit server to provide services for the configuration, control and monitoring, and routing of audio/video system devices through the GV Orbit Client user interface. For a list of services, see [Services](#page-98-0)  [Overview, on page](#page-98-0) 99.

# **System Overview (Services)**

GV Orbit Services are run on one or more GV Orbit servers. Two servers can form a cluster for a clustered system. See [Cluster Task, on page](#page-56-0) 57 for more information.

A GV Orbit Client custom, graphical operator panel can form a soft user panel to control/monitor various status items from many system devices, and/or route signals between devices. Messages in a system are aggregated by services. They are used by soft user panels, event logging, control and routing, and by various GV Orbit Services. [Figure](#page-93-0) 6-2 shows a general view of a GV Orbit Services ecosystem.

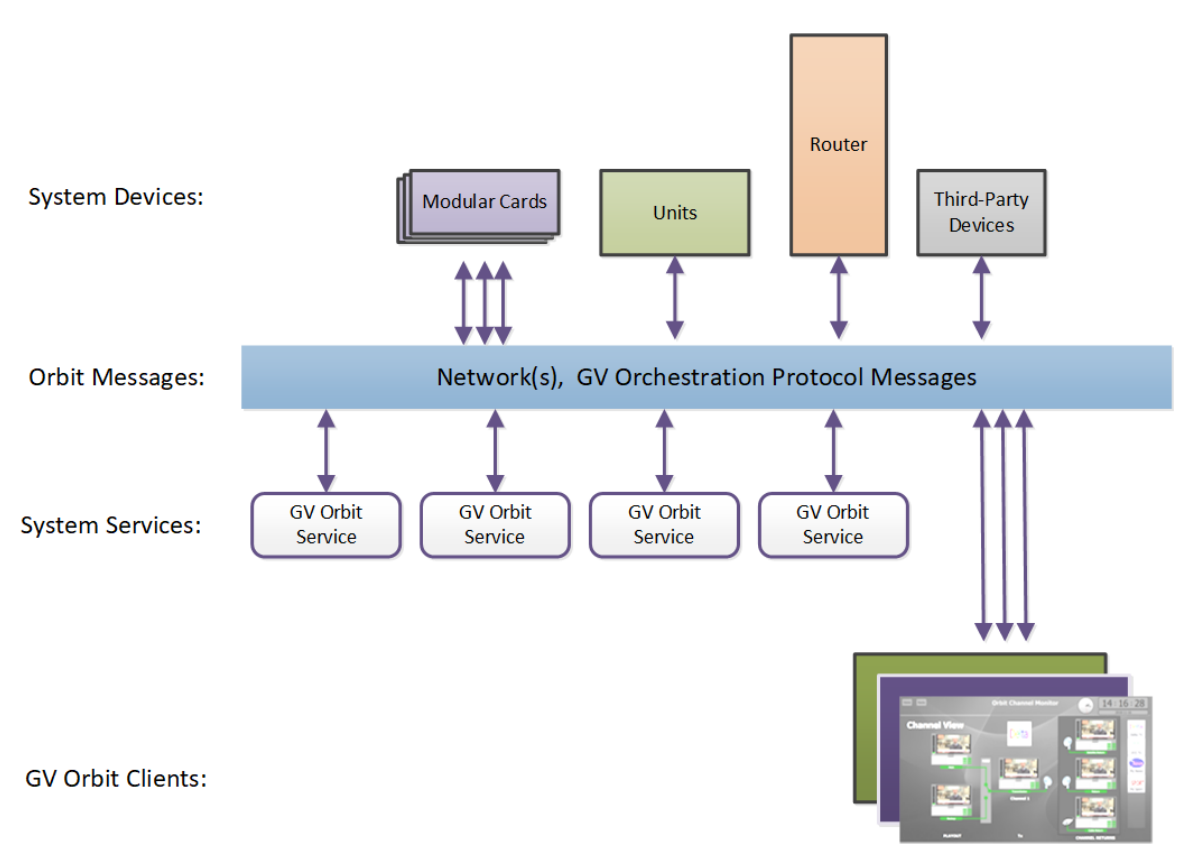

<span id="page-93-0"></span>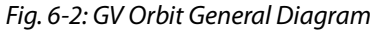

GV Orbit Services facilitate the display of device status messages, processing of alarms, and the configuration and control of routing in a system. Alarms originate from a Monitoring service which processes log messages from Grass Valley devices (for example, Densité, IQ, and MV-8 Series devices) or from third-party devices. The GV Orbit Services provide system functionality, such as alarm aggregation, masking, and routing control.

GV Orbit Services can also off-load some processing from GV Orbit clients. For example, for permanent processing of logic on a custom user panel, or for raising alarms through email. Additionally, a Web Renderer service enables existing GV Orbit custom operator panels to be displayed in a web browser.

# **Services System Diagram**

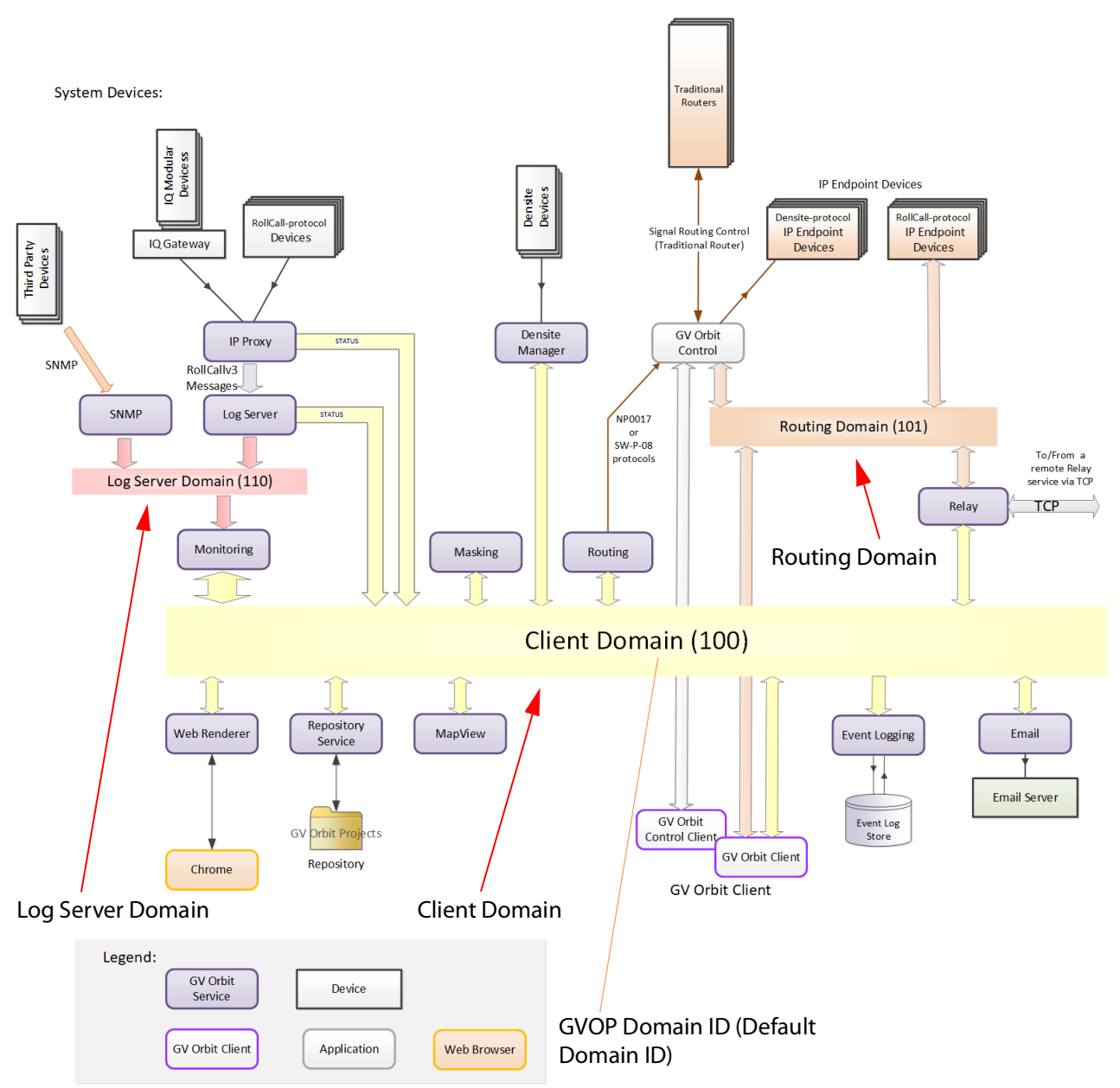

[Figure](#page-94-1) 6-3 shows a functional diagram of a GV Orbit Services ecosystem, showing system devices, services, and the GV Orbit message communication 'Domains'.

<span id="page-94-1"></span><span id="page-94-0"></span>Fig. 6-3: GV Orbit Services Ecosystem Diagram with Domains

System devices send out log data and status messages. For RollCall-protocol devices, messages are aggregated by a Log Server service onto a **Log Server Domain** and are monitored by a Monitoring service to yield a suite of alarms on the **Client Domain**. For Densité-protocol devices, messages are aggregated by a Densité Manager service, to also yield alarm messages on the **Client Domain**.

Alarm messages may be viewed on some custom control and monitoring user panel in the GV Orbit Client tool, or in a Chrome web-browser window. The messages are also logged and may be viewed and searched with the Event Logging service.

IP endpoint control determines signal routing in an IP routing system. It is usually performed with in-band control on separate high-speed media network(s). Routing uses a separate domain, the **Routing Domain,** and the GV Orbit Control application, which is also running on the GV Orbit server. Routing can be done within a mixed IP and traditional signal routing environment.

# **GV Orchestration Protocol (GVOP)**

The various GV Orbit services and devices communicate with one another and with GV Orbit Client applications. The messaging uses the GV Orchestration Protocol (GVOP). See [Grass Valley Orchestration Protocol \(GVOP\), on page](#page-286-0) 287 for information on GVOP Domains.

# **Domains to Segregate Messages**

The GV Orchestration Protocol communications may be segregated by using GVOP Domains. Typically in a GV Orbit system there is a Client domain, a Log Server domain, and a Routing domain. (See Figure [6-3 on page 95](#page-94-1).) Each Domain is defined with a Domain ID Number.

# <span id="page-96-1"></span><span id="page-96-0"></span>**Services Availability by Product Option**

The GV Orbit **Professional** and **Enterprise** products use GV Orbit Services running on one or more GV Orbit servers. The table below indicates which services are used according to each GV Orbit product option code.

As of GV Orbit version 2.0.0, the following licensing model is enforced by the License service, which must first be installed in order to upgrade any GV Orbit service. For more information, see [License Service, on page](#page-101-2) 102.

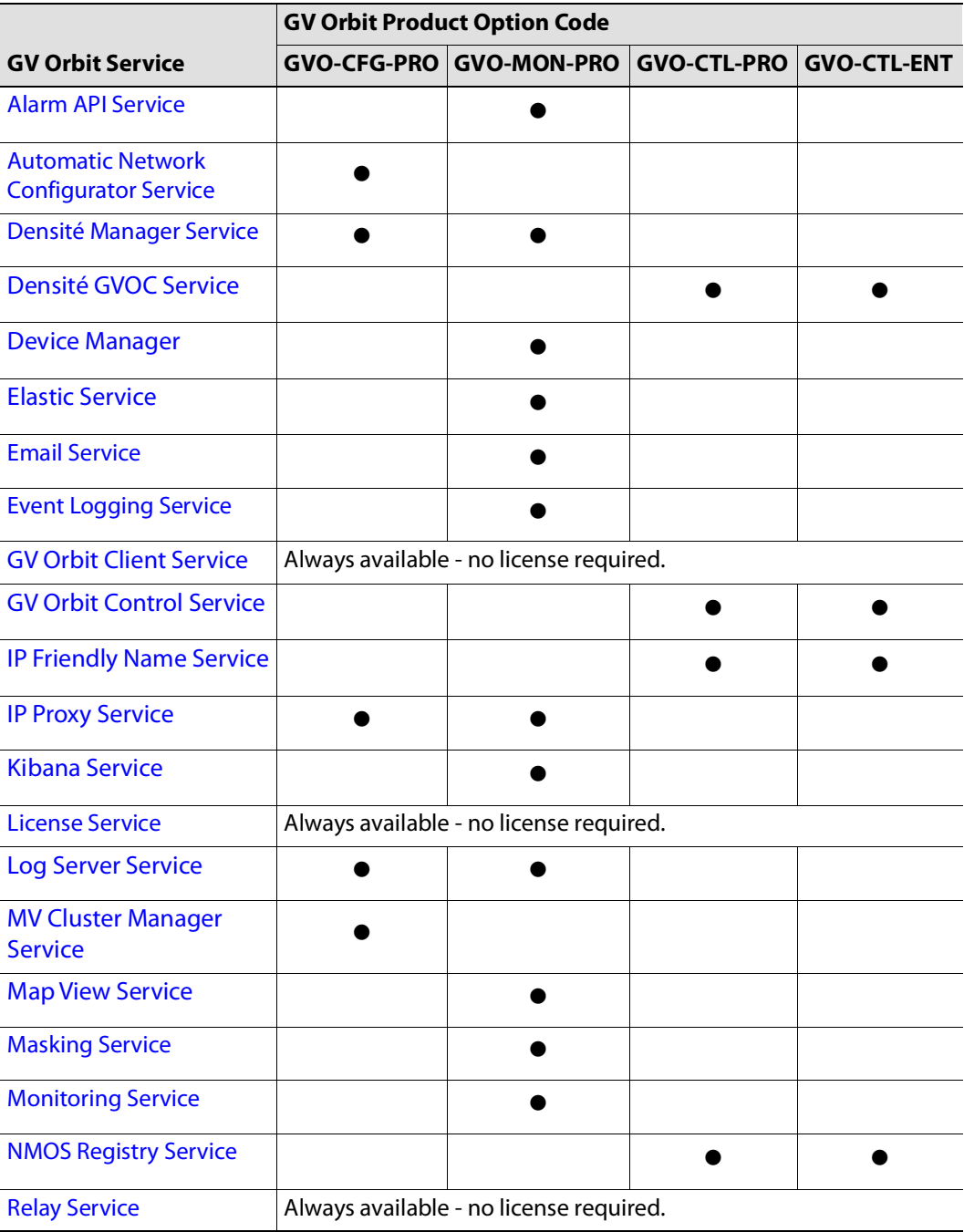

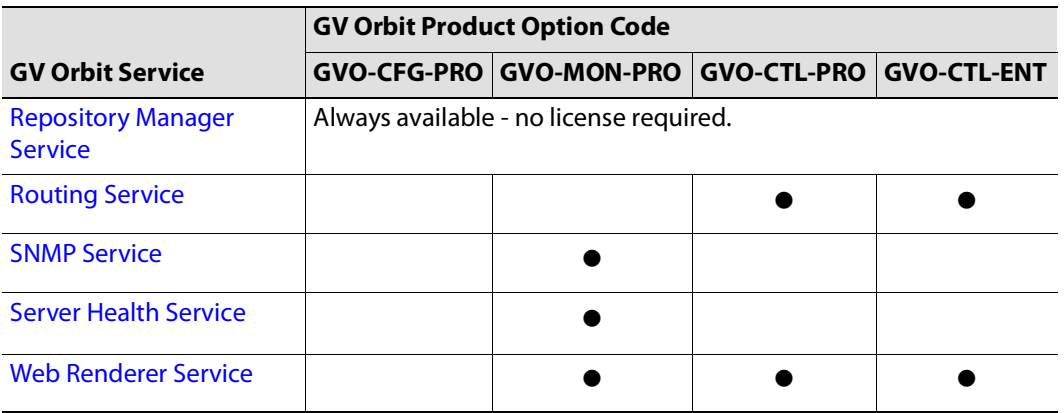

# <span id="page-98-0"></span>**Services Overview**

# <span id="page-98-1"></span>**Alarm API Service**

This service exchanges alarm information between GV Orbit and external devices (such as processing cards) through a REST API over HTTP. Alarm information can be imported (written) into GV Orbit or it can exported from GV Orbit (read).

All calls are currently unencrypted using HTTP and as such, the system architecture must take this into account. The Alarm API service has an option to switch off inbound alarms, which only provides read-only access to alarm data.

This service has integrated API documentation, allowing you to develop your own alarm application for a device.

**Precondition:** The [License Service](#page-101-2) must be installed and running.

For more information, see [Alarm API Service, on page](#page-120-0) 121.

This service supports logging that can help with troubleshooting. See [Log Files Task, on](#page-80-0)  [page](#page-80-0) 81.

# <span id="page-98-2"></span>**Automatic Network Configurator Service**

The **Automatic Network Configurator** service automatically configures any discovered GV Fabric network switch for use with GV Orbit. When this service finds a GV Fabric network switch on the network, or when you factory-reset an existing GV Fabric network switch, the service uses Zero Touch Provisioning (ZTP) to automatically configure the GV Fabric network switch. Out of the box, the GV Fabric network switch comes with its ZTP process enabled.

This service uses ZTP to automatically perform the following switch configuration actions:

- Update the GV Fabric network switch with the latest approved/compatible firmware.
- Set the GV Fabric network switch's Initial configuration.
- Set the GV Fabric management network settings and credentials.

Once the GV Fabric network switch is configured and made available, this service makes any GV Fabric network switch available in the:

- GV Orbit Client Network View.
- Discovered Devices list in the GV Orbit Control client. To use the GV Fabric network switch with GV Orbit, refer to Configuring a GV Fabric Network Switch Device in the **GV Orbit Control User Guide**. See [Related Documentation, on page](#page-22-0) 23.

**Precondition:** The [License Service](#page-101-2) must be installed and running.

There is no admin configuration interface for this service.

This service supports logging that can help with troubleshooting. See [Log Files Task, on](#page-80-0)  [page](#page-80-0) 81.

# <span id="page-99-0"></span>**Densité Manager Service**

The **GV Orbit Densité Manager** service collects and collates logging information from Densité-protocol devices and distributes it to subscribing clients, for example to the GV Orbit **Monitoring** service. The service is the entry point into the system for log data from Densité-protocol devices.

**Precondition:** The [License Service](#page-101-2) must be installed and running.

For more information, see [Densité Manager Service, on page](#page-123-0) 124.

This service supports logging that can help with troubleshooting. See [Log Files Task, on](#page-80-0)  [page](#page-80-0) 81.

# <span id="page-99-1"></span>**Densité GVOC Service**

The GV Orbit **Densité GVOC** service supports Densité-protocol devices so that they are available and can be controlled by the **GV Orbit Control** service.

**Precondition:** The [License Service](#page-101-2) must be installed and running.

There is no admin configuration interface for this service.

This service supports logging that can help with troubleshooting. See [Log Files Task, on](#page-80-0)  [page](#page-80-0) 81.

## <span id="page-99-4"></span>**Device Manager**

The GV Orbit **Device Manager** service lists and manages connections to devices from a GV Orbit system to provide device operating status and information for the purpose of device health monitoring for supported devices.

**Precondition:** The [License Service](#page-101-2) must be installed and running.

For more information, see [Device Manager Service, on page](#page-127-0) 128.

This service supports logging that can help with troubleshooting. See [Log Files Task, on](#page-80-0)  [page](#page-80-0) 81.

# <span id="page-99-2"></span>**Elastic Service**

The GV Orbit **Elastic** service provides search functions for GV Orbit clients. This service works in conjuction with the **Kibana** service, which is the front-end to this service.

**Precondition:** The [License Service](#page-101-2) must be installed and running.

There is no admin configuration interface for this service.

This service supports logging that can help with troubleshooting. See [Log Files Task, on](#page-80-0)  [page](#page-80-0) 81.

## <span id="page-99-3"></span>**Email Service**

The GV Orbit **Email** service sends emails on behalf of GV Orbit through a configured SMTP server.

**Precondition:** The [License Service](#page-101-2) must be installed and running.

For more information, see [Email Service, on page](#page-135-0) 136.

This service supports logging that can help with troubleshooting. See [Log Files Task, on](#page-80-0)  [page](#page-80-0) 81.

# <span id="page-100-0"></span>**Event Logging Service**

The GV Orbit **Event Logging** service captures and stores status messages and alarms within a system. The service can be configured to store one or more log data-sets into an event log store. A complete history of events may be stored for a device, or for a sub-set of devices, or for the system as a whole. Additionally, smaller, filtered log files can record a smaller subset of data within the system. Historical events can then be viewed and investigated. Log data can be sent to advanced search and visualization engines.

**Precondition:** The [License Service](#page-101-2) must be installed and running.

For more information, see [Event Logging Service, on page](#page-138-0) 139.

This service supports logging that can help with troubleshooting. See [Log Files Task, on](#page-80-0)  [page](#page-80-0) 81.

# <span id="page-100-1"></span>**GV Orbit Client Service**

The **GV Orbit Client** service supports connections to the GV Orbit Server made by users with the GV Orbit client software running on their local PC. This service must be installed and running on the GV Orbit Server for users to connect with the GV Orbit client software. This service also provides the GV Orbit Client application for users to download, install, and connect to the GV Orbit Server.

**Precondition:** The [License Service](#page-101-2) must be installed and running.

There is no admin configuration interface for this service.

# <span id="page-100-2"></span>**GV Orbit Control Service**

The **GV Orbit Control**service supports connections to the GV Orbit Server made by users with the GV Orbit Control software running on their local PC. his service must be installed and running on the GV Orbit Server for users to connect with the GV Orbit Control software. This service also provides the GV Orbit Control Client application for users to download, install, and connect to the GV Orbit Server.

**Precondition:** The [License Service](#page-101-2) must be installed and running.

There is no admin configuration interface for this service.

This service supports logging that can help with troubleshooting. See [Log Files Task, on](#page-80-0)  [page](#page-80-0) 81.

# <span id="page-100-3"></span>**IP Friendly Name Service**

The **IP Friendly Name** service pushes certain configuration parameters made in GV Orbit Client to the same discovered RollCall protocol device in GV Orbit Control in real time. Changes to configuration parameters can result from having used the spreadsheet import feature in GV Orbit Client.

For more information about this feature, refer to Synchronization of Discovered RollCall Protocol Device Names made in GV Orbit Client in the GV Orbit Control User Guide. See [Related Documentation, on page](#page-22-0) 23.

There is no admin configuration interface for this service.

The **IP Friendly Name** service uses 101 as the Default Client GVOP Domain ID. This value can be updated if necessary. The user should make a request to our Services & Support department to change this value should this be necessary.

**Precondition:** The [License Service](#page-101-2) must be installed and running.

This service supports logging that can help with troubleshooting. See [Log Files Task, on](#page-80-0)  [page](#page-80-0) 81.

#### **Troubleshooting**

If a device's friendly name disappears in both GV Orbit and GV Orbit Control, verify that the IP Friendly Name Service is running. See [Application Maintenance, on page](#page-54-0) 55.

## <span id="page-101-0"></span>**IP Proxy Service**

The GV Orbit **IP Proxy** service is used with Grass Valley IQ devices and RollCall-protocol devices to aggregate RollCall connections from several devices.

**Precondition:** The [License Service](#page-101-2) must be installed and running.

For more information, see [IP Proxy Service, on page](#page-160-0) 161.

This service supports logging that can help with troubleshooting. See [Log Files Task, on](#page-80-0)  [page](#page-80-0) 81.

# <span id="page-101-1"></span>**Kibana Service**

The **Kibana** service provides a rich graphical front-end to the Elastic search service to provide search and data visualization.

**Precondition:** The [Elastic Service](#page-99-2) and [License Service](#page-101-2) must be installed and running.

There is no admin configuration interface for this service.

## <span id="page-101-2"></span>**License Service**

GV Orbit is licensed software, sold under the following GV Orbit product option codes:

- GVO-CFG-PRO
- GVO-MON-PRO
- GVO-CTL-PRO
- GVO-CTL-ENT

See [Services Availability by Product Option, on page](#page-96-1) 97 for more information.

As of GV Orbit version 2.0.0 or higher, the licensing model is enforced by the License service, which must first be installed in order to upgrade and activate any other GV Orbit service that is a licensed part of this software version.

When this service is not installed, the following **License service must first be installed** errors are shown in the Application Upgrade screen **Message** area. These errors are

resolved by installing and configuring the License Service. See [Troubleshooting License](#page-168-0)  [Service Errors, on page](#page-168-0) 169 for more information.

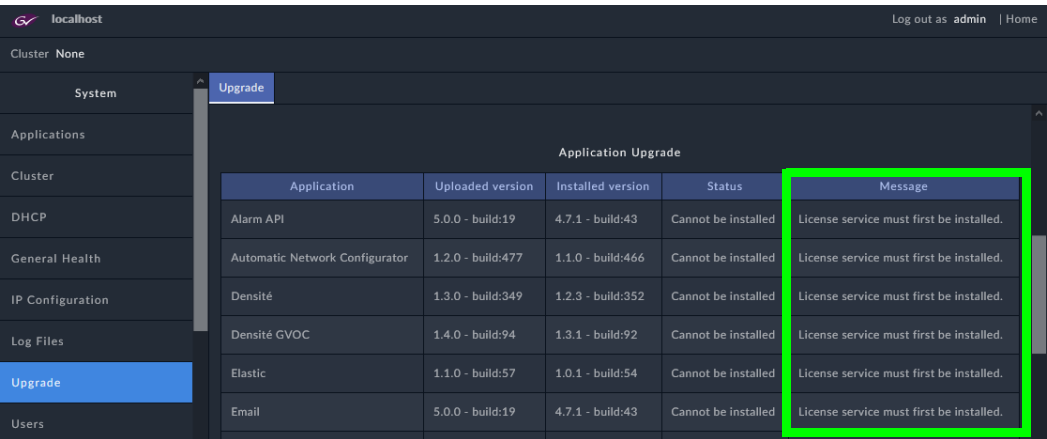

For more information, see License Service, on page 116.

This service supports logging that can help with troubleshooting. See [Log Files Task, on](#page-80-0)  [page](#page-80-0) 81.

# <span id="page-102-0"></span>**Log Server Service**

The GV Orbit **Log Server** service collects and collates logging information from devices on a RollCall network and distribute it to subscribing clients, for example, to the GV Orbit Monitoring service.

The service is the entry point into a system for RollCall log data from RollCall-protocol devices (for example from IQ Modular devices or from MV-8 series Multiviewers). The service also supports inbound data from Grass Valley's RollSNMP application tool and thirdparty IP endpoint applications.

Multiple **Log Server** services can work together to provide redundancy, such that if either one is shutdown then the other will take its place seamlessly with no loss of data to the client.

**Precondition:** The [License Service](#page-101-2) must be installed and running.

For more information, see [Log Server Service, on page](#page-175-0) 176.

This service supports logging that can help with troubleshooting. See [Log Files Task, on](#page-80-0)  [page](#page-80-0) 81.

# <span id="page-102-1"></span>**MV Cluster Manager Service**

This service is used with a cluster of multiviewers and it automatically translates a single GV Orbit 'Clustered Multiviewer' project into its constituent, 'single-multiviewer' projects and pushes all of the individual projects out to their respective, individual multiviewers.

This service watches for and reads a 'Clustered Multiviewer' project from a repository on the GV Orbit server and automatically manages each individual multiviewer device of an **MV Cluster**. In this way, video walls served by an **MV Cluster** can be defined and managed independently of the individual multiviewer devices.

**Precondition:** The [License Service](#page-101-2) must be installed and running.

For more information, see [MV Cluster Manager Service, on page](#page-239-0) 240.

This service supports logging that can help with troubleshooting. See [Log Files Task, on](#page-80-0)  [page](#page-80-0) 81.

## <span id="page-103-0"></span>**Map View Service**

The GV Orbit **Map View** service serves a GV Orbit control and monitoring (C&M) project. The service executes part of a GV Orbit C&M project in parallel with a GV Orbit Client when the project is run. The service evaluates the alarm state of all C&M project custom panel screens and then publishes overall project 'state' information to the project running on a client computer.

The service also executes any server-side logic contained in any special files within the C&M project (for example, logic in GV Orbit 'global files', files with the .globalx extension) and manages the state of 'User Folders' in the project.

**Precondition:** The [License Service](#page-101-2) must be installed and running.

For more information, see [Map View Service, on page](#page-186-0) 187.

This service supports logging that can help with troubleshooting. See [Log Files Task, on](#page-80-0)  [page](#page-80-0) 81.

# <span id="page-103-1"></span>**Masking Service**

The GV Orbit **Masking** service manages masked alarms within the system. The service publishes information about what alarms should be masked. Alarm producers (for example, the GV Orbit **Monitoring** service) subscribe to this information; they use it when calculating the actual state of alarms that they will publish.

> Note: The **Masking** service is not responsible for actually masking alarms. Instead, it informs other services about alarms to be masked.

**Precondition:** The [License Service](#page-101-2) must be installed and running.

For more information, see [Masking Service, on page](#page-197-0) 198.

This service supports logging that can help with troubleshooting. See [Log Files Task, on](#page-80-0)  [page](#page-80-0) 81.

# <span id="page-103-2"></span>**Monitoring Service**

The primary purpose for the GV Orbit **Monitoring** service is to calculate key alarm state information in a system from log data, either directly from units/devices/cards/frames or indirectly from a **Log Server** service.

The incoming log data indicates the state of system devices. The **Monitoring** service then assesses this to produce alarm state information. A numeric 'state' is used to represent 'alarm state' and indicate where each current log data value (or combination of values) is 'good', 'bad', or is a 'warning' (for example, 'OK', 'Error', or 'Warning' respectively).

The service then publishes the calculated alarm state data in alarm messages to subscribers. A services and GV Orbit Client(s) can subscribe to these alarm messages and, for example, alarm state information can be used on a GV Orbit custom soft panel with GV Orbit 'Alarm Behaviours'.

A GV Orbit Client may also write out log data and this will be processed by the **Monitoring** service.

**Precondition:** The [License Service](#page-101-2) must be installed and running.

For more information, see [Monitoring Service, on page](#page-204-0) 205.

This service supports logging that can help with troubleshooting. See [Log Files Task, on](#page-80-0)  [page](#page-80-0) 81.

# <span id="page-104-0"></span>**NMOS Registry Service**

GV Orbit Control supports Networked Media Open Specifications (NMOS) AMWA IS-04 for device discovery and registration and IS-05 for connection management. Furthermore, it supports AMWA BCP-002-01 for the natural grouping of NMOS resources. The NMOS Registry service in GV Orbit Control supports the built-in NMOS registry that is used to register NMOS devices.

If an external NMOS registry is used, then this service does not need to be installed on the GV Orbit Server.

For more information about how to configure an NMOS device, see Adding NMOS Devices to a Topology in the **GV Orbit Control User Guide**. See [Related Documentation, on page](#page-22-0) 23.

**Precondition:** The [License Service](#page-101-2) must be installed and running.

There is no admin configuration interface for this service.

This service supports logging that can help with troubleshooting. See Log Files Task, on [page](#page-80-0) 81.

# <span id="page-104-1"></span>**Relay Service**

The GV Orbit **Relay** service runs on a GV Orbit server and enables GV Orbit messages to pass between GVOP Domains. This is useful in certain system configurations.

**Precondition:** The [License Service](#page-101-2) must be installed and running.

For more information, see [Relay Service, on page](#page-244-0) 245.

This service supports logging that can help with troubleshooting. See [Log Files Task, on](#page-80-0)  [page](#page-80-0) 81.

# <span id="page-104-2"></span>**Repository Manager Service**

The GV Orbit **Repository Manager** service runs on a GV Orbit server and provides access to a repository of GV Orbit projects for the GV Orbit system and for GV Orbit Clients.

**Precondition:** The [License Service](#page-101-2) must be installed and running.

For more information, see [Repository Manager Service, on page](#page-253-0) 254.

This service supports logging that can help with troubleshooting. See [Log Files Task, on](#page-80-0)  [page](#page-80-0) 81.

# <span id="page-105-0"></span>**Routing Service**

The GV Orbit **Routing** service interfaces between GV Orbit soft control panels and a router controller device using NP0017 or SW-P-08 protocols.

**Precondition:** The [License Service](#page-101-2) must be installed and running.

For more information, see [Routing Service, on page](#page-262-0) 263.

This service supports logging that can help with troubleshooting. See [Log Files Task, on](#page-80-0)  [page](#page-80-0) 81.

# <span id="page-105-1"></span>**SNMP Service**

The GV Orbit **SNMP** service interfaces between GV Orbit and SNMP devices, including the GV Fabric IP switch.

**Precondition:** The [License Service](#page-101-2) must be installed and running.

For more information, see [SNMP Service, on page](#page-270-0) 271.

This service supports logging that can help with troubleshooting. See [Log Files Task, on](#page-80-0)  [page](#page-80-0) 81.

# <span id="page-105-2"></span>**Server Health Service**

The GV Orbit **Server Health** service monitors the GV Orbit Server hardware's health parameters. Through this service, it is now possible to monitor and view alarms for the GV Orbit server's health status in the Network view in the GV Orbit client. The alarms available in the GV Orbit client include:

- Power supply status
- Fan status
- Server redundancy status
- Temperature
- Server resource usage
- Application status (including resource usage per application)

**Precondition:** The [License Service](#page-101-2) must be installed and running.

There is no admin configuration interface for this service.

This service supports logging that can help with troubleshooting. See [Log Files Task, on](#page-80-0)  [page](#page-80-0) 81.

## <span id="page-105-3"></span>**Web Renderer Service**

The GV Orbit **Web Renderer** service runs on a GV Orbit server and enables users to view and use a GV Orbit C&M project graphical custom panel in a web browser.

**Precondition:** The [License Service](#page-101-2) must be installed and running.

For more information, see [Web Renderer Service, on page](#page-271-0) 272.

This service supports logging that can help with troubleshooting. See [Log Files Task, on](#page-80-0)  [page](#page-80-0) 81.

# **Configuring GV Orbit Services**

Certain GV Orbit Services are configured through their configuration screens that are accessible from the GV Orbit server admin interface. See [Launching and Logging in to](#page-44-0)  GV [Orbit Admin Interface, on page](#page-44-0) 45.

The services adopt default RollCall addresses in a new GV Orbit system.

# **Managing Services**

Each of the various GV Orbit Services is configured through a web configuration screen which is hosted on a GV Orbit server. These configuration screens are accessed from the GV Orbit server, or through the GV Orbit Client.

# **GV Orbit Service Configuration Screens**

Configuration screens for active GV Orbit Services are accessible through the GV Orbit server. See [Launching and Logging in to GV](#page-44-0) Orbit Admin Interface, on page 45.

> Note: In a cluster, all GV Orbit Services are run as 'Active-Standby'. A service's configuration screen is only accessible on the active GV Orbit server.

**Accessing a Service Configuration Screen**

## **To access a service's configuration screen**

1 Access the GV Orbit server **Home** stage (see [Launching and Logging in to GV](#page-44-0) Orbit [Admin Interface, on page](#page-44-0) 45).
2 Scroll down the left-hand side of the screen to the **Services** side-tabs. Below this are the side-tabs for each GV Orbit Service installed on the GV Orbit Server.

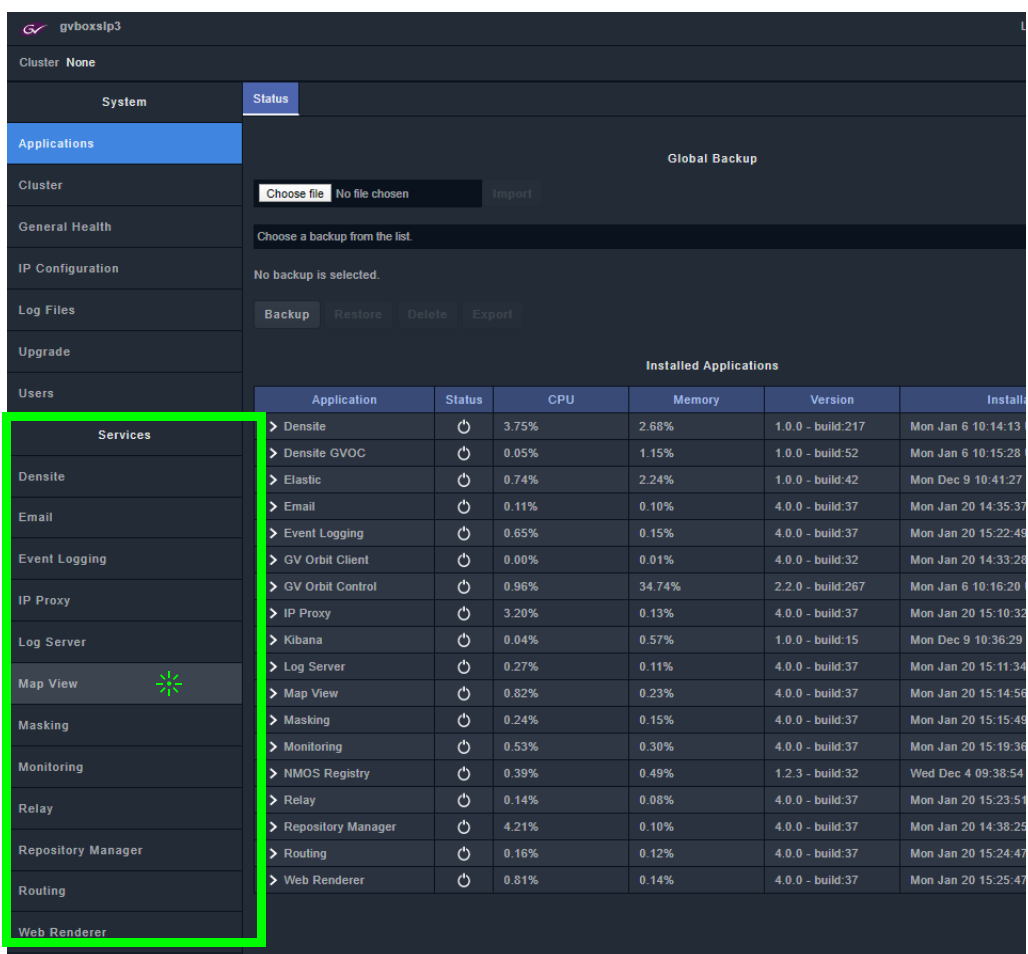

3 Click on one of the services to access it.

The configuration screen for the service is shown.

Note: An 'Active-Standby' service's configuration screen is only accessible on the active GV Orbit server.

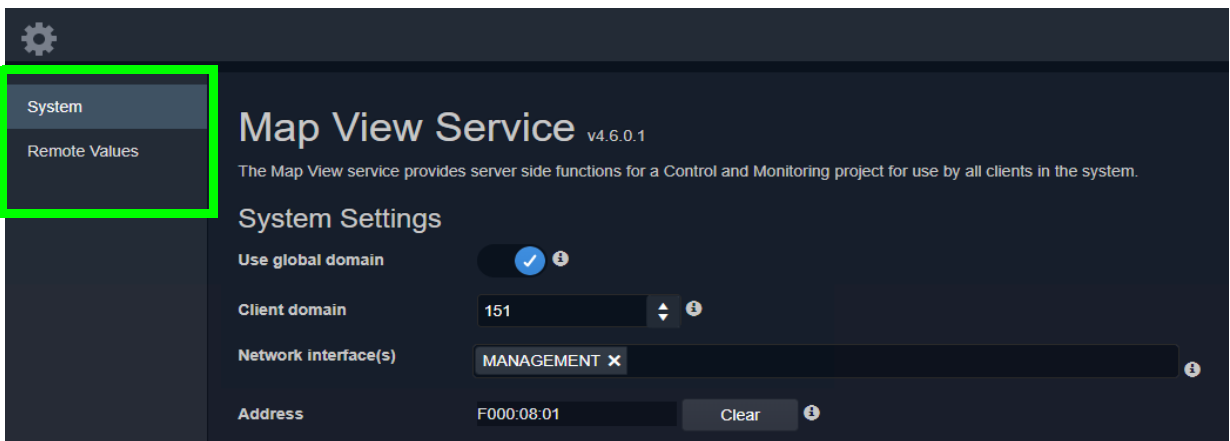

Figure 7: Typical GV Orbit Service Configuration Screen

Each service configuration screen may have one or more side-tabs.

4 Select a side-tab.

Service settings can be modified. The configuration screens for all GV Orbit Services are described in this document. See [Service System Settings, on page](#page-110-0) 111.

#### **To change settings**

Settings changes can be made on a configuration screen and need to be saved on each screen. (See [To save settings changes, on page](#page-109-0) 110.)

#### <span id="page-109-1"></span><span id="page-109-0"></span>**To save settings changes**

When one or more settings changes have been entered into a service configuration settings screen or tab-screen, the changes need to be saved on the screen or on each tabscreen.

> Note: Settings need to be saved before they take effect before new log data is logged (processed, viewed, and searched).

A screen may have a 'Save changes' or 'Save' button and/or a yellow 'Unsaved changes' banner message may appear at the bottom of the screen/tab-screen.

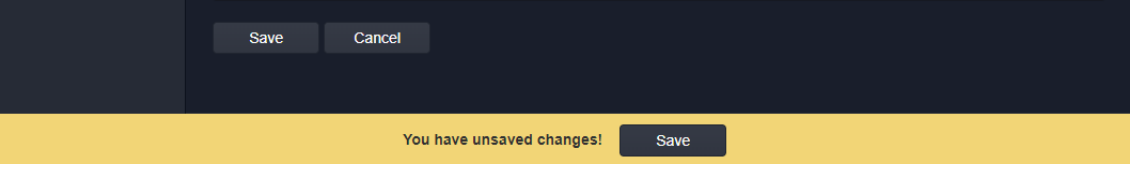

Figure 8: Unsaved Changes Banner

Apply changes made to items on the service's configuration screen or tab-screen as follows:

1 Click **Save** in an 'Unsaved Changes' banner,

click the **Save Changes** or **Save** button on the configuration tab-screen.

2 Then click **OK** on any 'Save Complete' dialog.

Alternatively, to discard changes:

• Press the **Cancel** to return to the GV Orbit Server **Home** Stage.

Finally, once all settings for a service have been made and saved:

- 3 Click the icon to return to the GV Orbit server **Home** stage. Or, if in a web browser, click the browser's **Back** The GV Orbit server **Home** stage is shown.
- 4 From the GV Orbit server's **Home** stage, select another service to configure, as required.

## <span id="page-110-2"></span><span id="page-110-0"></span>**Service System Settings**

or

Each GV Orbit service has a configuration screen with one or more tabs with various service settings. There are some setting types that services have in common, which are listed on the service's 'System' configuration screen.

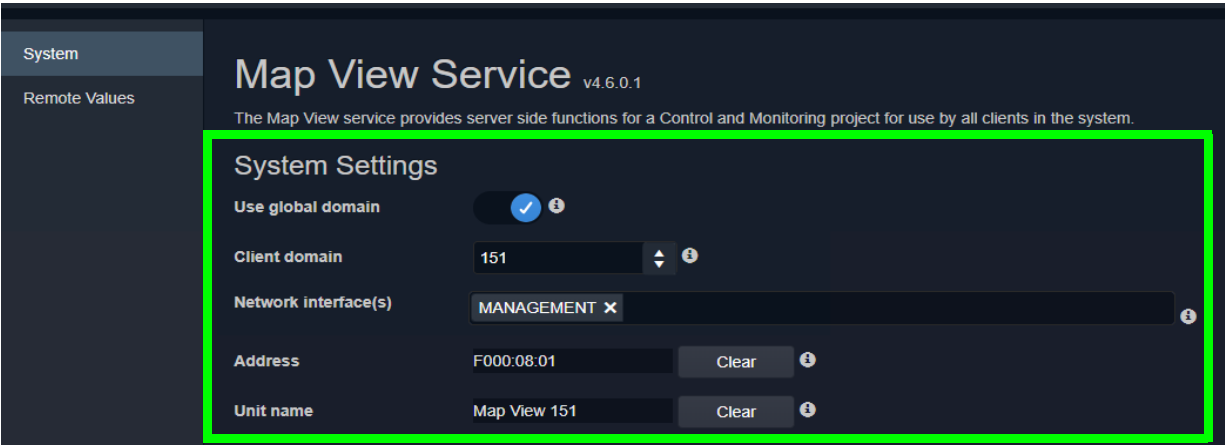

Figure 9: Example Common Setting Types (Map View Service Shown)

#### <span id="page-110-1"></span>**Client GVOP Domain ID Setting**

Each service uses a GVOP Domain ID to communicate within a GV Orbit system. This setting is made on the service's **System** configuration screen. A global Client Domain ID can be set up in the GVOP Domain screenGV Orbit (see [GVOP Domain Screen, on page](#page-74-0) 75) to set the default Domain ID to be used by all services. For certain services, you can override the default Domain ID it is to use as follows:

- Enable **Use Global Domain** setting to use the global settings currently configured in the GVOP Domain screen. See [GVOP Domain Screen, on page](#page-74-0) 75.
- Disable the **Use Global Domain** setting and enter a value in the **Client Domain** field to manually set the Domain ID for this individual service.

In most use cases, enable **Use global domain** so that all services will use the same Client GVOP Domain ID throughout the GV Orbit system.

See Figure [6-3, GV Orbit Services Ecosystem Diagram with Domains, on page 95](#page-94-0) for a system diagram showing an example of Domains and [Grass Valley Orchestration Protocol](#page-286-0)  [\(GVOP\), on page](#page-286-0) 287 for information on GVOP Domains.

> Note: GV Orbit Client(s) and GV Orbit Service(s) must be on the same GVOP Domain ID to be able to work (to communicate and exchange data with each other).

For example, if the GV Orbit Client and **Email** service are on different GVOP Domain IDs, they cannot exchange data with each other.

#### **Default GVOP Domain IDs**

The valid range for a GVOP Domain ID is 1 to 232. A new GV Orbit system uses the following default GVOP Domain IDs. The GVOP Domain ID should match across all GV Orbit service so the services can communicate with each other.

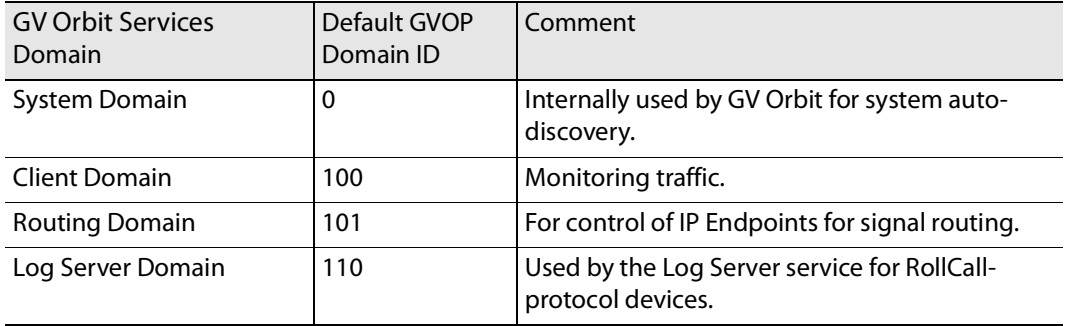

### <span id="page-111-0"></span>**Network Interface(s) Setting**

The various GV Orbit services running on the GV Orbit server which has one or more network interface connections to IP networks used by the system.

Each GV Orbit service can be individually configured to use one or more connections to the IP network(s) available to the GV Orbit server. This should be used to limit GV Orbit traffic sent over the different networks so as to preserve bandwidth on media networks that require low latency. Use the service's **Network Interface(s)** configuration parameter to restrict a services' network usage.

For example, if a server is connected to IP Media networks and there is no requirement for a GV Orbit service to send/receive data over these high speed networks, then network interface selection can be made to exclude these interfaces from use by the service.

For more information about the networks connected to the GV Orbit Server, see:

- [XR2 Port Identification, on page](#page-32-0) 33 for an XR2 model GV Orbit Server.
- [IP Configuration Task, on page](#page-73-0) 74.

Note: By default, the **Network Interface(s)** cell is empty; in this case, all network interfaces of the server will be used by the service.

When selecting the interface(s) to use, ensure selected interface(s) are on the same network as the corresponding GV Orbit Client(s). For GV Orbit, all services use the MANAGEMENT interface to communicate.

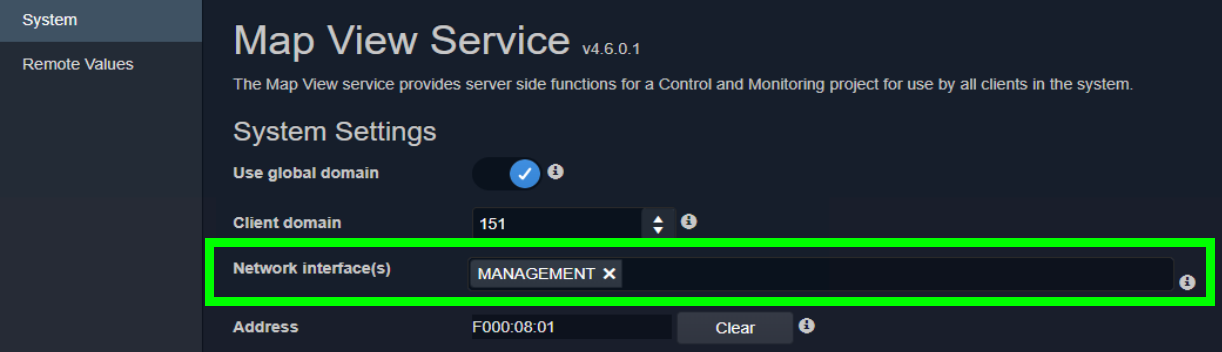

<span id="page-112-2"></span>**To select the network interface(s) to be used by a service**

To select one or more **Network Interface(s)**:

1 Click in the **Network Interface(s)** text box or cell.

A drop-down list of available network interfaces is shown.

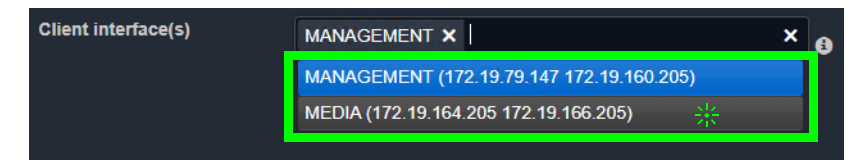

2 Select a server network interface the service is allowed to use from the drop-down list. Repeat to add more than one interface.

When one or more interfaces have been selected the service will use only those interfaces listed.

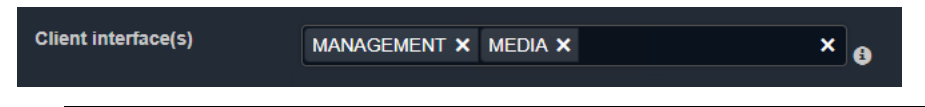

Note: When selecting **Network Interface(s)** to use for services, ensure the selected interface(s) are the ones being used by the corresponding GV Orbit Client(s) and production equipment for the service.

#### **To delete a network interface item**

To delete an item from the list of selected interfaces:

1 Click on its adjacent **x**.

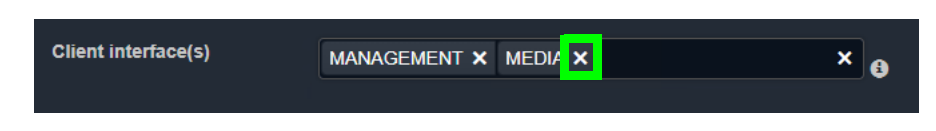

### <span id="page-112-1"></span><span id="page-112-0"></span>**RollCall Address Setting**

Assigning of RollCall addresses for each service is done at system design and installation. Addresses must be unique within a system for each different service.

From each service's configuration screen, the service's RollCall address may be changed, if required. For example, in a second, complete GV Orbit system, different addresses must be used.

See [RollCall Address Setting, on page](#page-112-0) 113, and [RollCall Address, on page](#page-282-0) 283, for information about RollCall address.

Click the **Clear** button beside the **Address** text box to restore a service's default address.

| <b>Address</b>   | F110:01:08              | Đ<br>Clear        |
|------------------|-------------------------|-------------------|
| <b>Unit name</b> | <b>Map View Service</b> | <b>Clear</b><br>A |

Figure 10: Address and Unit Name Clear Buttons

#### <span id="page-113-0"></span>**Unit Name Setting**

Each **Service** is given a unique 'friendly' name that is a human-readable identifier for the service, which helps to identify the service in log files, in the GV Orbit Client **Network** window in a GV Orbit Client, and so on.

**Note:** This name should be unique, including for redundant configurations. For example, 'Masking A' and 'Masking B'.

From each service's configuration screen, click the **Clear** button beside the **Unit Name** text box to restore a service's default unit name.

## **Service Settings**

### **Default Settings**

On a new GV Orbit server, the GV Orbit Services, where possible, have default settings. These defaults are designed to quickly get a GV Orbit system running. For example:

- RollCall addresses are assigned to each service that requires it;
- a default log file configuration is set up;
- default IP port numbers are used; and
- many alarm monitoring settings are pre-configured.

RollCall address uniquely identify services in the GV Orbit system. This will be used when the service publishes its own log data. You are free to define the RollCall addresses for a system.

### **Default Service RollCall Addresses and Unit Names**

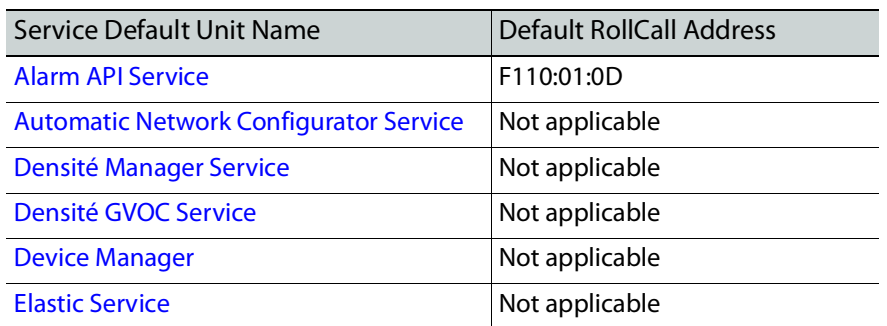

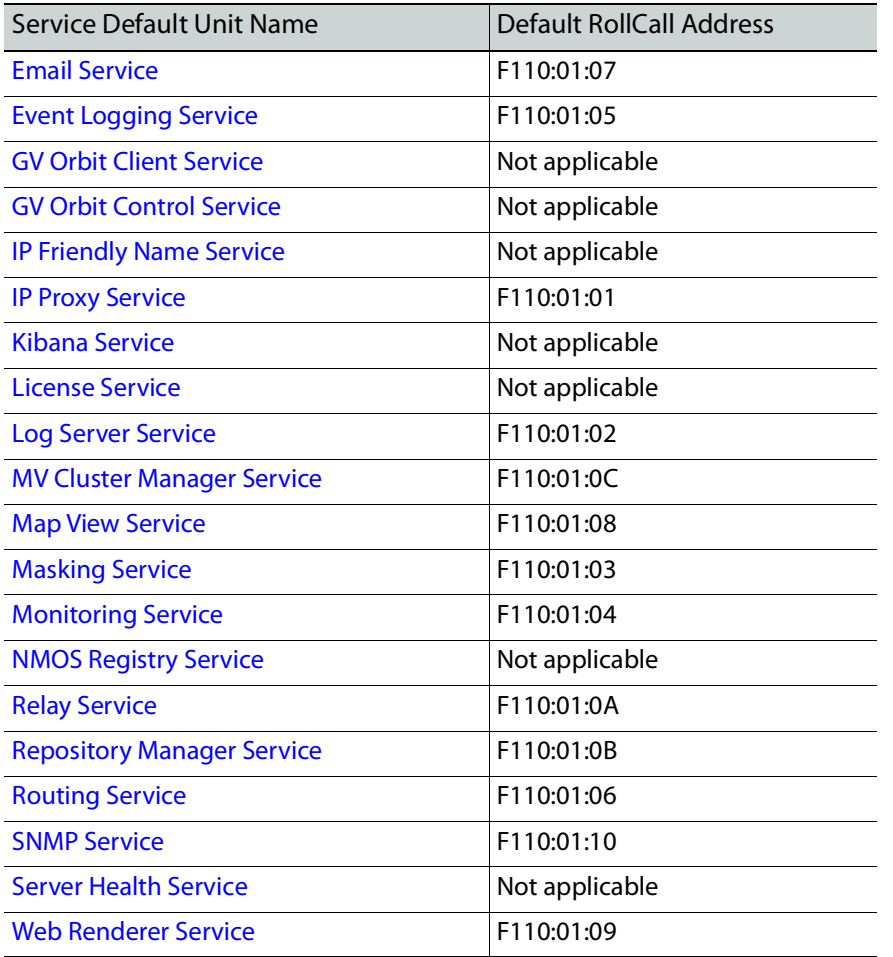

RollCall addresses are used by other services to identify the alarms they produce. Services marked as Not applicable do not support alarms.

The RollCall address is used by services that have alarms and the service published its own log data to the logging service. The RollCall address defines the position the services are shown in the Network View in the GV Orbit Client.

### **System-Specific Settings**

Some settings are specific to an installation and these do require custom settings. These settings include:

- Connections to existing Grass Valley Densité, RollCall-protocol devices and frames, and so on. (**Densite Manager** service, **IP Proxy** service and **Log Server** service.)
- The user's email server settings. (**Email** service.)
- Setting up a GV Orbit C&M project for the **Map View** service or for the **Web Renderer** service.

These are noted as 'system-specific' configuration items in this user guide. See [RollCall](#page-112-0)  [Address Setting, on page](#page-112-0) 113, and [RollCall Address, on page](#page-282-0) 283, for information about RollCall addresses.

## **Service Alarms**

Each GV Orbit service itself generates one or more alarms which can be viewed in an **Alarm List** window through the GV Orbit Client.

> Note: The **Monitoring** service must be running for alarms to be present in the GV Orbit system; this includes alarms for GV Orbit Services themselves. See GV [Orbit Applications Status, on page](#page-53-0) 54.

#### **To view the Alarm List window**

- 1 Open a GV Orbit Client C&M project with the GV Orbit Client. Refer to the GV Orbit Client Quick Start Guide. See [Related Documentation, on page](#page-22-0) 23.
- 2 In the GV Orbit **Client Network** window, expand it to show GV Orbit **Services** items, then right-click on the corresponding service item and select **Alarm List**.

|     |      |          | Network                       | ×    |                          |  |
|-----|------|----------|-------------------------------|------|--------------------------|--|
| 5 E |      |          |                               |      |                          |  |
|     | User |          |                               |      |                          |  |
|     |      | RollCall |                               |      |                          |  |
|     |      |          | Control 0000:01:00            |      |                          |  |
| >   |      |          | $\bullet$ Vega 0000:02:00     |      |                          |  |
| ゝ   |      |          | Rack 2 0000:03:00             |      |                          |  |
|     |      |          | Rack 3 0000:04:00             |      |                          |  |
|     |      |          | Rack 4.0000:05:00             |      |                          |  |
|     |      |          | GV Orbit Services 0000:0F:00  |      |                          |  |
|     |      |          | Free Network(F100) F000:01:00 |      |                          |  |
|     |      |          | Network(F200) F000:02:00      |      |                          |  |
|     |      |          | Virtual Node F000:03:00       |      |                          |  |
|     |      |          | Monitoring F000:04:00         |      |                          |  |
|     |      |          | Event Logging F000:05:00      |      |                          |  |
|     |      |          | 01: Event Logging 151         |      | Alarm list $\frac{1}{2}$ |  |
|     | ⋗    |          | Routing F000:06:00            |      | Alarm history            |  |
|     |      |          | Email F000:07:00              |      |                          |  |
|     |      |          | Map View F000:08:00           |      | Alarm masking            |  |
|     |      |          | Web Renderer F000:09:00       | Info |                          |  |
|     |      |          | Relay F000:0A:00              | Copy |                          |  |
|     |      |          | Repository Manager F000:0B:   |      |                          |  |

The **Alarm List** summary for the service is shown.

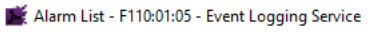

?  $\times$ 

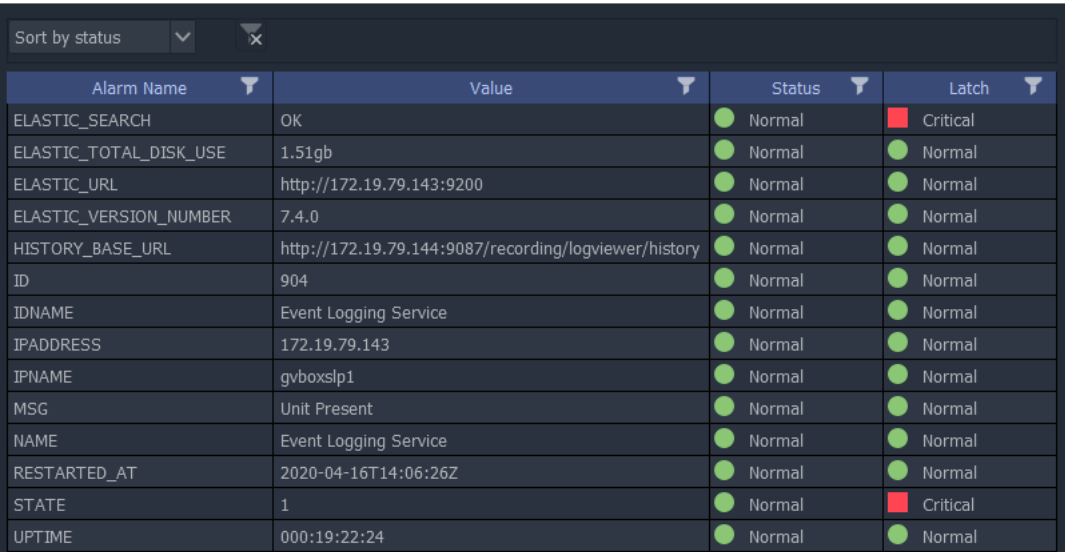

# <span id="page-117-0"></span>**Common User Interface Features**

# **Changes need to be Saved List Indicator**

A red triangle appears in the top-left of each table entry after is has been edited. This indicates that a 'Save' must be performed for the change to be applied.

| <b>Address</b>           | Header     |                 |              |
|--------------------------|------------|-----------------|--------------|
| DOO:03:00                |            | <b>X</b> Delete | A.           |
| 00:01:00-E000:02:00<br>с |            | <b>X</b> Delete |              |
|                          | $-LOG*$    | <b>X</b> Delete |              |
| F000:02:03               |            | <b>X</b> Delete |              |
| F000:01:02               | <b>MSG</b> | <b>X</b> Delete | $\mathbf{w}$ |

Figure 11: Example Filter Rules List

## **List Control Buttons**

Configuration lists have a number of common control buttons with the following functions. The following shows a typical list.

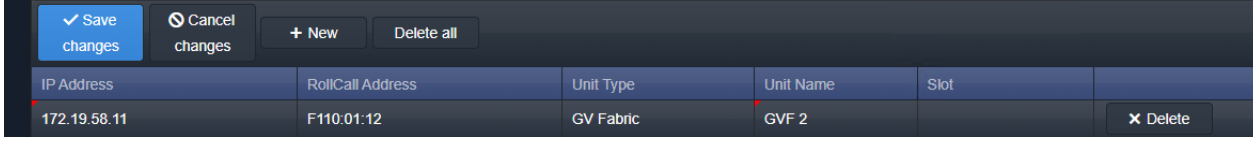

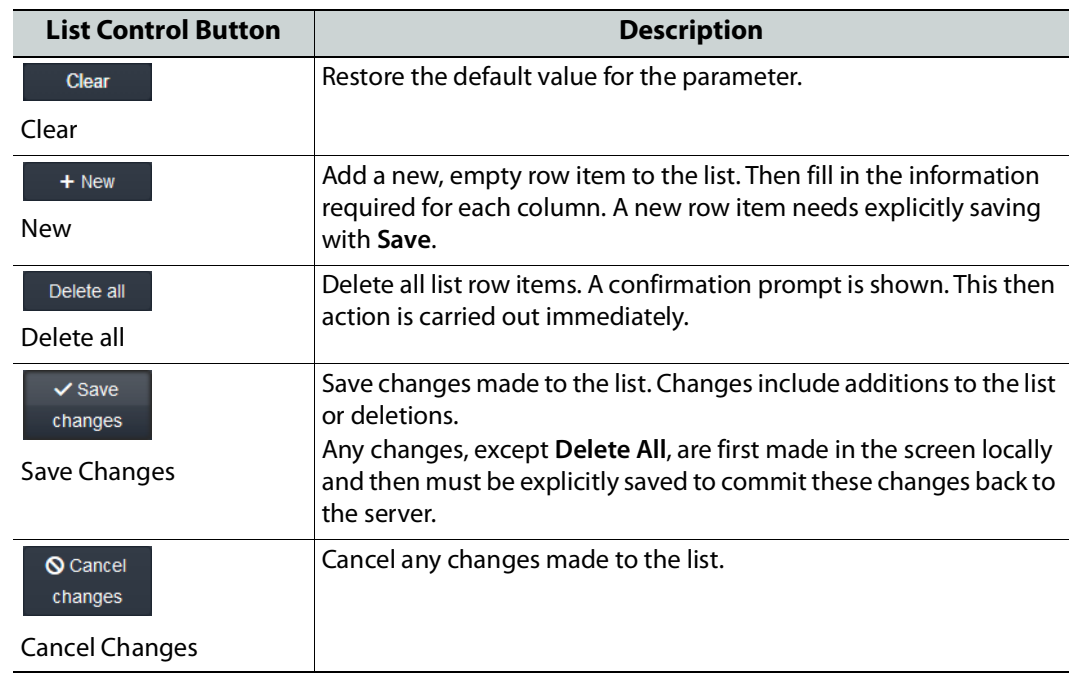

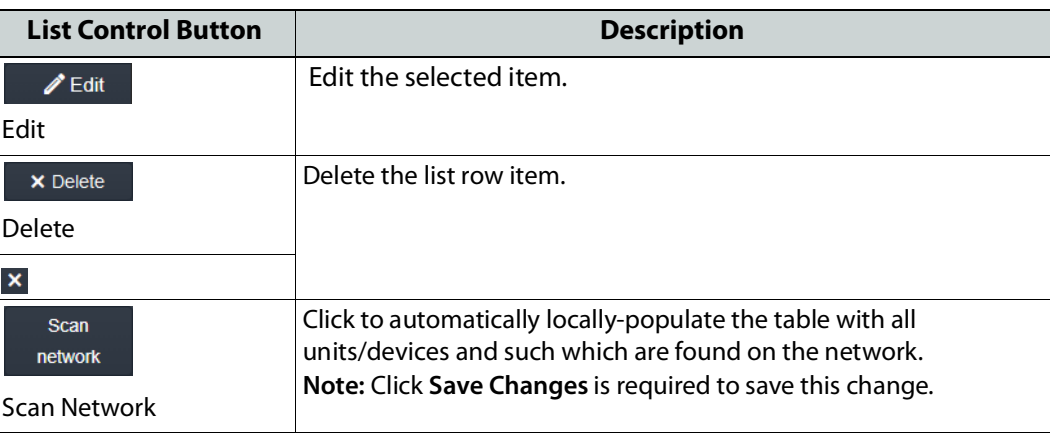

## **Page Navigation Bar**

When a list is too long to be shown on one page, navigation buttons are available to continue down the list. The number of 'Items per page' can be set with a drop-down box and the total number of items is shown. Pages can be navigated with the page selection buttons or with the arrow buttons.

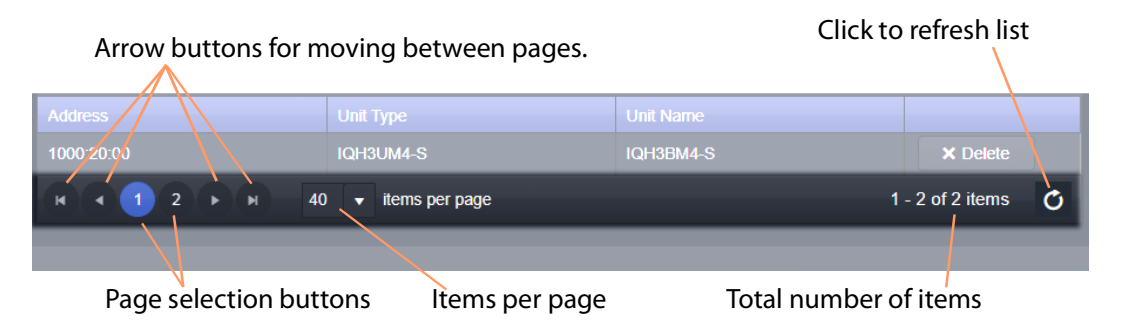

## **Sorting Rows**

Certain lists support sorting. Click on a column title to sort the list by A-to-Z. Click the column title a second time to sort the list by Z-to-A.

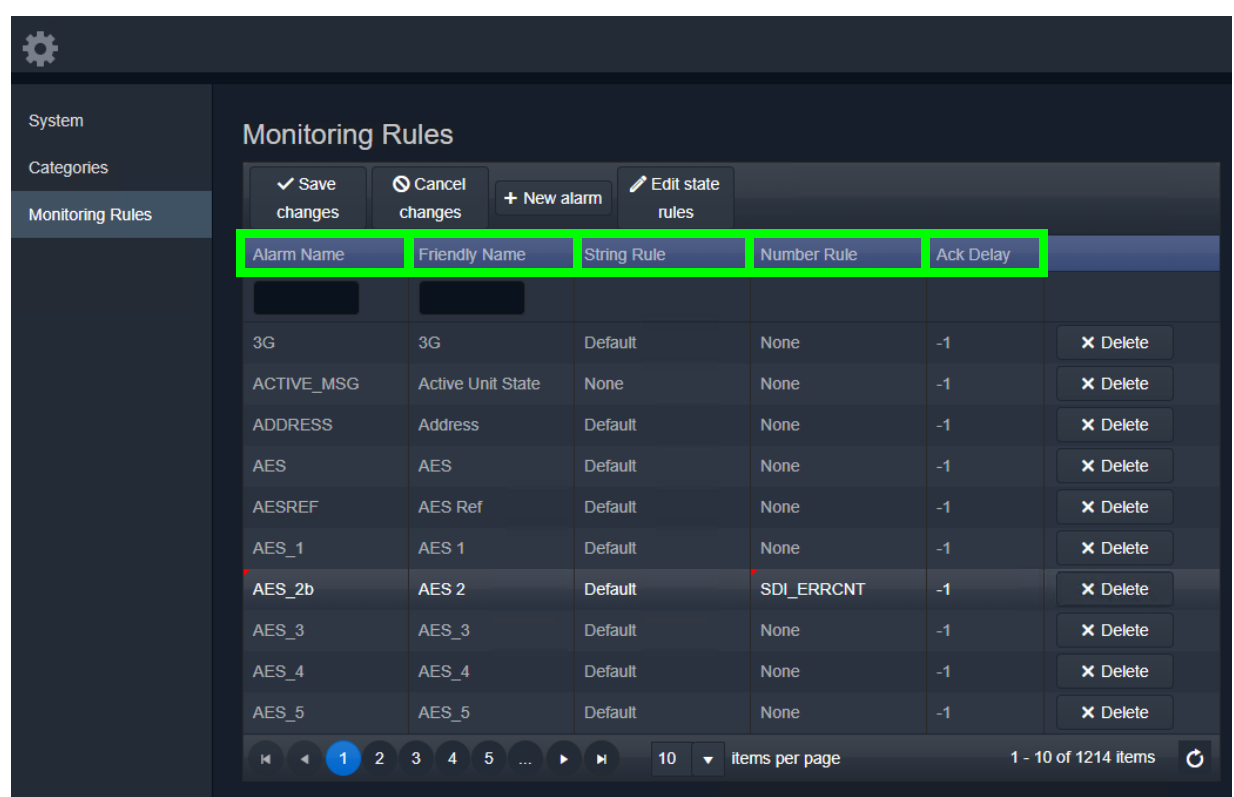

# **Alarm API Service**

## **Introduction**

The AlarmAPI provides access to the GV Orbit monitoring data through a REST interface.

The monitoring data is presented using the Common Data Model for Alarms (CDMA). This model provides the current state of all Grass Valley equipment, including IQ modular, Densité, multiviewers, and so on.

All calls are currently unencrypted using HTTP and as such, the system architecture must take this into account. The Alarm API service has an option to switch off inbound alarms, which only provides read-only access to alarm data.

The API supports:

- Querying of alarms
- Alarm notifications using push or pull
- Creation, update and deletion of alarms
- Automatic removal of obsolete alarms where a publisher is inactive

Within a GV Orbit system, alarms are grouped into collections based around a device (sometimes called a Unit). Devices may be physical, such as a modular card, or virtual such as a categorized alarm. To obtain a list of all devices use the /devices endpoint. Devices are identified by a path, which may be a virtual Linux style file system path (typical on Densité/iControl equipment) or a RollCall address of the form NNNN:UU:PP. The RollCall address has a logical path built in and therefore can be resolved to a path in a network tree.

This service has integrated API documentation, allowing you to develop your own alarm application for a device. See [API Spec \(Open API\) and API Documentation, on page](#page-121-0) 122. The API documentation has software code snippets usage examples commonly-used languages.

**PREREQUISITES:** To use the Alarm API service, software development is needed to create code necessary to interface with the devices you want to share alarm data with.

Open source tools are available to help you to quickly create code in a variety of languages to interact with GV Orbit's Alarm API service.

## **Logging of this Service's Activities**

This service supports logging that can help with troubleshooting. See [Log Files Task, on](#page-80-0)  [page](#page-80-0) 81.

# **System Screen**

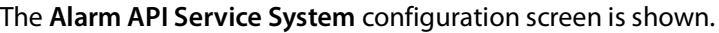

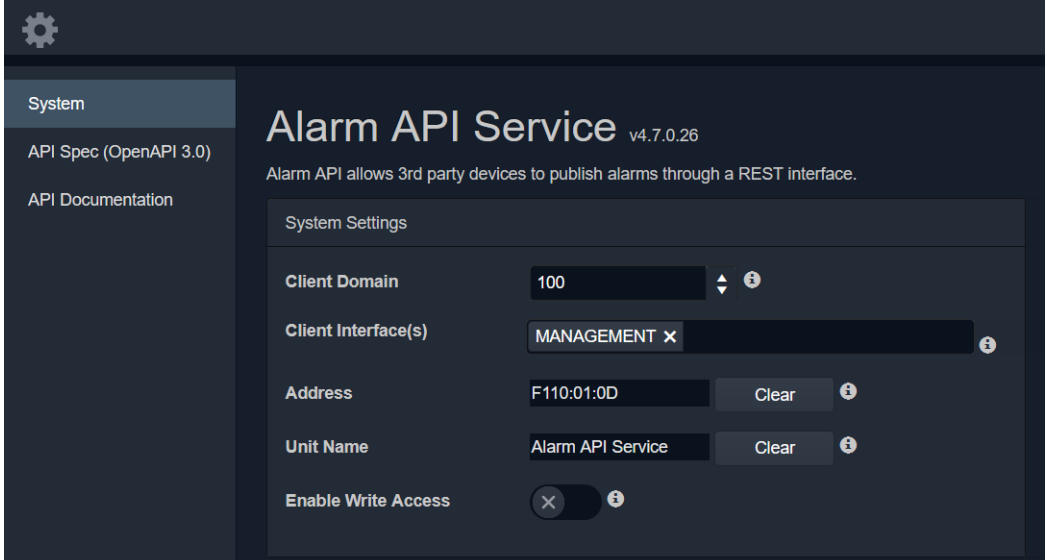

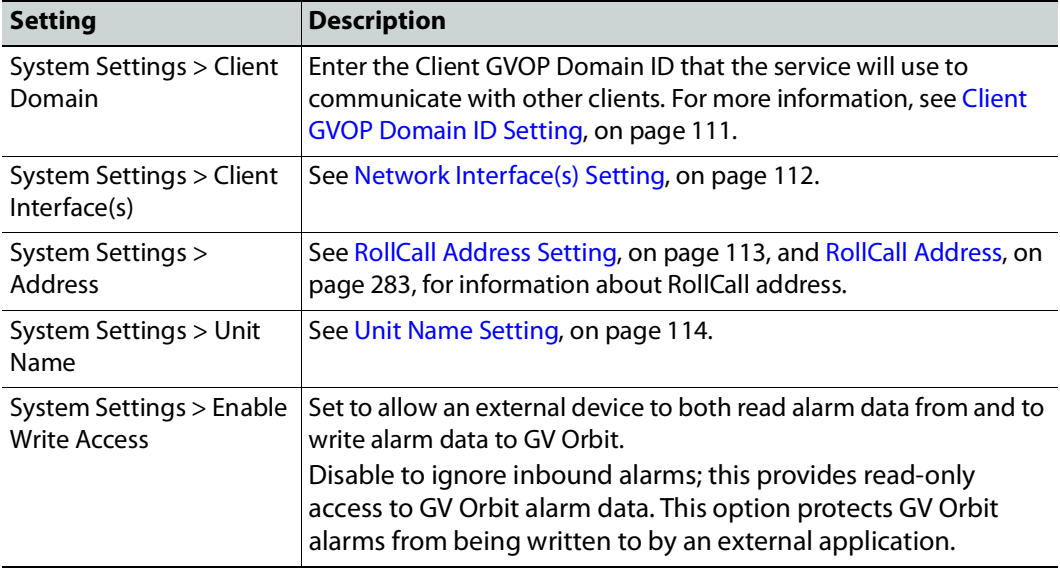

# <span id="page-121-0"></span>**API Spec (Open API) and API Documentation**

The **API Spec (Open API)** screen is a YAML file available for download of the API documentation for the client and service side APIs. The YAML file is used to auto generate the HTML documentation found in the **API documentation** screen.

The GV Orbit Alarm API provides access to GV Orbit monitoring data through REST. The monitoring data is presented using the Common Data Model for Alarms (CDMA) model. This model provides the current state of all Grass Valley equipment, including IQ modular, Densité cards, multiviewers, and so on.

This document defines the endpoints used to access this data, including input and output data types.

The YAML file can be used with OpenAPI tools such as Open API Generator to help you to quickly create code in a variety of languages to interact with GV Orbit's Alarm API service.

# **Densité Manager Service**

## **Introduction**

The GV Orbit **Densité Manager** service manages Densité frames and their cards for GV Orbit. It allows two-way communication from GV Orbit to these frames and cards, converting status and alarm messages from these devices into a GV Orbit format. It allows Densité cards to be discoverable by the GV Orbit system and for them to appear listed in the GV Orbit Client application's **Network** window.

The service is the entry point into a GV Orbit system for log data from Densité-protocol devices (for example, from a Grass Valley IPG-3901 IP Gateway card). The service collects logging information from devices and distributes it to subscribing clients, for example, to the **Monitoring** Service.

# **Logging of this Service's Activities**

This service supports logging that can help with troubleshooting. See [Log Files Task, on](#page-80-0)  [page](#page-80-0) 81.

# **System Screen**

The **Densité Manager** service **System** configuration screen is shown.

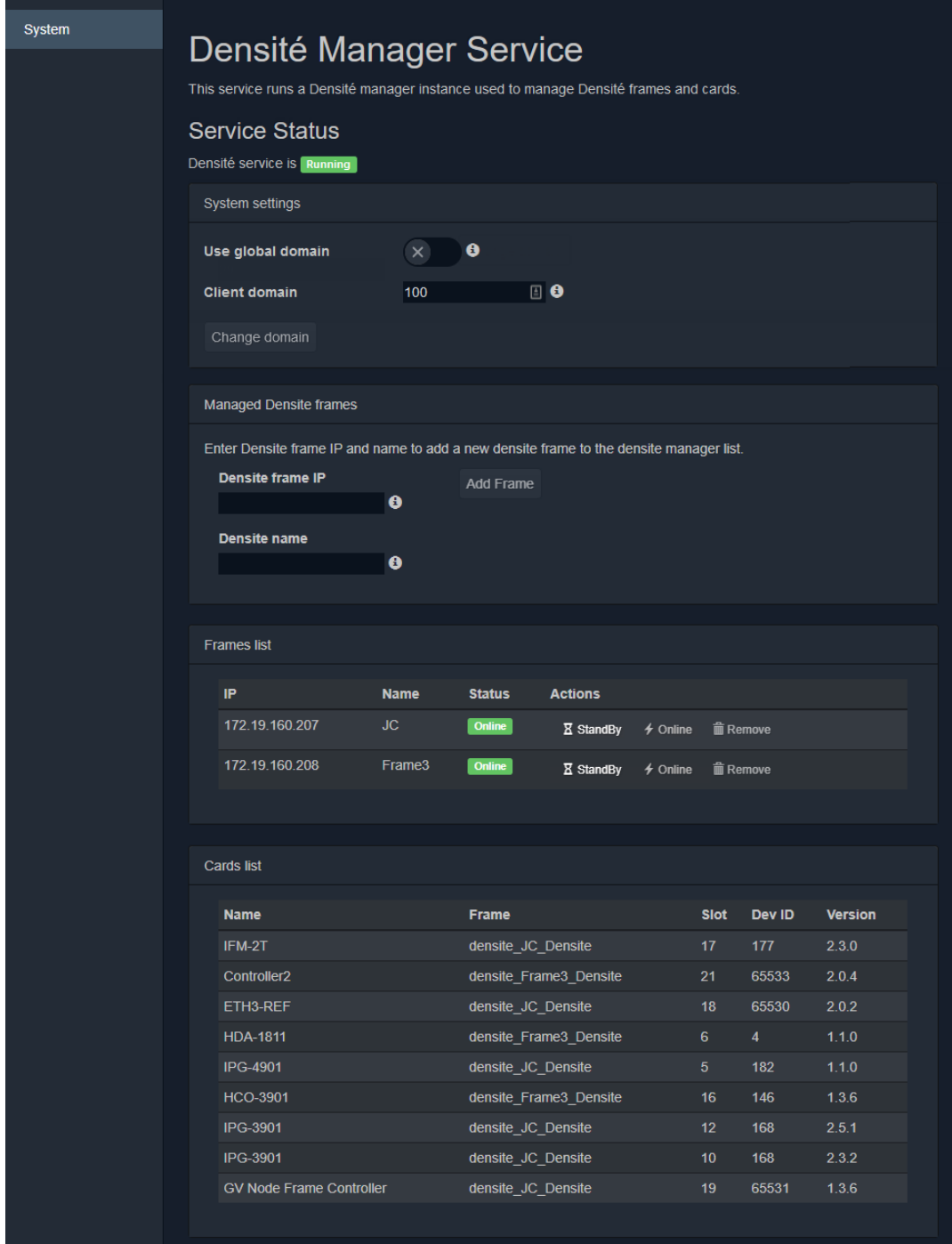

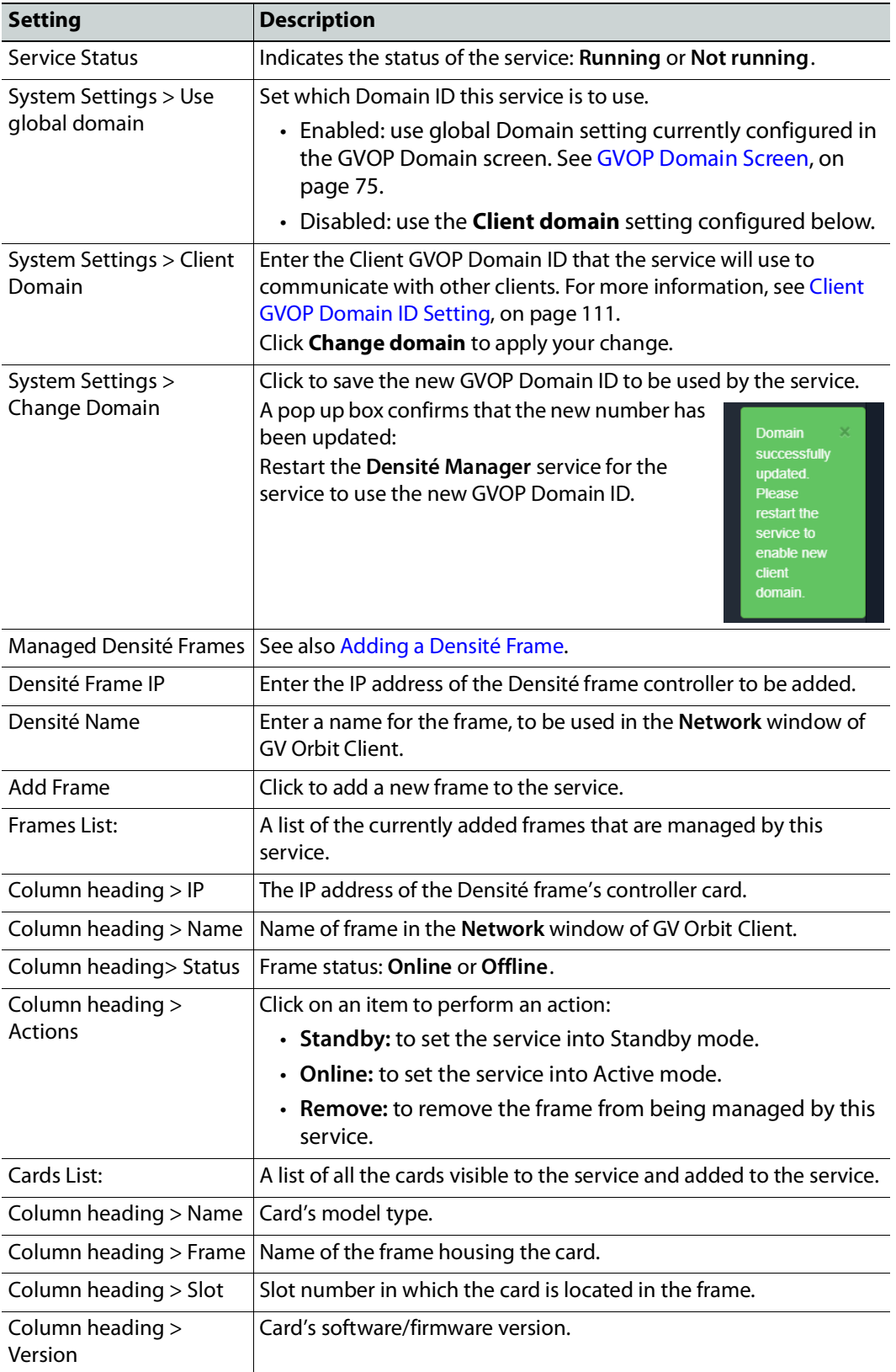

# <span id="page-126-0"></span>**Adding a Densité Frame**

Every Densité frame must be added to the Densité Manager service for the frame and the cards in it to be used in a GV Orbit system.

To add a Densité frame to be managed by the **Densité Manager** service:

- 1 In the **Densité Frame IP** text box, enter the IP address of the Densité frame controller.
- 2 In **Densité Name** text box, enter a human-readable name for the frame, to be used in the GV Orbit **Network** window.
- 3 Click the **Add Frame** The frame is added to the **Frames List**. The Densité frames also become visible in the GV Orbit Client's **Network** Window.
- 4 If a Densité card is not discovered in the GV Orbit Client's **Network** Window's tree view, right-click any card in the Densité frame (for example, the frame's controller) and select Open upgrade screen. This opens the Densité Upgrade Manager, where all cards in the frame can be seen. See the card's documentation for how to obtain the card's software package. Then upgrade the Densité-protocol device through the **Densité Upgrade Manager** window. Refer to Upgrade Densité-protocol Devices in the GV Orbit Client Quick Start Guide. See [Related Documentation, on page](#page-22-0) 23.

The Densité card becomes available in the GV Orbit Client's Network Window's tree view.

# **Device Manager Service**

### **Introduction**

The GV Orbit **Device Manager** service lists and manages connections to devices from a GV Orbit system to provide device operating status and information for the purpose of device health monitoring for supported devices.

Devices are assigned a RollCall address and are then discoverable by a GV Orbit system. Discovered devices are presented in the GV Orbit Client **Network** window and device alarm and status information may be inspected.

With this service, the alarm list for a supported device can be viewed in GV Orbit Client, found under **SNMP** in the **Network** pane.

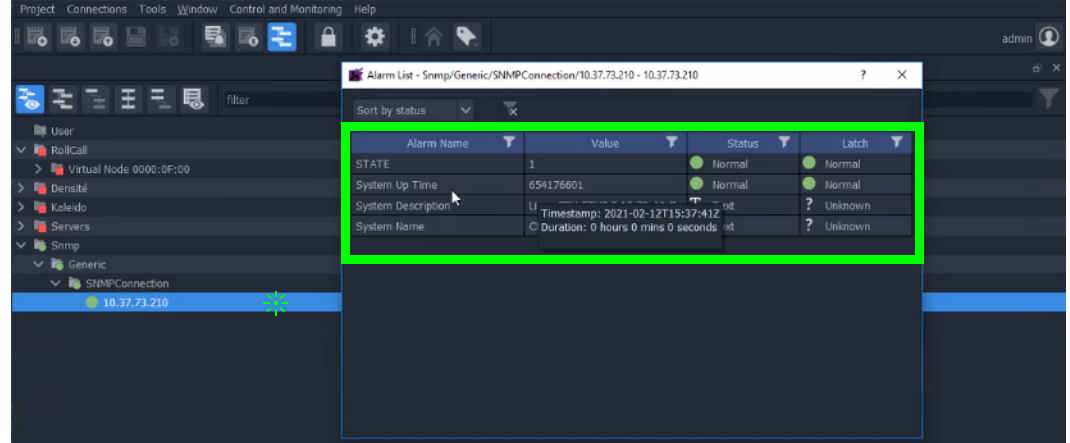

#### **Supported devices:**

- GV Fabric IP switch. These devices can be auto-discovered if the network supports multicast.
- Cisco Nexus 9000 series IP switches. These devices:
	- Must be explicitly added to the **Device Manager** service's **Devices** list.
	- Require a RollCall address.
	- Only appear in the GV Orbit Client's network tree once the device has published its first alarm.

This service provides SNMP drivers for:

- Nexus 9500 modular series:
	- Nexus 9000 Supervisor module.
	- Nexus 9000 Line cards.
- Nexus 9300/9200 'fixed', single switches.
- Generic SNMP. This service provides basic SNMP connectivity status for SNMP enabled devices. These devices must be explicitly added to the **Device Manager** service's **Devices** list.

**Note:** The **Device Manager** service only supports SNMP v2c device protocol.

• Device drivers can be uploaded to the GV Orbit Server to support new devices.

#### **PREREQUISITES:**

• To support communication with SNMP devices, this service depends on the SNMP service being installed and running. See [SNMP Service, on page](#page-270-0) 271.

## **Logging of this Service's Activities**

This service supports logging that can help with troubleshooting. See [Log Files Task, on](#page-80-0)  [page](#page-80-0) 81.

### **Device Manager service RollCall Address Range**

The **Device Manager** service will use a new, automatic assigned RollCall address for each device added. This is generated by assigning the next highest available RollCall address. The RollCall address range used is:

F110:02:01 to F11:02:FF

You can change the assigned RollCall address when adding a device, if required.

#### **Recommendation:**

Keep the **Device Manager** service RollCall address range clear when using automatically assigned RollCall addresses for added SNMP devices.

### <span id="page-128-0"></span>**Devices Screen**

The **Device Manager** service, **Devices** screen is shown below. Some devices may be automatically discovered and shown in the **Devices** screen. You must add the supported devices that are not discoverable to the list (see [Adding a Device, on page](#page-130-0) 131). To view more information about a device, select the device in the table to view its configuration **Properties** on the right.

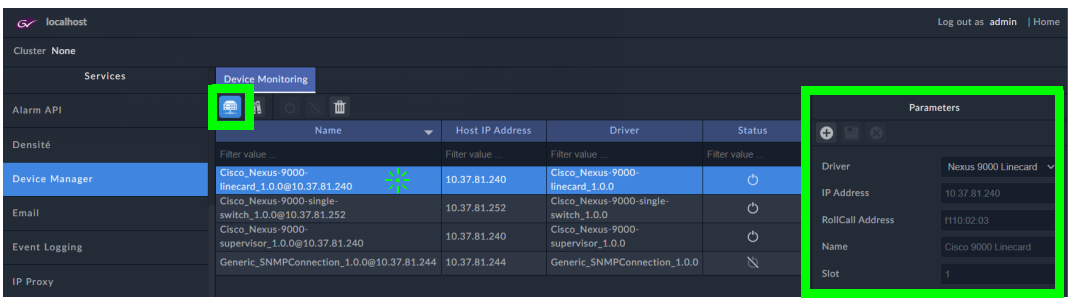

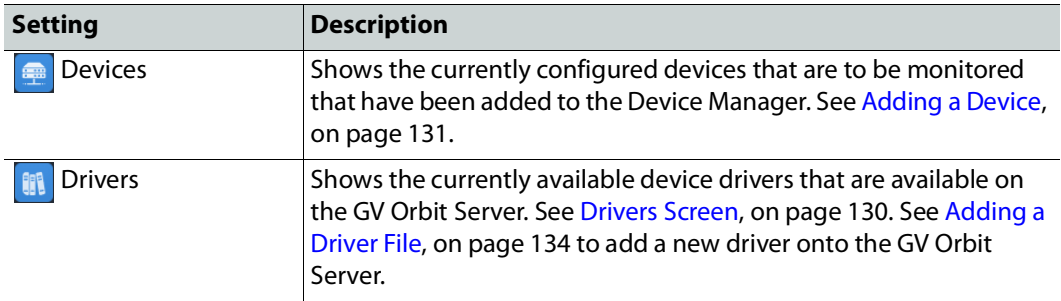

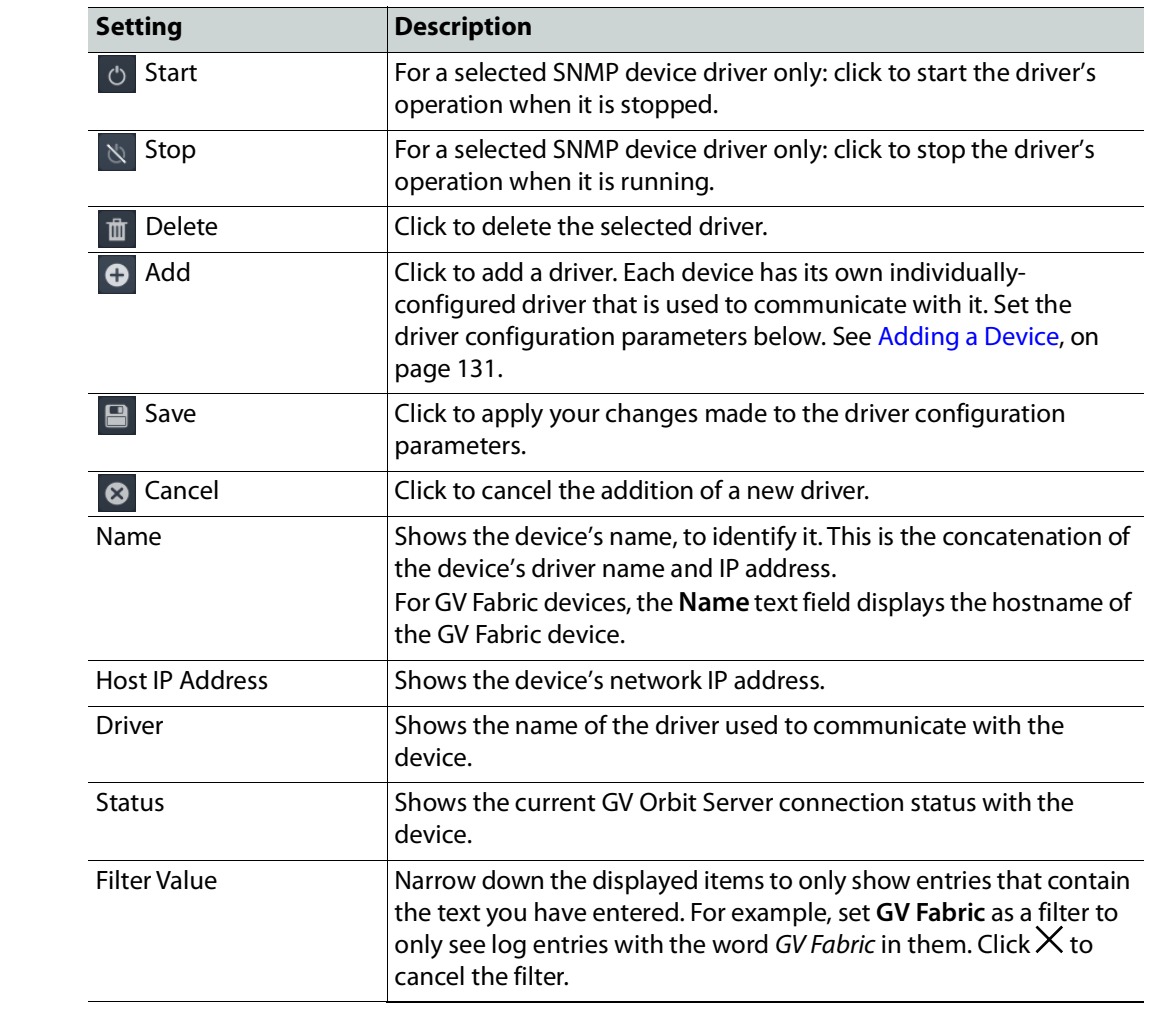

# <span id="page-129-0"></span>**Drivers Screen**

The **Device Manager** service, **Drivers** configuration screen is shown below.

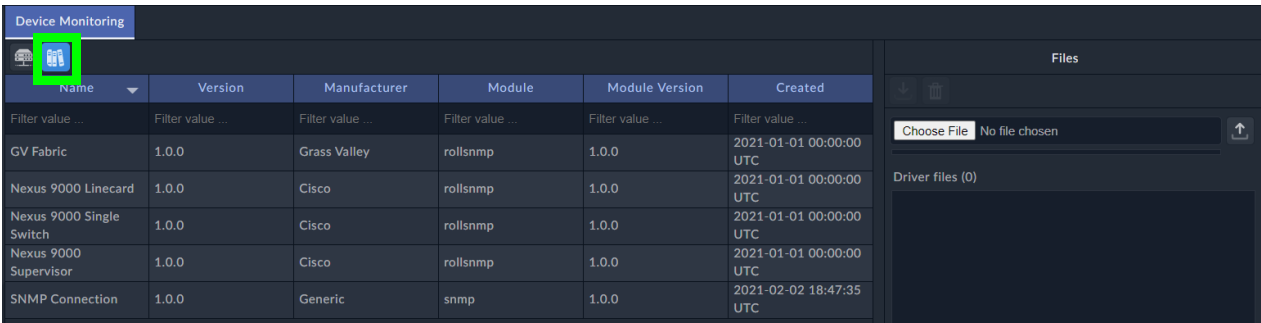

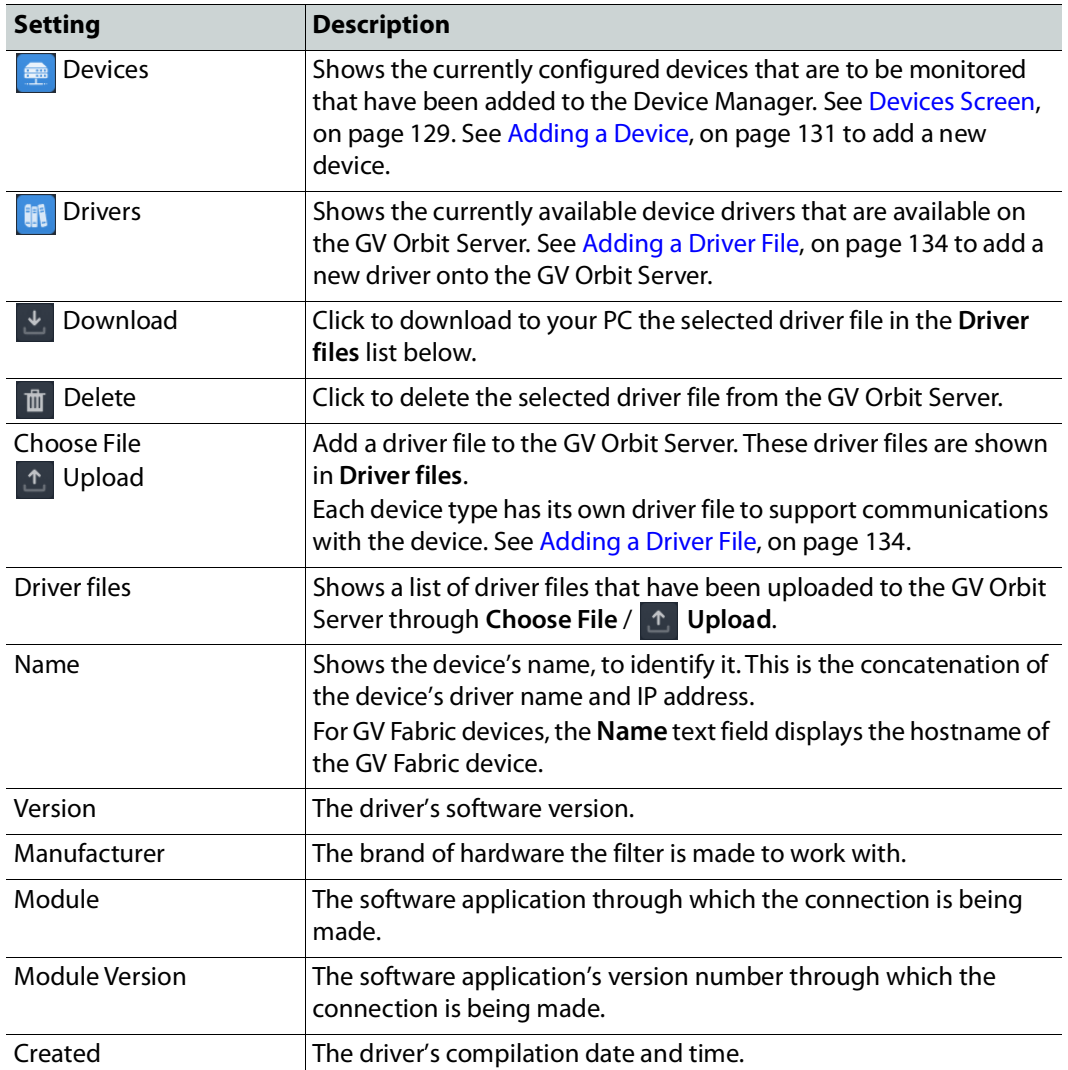

# <span id="page-130-0"></span>**Adding a Device**

Add a device as follows.

1 In the **Devices** configuration screen, click **Add o**.

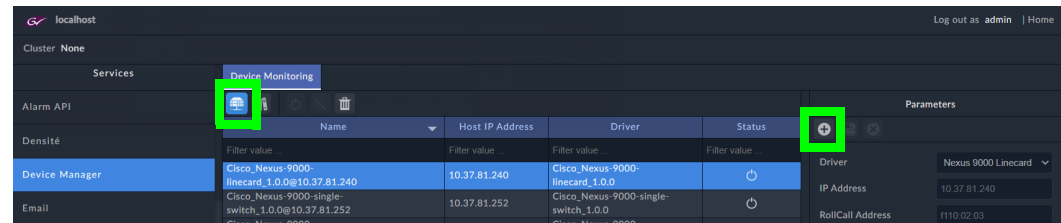

The configuration parameters for a new device is shown.

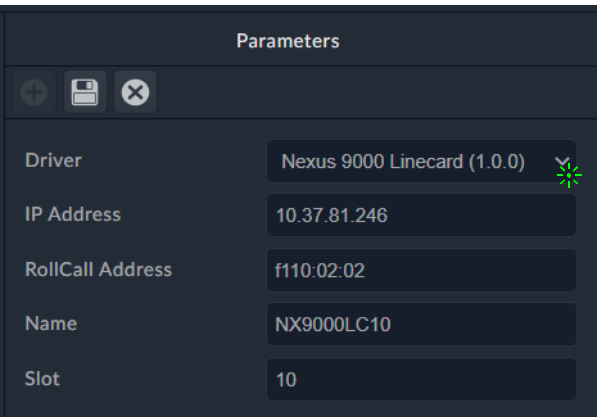

2 Select a driver for the device from the **Driver** drop-down list.

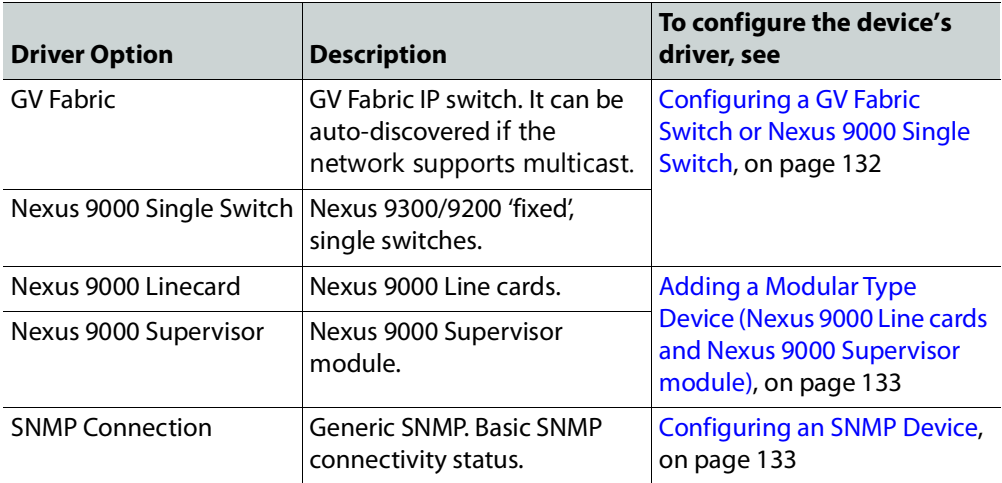

<span id="page-131-0"></span>**Configuring a GV Fabric Switch or Nexus 9000 Single Switch**

Configure the parameters for a GV Fabric switch or Nexus 9000 Single switch as follows.

- 1 Set the IP address of the device in **IP Address**.
- 2 If required, modify the device's RollCall address in the **RollCall Address**.

**Note:** The **RollCall Address** column is automatically filled in with the next available RollCall address in the **Device Manager** service's RollCall address range. The address can be edited and changed, if required.

3 Set a name for the added device in **Name**. Use a human-readable name that will appear in GV Orbit's **Network** window.

**Note:** For a GV Fabric device type, the **Unit Name** text field is not editable.

4 Click **Save** .

The device is added to the **Devices** list.

<span id="page-132-1"></span>**Adding a Modular Type Device (Nexus 9000 Line cards and Nexus 9000 Supervisor module)**

A device may be modular and consist of more than one module. Modules can share the same SNMP interface. For example, a Cisco Nexus 9500 IP switch, with a Supervisor module and one or more line-cards.

Each module / card must be added as a separate line item in the **SNMP Devices** list. As such, each line item should have:

- the same IP address
- different RollCall addresses
- unique Names

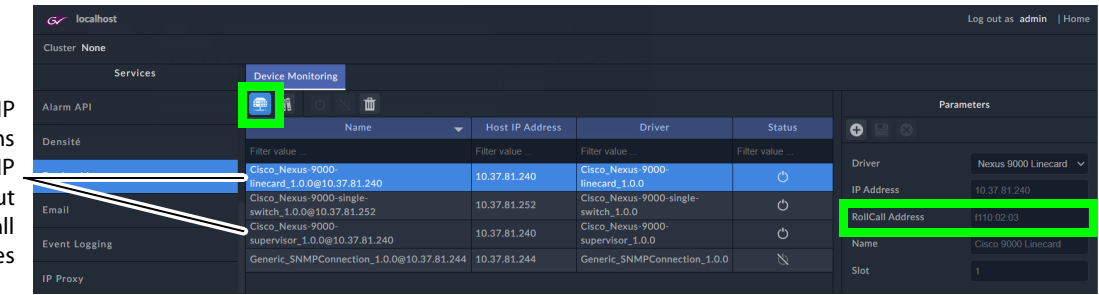

Modular I Switch line item with the same II address, bu different RollCa addresse

> Configure the parameters for each Cisco Nexus 9500 IP switch, with a Supervisor module and one or more line-cards as follows.

- 1 Set the IP address of the device in **IP Address**. All associated Supervisor modules and line-cards must have the same IP address.
- 2 If required, modify the device's RollCall address in the **RollCall Address**.

**Note:** The **RollCall Address** column is automatically filled in with the next available RollCall address in the **Device Manager** service's RollCall address range. The address can be edited and changed, if required.

- 3 Set a name for the added device in **Name**. Use a human-readable name that will appear in GV Orbit's **Network** window.
- 4 For a line-card, set the **Slot** number.
- 5 Click **Save** .

The device is added to the **Devices** list.

#### <span id="page-132-0"></span>**Configuring an SNMP Device**

Configure the parameters for an SNMP device as follows.

- 1 Set the IP address of the device in **Host IP Address**.
- 2 Set the device's SNMP port number in **Host SNMP Port**. Typically, set 161 when GV Orbit Server is to communicate with SNMP Agents through polling, or set 162 when the device is to send unsolicited Traps to GV Orbit Server's SNMP Manager. See the device's documentation for more information.
- 3 Set the read community string required to access the device's MIB in **Read Community**. Device manufacturers often ship their equipment with a default public password.

However, you can change the device's community string to keep intruders from getting information about the device's configuration.

- 4 When GV Orbit Server is to communicate with SNMP Agents through polling, set the polling time in **Poll Interval (sec)**.
- 5 Click **Save** .

The device is added to the **Devices** list.

### <span id="page-133-0"></span>**Adding a Driver File**

A number of drivers are pre-installed with the GV Orbit Server software and are not shown in the **Driver files** list. Each device type has its own driver to support communications with the device. If a compatible GV Orbit Device Manager driver needs to be added, proceed as follows.

- 1 Obtain a driver file from Grass Valley and save it on your PC.
- 2 Click **Choose File** and select the driver file on your PC.
- 3 Click **Upload** .

### **Viewing the Device Health in the Network Window**

Once a device is added to the **Device Monitoring** list, it can be viewed in GV Orbit Client, found under **SNMP** in the **Network** window, ordered by the device's RollCall address.

> **Note:** If a device has more than one RollCall address (for example an IP switch with a Supervisor module and one or more Line Cards) then there area separate line items in the **Network** window, one for each RollCall address.

#### **To view device information**

1 Find the device in the **Network** window. For example, an SNMP device is found under **Snmp**.

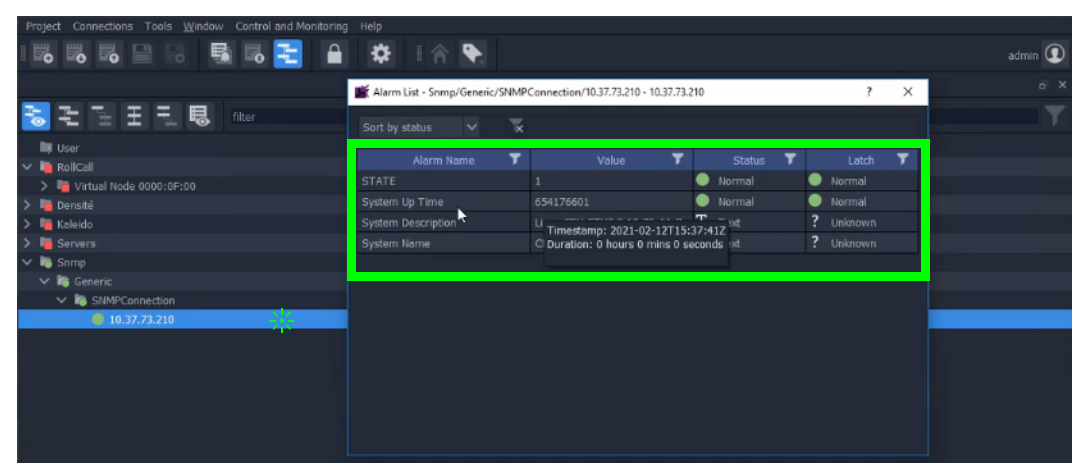

2 Right-click on the **Network** window item and select Alarm List.

The **Alarm List** window is displayed for the device.

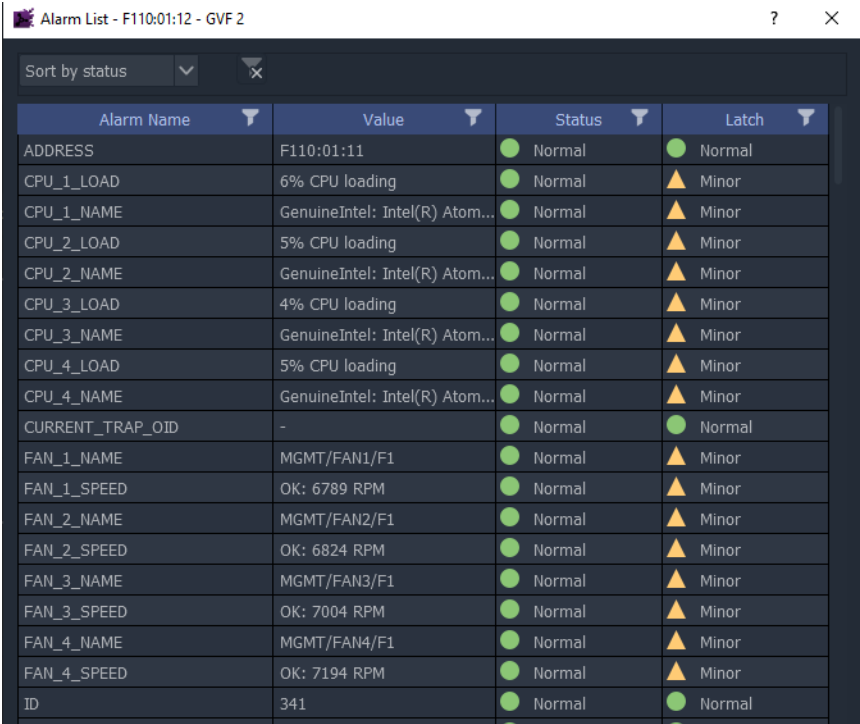

# **Email Service**

## **Introduction**

The **Email** service sends emails on the behalf of GV Orbit through a configured SMTP server. For a running GV Orbit C&M project, when an Email Behaviour is triggered it sends a message to the **Email** service, which causes an email message to be sent.

#### **Note: About a Email Behaviour:**

In GV Orbit, an Email Behaviour implements some behind the scenes logic on a custom graphical operator panel. The logic may be triggered by some monitored external event, or by the user.

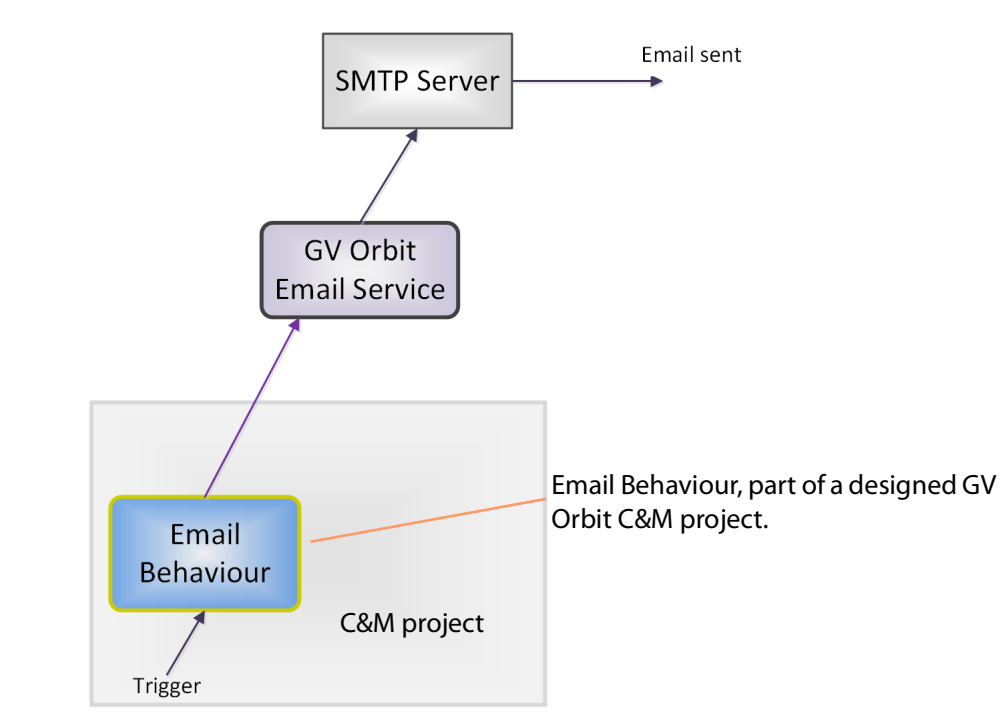

Figure 1: GV Orbit Email Service

#### **Note: Using a Global file:**

Typically when designing a GV Orbit C&M project, use a GV Orbit 'Global file' to hold the Email Behaviour and any triggering logic for it. This type of file runs on the GV Orbit Server and not on the GV Orbit client, which allows the functionality to persist even when the client PC is disconnected.

# **Logging of this Service's Activities**

This service supports logging that can help with troubleshooting. See [Log Files Task, on](#page-80-0)  [page](#page-80-0) 81.

# **System Screen**

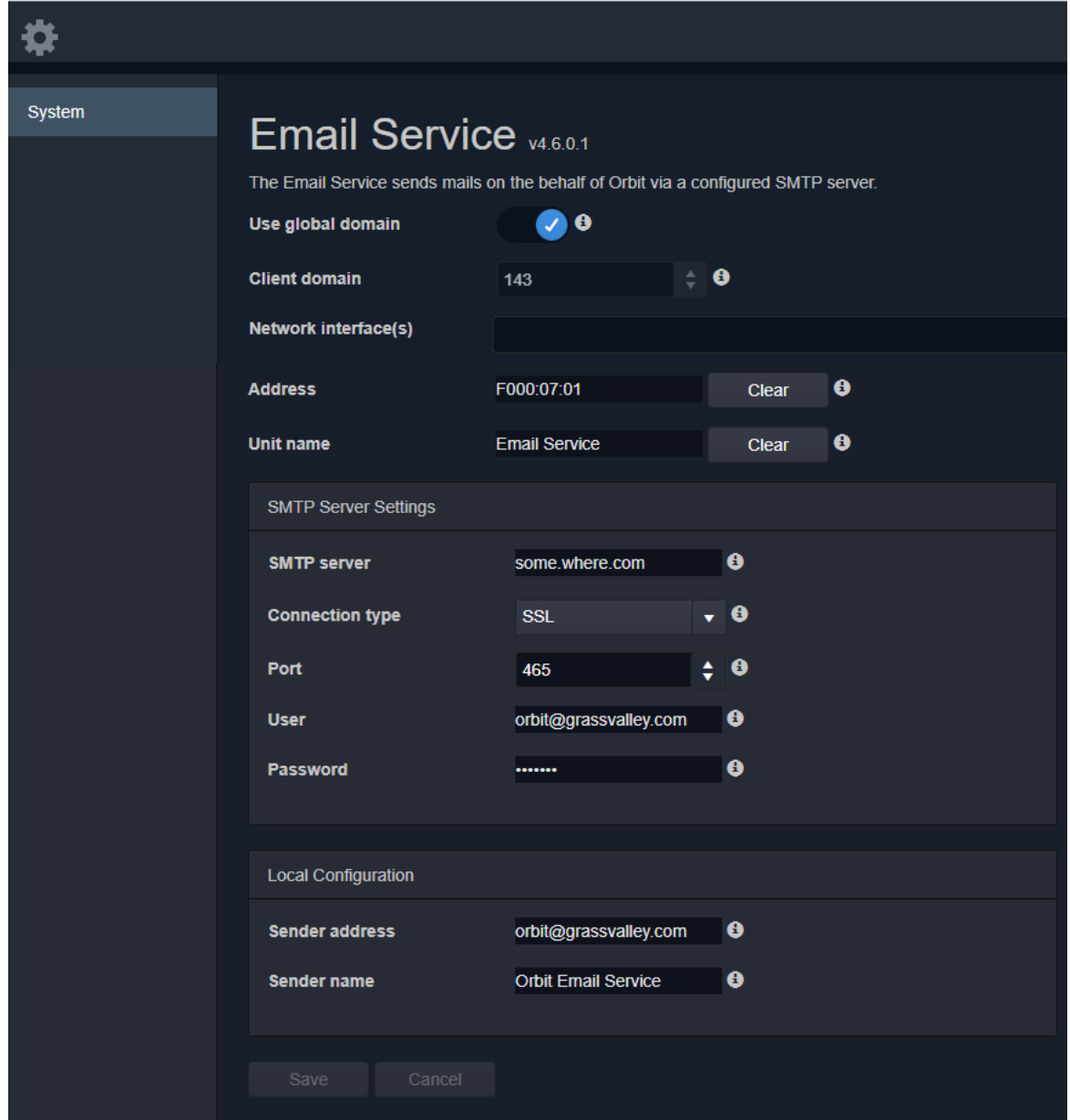

The system settings for the **Email** service configuration screen.

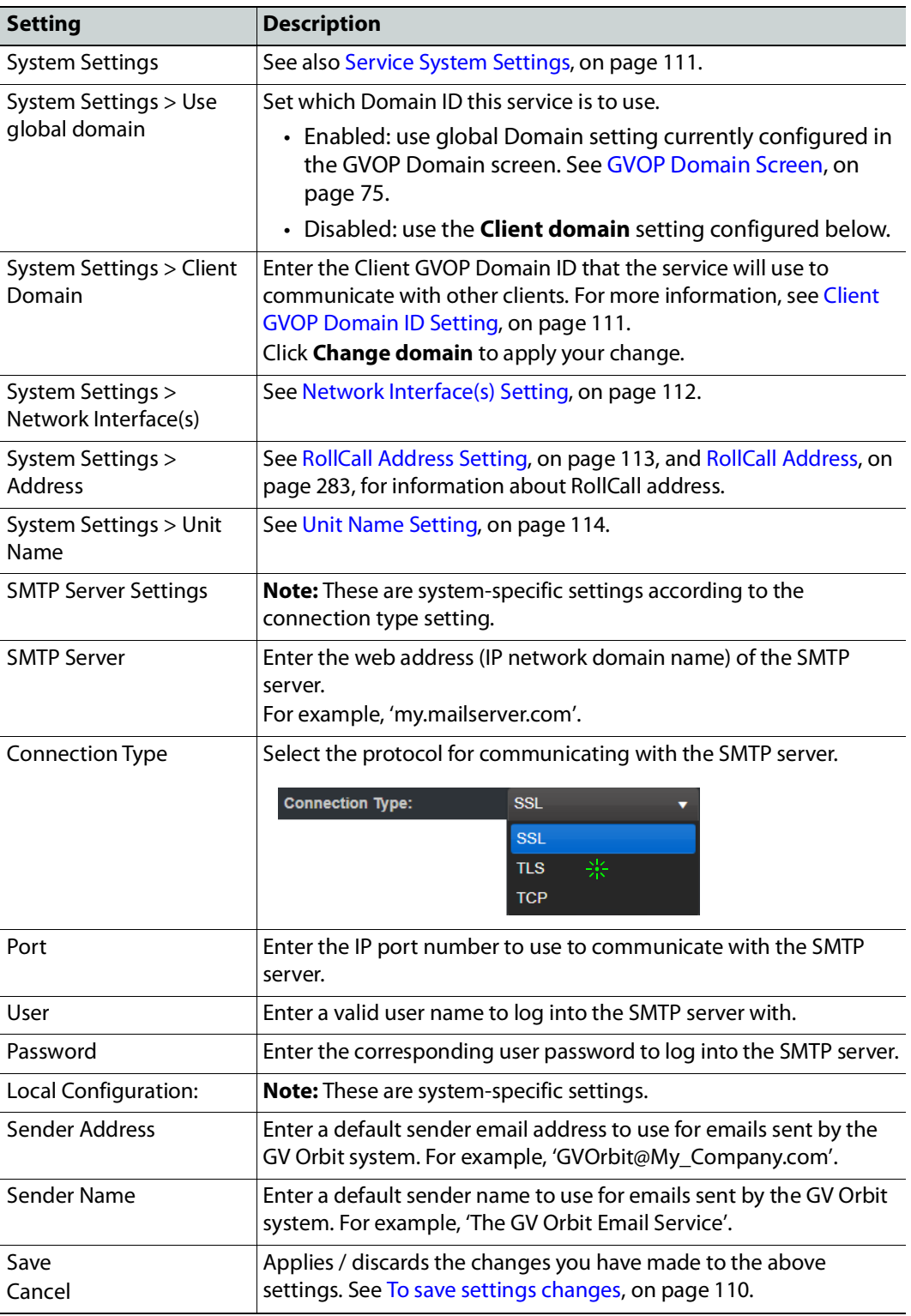

# **Event Logging Service**

## **Introduction**

The **Event Logging** service captures alarms and device status messages in an event log which may be monitored live or referred to later. (For example, the history of alarm changes, value changes, mask applications, alarm acknowledgments and any other status changes can be viewed.)

The service acts as a listener, snooping on the various GVOP messages in a GV Orbit system. The service can store a copy of all or some of the event log information by applying a filter to messages it listens to and writes into an event log store.

The service offers the facility to search for and browse logged event information. Additionally, the service can expose a data connection for each event log store, allowing the logged data to be displayed inside a GV Orbit client custom soft panel using the purpose-made 'Alarm List' graphical widget.

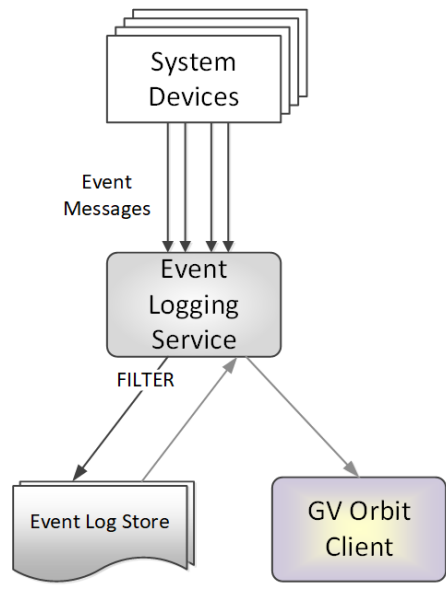

Figure 2: GV Orbit Event Logging Service

# **Logging of this Service's Activities**

This service supports logging that can help with troubleshooting. See [Log Files Task, on](#page-80-0)  [page](#page-80-0) 81.

# **System Screen**

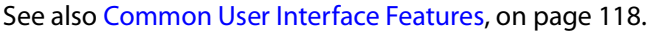

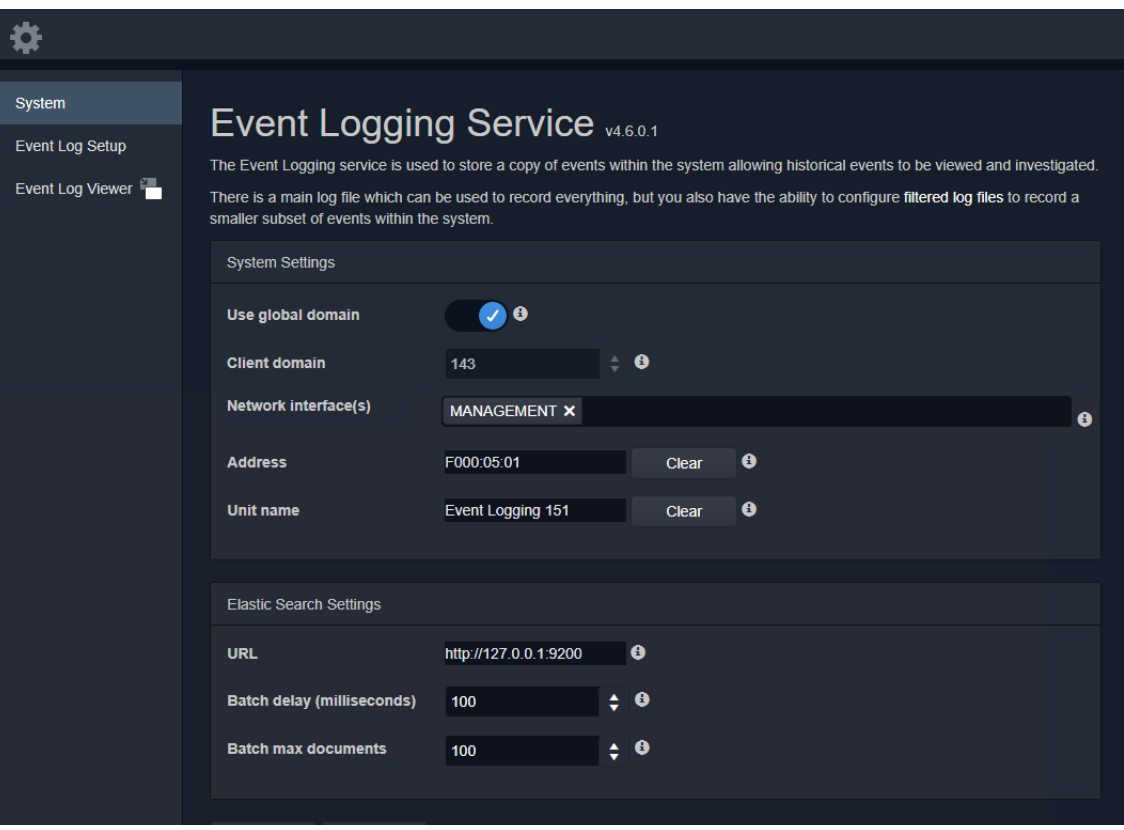

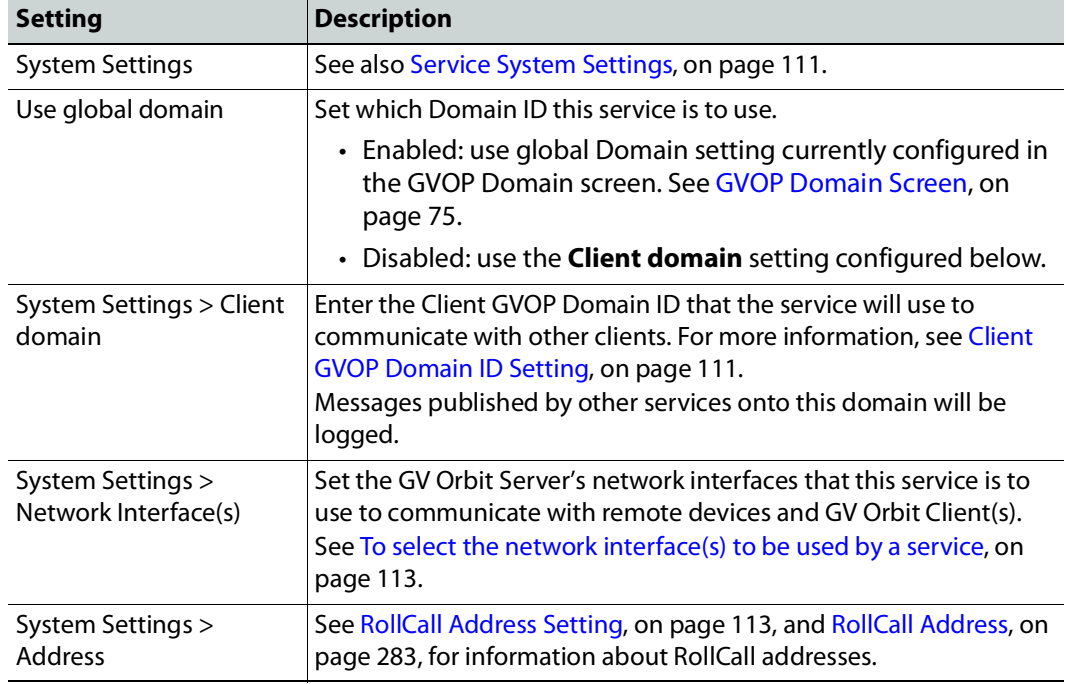

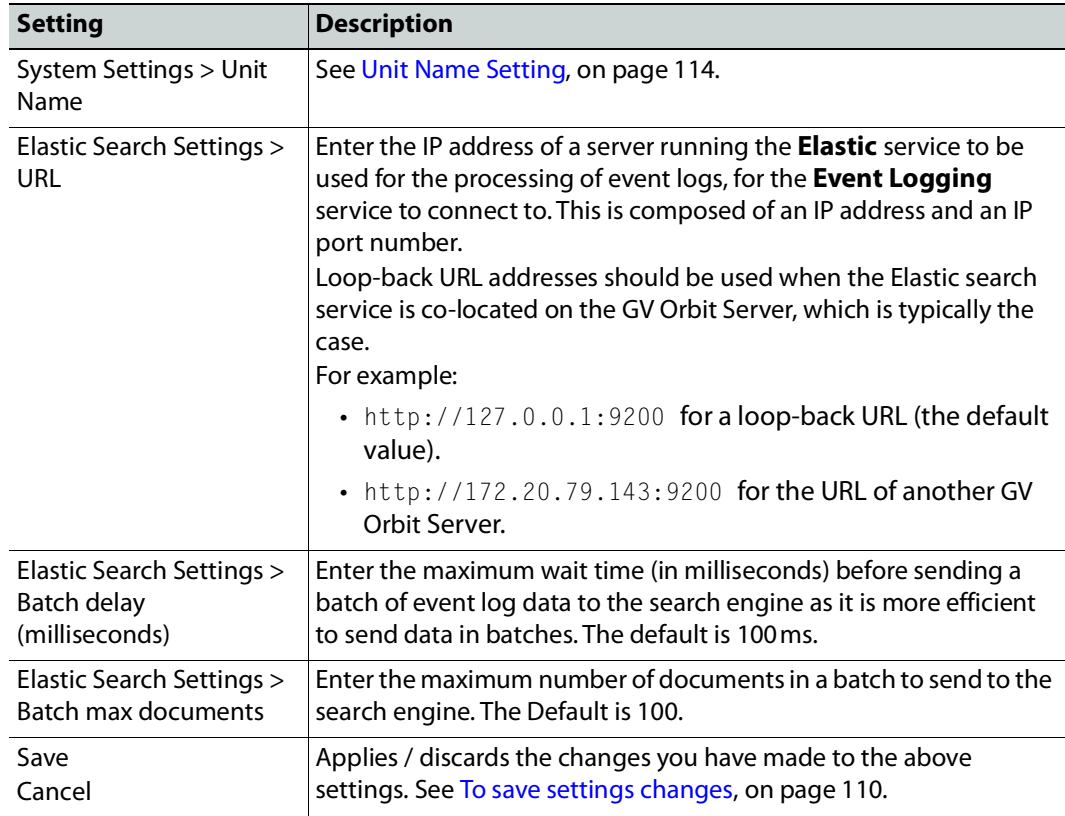

# **Event Log Setup Screen**

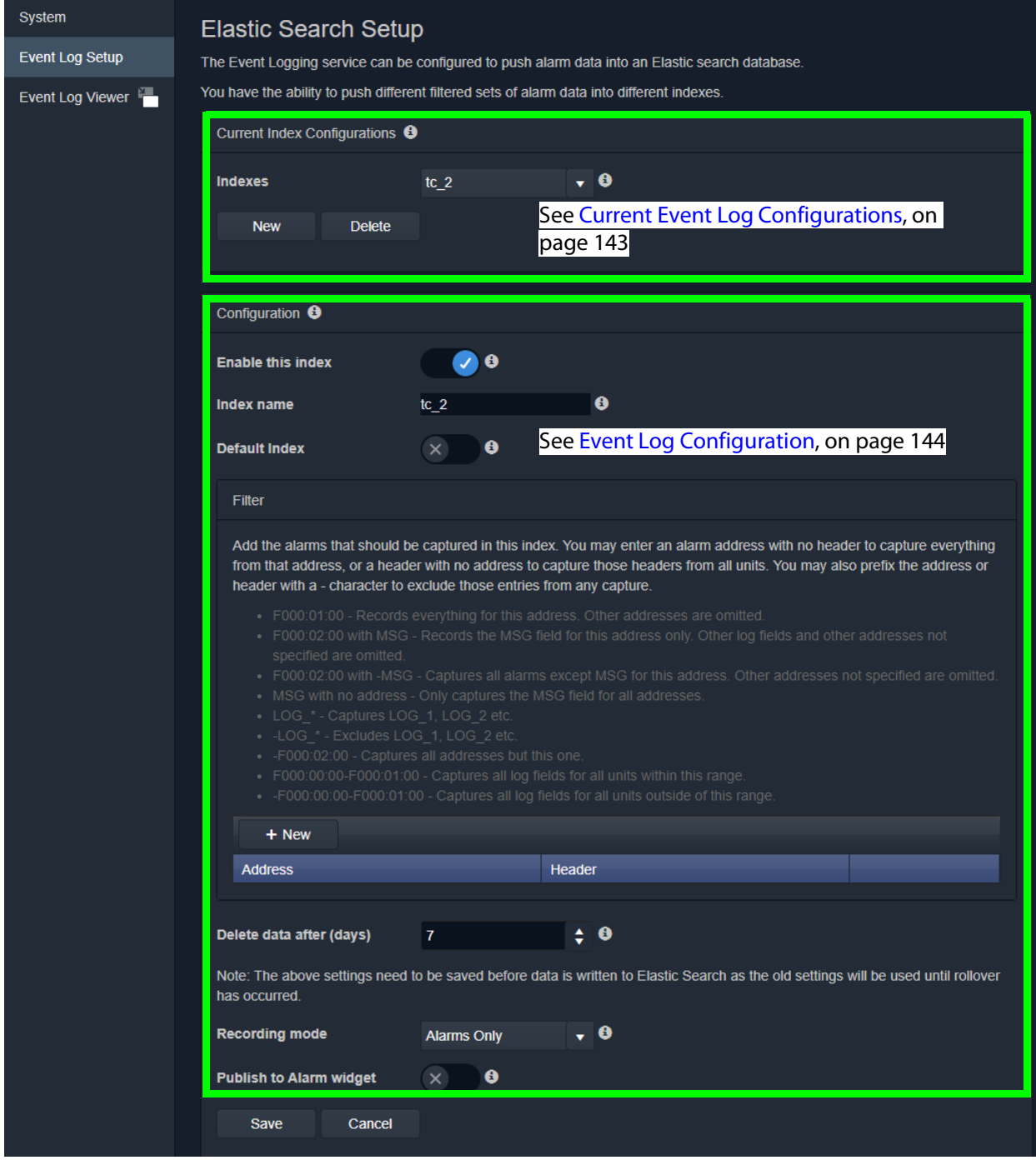

Figure 3: Event Log Setup Screen

### <span id="page-142-0"></span>**Current Event Log Configurations**

This section of the **Event Log Setup** screen allows you to add and configure a new event log or to select an existing event log for editing or deleting.

The **Event Logging** service stores either all data or just filtered data. This enables data to be logged for, for example, just alarms from devices for one channel. Different event log configurations can be set up individually.

Event log configuration settings also allow time periods (days) to be set before automatically clearing log data.

### **Default Log Configuration**

A GV Orbit system has a default log configuration already set up (named '**default**') which is set to be the default one shown in the **Alarm History** window in GV Orbit Client.

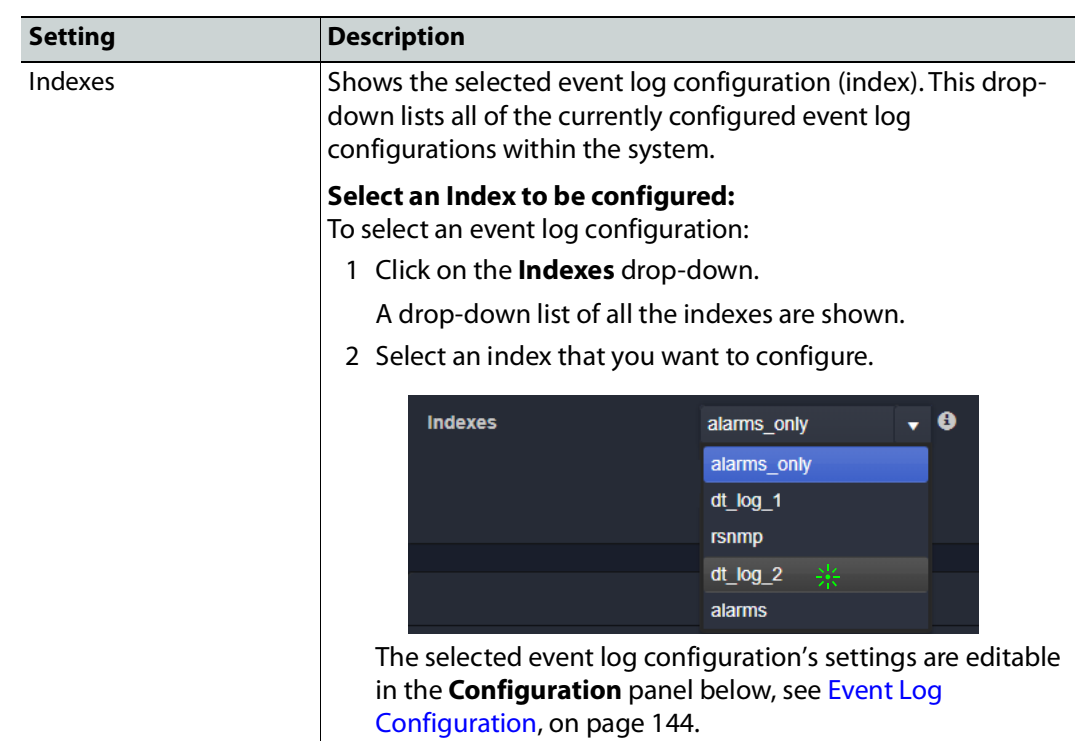

**Note:** Do not delete the **default** log configuration.

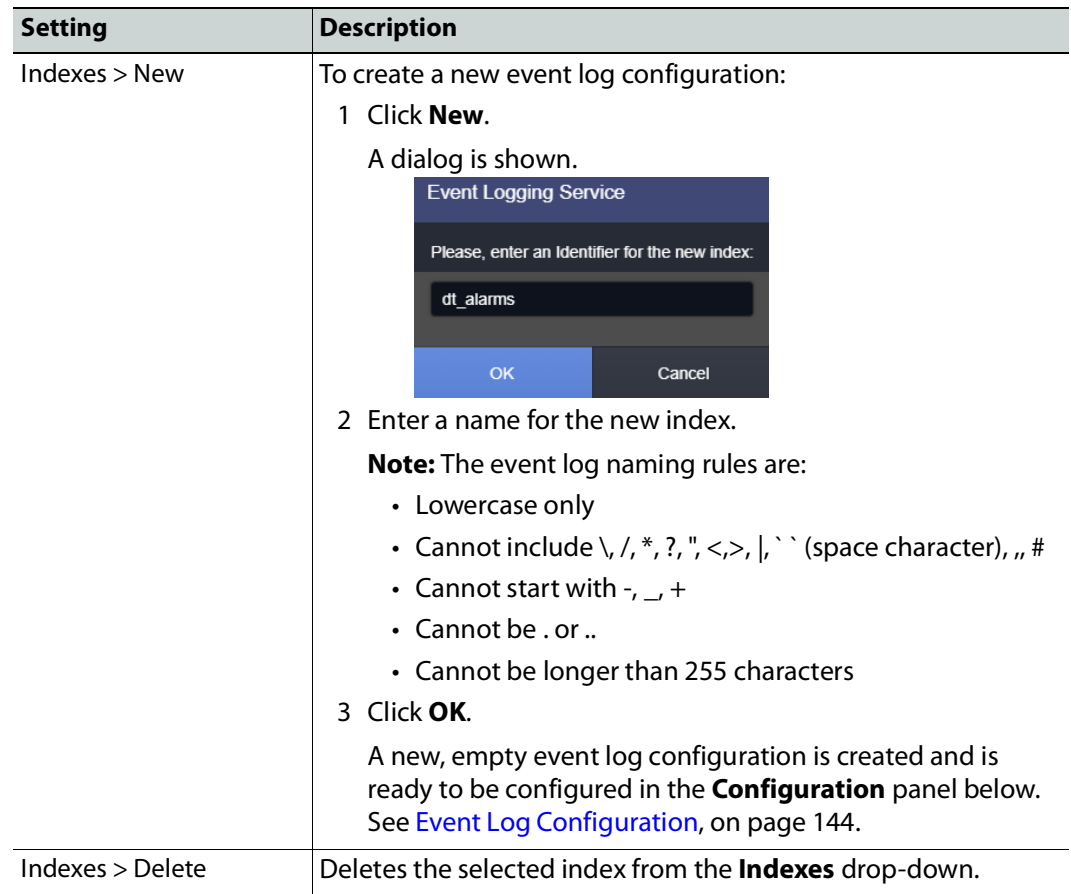

## <span id="page-143-0"></span>**Event Log Configuration**

Select an index to configure in the **Configuration** panel by selecting an index found under **Current Index Configurations**, **Indexes** drop-down.

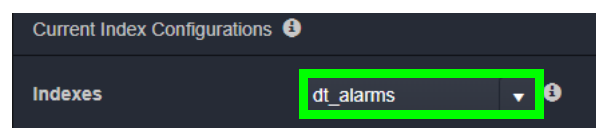

The selected index's name is then shown in the **Index Name** field.
In the Configuration panel, you can set op a filter for only specific alarm messages to be logged.

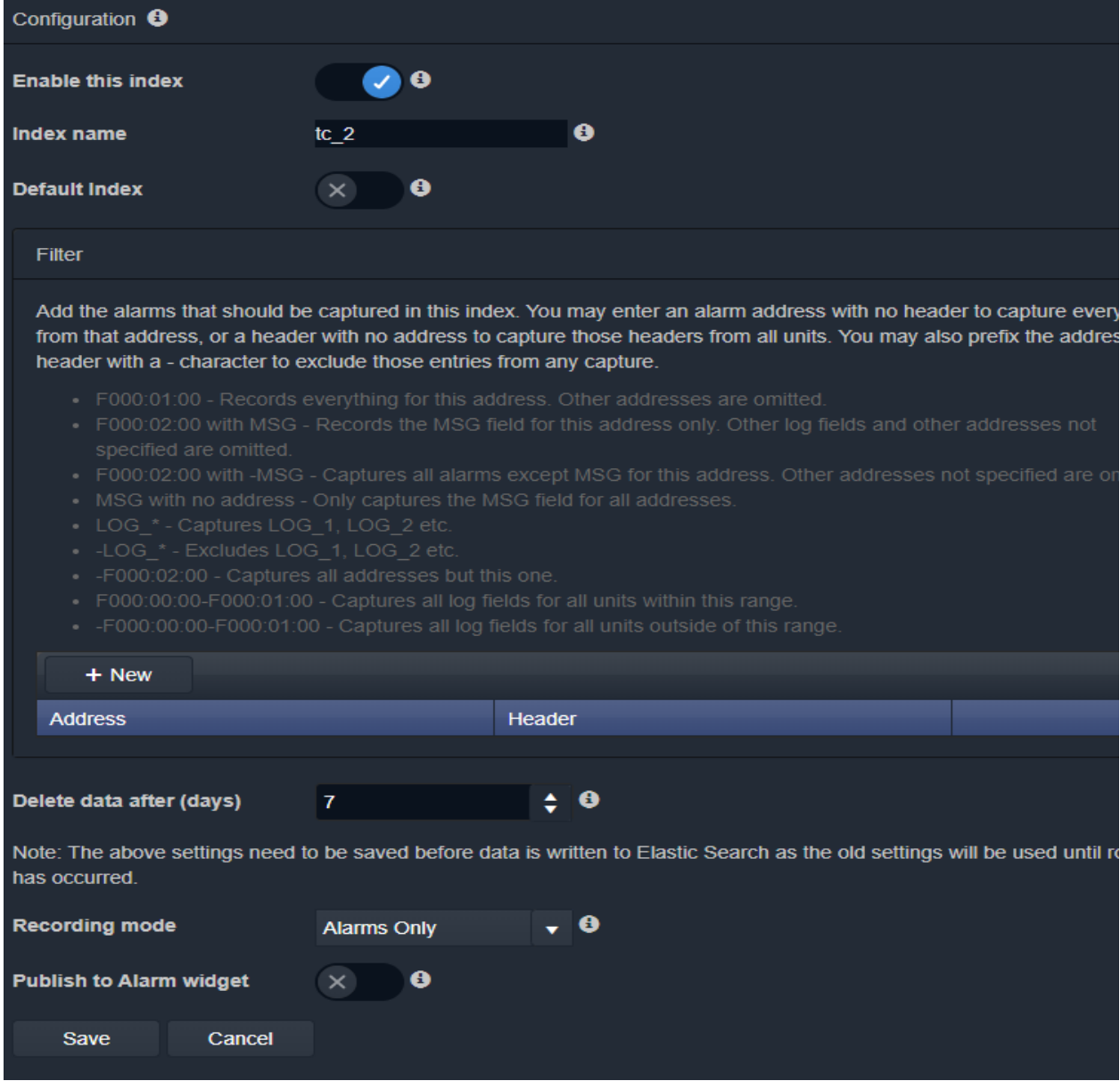

Figure 4: Event Log Setup Settings - Configuration Panel

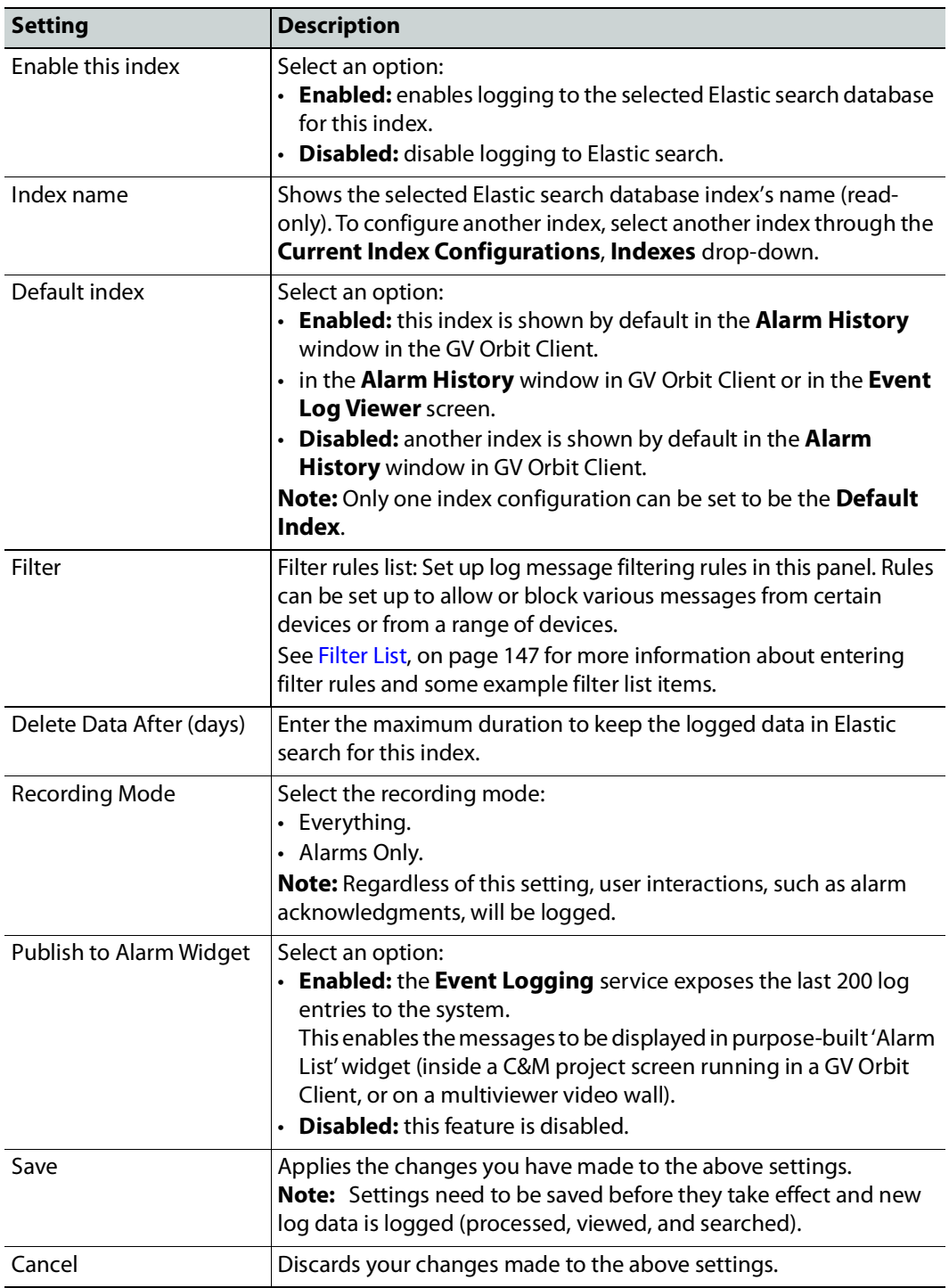

## <span id="page-146-0"></span>**Filter List**

The filtering for event log configurations applies to alarm messages, log messages and status messages. The filtering affects what is logged from the point when the filtering is applied to a log configuration (saved). Any messages already logged are not affected.

For example, if an **Event Logging** service has been logging all messages in a system and then a single address is added to the filtering, then only messages from that one address will then be logged. Messages already logged are not affected.

### **Filter List Controls**

Controls for generating a list of filter rules are shown in Table 1.

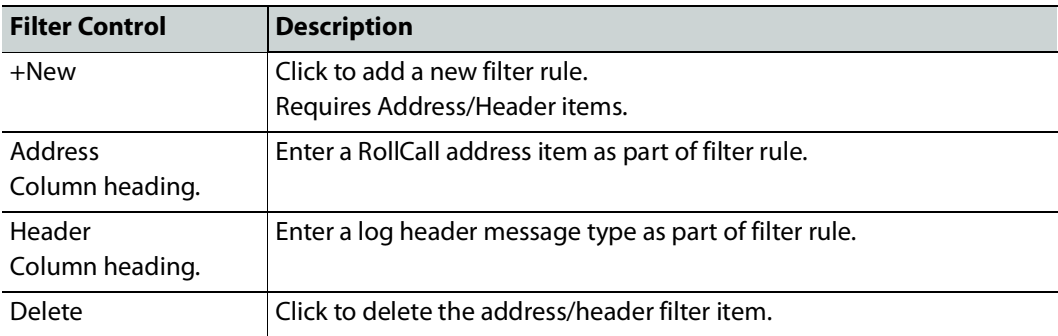

Table 1: Log Configuration - Filter List Controls

### **Filtering Rules**

Filtering rules can be set up, which can then act to reduce the amount of data that is logged in an event log:

- Initially, the list is empty and all messages are logged.
- One or more filter rules can be set up to allow or to block various messages from certain devices or from a range of devices.
- Filter rules are combined by being logically 'OR'ed together.

**Note:** There is no inter-dependency between filter rules.

A filter list of RollCall addresses and event log message Headers can be set up which define the messages be captured in the event log. The list can be scrolled though. See [Figure](#page-146-1) 5. See also [Changes need to be Saved List Indicator, on page](#page-117-0) 118.

| <b>Address</b>            | Header     |                                        |
|---------------------------|------------|----------------------------------------|
| DOO:03:00                 |            | $\Delta$<br><b>X</b> Delete            |
| 00:01:00-E000:02:00<br>-- |            | <b>X</b> Delete                        |
|                           | $-LOG*$    | <b>X</b> Delete                        |
| F000:02:03                |            | <b>X</b> Delete                        |
| F000:01:02                | <b>MSG</b> | <b>X</b> Delete<br>$\overline{\nabla}$ |
|                           |            |                                        |

<span id="page-146-1"></span>Figure 5: Example Filter Rules List

### See also [Changes need to be Saved List Indicator, on page](#page-117-0) 118.

#### **Note:**

The set of devices and services that are accessible by the **Event Logging** service, and hence the events stored in the event log, is defined by using a common GVOP Domain ID. This is usually the Client GVOP Domain ID. For more information, see [Client GVOP Domain ID Setting, on page](#page-110-0) 111.

**Filter Rules List Items** 

Example rules are listed in the table below. Wild-card characters can be used to specify headers (e.g. LOG\_\*). An empty rules list will capture all messages.

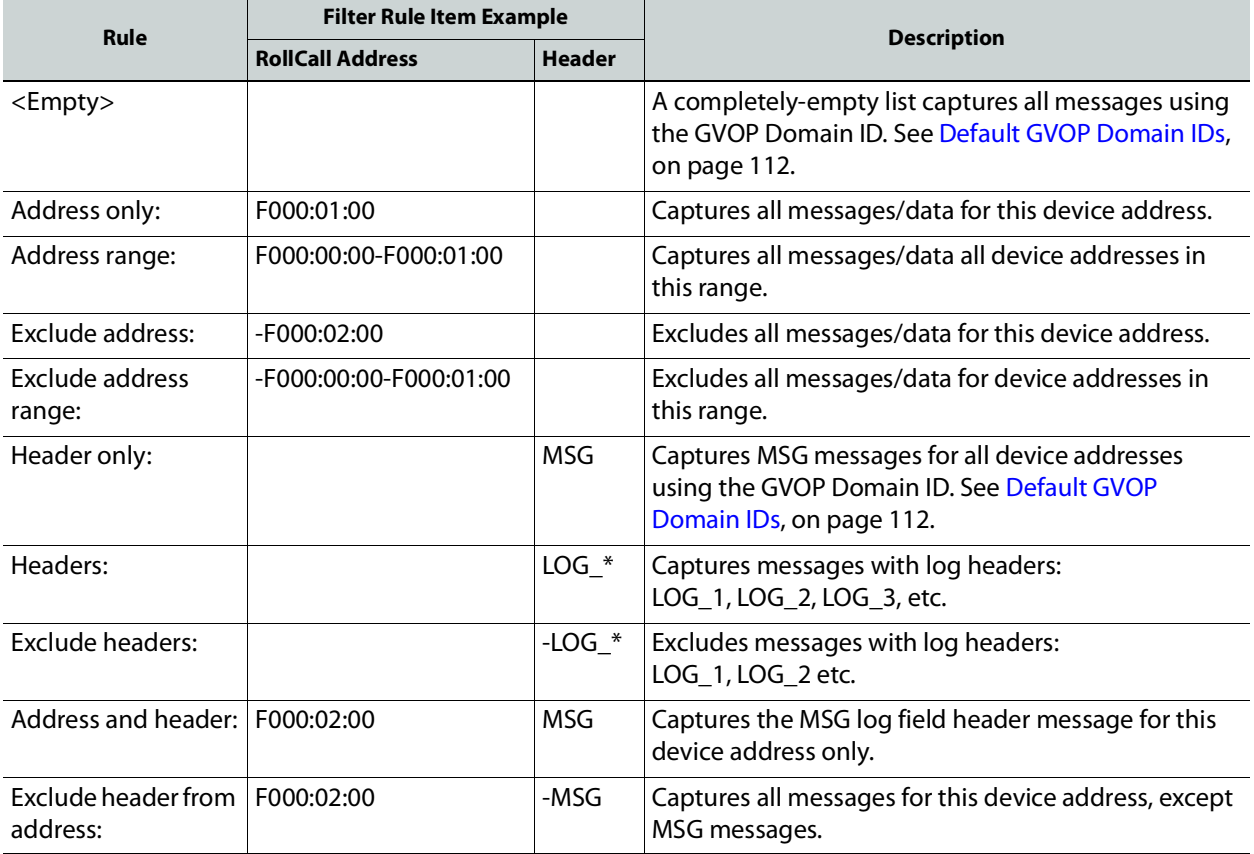

# **Event Log Text Format**

### The event log entries are in JavaScript Object Notation (JSON) format with a single entry per line. See [Figure](#page-148-0) 6.

10 {"address":"6151:20:0E","header":"INPUT\_I\_C\_BIT\_DEPTH","is\_inverted":false,"is\_masked":false,"latched\_errors":[{"acked":false,"a 14 {"address":"3271:0B:04","header":"INPUT\_1\_APL","is\_inverted":false,"is\_masked":false,"latched\_errors":[{"acked":false,"acked\_by" 15 ("address":"3271:0B:04","header":"INPUT\_1\_C\_BIT\_DEPTH","is\_inverted":false,"is\_masked":false,"latched\_errors":[{"acked":false,"amader":"INPUT\_1\_EMBED\_AUDIO\_3\_1\_BIT\_DEPTH","is\_inverted":false,"latched\_errors":[{"amader": 17 ("address":"3271:0B:04","header":"INPUT 1 EMBED AUDIO 3 2 BIT DEPTH","is inverted":false,"is masked":false,"latched\_errors":[{"a 18 {"address":"3271:0B:04","header":"INPUT\_1\_EMBED\_AUDIO\_4\_1\_BIT\_DEPTH","is\_inverted":false,"is\_masked":false,"latched\_errors":[{"a 19 {"address":"3271:0B:04","header":"INPUT\_1\_EMBED\_AUDIO\_4\_2\_BIT\_DEPTH","is\_inverted":false,"is\_masked":false,"latched\_errors":[{"ae 20 {"address":"3271:0B:0A","header":"LAN\_PORT\_1\_CPU\_TRAF\_OUT\_STATE","is\_inverted":false,"is\_masked":false,"latched\_errors":[{"acked 21 {"address":"3271:0B:0A","header":"LAN\_PORT\_2\_CPU\_TRAF\_OUT\_STATE","is\_inverted":false,"is\_masked":false,"latched\_errors":[{"acked 22 {"address":"6141:0B:0F","header":"FEC\_1\_CORRECTED\_ERRORS","is\_inverted":false,"is\_masked":false,"latched\_errors":[{"acked":false .[address":"6141:0B:0F","header":"FEC\_1\_UNCORRECTED\_ERRORS","is\_inverted":false,"is\_masked":false,"latched\_errors":[{"acked":fal 23 24 {"address":"6141:0B:11","header":"FEC\_2\_CORRECTED\_ERRORS","is\_inverted":false,"is\_masked":false,"latched\_errors":[{"acked":false, 25 {"address":"6141:0B:11","header":"FEC\_2\_UNCORRECTED\_ERRORS","is\_inverted":false,"is\_masked":false,"latched\_errors":[{"acked":fala 26 {"address":"7131:03:0A","header":"HYP\_INPUT","is\_inverted":false,"is\_masked":false,"latched\_errors":[{"acked":false,"acked\_by":"

#### <span id="page-148-0"></span>Figure 6: Sample Event Log Extract

Entries are human-readable but are not easy to browse. GV Orbit offers a log viewer for easier log viewing. See [Event Log Viewer, on page](#page-148-1) 149.

### **State Value**

### **Note: State Value**:

The status of devices and device parameters (headers) are assigned a 'State' value in log messages, where:

- $\bullet$  0 = Masked.
- $\cdot$  1 = OK.
- $\cdot$  49 = Acknowledged warning.
- $\cdot$  50 = Warning.
- 99 = Acknowledged error.
- $\cdot$  100 = Error.

## <span id="page-148-1"></span>**Event Log Viewer**

The **Event Logging** service provides an event viewer facility that allows events to be displayed and queried in an **Alarm History** window.

## **Alarm History**

To access the **Alarm History** in a web browser:

• Click on the **Event Log Viewer** side-tab.

An **Alarm History** is opened in a new web browser tab.

**Note:** If the **Event Logging** service's configuration page is viewed from within GV Orbit Client, then clicking on the **Event Log Viewer** side-tab will not open a new tab and no events are shown. In this case, open an **Alarm History** window by clicking on the **Alarm History** button in the main tool bar of GV Orbit Client.

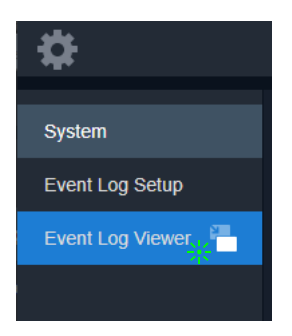

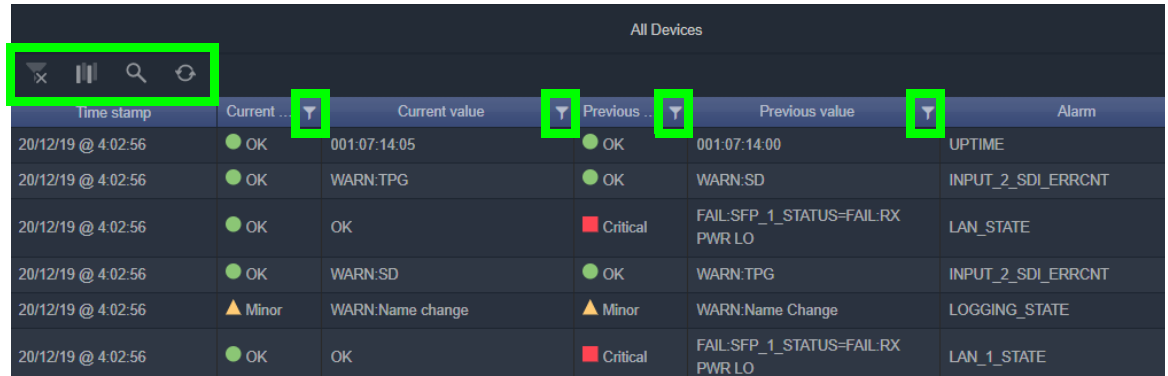

Alarms that are masked are shown 'grayed-out' (duller) in the list.

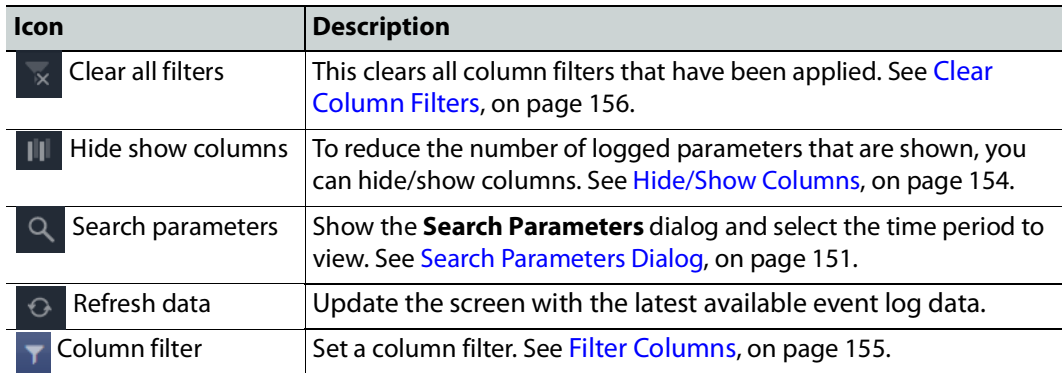

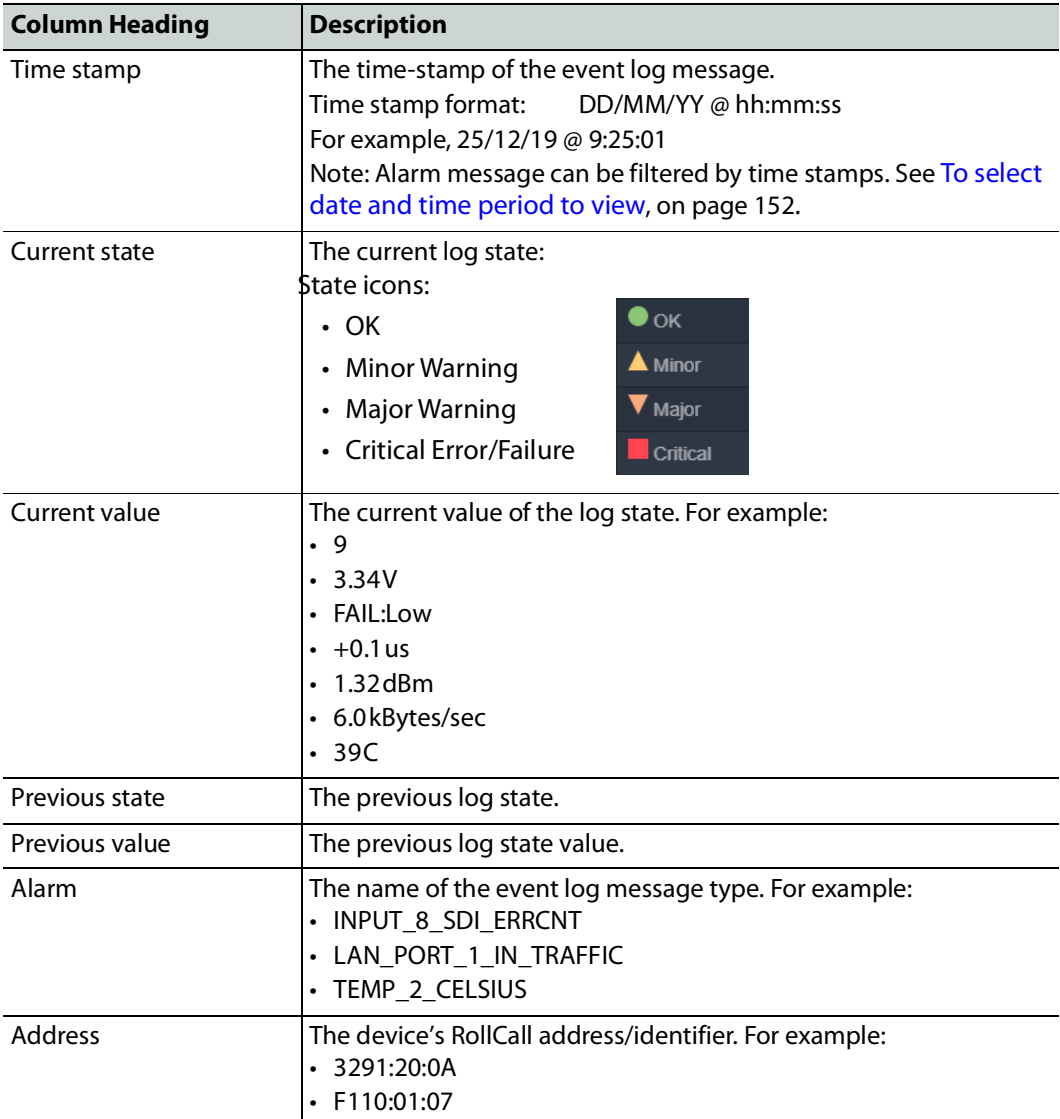

The displayed results may be further filtered:

- To search through the event log data to focus to a source and/or date range. See Search [Parameters Dialog, on page](#page-150-0) 151.
- To filter columns on specific criteria (see [Filter Columns, on page](#page-154-0) 155).
- To reduce the number of logged parameters that are shown, you can hide/show columns. See [Hide/Show Columns, on page](#page-153-0) 154.

## <span id="page-150-0"></span>**Search Parameters Dialog**

Logged data to be displayed can be selected with the **Search Parameters** dialog to reduce the number of log messages shown.

### **To select log data to view**

To view captured messages/data in an Elastic index, in the **Alarm History** window in GV Orbit Client or the **Event Log Viewer** browser tab:

1 Click on the **Search Parameters** icon ( Q ).

The **Search Parameters** dialog is shown.

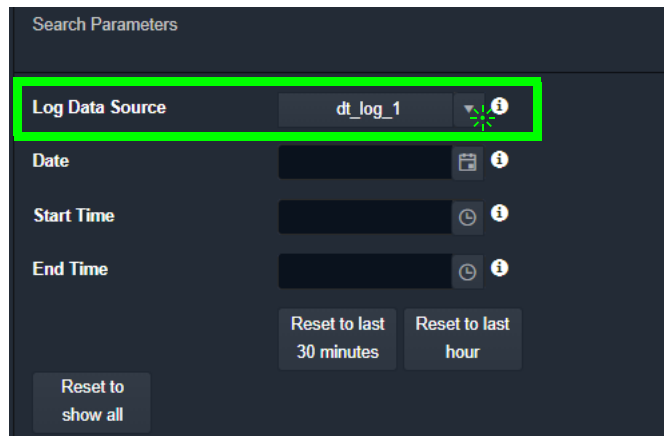

2 Select an event index configuration in the **Log Data Source** drop-down list. Once selected, index's event log data message list is updated.

#### **To select date and time period to view**

Messages can be filtered by their time-stamp in the **Search Parameters** dialog by date or for a time period.

1 Click on the **Search Parameters** icon (  $Q$  ).

The **Search Parameters** dialog is shown.

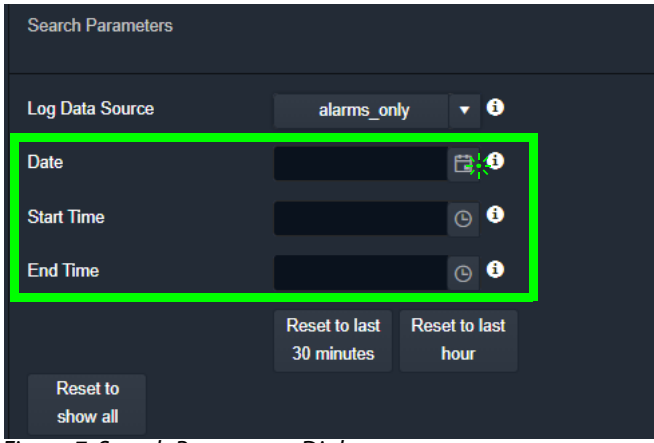

Figure 7: Search Parameters Dialog+

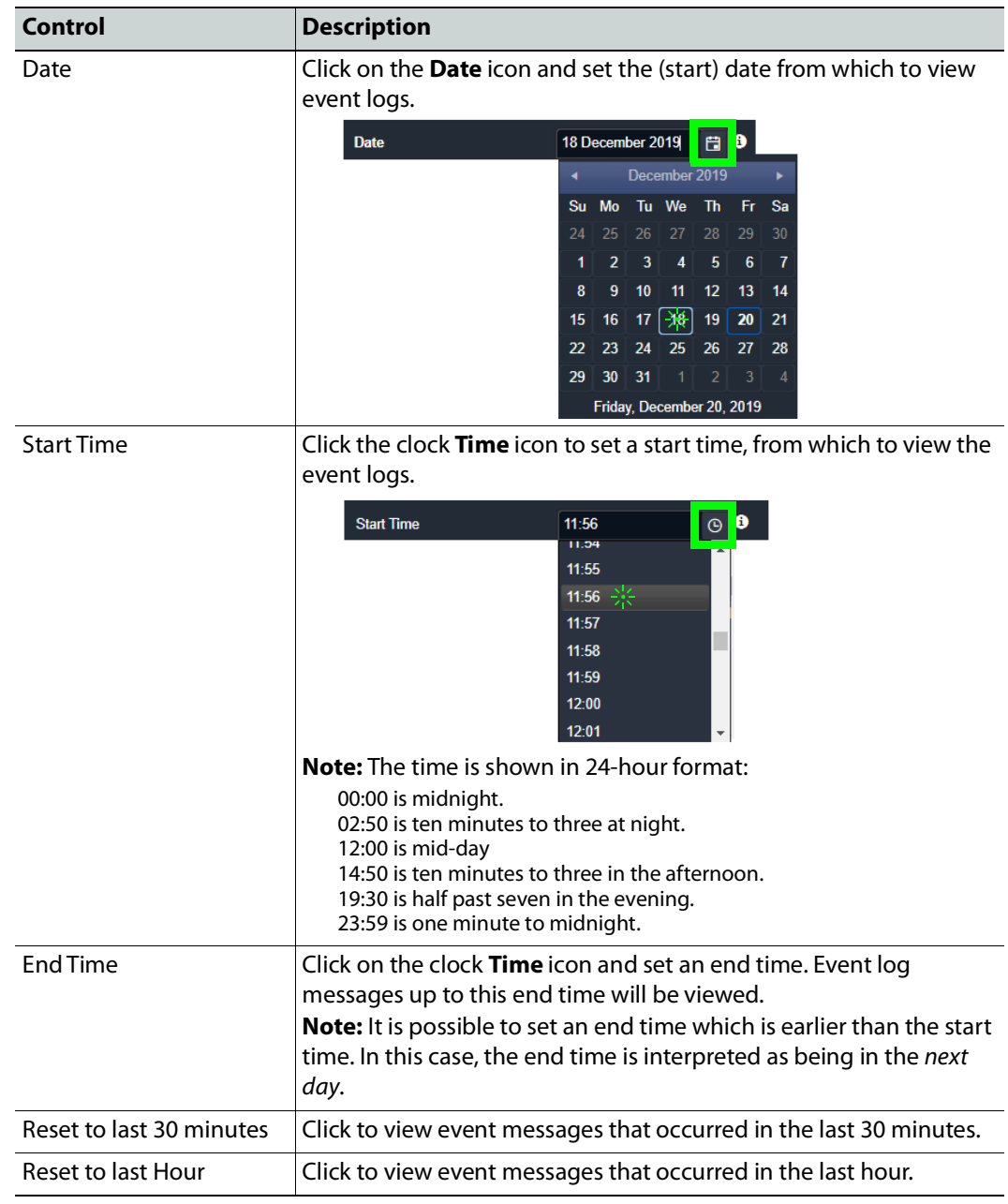

The date and time selection controls are described below.

### **Note:**

The search engine is limited to returning a maximum of 10000 items and as such, any search carried out will be limited to show this maximum number of results.

Once selected, index's event log data message list is updated.

### **To view the Search Results**

The **Alarm History** window in GV Orbit Client or the **Event Log Viewer** browser tab displays the resulting event log messages from the event log and time period set up in the **Search Parameters** dialog. If more than 20 results are returned, then the results are presented in screens and paging buttons are provided to navigate the results.

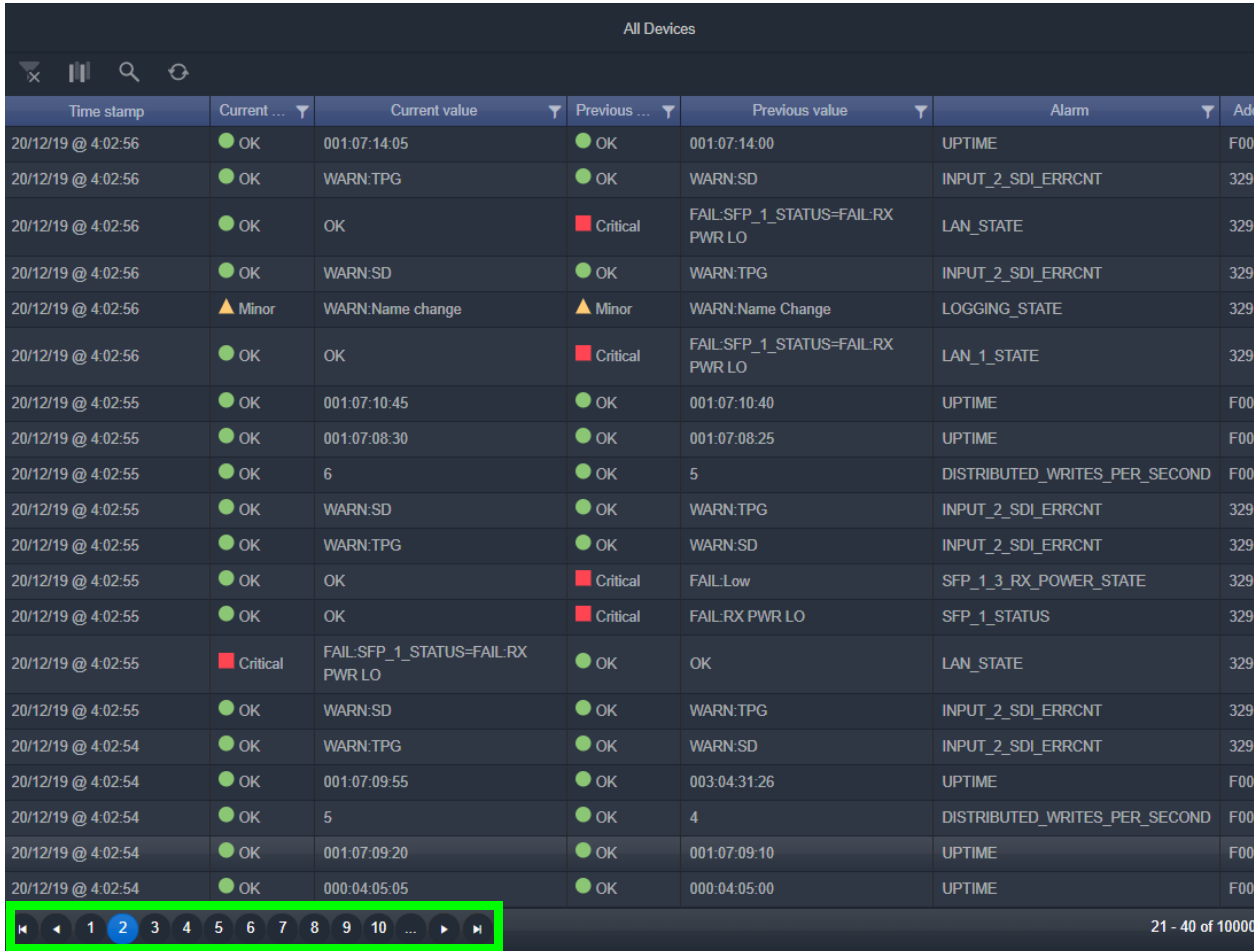

Figure 8: Event Log Viewer - Search Results

<span id="page-153-0"></span>**Hide/Show Columns**

• Click the **Hide/Show Columns** icon (  $\text{III}$  ) and select the columns to hide or to show.

|          | 7 Time stamp<br><b>Current state</b>       | Current |
|----------|--------------------------------------------|---------|
| 20/12/19 | <b>Z</b> Current value                     | OK      |
| 20/12/19 | <b>Previous state</b><br><b>C</b> Previous | OK      |
| 20/12/19 | value<br>Alarm                             | OK      |
|          | <b>Address</b>                             |         |

Figure 9: Select Columns - Hide/Show

### <span id="page-154-0"></span>**Filter Columns**

shown.

Row filters can be applied to each column by setting a filter at the top of a column to filter the list according to a column's content. This is available for all columns except 'Time Stamp'. This may be used to help find specific messages (for example, only 'errors', or only 'entries from a specific device'). Filtering limits what is shown in the viewer.

Filtering of entries can be done on one or more columns. Filtering can show items whose column value is 'equal to' or, alternatively, 'not equal to' a value:

1 Click on a **Filter Column** icon in a column heading:

The **Filter Column** dialog is

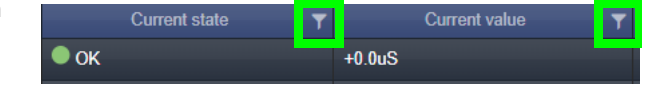

2 Select the column filter condition in the first drop-down menu ('Equals' or 'Not Equals'). For example 'Equals'.

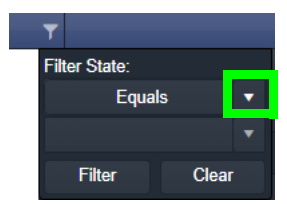

3 Select the column filter value. (Values presented in the drop-down list depend on the column being filtered.) For example, 'Major'.

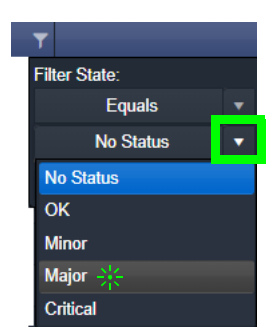

4 Click **Filter** to apply the column filter.

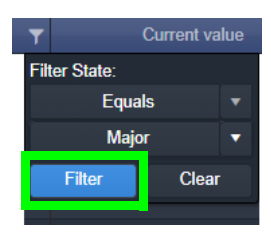

The column filter is applied and the log data shown is restricted accordingly. In this example, only current 'Major' warnings are picked out by the filter and shown. When a column filter is set, the filter column icon is shown with a 'gray background',

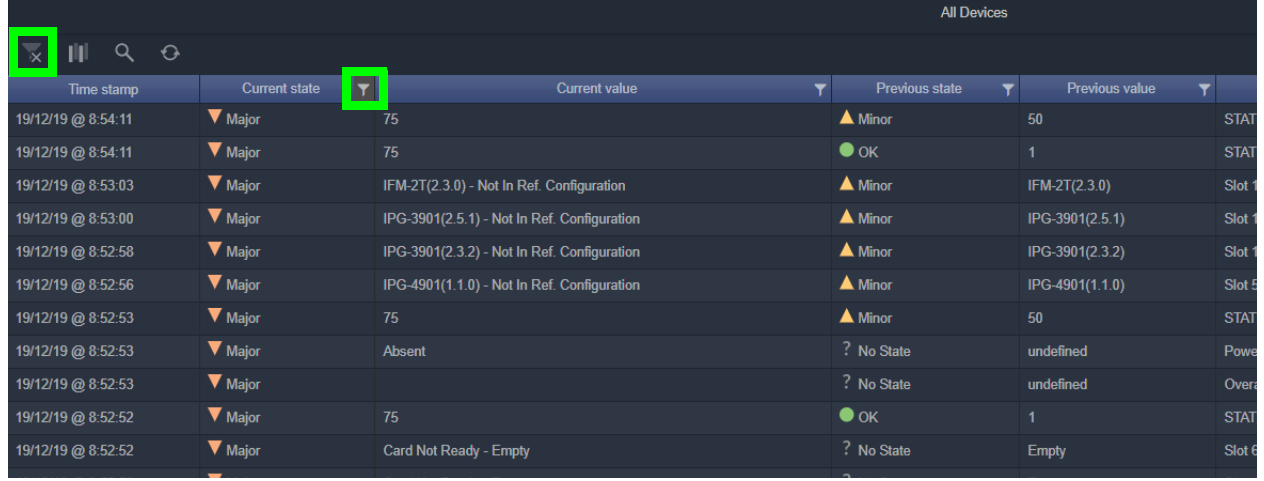

### indicating a filter is in effect.

### **Further Filtering**

To further limit the displayed data, filter on other columns.

<span id="page-155-0"></span>**Clear Column Filters**

To clear all column filters, click the **Clear all filters** icon ( ).

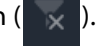

## **Non-RollCall Devices**

The **Event Logging** service natively supports RollCall addresses and hence RollCallprotocol devices. Log event messages from iControl or Densité devices may still be logged by the service by using a **User** folder in a C&M project's **Network** window in GV Orbit Client.

With a GV Orbit C&M project open in GV Orbit Client:

- 1 Show the **Network** window.
- 2 Right-click on the top-level user folder ('**User**') and select 'Create Folder':

The **Create Folder** dialog is shown.

3 Enter a name for the new user (sub-)folder (such as 'Densité Dev Group') and click **OK**.

A new sub-folder under **User** is created.

4 Right-click on the new sub-folder and select 'Assign Address'.

The **Assign Address** dialog is shown.

5 Enter a RollCall address for the sub-folder and click **OK**.

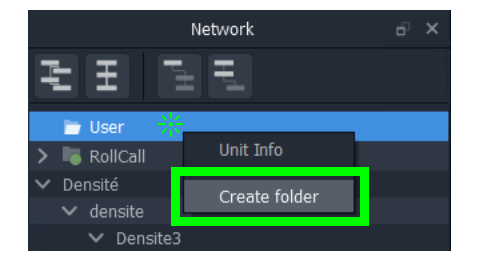

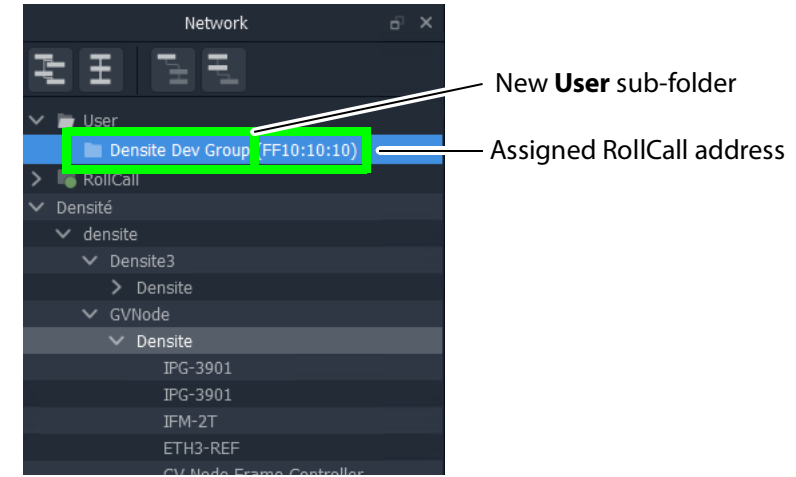

- 6 Expand the **Network** window tree-view to see Densité devices.
- 7 Drag one or more Densité devices of interest in the **Network** window into the new **User** sub-folder.

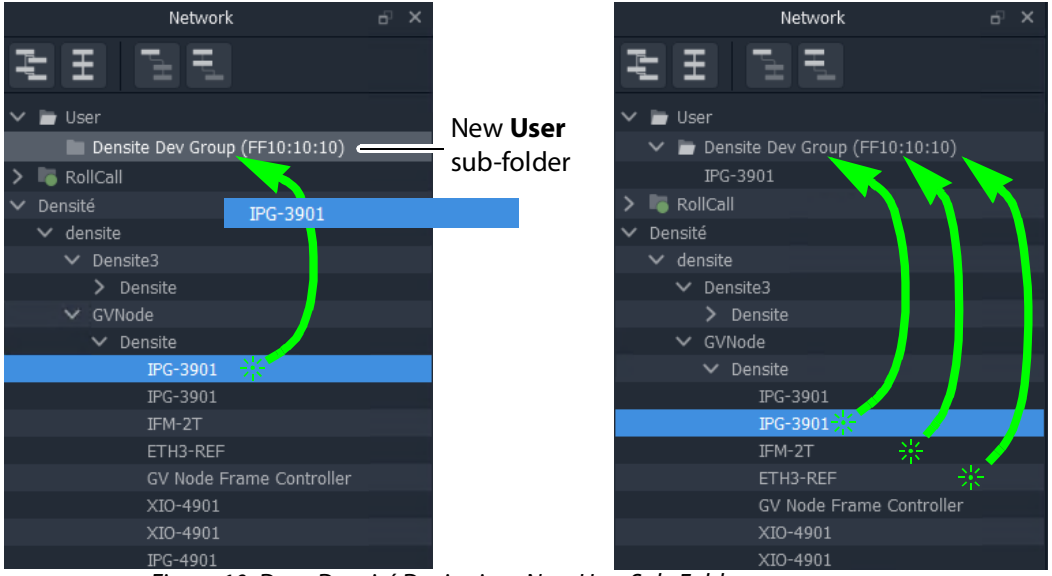

Figure 10: Drag Densité Device into New User Sub-Folder

The dragged devices are now shown beneath the **User** sub-folder.

| Network                             |  |
|-------------------------------------|--|
| Ŧ                                   |  |
| User                                |  |
| Densite Dev Group (FF10:10:10)<br>− |  |
| IPG-3901                            |  |
| IPG-3901                            |  |
| IFM-2T                              |  |
| ETH3-REF                            |  |
| RollCall                            |  |
| Densité                             |  |

Figure 11: Resulting New User Sub-Folder (Shown Expanded)

- 8 Click **Project -> Save Project** in the main menu to locally save the GV Orbit project.
- 9 Click **Project -> Push** to push the project to the repository on the GV Orbit server.

### **Note:**

It is necessary to push the project to the GV Orbit server so it may be deployed in the GV Orbit system for the **Event Logging** service (and other services) to access.

The GV Orbit services will aggregate the devices in the new **User** sub-folder under the assigned RollCall address, and log messages can be logged and hence viewed by an **Alarm List** widget on a GV Orbit C&M project screen, or by the **Event Log Viewer/ Alarm History**  window.

# **Alarm List Widget and Event Logging Service**

The alarm messages can be viewed on a GV Orbit C&M project custom user panel. The **Alarm List** widget is available to design a custom panel with in GV Orbit Client.

The **Alarm List** widget can be placed onto a custom user panel when using the GV Orbit Client in 'Design Mode'. It can be configured to display event log message information:

- "live" data from the GV Orbit **Monitoring** service; or
- historical data from one of the **Event Logging** service's event logs.

When the C&M project is saved and pushed to the GV Orbit server it can be run. Log messages are shown, color-coded, and scroll up the widget.

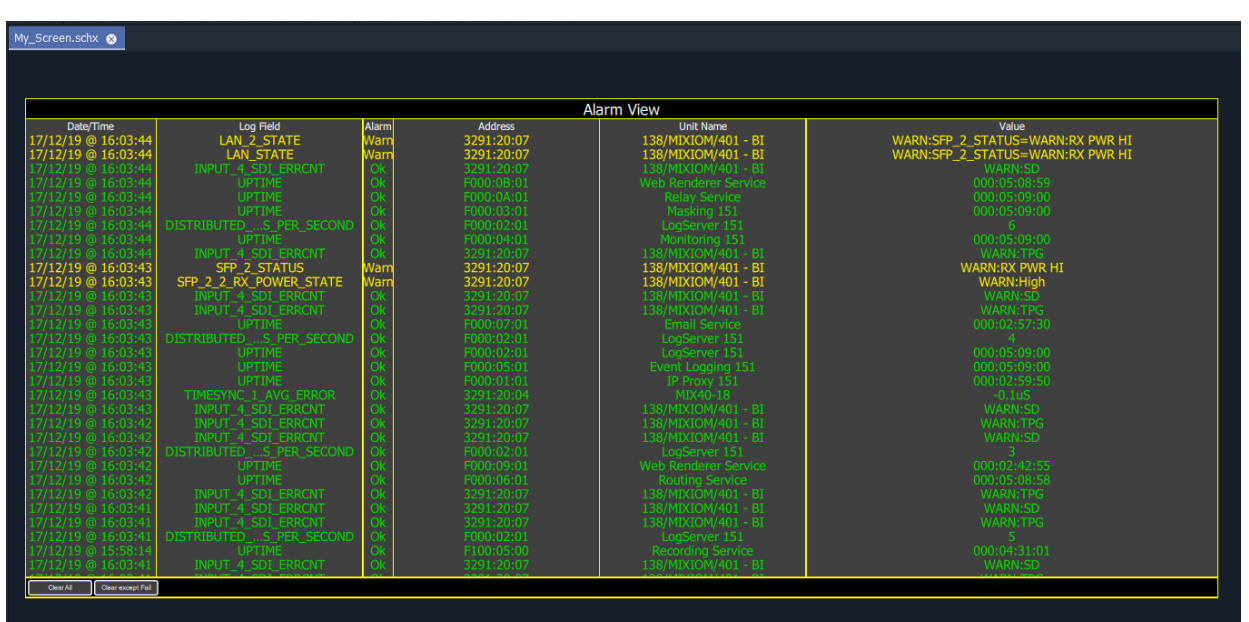

Figure 12: Alarm List Widget Shown Running on a C&M Project Custom User Panel

### **Note:**

The **Publish to Alarm Widget** setting must be enabled within the Event Log configuration of the **Event Logging** service before the **Alarm List** widget can correctly connect to the service and log messages.

# **Event Logging Service Alarms**

The **Event Logging** service itself generates alarms which can be viewed in an **Alarm Summary** window.

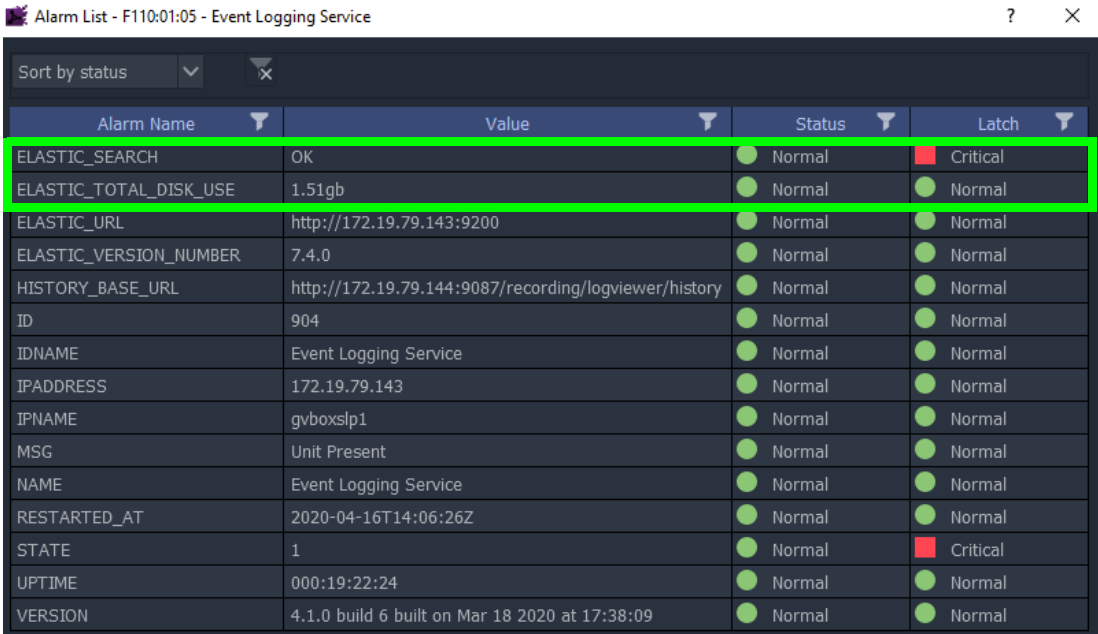

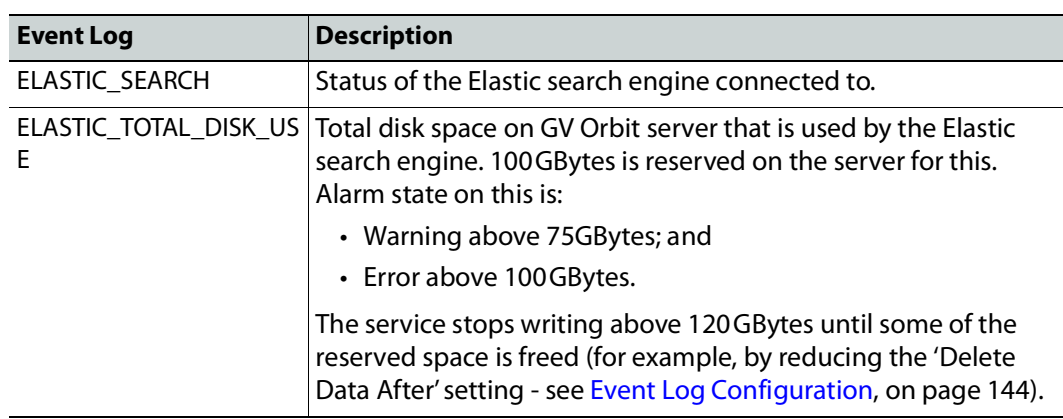

# **IP Proxy Service**

# **Introduction**

The GV Orbit **IP Proxy** service aggregates RollCall control and monitoring connections to multiple RollCall-protocol devices/frames with RollCall addresses. The service presents messages from these devices to the GV Orbit **Log Server** service. The service supports a main connection to a device/frame and up to 2 further, redundant connections.

Devices/frames include:

- IQMIX and IQUCP modular cards;
- IQ frame controllers (Gateways);
- MV-8 Series multiviewers;
- Kahuna production switchers; and
- Hardware and soft control panels.

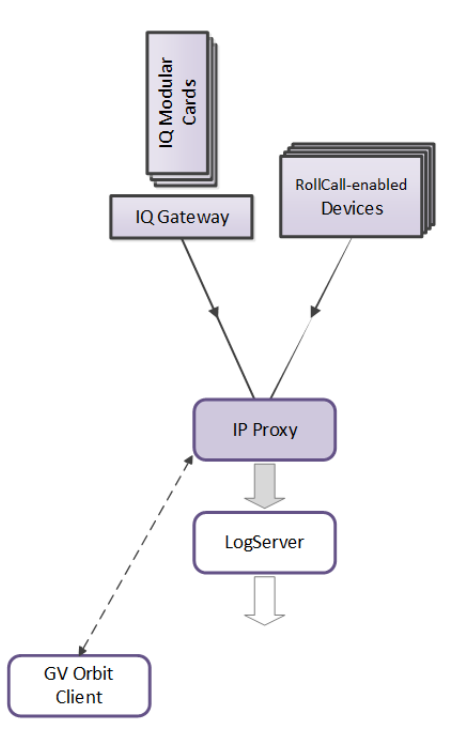

Figure 13: GV Orbit IP Proxy Service

The aggregated connections are presented in a tree structure in the **Network** window of a GV Orbit Client; the client connects to an **IP Proxy** service to form the tree view.

# **Logging of this Service's Activities**

This service supports logging that can help with troubleshooting. See [Log Files Task, on](#page-80-0)  [page](#page-80-0) 81.

# **System Screen**

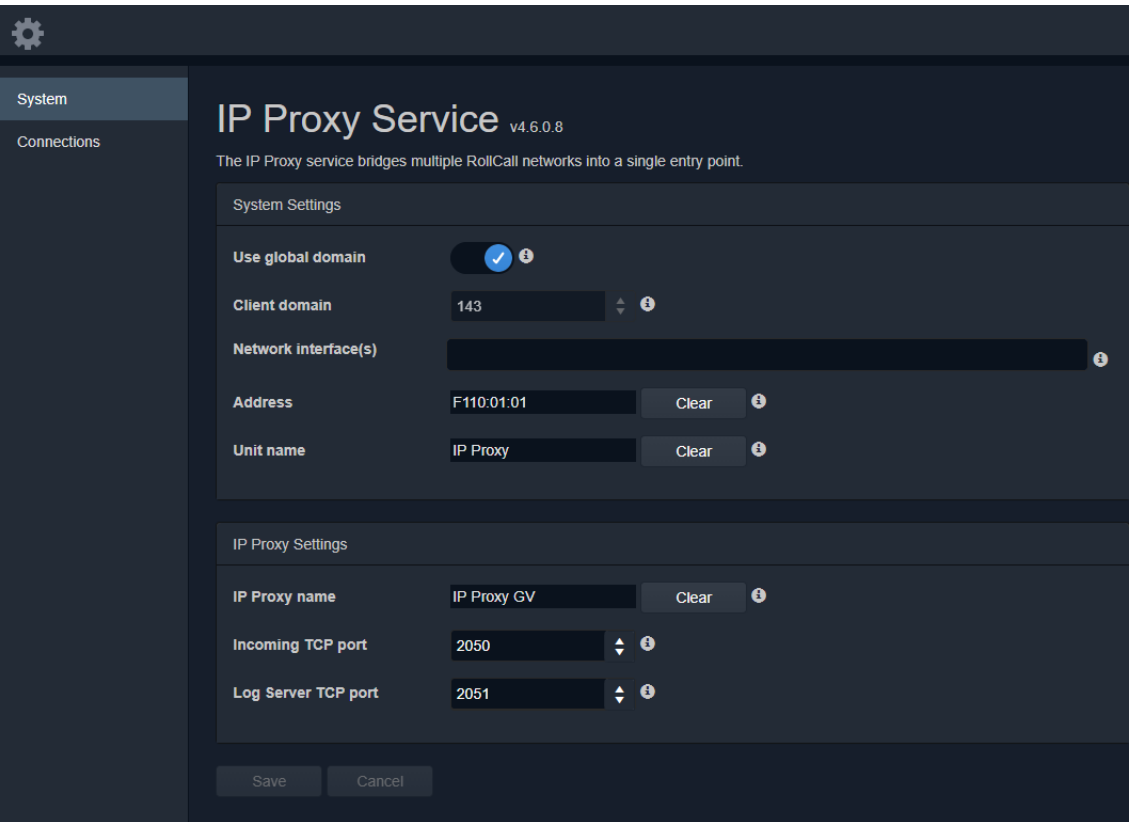

Figure 14: IP Proxy Service System Screens

Table 2 below describes the 'System' screen setting of the IP Proxy configuration screen.

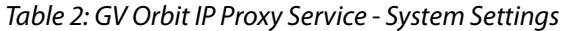

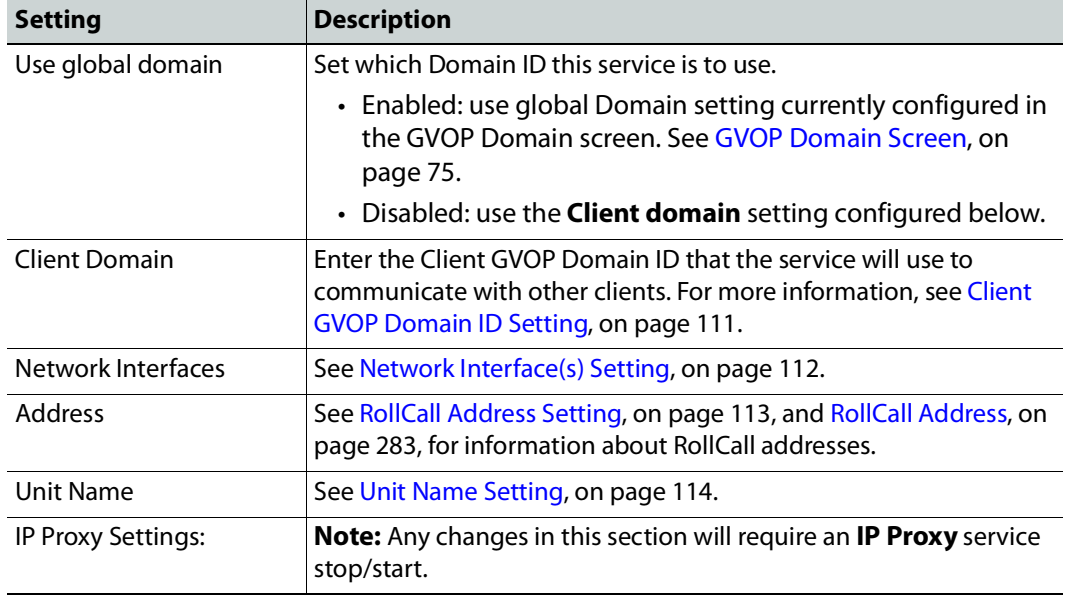

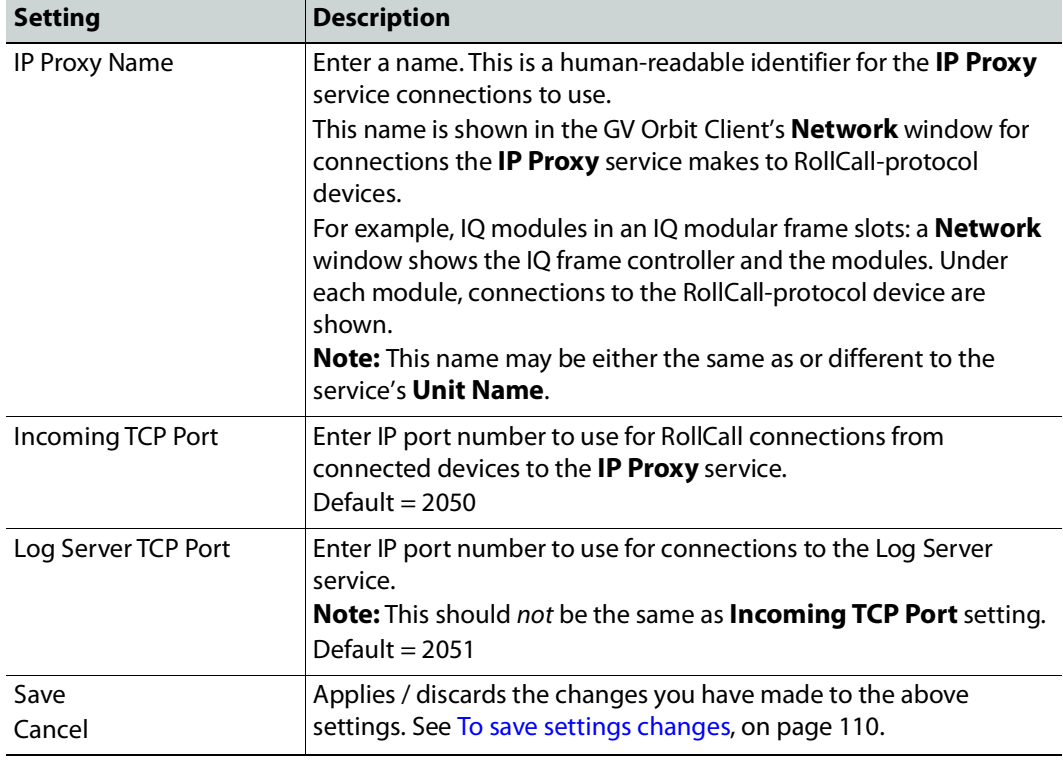

Table 2: GV Orbit IP Proxy Service - System Settings (continued)

# **Connections Screen**

**Note:** Connections to devices/frames are system-specific items.

The **Connections** screen allows the user to manage the connections from the **IP Proxy** service to RollCall-protocol devices. The screen contains a list of devices for the **IP Proxy** service. List items can be added, edited and deleted. Each list item is either a RollCallprotocol device or a 'virtual tree node'. The status of the connection to each device is shown. Any change saved will be applied and will only temporarily interrupt the operation of the service. An **IP Proxy** service stop/start is not required.

The resulting connected RollCall network is viewed as a tree structure in the GV Orbit Client application **Network** window.

| System             | Connections                                             |                                    |            |                                  |   |                          |                          |              |                 |                    |              |                                |  |
|--------------------|---------------------------------------------------------|------------------------------------|------------|----------------------------------|---|--------------------------|--------------------------|--------------|-----------------|--------------------|--------------|--------------------------------|--|
| <b>Connections</b> |                                                         |                                    |            |                                  |   |                          |                          |              |                 |                    |              |                                |  |
|                    | Manage the connections from IP Proxy to RollCall units. |                                    |            |                                  |   |                          |                          |              |                 |                    |              |                                |  |
|                    |                                                         |                                    |            |                                  |   |                          |                          |              |                 |                    |              |                                |  |
|                    | Import & Export                                         |                                    |            | See Import/Export, on page 164   |   |                          |                          |              |                 |                    |              |                                |  |
|                    | <b>Import CSV</b><br><b>Export CSV</b>                  |                                    |            |                                  |   |                          |                          |              |                 |                    |              |                                |  |
|                    | $\checkmark$ Save                                       | <b>Q</b> Cancel                    |            |                                  |   |                          |                          |              |                 |                    |              |                                |  |
|                    | changes                                                 | changes                            | $+$ New    |                                  |   |                          |                          |              |                 |                    |              |                                |  |
|                    | <b>Name</b>                                             | <b>T</b> Device                    | <b>Net</b> | <b>T</b> Status                  | T | Primary IP               | $\mathbf{r}$<br>$T$ Port | Secondary IP | <b>T</b> Port T | <b>Tertiary IP</b> | $T$ Port $T$ |                                |  |
|                    | <b>Vega Panel</b>                                       | $\checkmark$                       | 1413       | <b>FAIL:Disconnected</b>         |   | 172.19.160.253           | 2050                     |              | 2050            |                    |              | $\mathbf{x}$                   |  |
|                    | <b>EDGE25-01</b>                                        | $\checkmark$                       | 7189       | OK:Connected                     |   | 172.19.164.218           | 2050                     |              | 2050            |                    |              | $\boldsymbol{\mathsf{x}}$      |  |
|                    | MIX4010-04                                              | $\mathcal{I}$                      | 7144       | <b>OK:Connected</b>              |   | 172.19.164.193           | 2050                     |              | 2050            |                    |              | $\boldsymbol{\mathsf{x}}$      |  |
|                    | MIX4010-03                                              | $\mathcal{L}$                      | 7143       | OK:Connected                     |   | 172.19.164.192           | 2050                     |              | 2050            |                    |              | $\mathbf{x}$                   |  |
|                    | EDGE40-6-1                                              | $\checkmark$                       | 7142       | <b>OK:Connected</b>              |   | 172.19.164.191           | 2050                     |              | 2050            |                    |              | $\boldsymbol{\mathsf{x}}$      |  |
|                    | <b>AMD-02</b>                                           | $\mathcal{L}$                      | 7128       | OK:Connected                     |   | 172.19.164.27            | 2050                     |              | 2050            |                    |              | $\boldsymbol{\mathsf{x}}$      |  |
|                    | IQ Frame 19                                             | $\boldsymbol{\mathsf{x}}$          |            | <b>Parent Node</b>               |   |                          |                          |              |                 |                    |              | $\boldsymbol{\mathsf{x}}$      |  |
|                    | FR19_Gateway                                            | $\checkmark$                       | 7141       | <b>OK:Connected</b>              |   | 172.19.160.132           | 2050                     |              | 2050            |                    |              | $\boldsymbol{\mathsf{x}}$      |  |
|                    | MIX40-25                                                | $\sqrt{2}$                         | 7187       | <b>OK:Connected</b>              |   | 172.19.164.216           | 2050                     |              | 2050            |                    |              | $\boldsymbol{\mathsf{x}}$      |  |
|                    | MIX25-22                                                | $\checkmark$                       | 7186       | <b>OK:Connected</b>              |   | 172.19.164.215           | 2050                     |              | 2050            |                    |              | $\boldsymbol{\mathsf{x}}$      |  |
|                    | MIX25-21                                                | $\sqrt{2}$                         | 7185       | <b>FAIL:Disconnected</b>         |   | 172.19.164.214           | 2050                     |              | 2050            |                    |              | $\boldsymbol{\mathsf{x}}$      |  |
|                    | MIX40-26                                                | √                                  | 7184       | <b>OK:Connected</b>              |   | 172.19.164.213           | 2050                     |              | 2050            |                    |              | $\boldsymbol{\mathsf{x}}$      |  |
|                    | MIX25-19                                                | $\sqrt{2}$                         | 7183       | <b>OK:Connected</b>              |   | 172.19.164.212           | 2050                     |              | 2050            |                    |              | $\boldsymbol{\mathsf{x}}$      |  |
|                    | MIX25-18                                                | $\mathcal{L}$                      | 7182       | See Connection List, on page 166 |   |                          |                          |              | 2050            |                    |              | $\boldsymbol{\mathsf{x}}$      |  |
|                    | IQ Frame 21                                             | $\mathbf{x}$                       |            |                                  |   |                          |                          |              |                 |                    |              | $\mathbf{x}$                   |  |
|                    | FR21 Galeway                                            | V                                  | 7181       | <b>OK:Connected</b>              |   | $\bullet$ 172.19.160.131 | 2050                     |              | 2050            |                    |              | $\boldsymbol{\mathsf{x}}$      |  |
|                    | <b>FREE</b>                                             | $\boldsymbol{J}$                   | 612A       | <b>FAIL:Disconnected</b>         |   | 172.19.164.159           | 2050                     |              | 2050            |                    |              | $\mathbf{x}$                   |  |
|                    | <b>MIX25-4</b>                                          | √                                  | 6129       | <b>FAIL:Disconnected</b>         |   | 172.19.164.158           | 2050                     |              | 2050            |                    |              | ×                              |  |
|                    | <b>MIX25-3</b>                                          | J.                                 | 6128       | <b>FAIL:Disconnected</b>         |   | 172.19.164.157           | 2050                     |              | 2050            |                    |              | $\boldsymbol{\mathsf{x}}$      |  |
|                    | <b>FREE</b>                                             | $\mathcal{L}$                      | 6127       | <b>FAIL:Disconnected</b>         |   | 172.19.164.156           | 2050                     |              | 2050            |                    |              | $\boldsymbol{\mathsf{x}}$      |  |
|                    |                                                         | $M = 1$ $1$ $2$ $3$ $4$ $5$ $$ $M$ |            | 20 $\bullet$ items per page      |   |                          |                          |              |                 |                    |              | 61 - 80 of 250 items $\bullet$ |  |

Figure 15: IP Proxy Service - Connections Screen

# <span id="page-163-0"></span>**Import/Export**

See also [List Control Buttons, on page](#page-117-1) 118.

Table 3: Connections Screen - Import and Export Controls

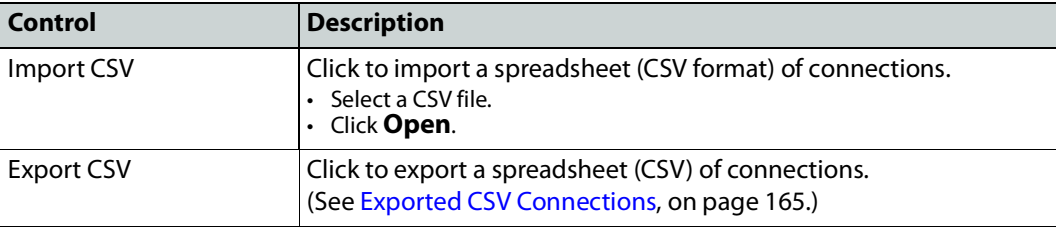

#### <span id="page-164-0"></span>**Exported CSV Connections**

#### An exported spreadsheet file is in comma-separated variables (CSV) format. (See [Figure](#page-164-1) 16.)

Name, Device, Network, Primary IP, Primary Port, Secondary IP, Secondary Port, Tertiary IP, Tertiary Port Network(1160), false, 1160, , null, , null, , null FR01\_Gateway, false, 1111,, null,, null,, null Engineering Frames, false, 1100, , null, , null, , null FR03\_Gateway, false, 1211,, null,, null,, null IQ Frame 03, false, 1210, , null, , null, , null FR0C\_3, false, 12A4,, null,, null,, null BCE Frames, false, 1200, , null, , null, , null IQMIX4010-2, false, 1273, , null, , null, , null IQEDGE 02, false, F2D2, , null, , null, , null FR01 Gateway, true, 7111, 172.19.160.111, 2050, , 2050, , null IQ Frame 01, false, 7110, , null, , null, , null Network(7100), false, 7100, , null, , null, , null Rack 6, false, 7000, , null, , null, , null MIX-01, true, 7112, 172.19.164.11, 2050, 172.19.166.11, 2050, , null MIX-02, true, 7113, 172.19.164.12, 2050, 172.19.166.12, 2050, , null MIX-03, true, 7114, 172.19.164.13, 2050, 172.19.166.13, 2050, , null MIX-04, true, 7115, 172.19.164.14, 2050, 172.19.166.14, 2050, , null 12.465, true, 7116, 172.19.164.15, 2050, 172.19.166.15, 2050, , null<br>MIX-05, true, 7116, 172.19.164.15, 2050, 172.19.166.15, 2050, , null<br>MIX-06, true, 7117, 172.19.164.16, 2050, 172.19.166.16, 2050, , null FR02\_Gateway, true, 7121, 172.19.160.112, 2050, , 2050, , null IQ Frame 02, false, 7120, , null, , null, , null MIX-07, true, 7122, 172.19.164.21, 2050, 172.19.166.21, 2050, , null MIX-08, true, 7123, 172.19.164.22, 2050, 172.19.166.22, 2050, , null

a) CSV file in Text Editor

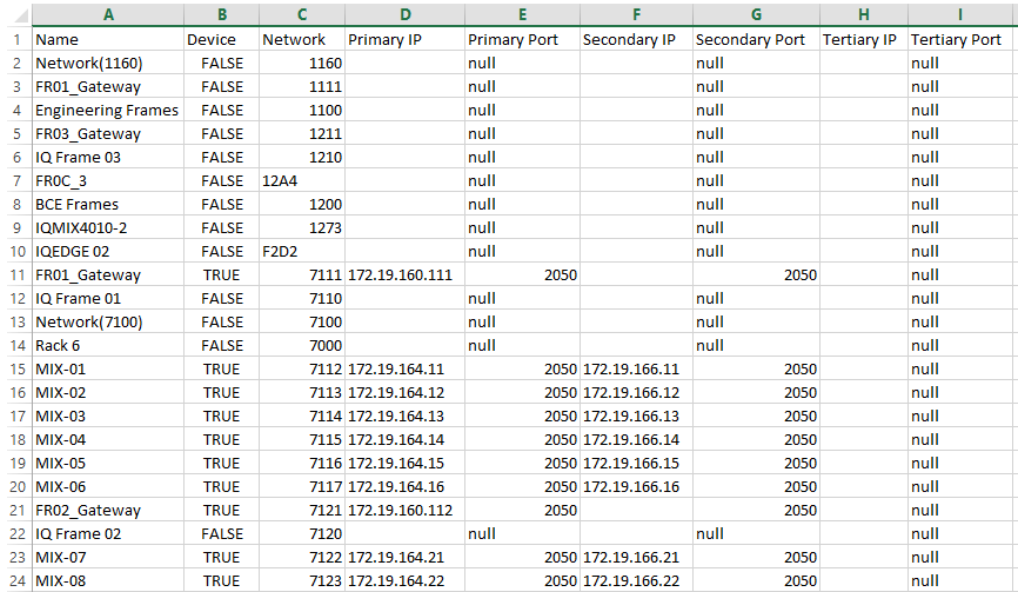

### b) CSV file in a spreadsheet tool

<span id="page-164-1"></span>Figure 16: Example CSV Export File:

a) CSV File in Text Editor.

b) CSV File in Spreadsheet Tool.

**Converter Utility for Old IP Proxy Files**

The GV Orbit Client installation folder on a client PC contains a command line utility for converting older IP Proxy files into the CSV format required for importing into GV Orbit. This is found in the 'tools' sub-folder. Example path:

C:\Program Files\Grass Valley\GV Orbit**\tools\IpProxyConfigConverter.exe**

Usage: C: >IpProxyConfigConverter.exe <source\_file> <out\_file>

## <span id="page-165-0"></span>**Connection List**

See also [Common User Interface Features, on page](#page-117-2) 118.

| $\vee$ Save<br>changes                                                                                                    | <b>Q</b> Cancel<br>changes |                           | $+$ New         |                          |              |                   |                    |                     |                     |                    |                                          |                           |
|----------------------------------------------------------------------------------------------------|----------------------------|---------------------------|-----------------|--------------------------|--------------|-------------------|--------------------|---------------------|---------------------|--------------------|------------------------------------------|---------------------------|
| Name                                                                                                    |                            | <b>Y</b> Device           | ۳<br><b>Net</b> | <b>Status</b>            | $\mathbf{r}$ | <b>Primary IP</b> | Y<br><b>T</b> Port | <b>Secondary IP</b> | <b>T</b> Port<br>Ŧ. | <b>Tertiary IP</b> | $\overline{\mathbf{r}}$<br><b>T</b> Port |                           |
| <b>Vega Panel</b>                                                                                                    |                            | $\checkmark$              | 1413            | <b>FAIL:Disconnected</b> |              | 172.19.160.253    | 2050               |                     | 2050                |                    |                                          | $\boldsymbol{\mathsf{x}}$ |
| <b>EDGE25-01</b>                                                                                                    |                            | $\checkmark$              | 7189            | <b>OK:Connected</b>      |              | 172.19.164.218    | 2050               |                     | 2050                |                    |                                          | $\boldsymbol{\mathsf{x}}$ |
| MIX4010-04                                                                                                    |                            | $\checkmark$              | 7144            | <b>OK:Connected</b>      |              | 172.19.164.193    | 2050               |                     | 2050                |                    |                                          | $\boldsymbol{\mathsf{x}}$ |
| MIX4010-03                                                                                                    |                            | $\checkmark$              | 7143            | <b>OK:Connected</b>      |              | 172.19.164.192    | 2050               |                     | 2050                |                    |                                          | $\boldsymbol{\mathsf{x}}$ |
| EDGE40-6-1                                                                                                    |                            | $\checkmark$              | 7142            | <b>OK:Connected</b>      |              | 172.19.164.191    | 2050               |                     | 2050                |                    |                                          | $\boldsymbol{\mathsf{x}}$ |
| <b>AMD-02</b>                                                                                                    |                            | $\checkmark$              | 7128            | <b>OK:Connected</b>      |              | 172.19.164.27     | 2050               |                     | 2050                |                    |                                          | $\boldsymbol{\mathsf{x}}$ |
| IQ Frame 19                                                                                                    |                            | $\boldsymbol{\mathsf{x}}$ |                 | <b>Parent Node</b>       |              |                   |                    |                     |                     |                    |                                          | $\boldsymbol{\mathsf{x}}$ |
| FR19_Gateway                                                                                                    |                            | $\checkmark$              | 7141            | <b>OK:Connected</b>      |              | 172.19.160.132    | 2050               |                     | 2050                |                    |                                          | $\boldsymbol{\mathsf{x}}$ |
| <b>MIX40-25</b>                                                                                                    |                            | $\checkmark$              | 7187            | <b>OK:Connected</b>      |              | 172.19.164.216    | 2050               |                     | 2050                |                    |                                          | $\boldsymbol{\mathsf{x}}$ |
| <b>MIX25-22</b>                                                                                                    |                            | $\checkmark$              | 7186            | <b>OK:Connected</b>      |              | 172.19.164.215    | 2050               |                     | 2050                |                    |                                          | $\boldsymbol{\mathsf{x}}$ |
| <b>MIX25-21</b>                                                                                                    |                            | $\checkmark$              | 7185            | FAIL:Disconnected        |              | 172.19.164.214    | 2050               |                     | 2050                |                    |                                          | $\boldsymbol{\mathsf{x}}$ |
| <b>MIX40-26</b>                                                                                                    |                            | $\checkmark$              | 7184            | <b>OK:Connected</b>      |              | 172.19.164.213    | 2050               |                     | 2050                |                    |                                          | $\boldsymbol{\mathsf{x}}$ |
| <b>MIX25-19</b>                                                                                                    |                            | $\checkmark$              | 7183            | <b>OK:Connected</b>      |              | 172.19.164.212    | 2050               |                     | 2050                |                    |                                          | $\boldsymbol{\mathsf{x}}$ |
| <b>MIX25-18</b>                                                                                                    |                            | $\checkmark$              | 7182            | <b>OK:Connected</b>      |              | 172.19.164.211    | 2050               |                     | 2050                |                    |                                          | $\boldsymbol{\mathsf{x}}$ |
| IQ Frame 21                                                                                                    |                            | $\mathbf x$               |                 | <b>Parent Node</b>       |              |                   |                    |                     |                     |                    |                                          | ×                         |
| FR21 Gateway                                                                                                    |                            | $\checkmark$              | 7181            | <b>OK:Connected</b>      |              | 172.19.160.131    | 2050               |                     | 2050                |                    |                                          | $\boldsymbol{\mathsf{x}}$ |
| <b>FREE</b>                                                                                                    |                            | $\checkmark$              | 612A            | <b>FAIL:Disconnected</b> |              | 172.19.164.159    | 2050               |                     | 2050                |                    |                                          | ×                         |
| <b>MIX25-4</b>                                                                                                    |                            | $\checkmark$              | 6129            | <b>FAIL:Disconnected</b> |              | 172.19.164.158    | 2050               |                     | 2050                |                    |                                          | $\boldsymbol{\mathsf{x}}$ |
| <b>MIX25-3</b>                                                                                                    |                            | $\checkmark$              | 6128            | <b>FAIL:Disconnected</b> |              | 172.19.164.157    | 2050               |                     | 2050                |                    |                                          | $\boldsymbol{\mathsf{x}}$ |
| <b>FREE</b>                                                                                                    |                            | $\checkmark$              | 6127            | <b>FAIL:Disconnected</b> |              | 172.19.164.156    | 2050               |                     | 2050                |                    |                                          | $\boldsymbol{\mathsf{x}}$ |
| 61 - 80 of 250 items<br>l 5<br>$1 \quad 2 \quad 3 \quad 4$<br>20 $\overline{\phantom{1}}$ items per page<br>м<br>٠<br>M <sub>1</sub> |                            |                           |                 |                          |              |                   |                    |                     | l Ô                 |                    |                                          |                           |

Figure 17: IP Proxy Service - Connections

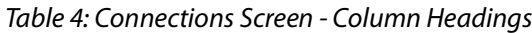

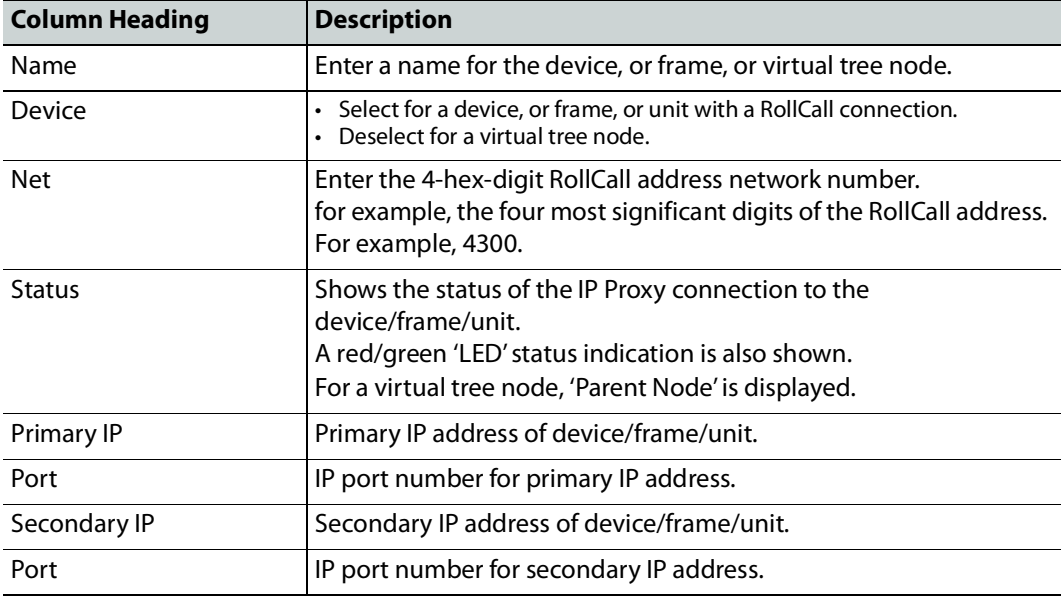

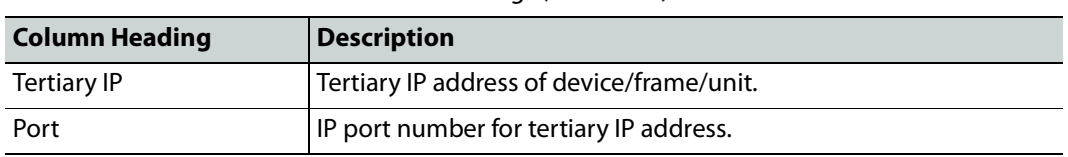

Table 4: Connections Screen - Column Headings (continued)

# **License Service**

## **Introduction**

GV Orbit is licensed software, sold under the following GV Orbit product option codes:

- GVO-CFG-PRO
- GVO-MON-PRO
- GVO-CTL-PRO
- GVO-CTL-ENT

See [Services Availability by Product Option, on page](#page-96-0) 97 for more information. As of GV Orbit version 2.0.0 or higher, this licensing model is enforced.

### **PREREQUISITES:**

• For trial or time-limited licenses, the server's current time setting must be maintained with reasonable accuracy (±12 hours) and should not be tampered with. See **Date/Time Configuration** in the [NTP Screen, on page](#page-74-1) 75 to check the server's current time. Tampering with the server's clock to extend a license will be detected, resulting in the license being invalidated, and system unavailability.

The operation of the server's integrated Real Time Clock (RTC) is maintained by a coin cell that ensures that the server keeps time, even during long periods when it is powered off (RTC drift is less than 10 seconds per month). This prevents the clock from drifting too much.

• A license file must be installed on the GV Orbit server to make it operational. See below for more information.

## <span id="page-167-0"></span>**Pre-Ordering a License File**

To have less downtime, first obtain a license file for your GV Orbit Server or the GV Orbit Server cluster before:

- Commissioning a new GV Orbit Server or the GV Orbit Server cluster that is running GV Orbit version 2.0.0 or higher for the first time.
- Upgrading a GV Orbit Server to GV Orbit version 2.0.0 or higher for the first time.
- Re-installing a new license, to change options / features for example.

Perform this procedure any time before your planned upgrade / installation window.

The **System Serial Number** and **License Identifier** found in the License Server configuration screens are only available once the a GV Orbit Server has been upgraded to GV Orbit version 2.0.0 or higher and the License Service has been installed and is running.

- 1 Find the necessary GV Orbit Server identification information that Grass Valley needs for license generation:
	- **The GV Orbit Server has never been licensed (it is running GV Orbit version 2.0.0 or higher for the first time):** Record the Service Tag number found on each server's Information Tag. See [About the Server's Information Tag, on page](#page-28-0) 29. For a cluster, there should be two server Information Tags; one for each GV Orbit Server.
- **The GV Orbit Server has been licensed:** Record the **License Identifier** found in the License Service screen. See [Ordering and Installing a License / Updating a License, on](#page-173-0)  [page](#page-173-0) 174. For a cluster, the **License Identifier** is the same for both GV Orbit Servers.
- 2 Contact Technical Support to request a new license. See [Grass Valley Technical Support,](#page-287-0)  [on page](#page-287-0) 288. If the license is for a GV Orbit Server cluster, you must say that it is for a cluster license. A cluster license is a single license file that is applied to both GV Orbit Servers that form the cluster.
- 3 Once you receive a license file from Technical Support, save it to your PC's filesystem. The anatomy of a license's filename is shown below.

CUSTOMER-NAME-FA37955C340748DF98D65B09C28D2AE0-00005.license

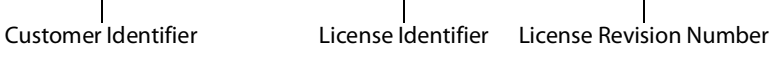

- 4 License installation:
	- **For a single GV Orbit Server:** The license file will be uploaded to the GV Orbit Server. See [Ordering and Installing a License / Updating a License, on page](#page-173-0) 174.
	- **For a GV Orbit Server Cluster:** The same license file will be uploaded to both GV Orbit Servers that form the cluster. See [Upgrading Software and Applications](#page-60-0)  [on a Cluster, on page](#page-60-0) 61.

# **License Enforcement**

Licenses can be time-limited for a trial period with an expiry date or perpetual without an expiry date. Only a single license can be applied to a GV Orbit server at a time. If changes are required, then a new license needs to be applied to the GV Orbit server.

As of GV Orbit version 2.0.0 or higher, GV Orbit applications are protected by a license option that behaves as follows when the required license option is not activated:

- The application will not start automatically and it will not be possible to manually start it.
- It will not be possible to upgrade the application to a newer version.

### **Notes**

- Certain licenses have an **End Date**. Such trial / demo licenses are time-limited after which the license expires. When the license expires, it will not immediately stop the operation of any licensed applications, so as to prevent causing on-air issues. However, licensed application will not restart if stopped or if the server reboots.
- Installing GVO 2.0.0 or higher OS or the License Service application does not activate any licensing. The license requirements comes with the new applications' version when you upgrade.
- Never edit a license file as this will invalidate it.

## **Troubleshooting License Service Errors**

As of GV Orbit version 2.0.0 or higher, the licensing model is enforced by the License service, which must first be installed and a license applied in order to upgrade and activate any other GV Orbit application that is part of this software version.

When the License Service is not installed, in **Application Upgrade** of the **Upgrade** screen, the following **License service must first be installed** errors are shown in the Application Upgrade screen **Message** area.

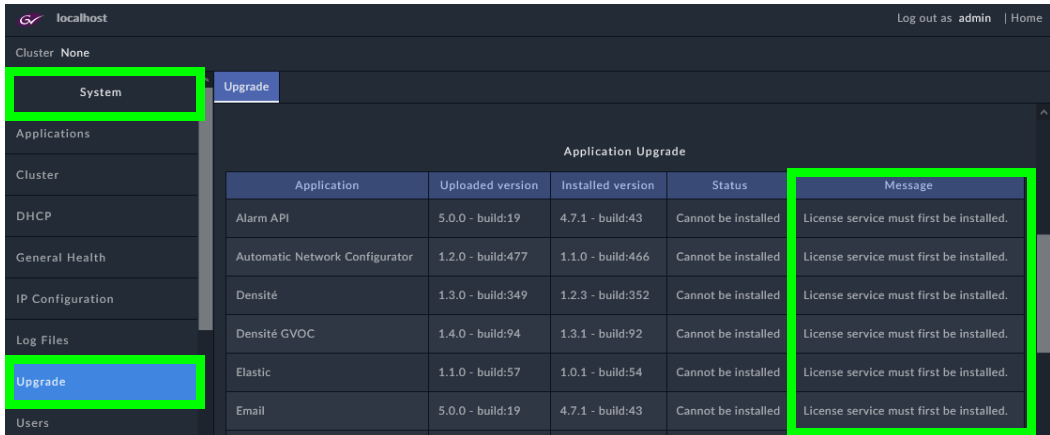

Once the License service is installed, in **Application Upgrade** of the **Upgrade** screen, **The License service must be installed to start licensed application** errors are shown in the **Application Upgrade** screen **Message** area. This indicates that the license file has not been uploaded to the License Service. For more information about the **Application Upgrade** screen, see [Application Upgrade/Installation, on page](#page-86-0) 87.

These errors are resolved as follows.

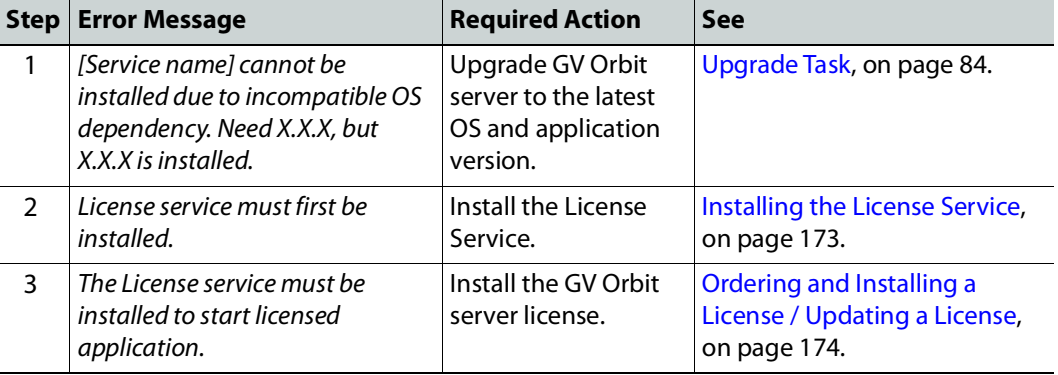

# **Logging of this Service's Activities**

This service supports logging that can help with troubleshooting. See [Log Files Task, on](#page-80-0)  [page](#page-80-0) 81.

# **License Service Screen**

## **License Overview**

The **License Service** configuration screen is shown. This screen shows the GV Orbit's current licensing status.

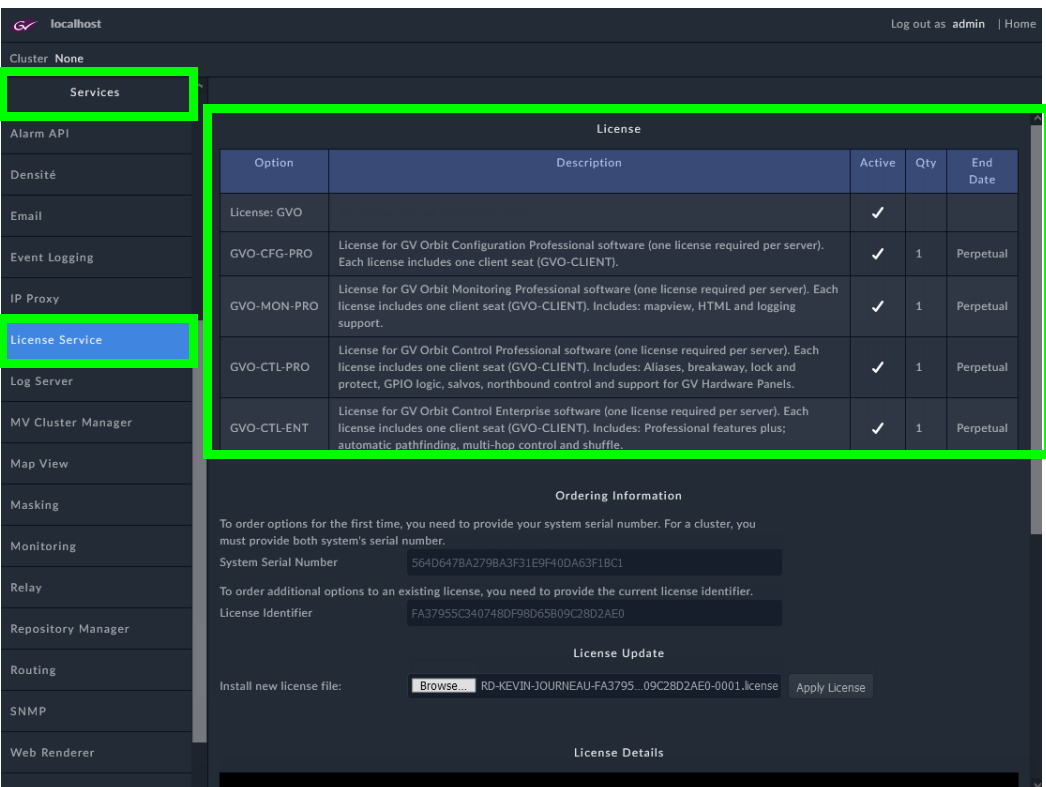

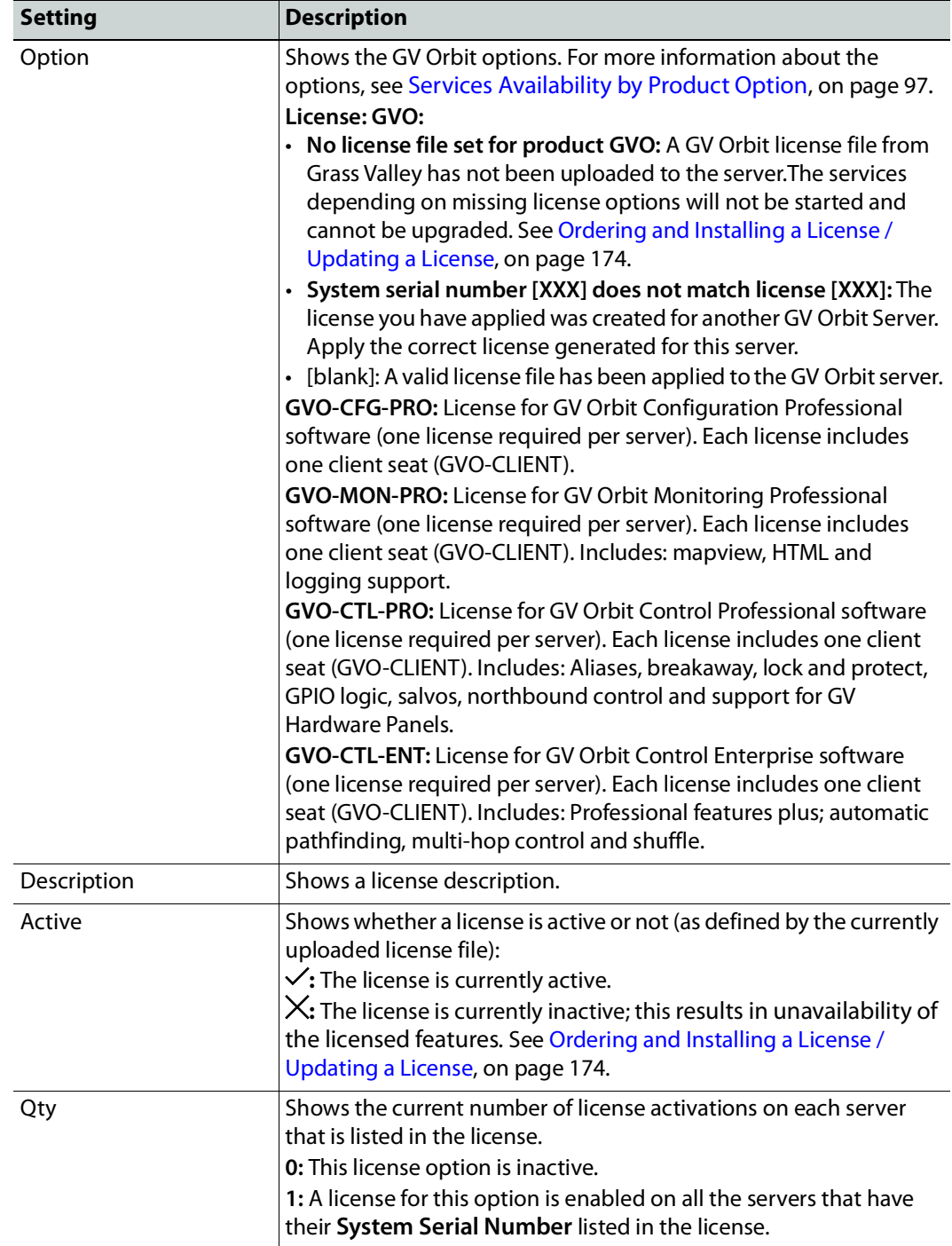

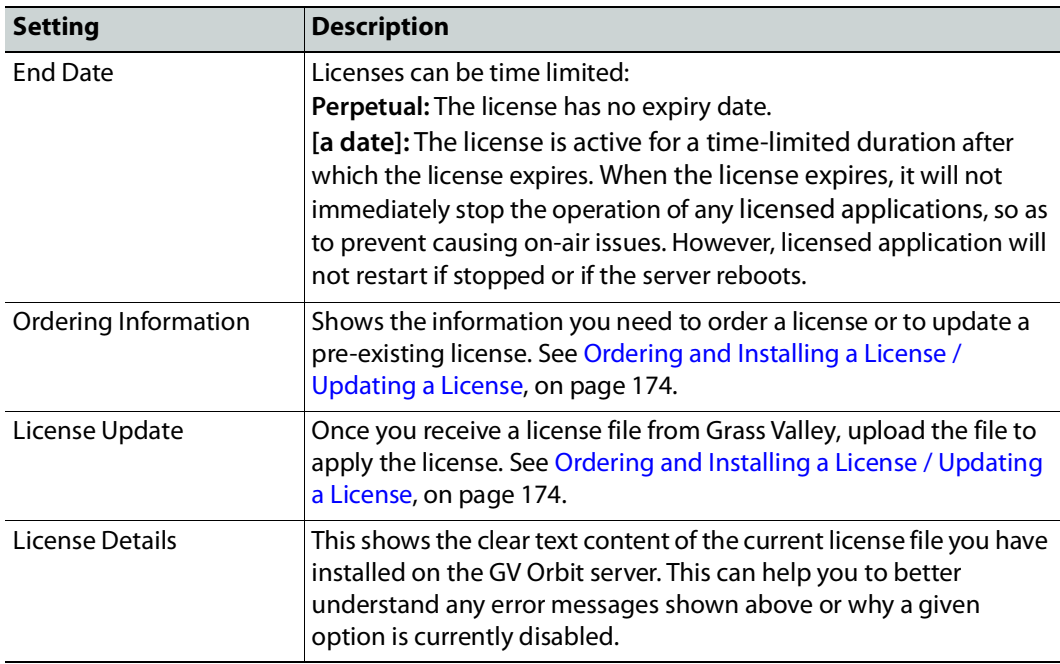

# <span id="page-172-0"></span>**Installing the License Service**

When upgrading from GV Orbit version 1.7.X or lower to GV Orbit version 2.0.0 or higher, you must install the License Service application in order to make GV Orbit operational, as a special one-time upgrade procedure.

When this application is not installed, the following **License service must first be installed** errors are shown on the **Application Upgrade** screen **Message** area.

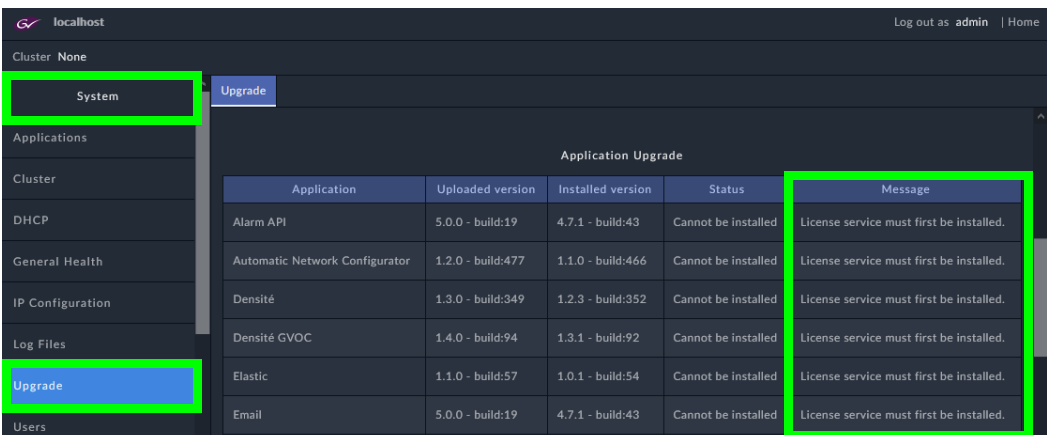

To install the License Service application, proceed as follows.

- 1 In the **Application Upgrade** screen, select the **License Service** so that it is highlighted in blue. See also [Application Upgrade/Installation, on page](#page-86-0) 87.
- 2 Click **Upgrade**.

Wait for the License Service to be installed.

In the message area, **The License service must be installed to start licensed application** errors are shown in the Application Upgrade screen **Message** area. These errors are resolved by configuring the License Service.

- 3 Once the license service is installed, refresh the GV Orbit Admin page in your browser. In the left hand column, the **License Service** becomes available under **Services**.
- 4 Open the **License Service**'s configuration screen found in the left hand column, under **Services**.
- 5 Order and install a license for the GV Orbit server or GV Orbit server cluster. See below.

# <span id="page-173-0"></span>**Ordering and Installing a License / Updating a License**

A license is to a specific GV Orbit server installation. A GV Orbit server is identified by its **System Serial Number**. Once a license is installed, the license is uniquely characterized by its **License Identifier**. For the least down-time, pre-order the license before hand; see [Pre-](#page-167-0)[Ordering a License File, on page](#page-167-0) 168.

If this server is part of a cluster, see [Upgrading Software and Applications on a Cluster, on](#page-60-0)  [page](#page-60-0) 61.

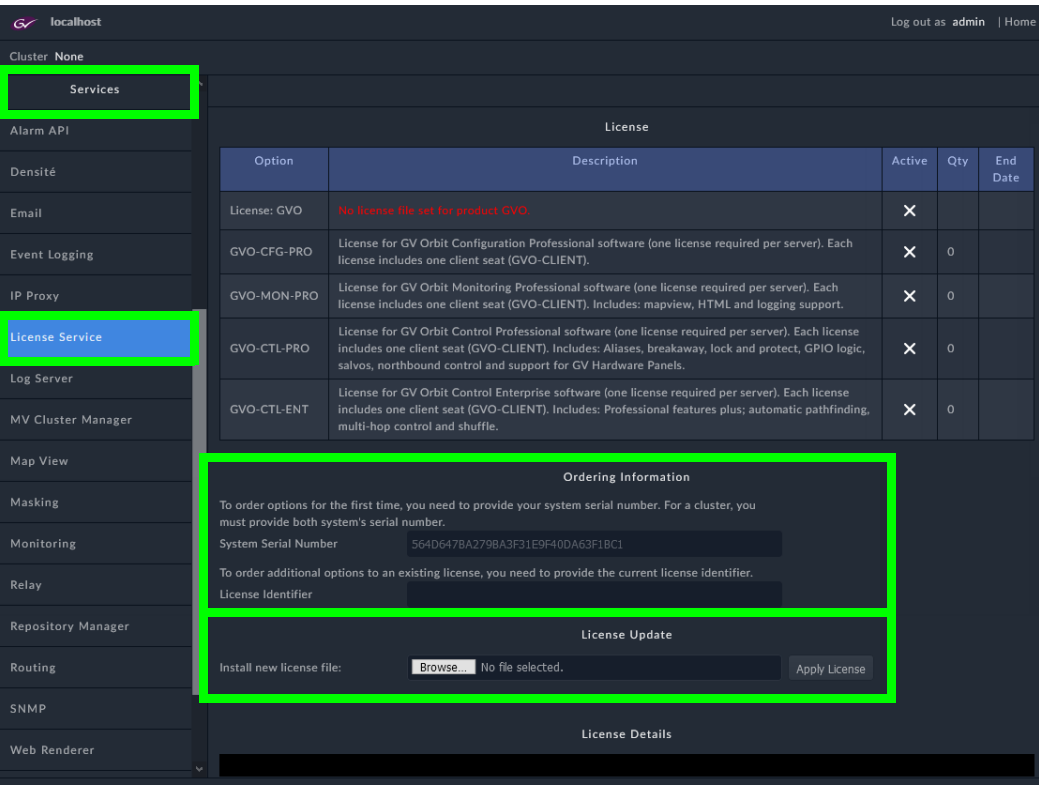

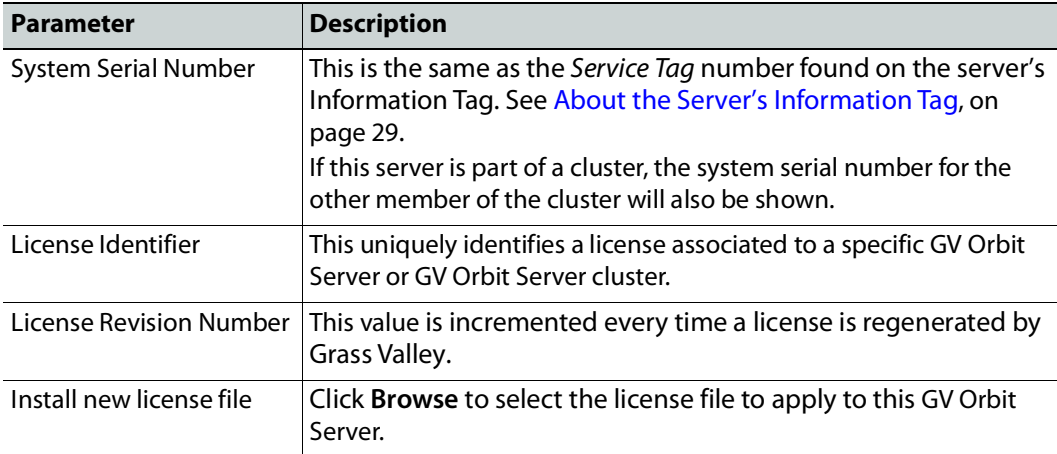

To order and install a license, proceed as follows.

- 1 If you already have a license file for this GV Orbit Server (from [Pre-Ordering a License](#page-167-0)  [File, on page](#page-167-0) 168), skip to [step](#page-174-0) 4.
- 2 Record the **System Serial Number** and if available, the **License Identifier** and contact Technical Support to request a new license or a license update. See [Grass Valley](#page-287-0)  [Technical Support, on page](#page-287-0) 288.
- 3 Once you receive a license file from Technical Support, save it to your PC's filesystem. The anatomy of a license's filename is shown below.

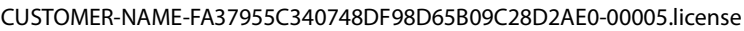

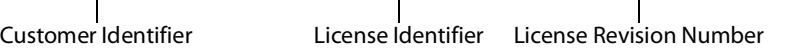

- <span id="page-174-0"></span>4 Under **License Update**, click **Browse** and select the license file you saved to your PC's filesystem.
- 5 Click **Apply License**.

The License Service screen updates with the parameters and application permissions accorded to the GV Orbit server by the license file.

6 Upgrade GV Orbit Server's applications. See [Application Upgrade/Installation, on](#page-86-0)  [page](#page-86-0) 87.

# **Log Server Service**

# **Introduction**

The GV Orbit **Log Server** service collects logging information from devices on a RollCall network and distributes it to subscribing clients, for example, to the GV Orbit **Monitoring** service.

The **Log Server** service is the entry point into a system for RollCall log data from RollCallprotocol devices (for example, from Grass Valley IQ Modular devices or MV-8 Series Multiviewers). The service also supports in-bound data from Grass Valley's RollSNMP application tool and third-party IP endpoint applications.

Multiple **Log Server** services can work together to provide redundancy, such that if either one is shutdown then the other will take its place seamlessly with no loss of data to the client.

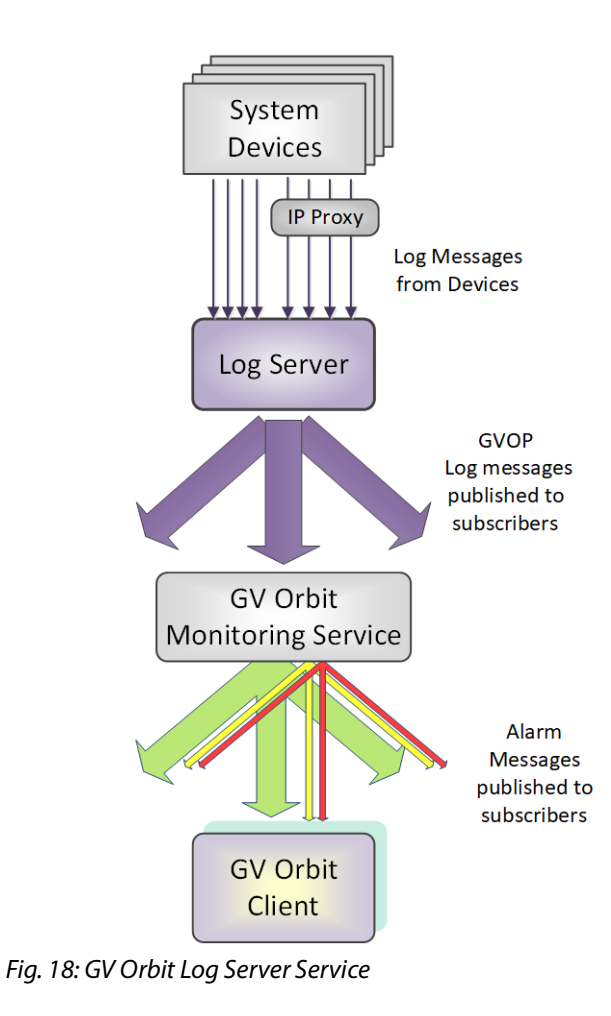

## **Typical System Architecture**

A typical control and monitoring system that uses the **Log Server** service is shown in [Figure](#page-176-0) 19. The example is for a dual-redundant implementation; single **Log Server** service implementations are possible.

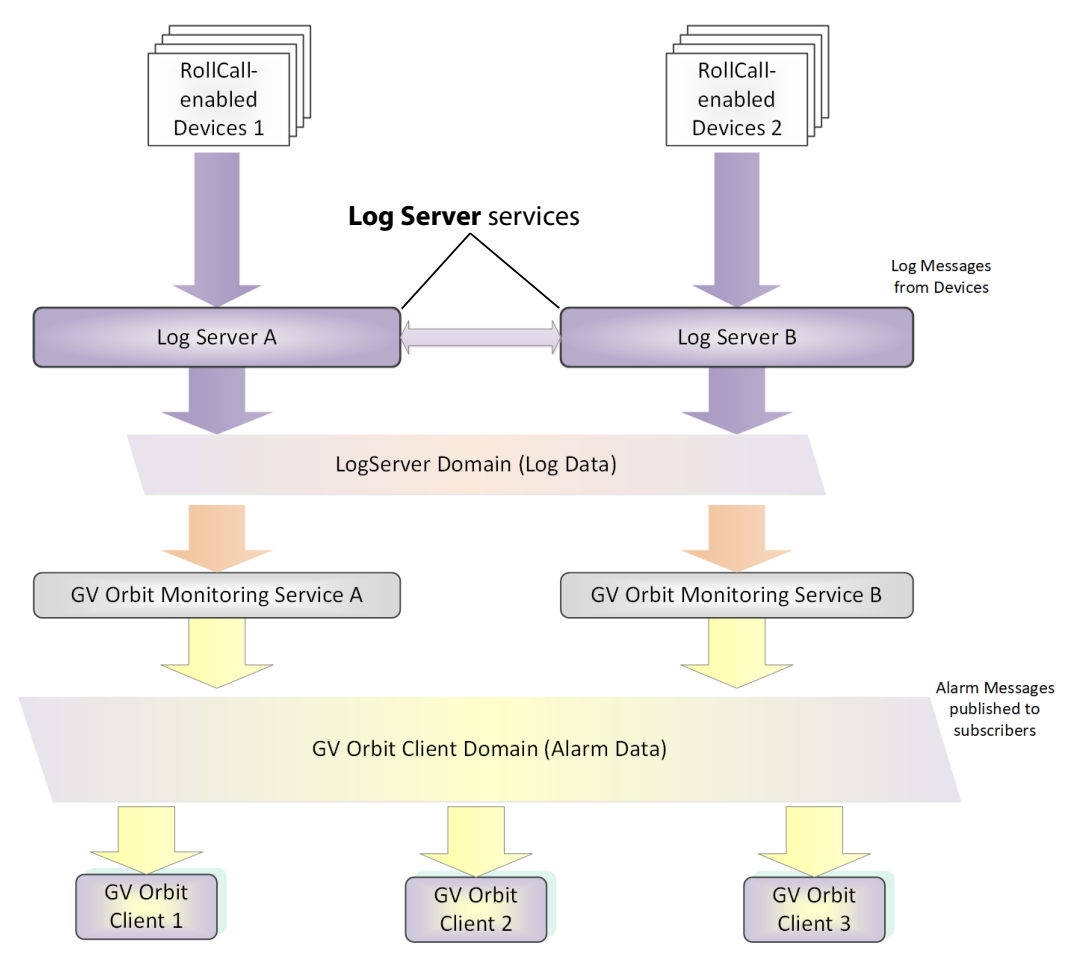

<span id="page-176-0"></span>Fig. 19: GV Orbit Log Server System

**Log Server** services A and B in [Figure](#page-176-0) 19 operate in a dual-redundant manner. The services manage the synchronization of all data between them. If service A or B were to go down, then the other service is ready to take over.

Each **Log Server** service sees RollCall-protocol devices and connects to the via RollCall protocol over TCP (default port 2050). **Log Servers** receive device log messages, poll devices and gather some device information (name, id, version, and so on).

#### **Note:**

In redundant system, a private link between **Log Servers** is only used with IQ Gateways for IQ devices. Data from other devices or services must be sent to both **Log Server** Services.

The **Log Server** service exposes gathered log data to subscribing GV Orbit **Monitoring** services in a 'raw' form (for example, without 'OK', 'Warning', or 'Error' state).

Example 'raw' log information:

Supply voltage = 5.25V Data rate = 1024 packets/second Temperature =  $55^{\circ}$ C

A **Monitoring** service then typically uses this 'raw' data, assigns 'state', and generates alarms within the Grass Valley common alarm model.

Example alarm 'state' information:

Supply voltage OK Data rate OK Temperature Warning Device Error

## **System Screen**

[Table](#page-178-0) 5 describes the system settings screen tab of the **Log Server** 'System' configuration screen, see [Figure](#page-178-1) 20.

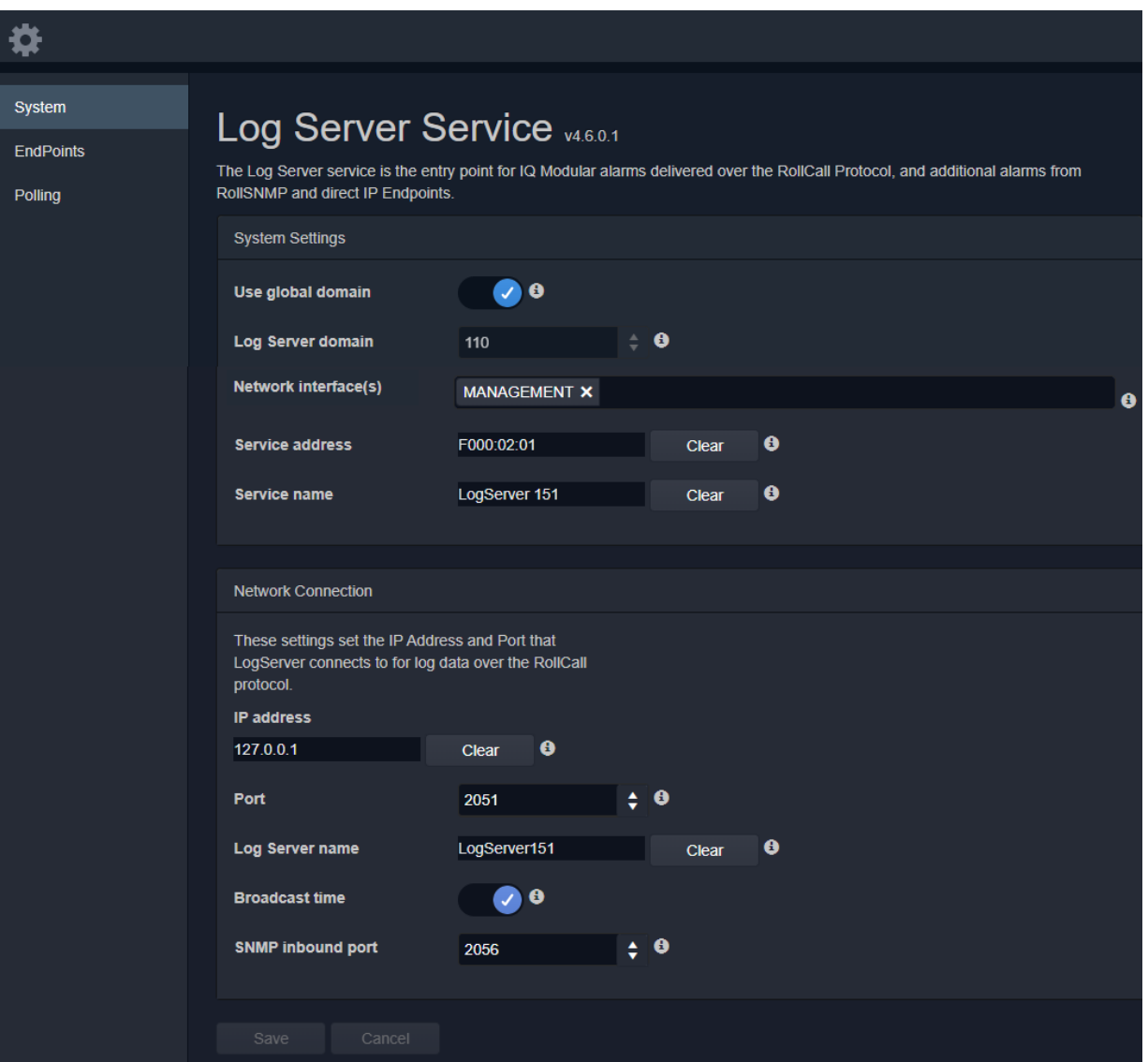

<span id="page-178-1"></span>Fig. 20: Log Server Service - System Screen

<span id="page-178-0"></span>

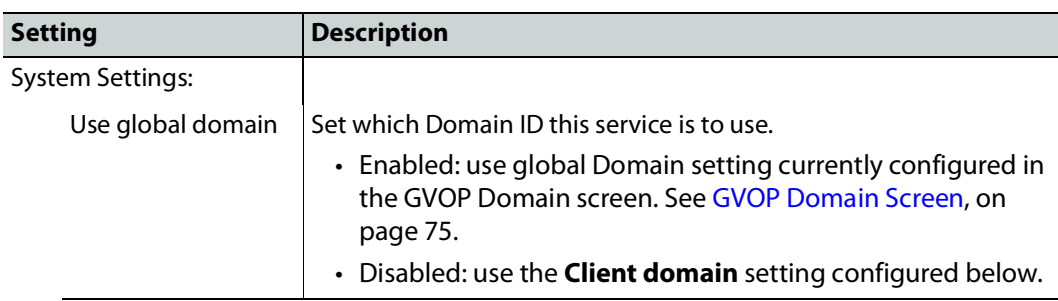

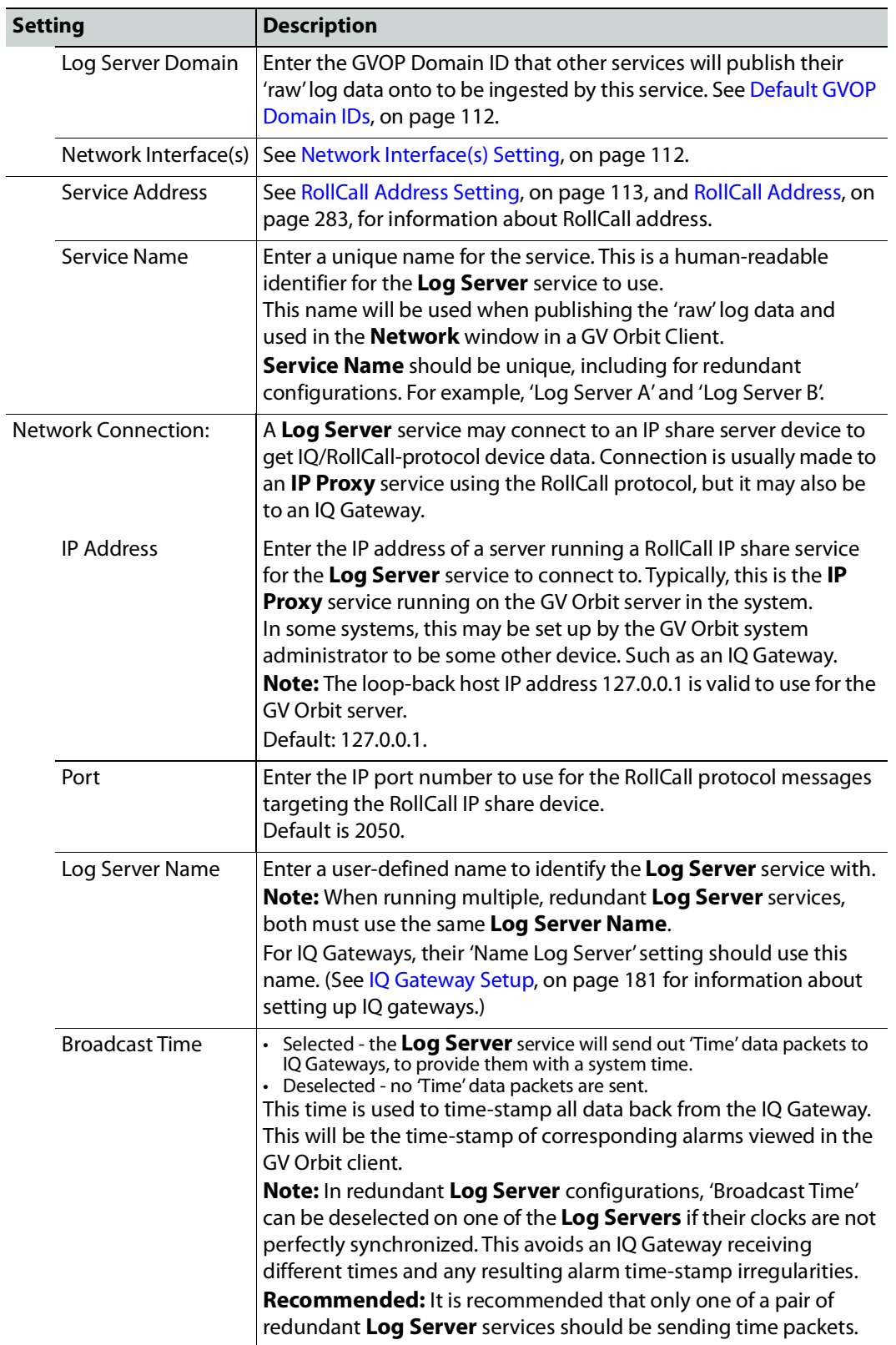

Table 5: Log Server Service - System Settings (continued)
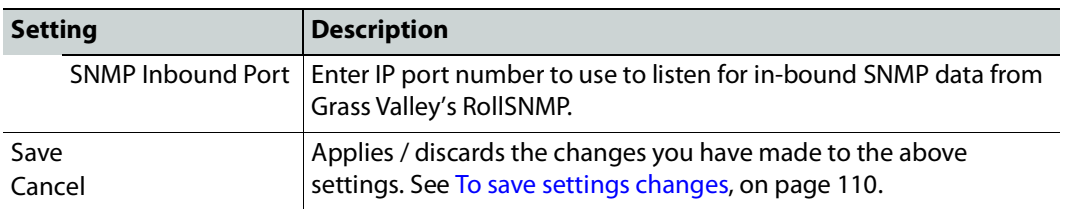

Table 5: Log Server Service - System Settings (continued)

# **Monitoring Redundancy**

Dual-redundancy can be achieved by running two **Log Server** services, each connected to its own single **Monitoring** service. Further resilience can be achieved if both **Monitoring** services are connected to both **Log Servers**; however, this configuration does result in extra data on the domain.

# **IQ Gateway Setup**

A Grass Valley IQ Gateway device can be configured to log data to any **Log Server** service, or to a specifically named **Log Server** service. It is the network connection **Log Server Name**, described in [Table](#page-178-0) 5, that is used to identify **Log Servers** to devices.

[Figure](#page-180-0) 21 shows the relevant IQ Gateway configuration screen, openable in GV Orbit Client (or via the Grass Valley RollCall Control Panel tool).

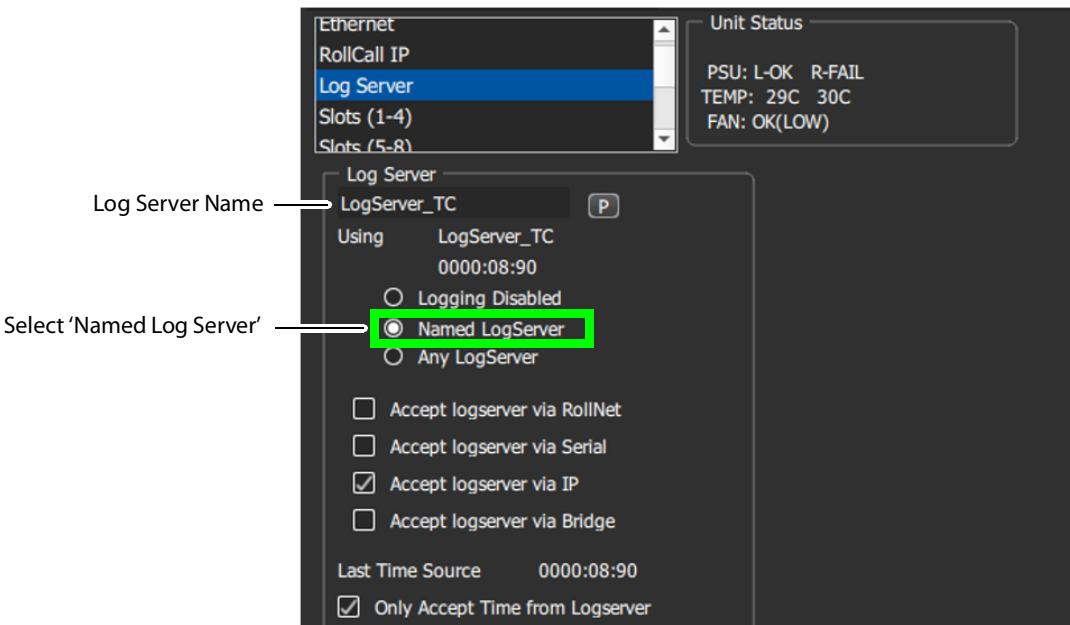

<span id="page-180-0"></span>Fig. 21: IQ Gateway Configuration Screen Extract

**Named Log Server Setting on IQ Gateway**

Each IQ Gateway should normally be configured with the 'Named Log Server 'option selected and with the same name as provided as the **Log Server Name** setting. The **Log Server Name** setting of each **Log Server** must be also set to the same name.

#### **Note:**

In dual-redundant mode, both **Log Server** services should have the:

- Same **Log Server Name** setting. For example, 'Network Connection' **Log Server Name** on the **Log Server** service **System** screen. (IQ Gateways can then send log data to either **Log Server** service.)
- Different **Service Name** setting. For example, 'System Setting' **Service Name** on the **Log Server** service **System** screen. Each **Log Server** service can then be uniquely identified in the 'raw' data logs it sends out.

# **EndPoints Screen**

**Note:** These 'Endpoints' settings are system-specific items.

The **EndPoints** screen tab can be used to configure a **Log Server** service with a collection of IP addresses to connect to for obtaining log data. This enables third-parties to inject log data into the Grass Valley GV Orbit monitoring system using the RollCall SDC-02 protocol. The **Log Server** service will connect to the listed IP addresses and get logging data from the IP endpoint devices.

## **Note: SDC-02:**

SDC-02 defines a simple protocol for use by third-party IP endpoint devices to allow them to provide telemetry/status monitoring to the Grass Valley control and monitoring system. The IP endpoint device IP addresses and IP ports that they are listening on should be configured within this screen.

SDC-02 is available under a non-disclosure agreement (NDA) from Grass Valley. For more information, contact Grass Valley customer support.

The **EndPoints** screen contains a list (initially empty) of IP addresses, and so on. See [Figure](#page-182-0) 22. See also [Changes need to be Saved List Indicator, on page](#page-117-0) 118 and [List Control](#page-117-1)  [Buttons, on page](#page-117-1) 118.

| ₩                                                                                                    |                                         |                            |                                           |                    |                     |                    |   |
|----------------------------------------------------------------------------------------------------|-----------------------------------------|----------------------------|-------------------------------------------|--------------------|---------------------|--------------------|---|
| System                                                                                                    | SDC-02 - IP Endpoint Telemetry Protocol |                            |                                           |                    |                     |                    |   |
| <b>EndPoints</b>                                                                                                    |                                         |                            |                                           |                    |                     |                    |   |
| SDC-02 defines a simple protocol for use by third party IP endpoint devices to allow them to provide telemetry/status monitoring to GV Orbit.<br>Polling<br>The IP endpoint device IP addresses and ports that they are listening on should be configured within this page. The Log Server service will then connect to<br>these devices to obtain logging data. |                                         |                            |                                           |                    |                     |                    |   |
|                                                                                                    |                                         |                            |                                           |                    |                     |                    |   |
|                                                                                                    | $\vee$ Save<br>changes                  | <b>S</b> Cancel<br>changes | $+$ New                                   |                    |                     |                    |   |
|                                                                                                    | <b>Host Address</b>                     |                            | Port                                      | <b>Fix Address</b> | <b>Address Mask</b> |                    |   |
|                                                                                                    | LT-NBY-EN-05551                         |                            | 26057                                     | FD00:00:00         | FFFF:00:00          | $\times$ Delete    |   |
|                                                                                                    | LT-SLP-EN-04461                         |                            | 26056                                     | FE00:00:00         | FFFF:00:00          | <b>X</b> Delete    |   |
|                                                                                                    |                                         | 40<br>$\blacksquare$       | items per page<br>$\overline{\mathbf{v}}$ |                    |                     | $1 - 2$ of 2 items | Ô |
|                                                                                                    |                                         |                            |                                           |                    |                     |                    |   |
|                                                                                                    |                                         |                            |                                           |                    |                     |                    |   |
|                                                                                                    |                                         |                            |                                           |                    |                     |                    |   |

<span id="page-182-0"></span>Fig. 22: Log Server Service - EndPoints Screen

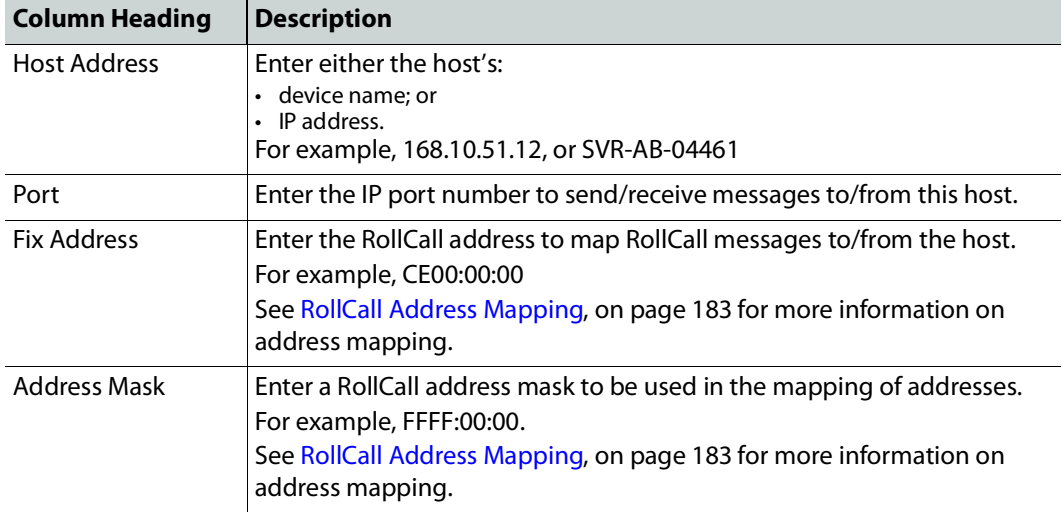

Table 6: Log Server Service - Endpoints Column Headings

# <span id="page-182-1"></span>**RollCall Address Mapping**

Third-party log information (received via the SDC-02 protocol) will have its own RollCall address range. This may require some address mapping to fit into the receiving GV Orbit system - because of some addressing clash or some addressing convention. The **Log Server** service maps the third-party addresses into a new target address range.

#### **Note:**

RollCall address format: NNNN:UU:PP, where: NNNN = Network number; UU = Unit/device number; and PP = RollCall Port number. (see [GV Orbit Addresses and Protocols, on page](#page-282-0) 283).

- **Fix Address** is the target address 'stem'. Typically this would be the 'network number' part of the RollCall address, for example, FE00:00:00.
- **Address Mask** then defines which part of the **Fix Address** address to use. Address digit positions marked with 'F' will come from the **Fix Address**.

For example, for third-party devices for:

- RollCall addresses B300:03:01, B300:03:02 and B300:03:03; and
- for a target GV Orbit system which needs to
- map these to addresses FE00:03:01, FE00:03:02 and FE00:03:03 respectively.

Set:

- **Fix Address** to FE00:00:00; and
- **Address Mask** to FFFF:00:00. (Thus masking all four digits NNNN.)

In a resulting mapped address, the 'NNNN' part will come from the **Fix Address** and the 'UU:PP' part from the device address.

# **Polling Screen**

**Note:** The 'Polling' configuration comprises system-specific items.

The **Polling** screen contains a list of devices/units/frames to be polled by the **Log Server** service. The service will regularly poll these units using the RollCall 'GETID' message.

Polling is used to determine if devices/units/frames are 'alive' or not:

- If a unit/device/frame is switched off, then poll messages will start to fail.
- Log data for that device, and for any of its ports, will be cleared down and removed from the system.
- A **Monitoring** service detects any removal of the data and will:
	- indicate this with a Grey/Unknown alarm state; and will
	- set any MSG field to 'FAIL: Unit Lost'.

The **Log Server** service will regularly poll these units using the RollCall 'GETID' message, once per 'Unit Poll Rate' – see polling options.

## **Polling Configuration Screen**

The **Polling Configuration** screen holds an editable list of RollCall addresses of units/devices/frames to be polled and some polling-rate settings. See [Figure](#page-184-0) 23 and [Table](#page-185-0) 9. See also [Common User Interface Features, on page](#page-117-2) 118.

| ₩                |                                                                             |                                                                                                    |                             |                    |    |
|------------------|-----------------------------------------------------------------------------|----------------------------------------------------------------------------------------------------|-----------------------------|--------------------|----|
| System           | <b>Polling Configuration</b>                                                |                                                                                                    |                             |                    |    |
| <b>EndPoints</b> |                                                                             | This page allows the configuration of a list of units that the Log Server service will attempt to poll at a regular interval for liveliness. |                             |                    |    |
| Polling          |                                                                             |                                                                                                    |                             |                    |    |
|                  | <b>S</b> Cancel<br>$\checkmark$ Save<br>+ New<br>changes<br>changes         | <b>Scan</b><br>Delete all<br>network                                                                                                    | <b>Options</b>              |                    |    |
|                  | <b>Address</b>                                                              | <b>Unit Type</b>                                                                                                    | <b>Unit Name</b>            |                    |    |
|                  | 0100:01:01                                                                  | <b>MV-800</b>                                                                                                    | <b>Playout Monitor Wall</b> | <b>X</b> Delete    |    |
|                  | 1000:20:00                                                                  | IQH3UM4-S                                                                                                    | IQH3BM4-S                   | <b>X</b> Delete    |    |
|                  | 40<br>$\blacksquare$<br>$\blacksquare$<br>$\overline{\mathbf{v}}$<br>ы<br>٠ | items per page                                                                                                    |                             | $1 - 2$ of 2 items | ۱Ó |
|                  |                                                                             |                                                                                                    |                             |                    |    |
|                  |                                                                             |                                                                                                    |                             |                    |    |
|                  |                                                                             |                                                                                                    |                             |                    |    |

<span id="page-184-0"></span>Fig. 23: Log Server Service - Polling Screen

Table 7: Log Server Service - Polling Screen Column Headings

| <b>Column Heading</b> | <b>Description</b>                          |
|-----------------------|---------------------------------------------|
| Address               | RollCall address                            |
| Unit Type:            | Unit/Device/Frame type (informative only)   |
| Unit Name:            | Unit/Device/Frame name (informatively only) |

# See also [Common User Interface Features, on page](#page-117-2) 118.

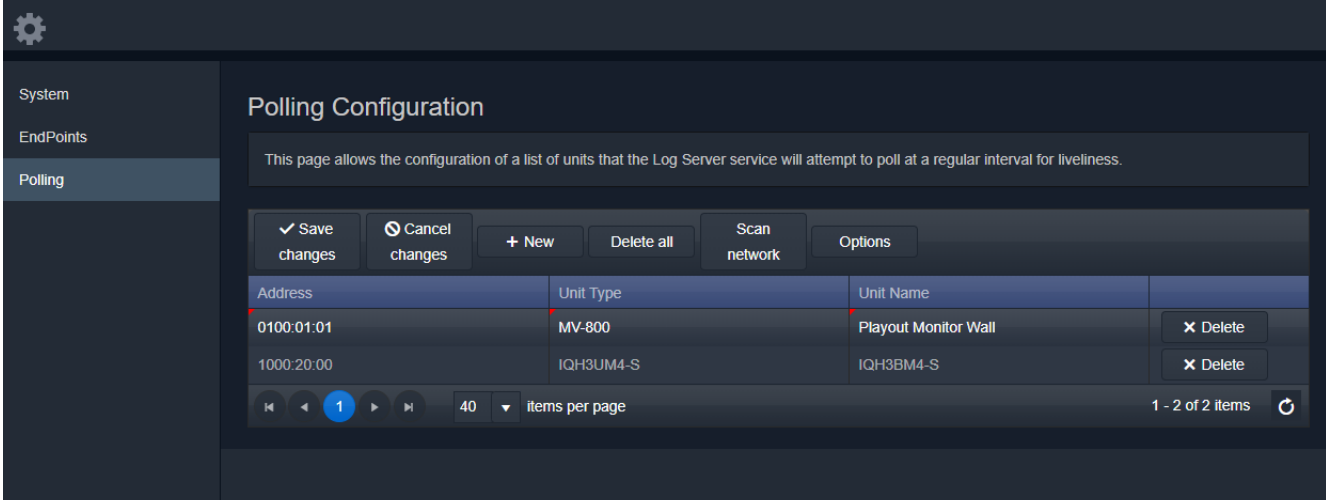

Fig. 24: Log Server Service - Polling Screen Controls

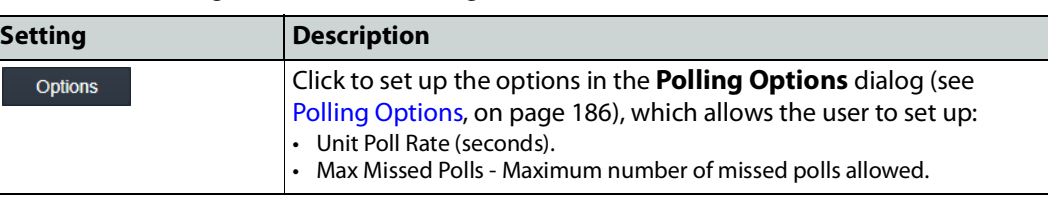

Table 8: GV Orbit Log Server Service - Polling Screen Controls

# <span id="page-185-1"></span>**Polling Options**

Click the **Options** button to show the **Polling Options** dialog. See [Figure](#page-185-2) 25 and [Table](#page-185-0) 9.

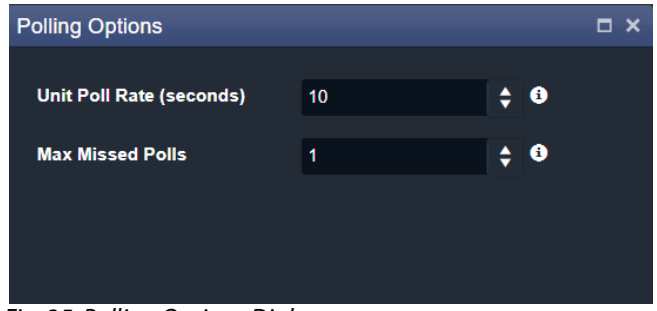

<span id="page-185-2"></span>Fig. 25: Polling Options Dialog

<span id="page-185-0"></span>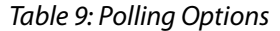

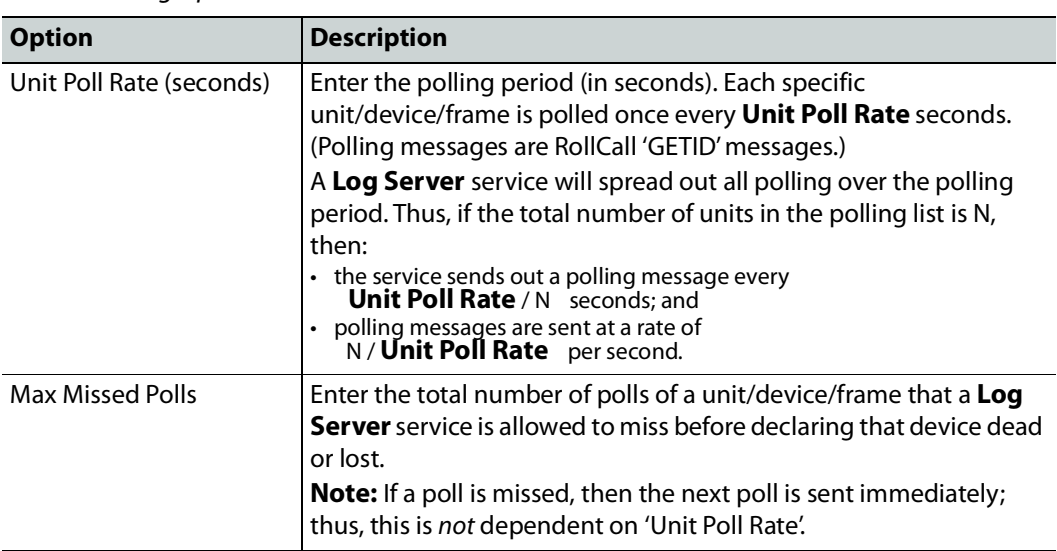

# **Automatic Polling**

When a **Log Server** service initially detects a unit/device/frame, the device is automatically added to the polling list. This quickens the occurrence of the initial poll and thus the initial log request made of the device.

# **Map View Service**

# **Introduction**

The **Map View** service runs on a GV Orbit server and performs some functions for a GV Orbit 'Control and Monitoring' project (C&M project).

A C&M project's custom user panel(s) typically comprise one or more control/monitoring user panels/screens running on a client computer. The **Map View** service performs serverside functionality (rather than client-side) to support the GV Orbit C&M project and such server-side processing can continue without the client application, or the client computer, running.

Key **Map View** service functions are:

- **Alarm State** Provide 'alarm state' information to a client C&M project for any:
	- ['Link State'](#page-187-0) of the C&M project custom user panel hierarchy.
	- Exception Monitoring widgets in custom user panels.
	- 'User Folder' status in the **Network** window tree-view.
- **Remote Values** Hold values based on RollCall commands. These [Remote Values](#page-187-1) can be used in a C&M project.
- **Server-side Functionality**  Carry out any [Server-side Processing](#page-187-2) for a C&M project (global logic files).

A repository on a GV Orbit server is used to hold GV Orbit projects. This ensures the same project (and same version of the project) is running throughout a GV Orbit system.

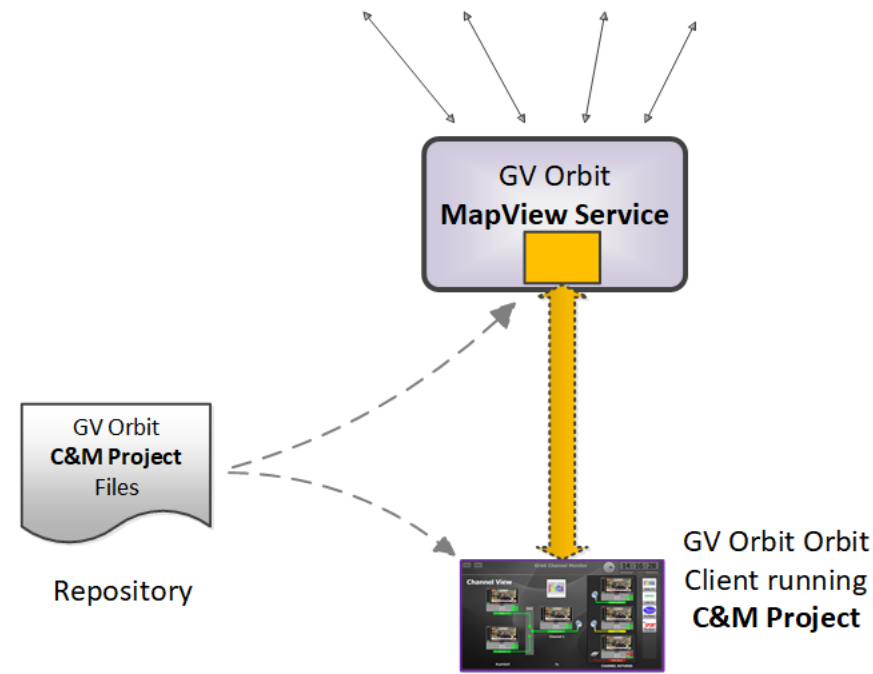

**System Devices** 

Figure 26: GV Orbit Map View Service

# <span id="page-187-0"></span>**Link State**

The service evaluates the alarm state of all custom user panels of a designated C&M project. Typically, C&M project custom panels are linked in some hierarchy. The service publishes overall, live project 'Link state' alarm information to the client C&M project. This enables any on-screen icons to actively reflect the overall state of devices and/or custom panels. (For example, an on-screen widget which links to other custom panels - using a GV Orbit Link Behaviour - may show a flashing red border to indicate an error state in the panel it links to.)

## CAUTION

To ensure that the 'state' of all the 'Links' in a C&M project are correctly shown on a panel, the **Map View** service and the GV Orbit Client(s) must be using the same version of the same C&M project.

If project versions are different, then grayed-out links may be shown onscreen.

## <span id="page-187-1"></span>**Remote Values**

The user can define a list of variables for the **Map View** service to hold. These **Remote Values** are stored by the service and are based on RollCall commands. The values persist and will, for example, survive a server reboot or a C&M project reopening/change. The values can be written to or read by a C&M project custom panel using a GV Orbit RollCall+ Behaviour.

In a C&M project, **Remote Values** may be used and bound to C&M project on-screen controls and widgets, or to cause other actions to be carried out.

**Remote Values** can be used for non-volatile storing of values in a monitoring system. An example application for this is:

• The state of devices in a system, and/or of individual device inputs, can be stored and then used at the start-up of a client project, enabling specific actions to be taken based on these persisting 'monitoring system' values.

**Remote Values** are implemented as user-defined RollCall+ commands. The commands are for the RollCall address of the **Map View** service itself. An example application for this is:

• User-defined RollCall+ commands can be created. The C&M project can issue these via a RollCall+ GV Orbit Behaviour. Such commands can be used to indicate some monitoring system state, or to emulate some RollCall+ commands from other devices.

# <span id="page-187-2"></span>**Server-side Processing**

The **Map View** service carries out server-side processing defined in a GV Orbit C&M project in 'Global files'. This processing runs on the server even without the project running on the client. Global files are defined as part of the C&M project, but will run on the GV Orbit server.

It is important for the **Map View** service and C&M project clients to be using the same version of the same project.

# **Logging of this Service's Activities**

This service supports logging that can help with troubleshooting. See [Log Files Task, on](#page-80-0)  [page](#page-80-0) 81.

# **System Screen**

Table 10 below describes the system settings of the **Map View** service's **System** configuration screen of [Figure](#page-188-0) 27.

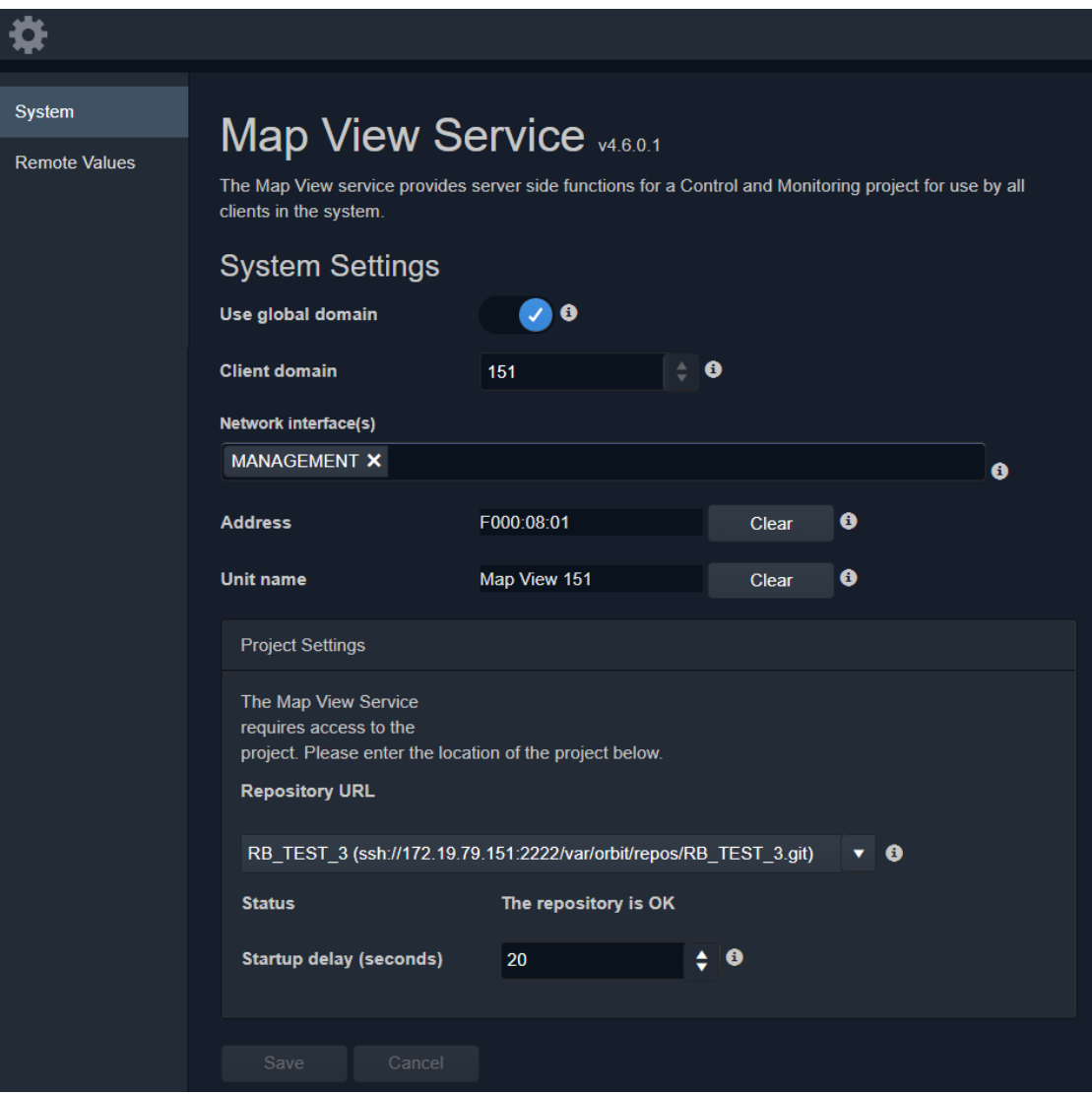

<span id="page-188-0"></span>Figure 27: Map View Service - System Settings

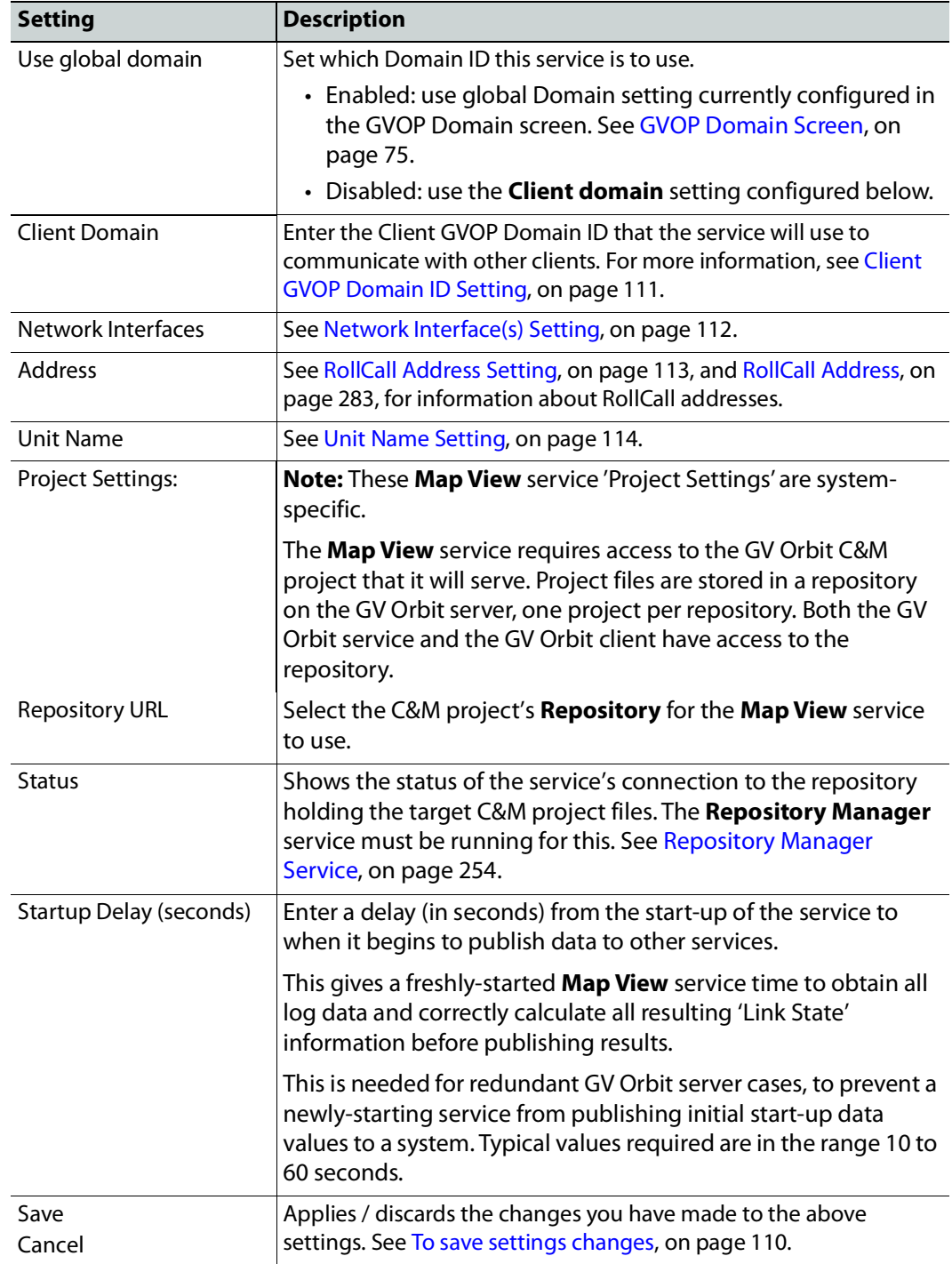

Table 10: GV Orbit Map View Service - System Settings

# **Remote Values Screen**

#### **Note: Remote Values** are system-specific items.

Click on the **Remote Values** side-tab to see the **Remote Values** screen which holds a list of 'Remote Value' items. See [Figure](#page-190-0) 28.

The **Remote Values** defined in the **Map View** service are based on user-defined RollCall+ commands. The RollCall+ command numbers used are chosen by the user and they must be uniquely defined for any one **Map View** service. A value for each user-defined RollCall+ command is stored by the service. See also [List Control Buttons, on page](#page-117-1) 118.

#### **Remote Values** The Map View service can store a collection of RollCall+ command values for use within a Control and Monitoring project. These commands are useful for maintaining state globally within a project. **Current Values** The following remote values have been defined. Note: Connect to these in Orbit using a RollCall+ behaviour with the address set to that of the Map View service.  $\checkmark$  Save **Q** Cancel  $+$  New changes changes **Initial Value Current Value Command Number** Description Type 2000 My Test Command 73  $73$ **X** Delete **String** 2001 My Test String OK **OK** Int X Delete 2002 My Test Boolean True **True** Float **X** Delete 2003 12.5678 12.5678 **Boolean X** Delete My Test Float 2004 My Remote Value 50 50 Int X Delete Reset

The service stores the current value. Reset Current Values will reset these back to the Initial values.

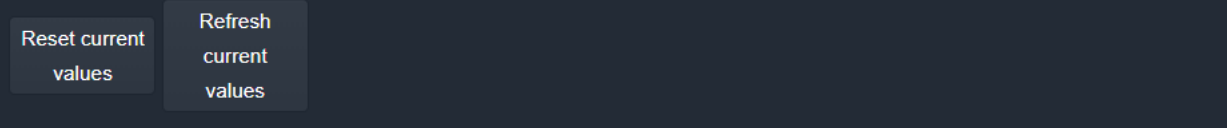

## <span id="page-190-0"></span>Figure 28: Map View Service - Remote Values

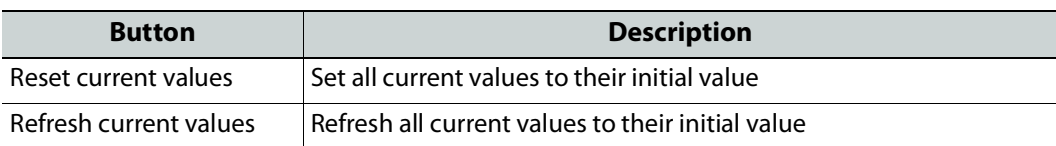

# <span id="page-191-0"></span>**Managing Remote Values**

**New Remote Value**

To create a new **Remote Value**, from the **Map View** service configuration screen:

- 1 Go to the **Map View** service **Remote Values** tab.
- 2 Click **+New**.

A new **Remote Value** item appears in the list.

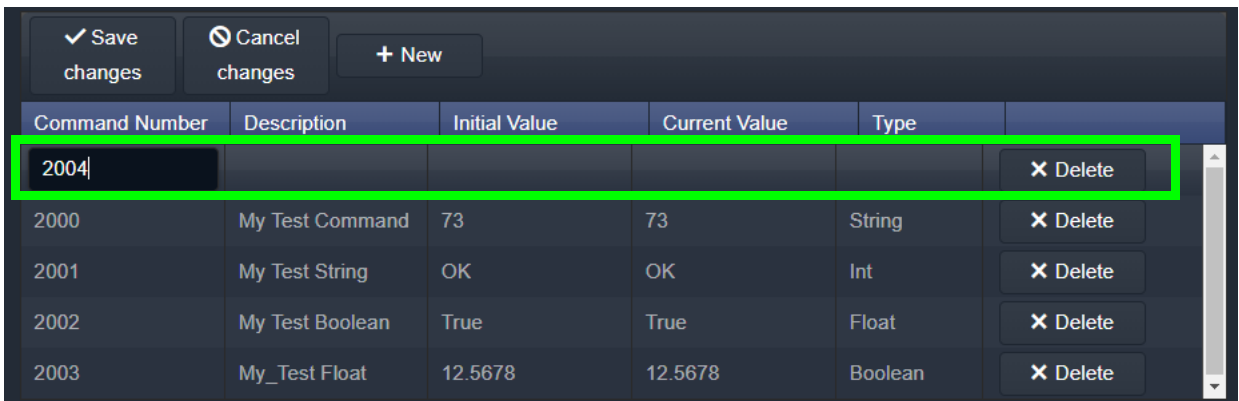

Figure 29: New Remote Value Item

- 3 Enter a new 'Command Number'. For example, '2004'. (**Note:** This must be unique for this **Map View** service.)
- 4 Enter a 'Description' for the new RollCall+ command.
- 5 Enter an 'Initial Value' for the value that is stored by the new RollCall+ command. For example, '50'.
- 6 From the 'Type' drop-down list, select the type of value that is stored by the RollCall+ command (for example, text string, integer number, logical Boolean, or floating point number).

For example, select 'Int' for integer type. See also [Changes need to be Saved List](#page-117-0)  [Indicator, on page](#page-117-0) 118.

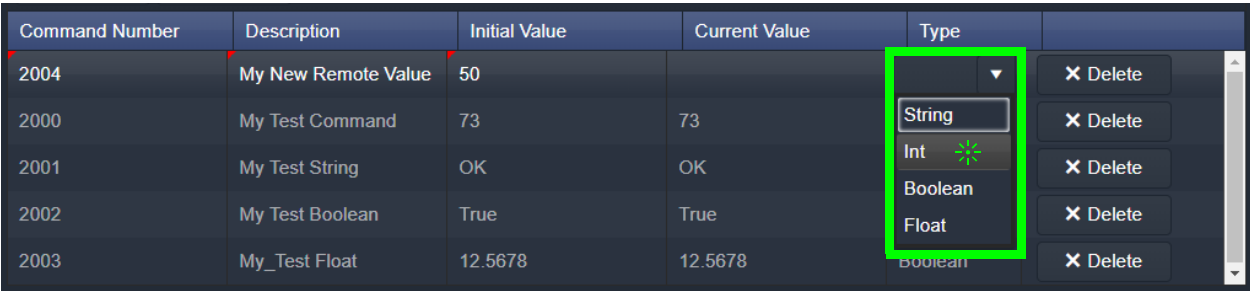

Figure 30: Selecting Remote Value Type from Drop-Down List

7 Click **Save Changes**.

A new **Remote Value** item is created in the list.

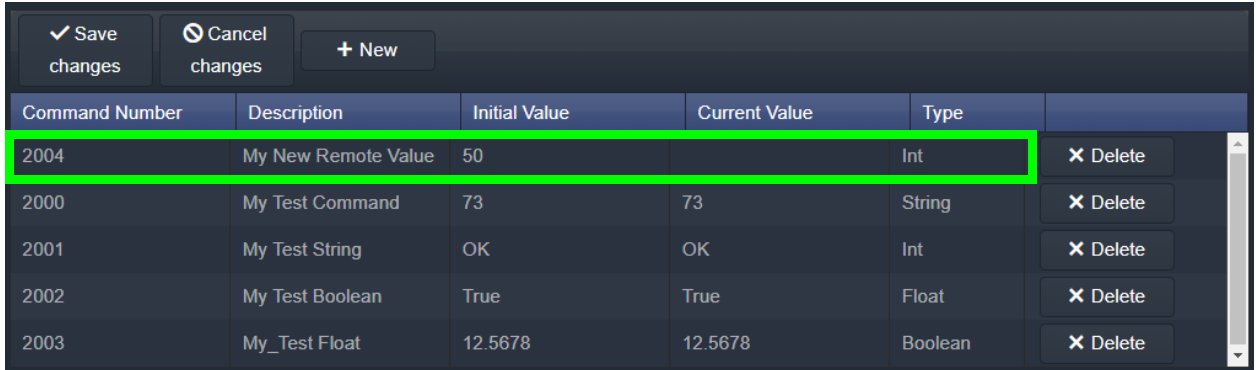

Figure 31: New Remote Value Item

Once a user-defined **Remote Value** is set up in the **Map View** service, a client C&M project custom panel can read from or write to the value via a RollCall+ command using a GV Orbit RollCall+ Behaviour and the **Map View** service's RollCall address and the corresponding (Remote Value) command number.

## **Reset a Remote Value**

All the **Remote Values** can be reset to their initial values by clicking **Reset Current Values**.

| <b>Command Number</b> | <b>Description</b>    | <b>Initial Value</b> | <b>Current Value</b> | <b>Type</b>    |                                             |  |
|-----------------------|-----------------------|----------------------|----------------------|----------------|---------------------------------------------|--|
| 2000                  | My Test Command       | 73                   | 73                   | <b>String</b>  | <b>X</b> Delete                             |  |
| 2001                  | <b>My Test String</b> | <b>OK</b>            | <b>OK</b>            | Int            | <b>X</b> Delete                             |  |
| 2002                  | My Test Boolean       | <b>True</b>          | <b>True</b>          | Float          | <b>X</b> Delete                             |  |
| 2003                  | My Test Float         | 12.5678              | 12.5678              | <b>Boolean</b> | <b>X</b> Delete                             |  |
| 2004                  | My New Remote Value   | 50                   | 50                   | Int            | <b>X</b> Delete<br>$\overline{\phantom{a}}$ |  |
|                       |                       |                      |                      |                |                                             |  |
| Reset                 |                       |                      |                      |                |                                             |  |

Figure 32: Reset to Initial Values

**Refresh Remote Value Display**

All the displayed 'Current Values' can be refreshed and updated by clicking **Refresh Current Values**.

**C&M Project Remote Value Example** 

The C&M project example below uses a simple GV Orbit C&M project to display a **Remote Value** on a C&M project custom panel and change the **Remote Value** from the panel.

In this example, a C&M project custom panel shows the value of the **Remote Value** that has the command number '2004'. The custom panel is designed so that a new value can be entered via an on-screen text box, and its value can be incremented or zeroed by clicking panel buttons. See [Figure](#page-195-0) 35.

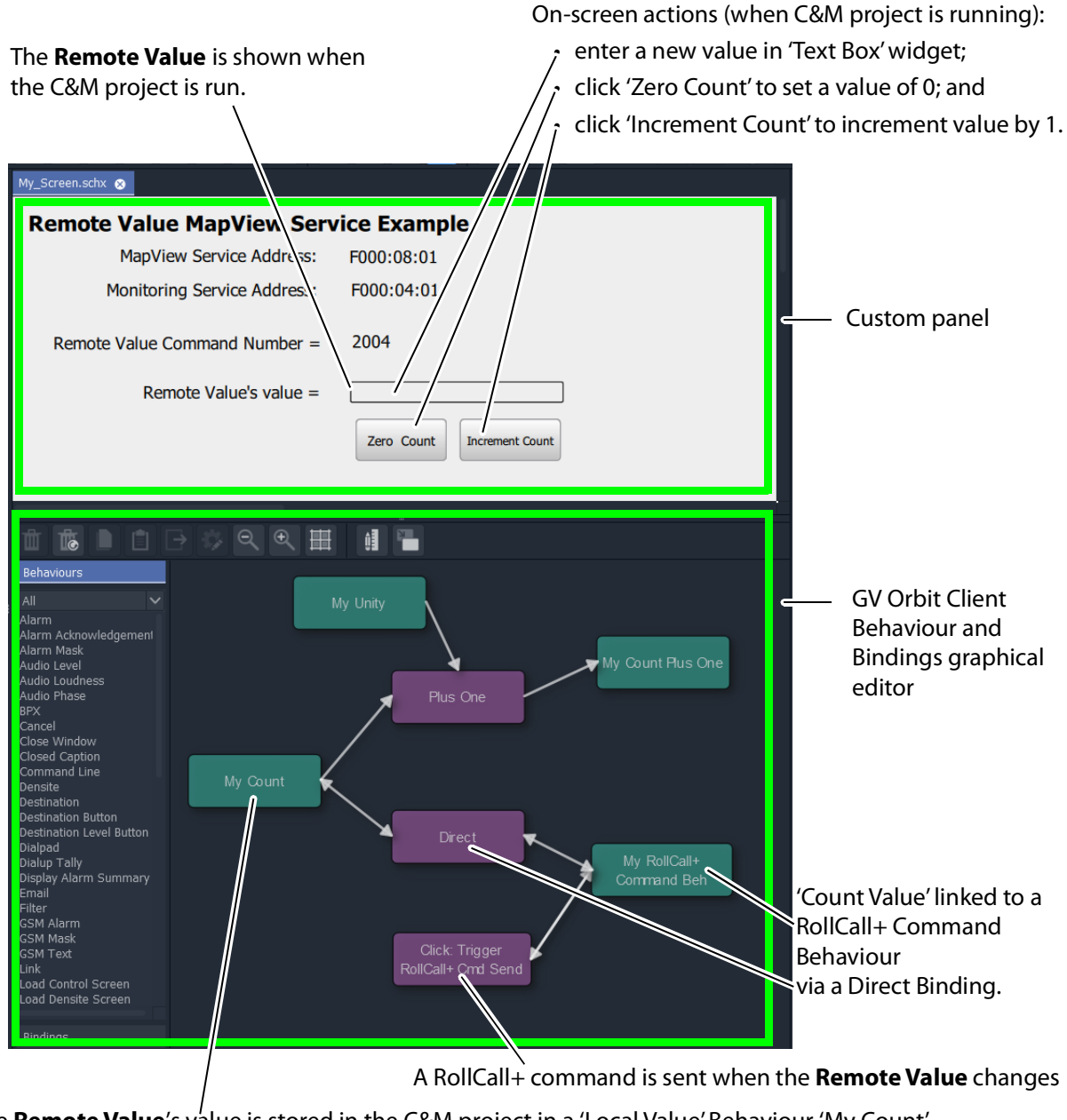

The **Remote Value**'s value is stored in the C&M project in a 'Local Value' Behaviour 'My Count'.

Figure 33: C&M Project Screenshot - Remote Values Example

A **Remote Value** has already been created with RollCall+ command number '2004' (see [Managing Remote Values, on page](#page-191-0) 192). In this example, the on-screen value shown on the user panel is linked to a GV Orbit RollCall+ Behaviour configured for '2004'. A RollCall+ command is automatically sent out upon a value change to keep the **Remote Value** up to date with any local changes made.

The **Map View** service stores any new values of the RollCall+ command, allowing all of the GV Orbit system to see any **Remote Value** value changes, including the C&M project. A C&M project gets an initial start-up value from the **Map View** service.

When the project is run, the on-screen behavior of the user panel is shown in [Figure](#page-194-0) 34. It is a simple demonstration of how a **Remote Value** can be read/written by a custom panel.

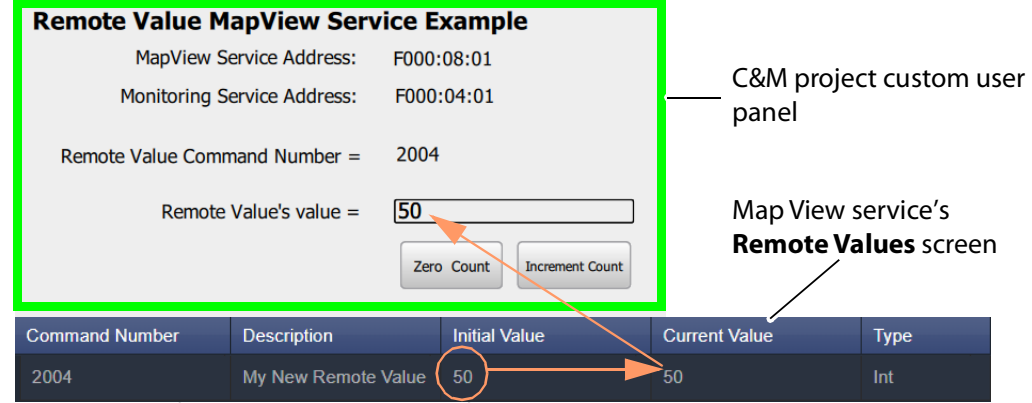

a) Initial Value of **Remote Value** shown after start up.

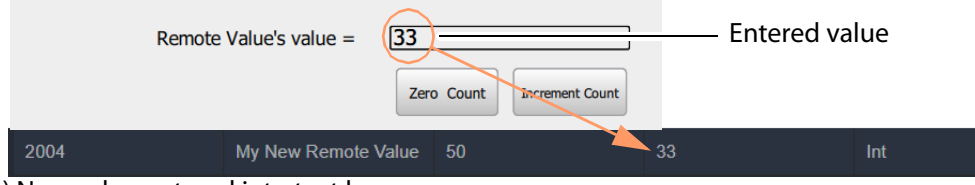

b) New value entered into text box on-screen.

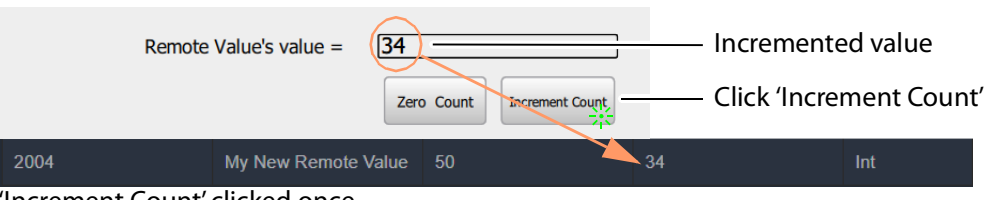

c) 'Increment Count' clicked once.

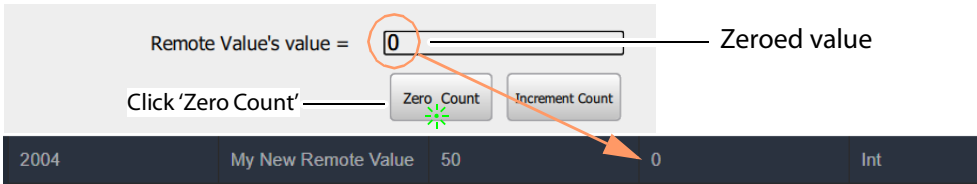

d) 'Zero Count' clicked once.

<span id="page-194-0"></span>Figure 34: On-Screen Running of Custom User Panel and Remote Value Example

**C&M Project Behaviours and Bindings**

The GV Orbit Behaviours and Bindings that are 'behind the scenes' in this C&M project custom user panel implement the panel's functionality. These are shown in [Figure](#page-195-0) 35 and [Figure](#page-196-0) 36.

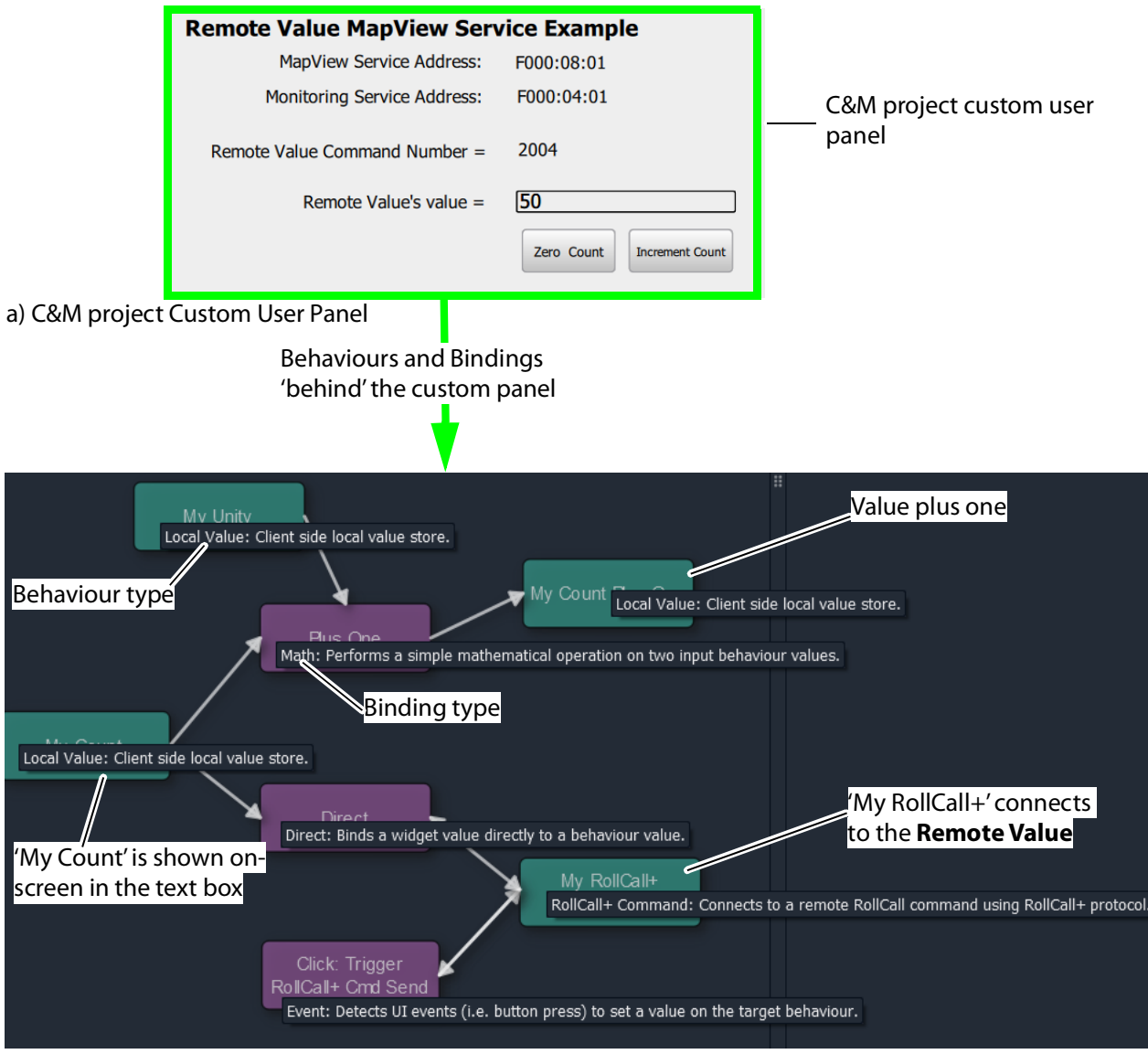

b) Behaviours and Bindings 'behind' the Custom User Panel

<span id="page-195-0"></span>Figure 35: Annotated Behaviour and Bindings Graphical Editor Showing: a) Custom User Panel. b) Behaviours and Bindings Behind the Custom User Panel.

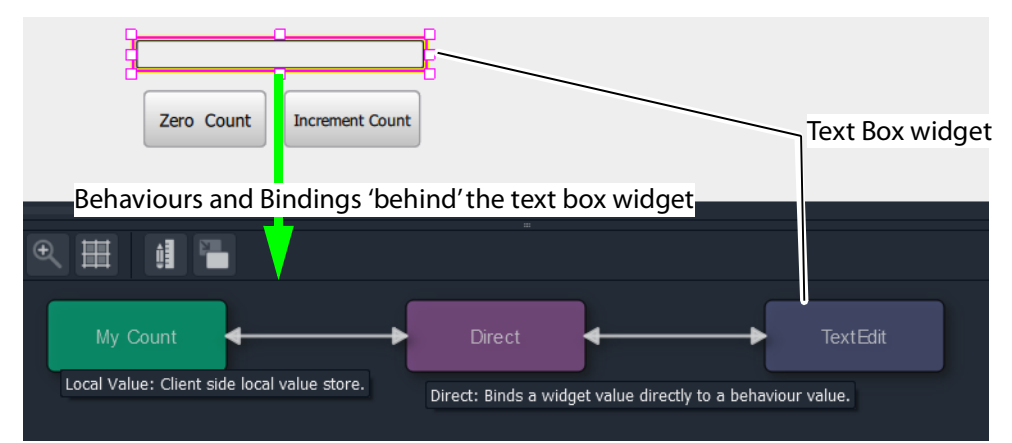

a) Text Box Widget's Behaviour and Binding

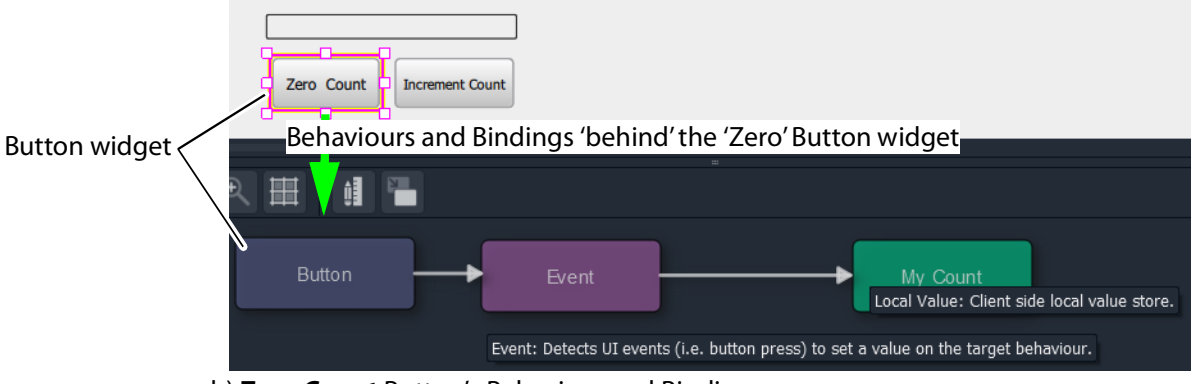

b) **Zero Count** Button's Behaviour and Binding

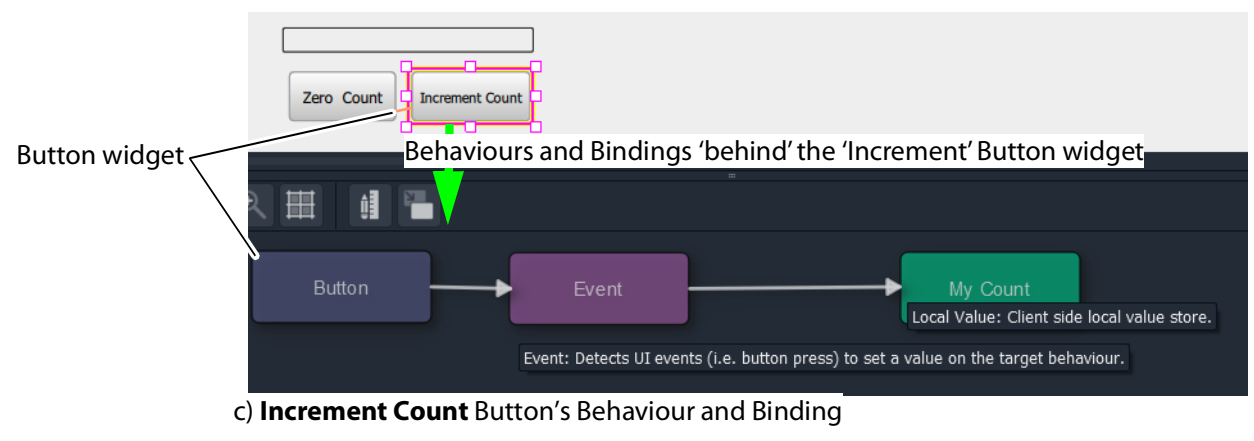

<span id="page-196-0"></span>Figure 36: Annotated Behaviour and Bindings Graphical Editor for: a) Text Box Widget. b) Zero Count Button. c) Increment Count Button.

# **Masking Service**

# **Introduction**

The GV Orbit **Masking** service manages masking of alarms within a system. The service maintains and publishes information about which alarms should be masked. It also maintains any timers related to the application of masks in a system.

Alarm producers in a system, such as the GV Orbit **Monitoring** service, subscribe to the **Masking** service for masking information and use it to determine the state of each of their alarms before publishing them. Thus the **Masking** service itself is only indirectly responsible for publishing alarms with a masked state.

Features of the **Masking** service include:

- **System Masks** system wide masking operations.
- **Timed Masks** mask for a duration.
- **Device-Level Mask** mask alarms from a unit/device/service.
- **Alarm-Level Mask** mask a particular alarm from a unit/device/service.
- **Mask Persistence** enabling active masks to be applied after a power cycle.
- **Mask Until OK** mask an alarm until fault condition cleared.
- Redundancy.

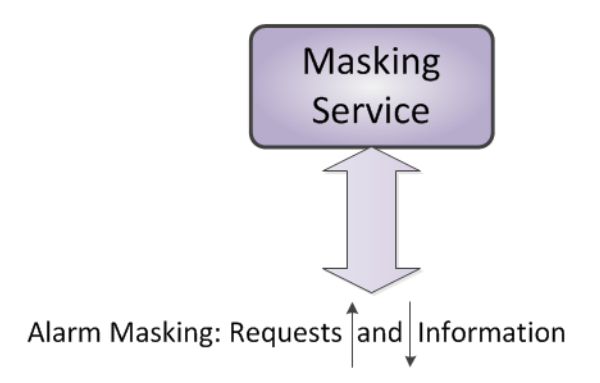

Figure 37: GV Orbit Masking Service

# **Logging of this Service's Activities**

This service supports logging that can help with troubleshooting. See [Log Files Task, on](#page-80-0)  [page](#page-80-0) 81.

# **System Screen**

The **Masking** service configuration screen is shown in [Figure](#page-198-0) 38 and the settings are described in Table 11.

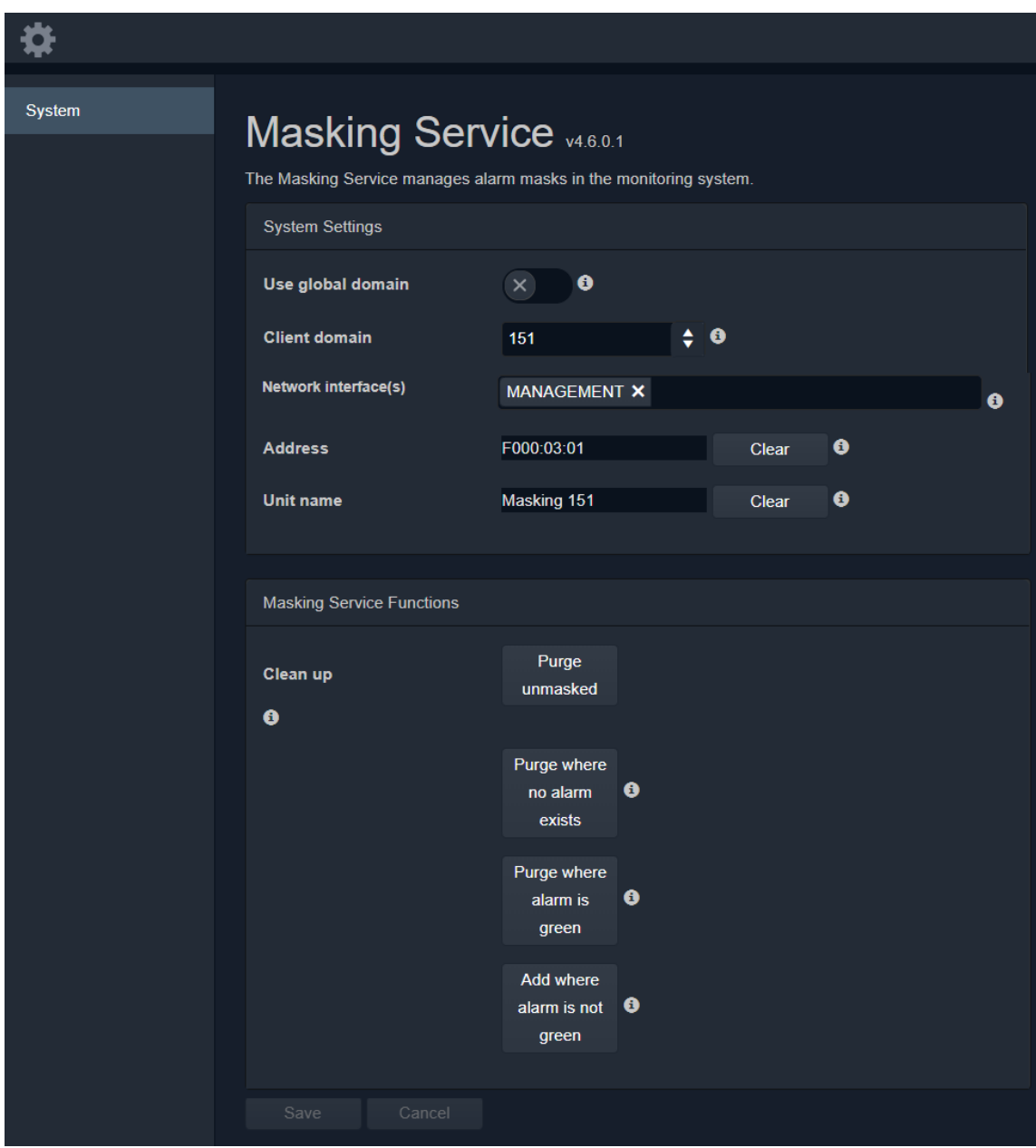

<span id="page-198-0"></span>Figure 38: Masking Service - System Screen

<span id="page-199-0"></span>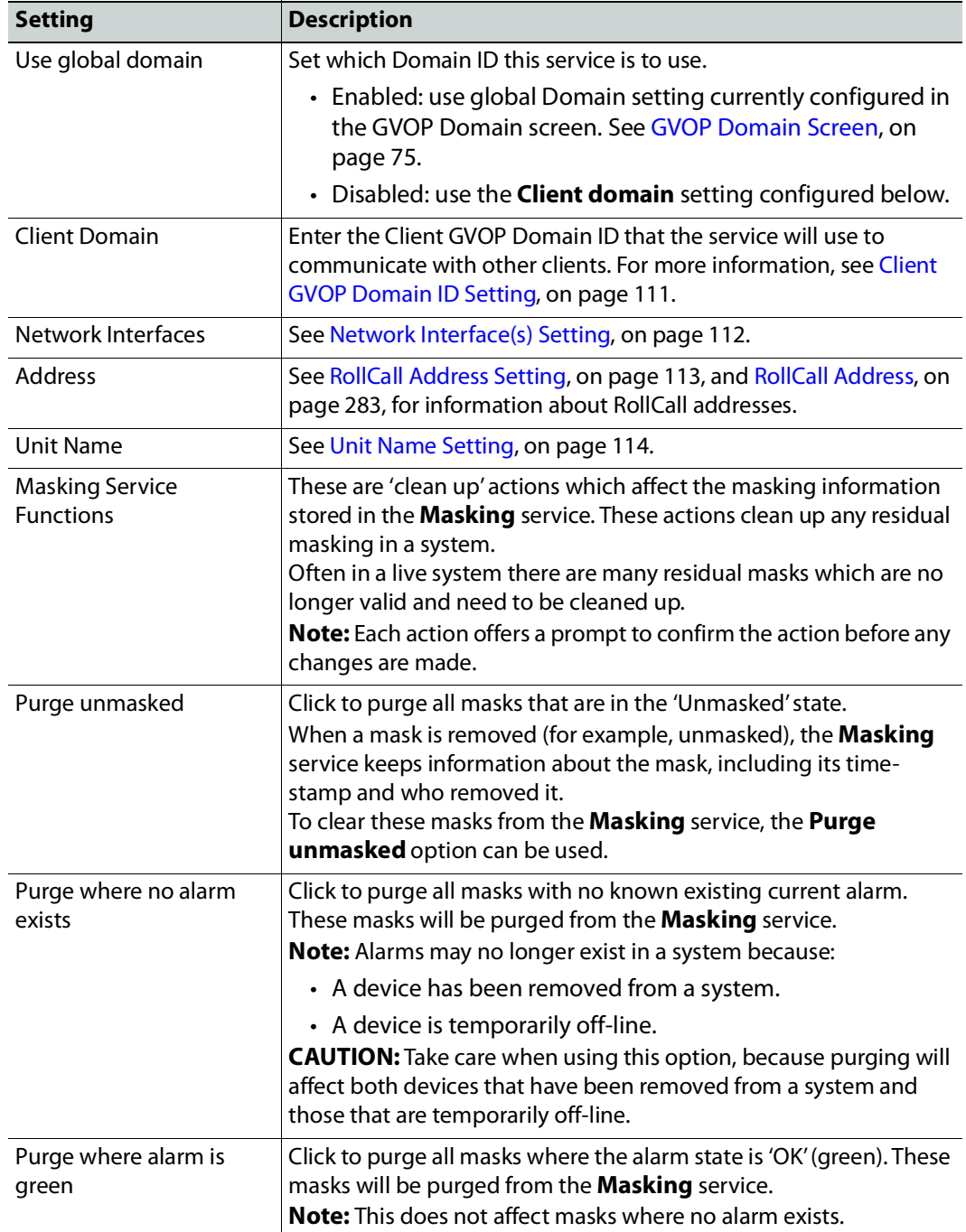

Table 11: GV Orbit Masking Service - System Settings

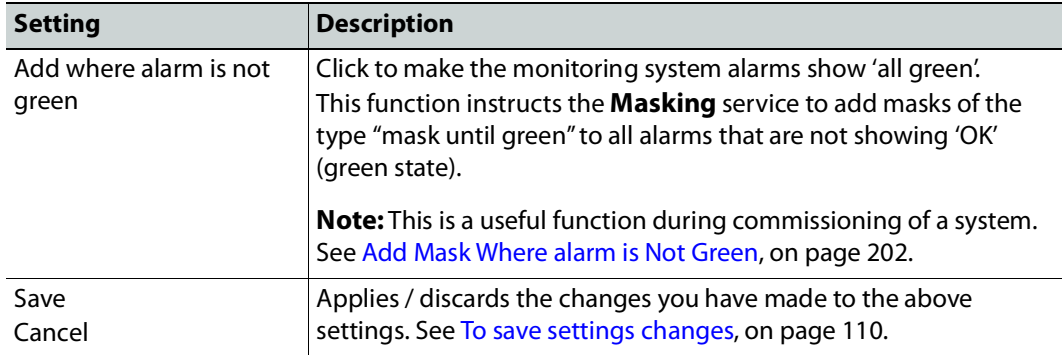

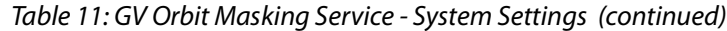

# **Applying a Mask**

Masking can be applied via the GV Orbit Client application with either:

- the **Network** window (right-click on a device item); or
- in an **Alarm List** window (right-click on an alarm item); or
- an **Alarm Mask Behaviour** on a GV Orbit C&M project custom user panel.

# **Mask Types**

The following masking types are available:

**Mask Device**

This type of mask will mask an alarm from a device. It is a device-level mask.

**Mask Alarm**

This type of mask will mask an alarm from a device. It is an alarm-level mask.

**UnMask**

This will remove any alarm mask type from a device or alarm.

**Mask Until Time (Snooze Alarm)**

This type of mask will mask an alarm and automatically remove the mask after a configurable period of time. When the mask is removed, any latched alarm values will be reset.

The **Masking** service monitors this time period and will automatically effect the removal of the mask when the time period has expired.

For example, this is useful if some engineering work is to be done which may cause alarms while it is being done. In this case, setting a **Snooze Alarm** mask for the duration of the work:

- will mask alarms for that time;
- will expire after the preset time; and

• masks will then behave as normal.

#### **Note:**

If a further mask is made on an alarm which is already actively masked by a 'Snooze Alarm' mask, then the *later* mask will take precedence.

#### **Note:**

The period of time used is selected by the user when applying the 'Snooze Alarm' mask; the user selects from several choices. The choices can be configured in GV Orbit Client with a GV Orbit C&M project open. (See the **Masking** tab in the 'Tools -> Options -> Monitoring' dialog accessed from the main menu in GV Orbit Client.) The choices offered are configurable. The default choices are:

- 1 minute:
- 5 minutes;
- 20 minutes;
- 1 hour;
- 24 hours; and
- $\cdot$  7 days.

### **Mask Until Normal**

This type of mask will mask an alarm or device and automatically remove it when the alarm state is 'OK' (for example, when an on-screen alarm goes green).

For example, this is useful if an error condition occurs, and is acknowledged and remedial work is underway or scheduled. In this case, the alarm can be masked until the work is carried out and the error cleared.

# **Masking Service Functions**

#### **Note:**

For a description of all **Masking Service Functions**, please see the '[Masking](#page-199-0)  [Service Functions, on page](#page-199-0) 200 in Table 11, on page 200.

<span id="page-201-0"></span>**Add Mask Where alarm is Not Green**

This masking service function is a useful during, for example, the commissioning of a new system. Alarms will be masked until their alarm state goes green (for example, until system device is set up properly), at which point the mask is removed (for example, the alarm is unmasked).

# **Alarms Generated**

The **Masking** service itself sends out alarm log data.

To view live alarms from the **Masking** service itself in the GV Orbit Client application:

1 Right-click in the **Network** window on the **Masking** service item and select 'Alarm List'.

An **Alarm List** window is shown which shows status information about the service, including the alarms it generates. See [Figure](#page-202-0) 39.

| Masking service item in Network window             | <b>Alarm List window.</b>                                |                                 |                                  |            |
|----------------------------------------------------|----------------------------------------------------------|---------------------------------|----------------------------------|------------|
| Right-click and select 'Alarm List'.               |                                                          |                                 |                                  |            |
| Network<br>a x                                     | Alarm List - F110:01:03 - Masking                        |                                 |                                  | ?<br>X     |
| Ξ<br>ᄒ                                             | $\overline{\mathbf{x}}$<br>Sort by status<br>$\check{~}$ |                                 |                                  |            |
| R ck 7 0000:09:00                                  | T<br>Alarm Name                                          | 7<br>Value                      | 7<br><b>Status</b>               | T<br>Latch |
| R ck 8 0000:0A:00                                  | ID                                                       | 926                             | Normal<br>-                      | Normal     |
| Rack 9 0000:0B:00<br>Rack 1 0000:0C:00             | <b>IDNAME</b>                                            | Masking Service                 | $\bullet$<br>Normal<br>$\bullet$ | Normal     |
| Re hoved Frames 0000:0F:00                         | <b>IPADDRESS</b>                                         | 172.19.79.144                   | Normal<br>●                      | Normal     |
| > e Free Network(F100) F000:01:00                  | <b>IPNAME</b>                                            | gvboxslp2                       | Normal                           | Normal     |
| letwork(F200) F000:02:00<br>$>$ $\overline{6}$     | <b>MSG</b>                                               | Unit Present                    | Normal<br>$\bullet$              | Normal     |
| $\vee$ is<br>irtual Node F000:03:00                | ×<br><b>NAME</b>                                         | Masking                         | Normal                           | Normal     |
| 01: Masking 151                                    | NUM_ALARMS                                               | 15967                           | 0<br>Normal                      | Normal     |
| Alarm list<br>$\bullet$ Monitoring F000:04:00<br>⋋ | NUM MAINTENANCE                                          | $\theta$                        | Normal<br>$\bullet$              | Normal     |
| Alarm history<br>Event Logging F000:05:00          | NUM_MASKS                                                | 3629                            | Normal<br>$\bullet$              | Normal     |
| Alarm masking<br>Routing F000:06:00                | NUM NO ALARM                                             | 3117                            | Normal                           | Normal     |
| Info<br>Email F000:07:00                           | NUM_OFFLINE                                              | 2167                            | 0<br>Normal<br>●                 | Normal     |
| Map View F000:08:00<br>Copy                        | NUM TIMED                                                | $\mathbf{0}$                    | Normal<br>$\bullet$              | Normal     |
| Web Renderer F000:09:00                            | NUM_UNMASKED                                             | 1462                            | Normal                           | Normal     |
| > Relay F000:0A:00                                 | NUM_UNTIL_GREEN                                          | 2084                            | $\bullet$<br>Normal              | Normal     |
| > Repository Manager F000:0B:00                    | NUM_WITH_ALARM                                           | 512                             | ●<br>Normal                      | Normal     |
| Densite<br>Health monitoring                       | REDUNDANT_SERVER_MATCH                                   | OK                              | Normal                           | Normal     |
| iControl<br>$\checkmark$                           | RESTARTED_AT                                             | 2020-03-31T13:41:59Z            | Normal                           | Normal     |
| Frame Reference (densite_GVNode_Densite_SL         | <b>STATE</b>                                             | $\mathbf{1}$                    | ●<br>Normal                      | Normal     |
| V F HCO-3901 (densite_Densite3_Densite_SLOT_16     |                                                          |                                 | 0<br>●                           |            |
| $\vee$ <b>To</b> ALC Miranda                       | UNTILGREEN_CTL_STATE                                     | OK                              | Normal                           | Normal     |
| $\bullet$ PGM1                                     | <b>UPTIME</b>                                            | 021:22:46:54                    | Normal                           | Normal     |
| <b>O</b> PGM2                                      | VERSION                                                  | 4.1.0 build 6 built on Mar 18 2 | Normal                           | Normal     |
| $\bullet$ PGM3                                     |                                                          |                                 |                                  |            |
| <b>O</b> PGM4                                      |                                                          |                                 |                                  |            |
| $\bullet$ PGM5                                     |                                                          |                                 |                                  |            |

<span id="page-202-0"></span>Figure 39: Masking Service's Alarm List Window

# **Masking Service Alarm Summary Information**

The **Alarm Summary** window shows some status values for the **Masking** service; these include some count values which are described in Table 12.

Table 12: Masking Service Information

| <b>Alarm Count</b> | In the Masking Service, Total Number of                  |
|--------------------|----------------------------------------------------------|
| NUM_ALARMS         | Alarms                                                   |
| NUM MAINTENANCE    | Maintenance masks.                                       |
| NUM MASKS          | Total number of masks.                                   |
|                    | Where:                                                   |
|                    | NUM MASKS = NUM MAINTENANCE + NUM OFFLINE + NUM UNMASKED |
|                    | and                                                      |
|                    | NUM MASKS = NUM NO ALARMS $+$ NUM WITH ALARMS            |

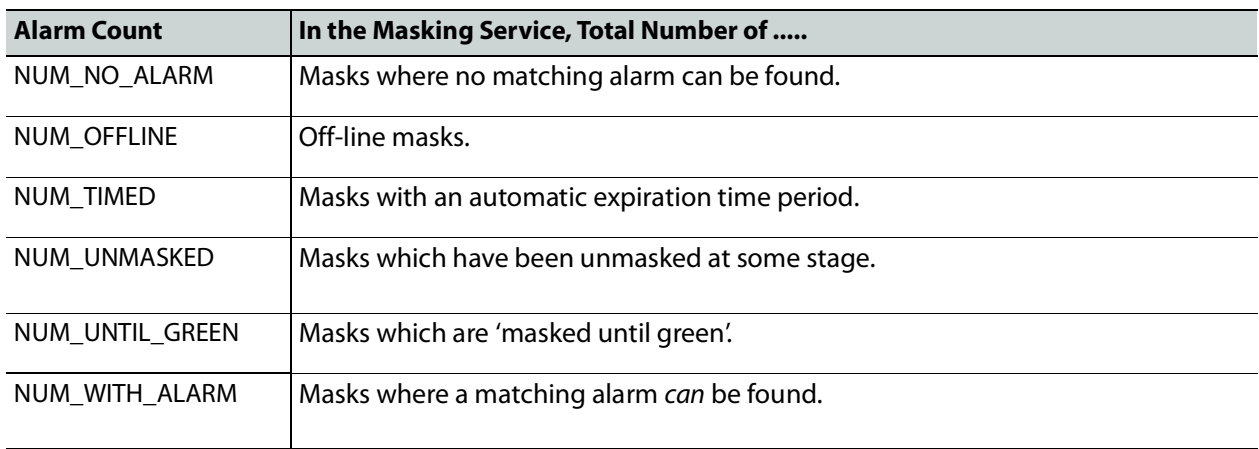

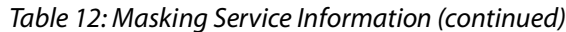

# **Monitoring Service**

# **Introduction**

A monitoring system is interested in alarm status information. The primary purpose of the GV Orbit **Monitoring** service is to calculate key 'alarm state' information from log messages from system devices/units. There may be large amounts of log data and most of it may be informative. The **Monitoring** service processes log information received on a Domain ID Number and produces alarm information. Various pieces of alarm information may come from one source device (for example, the same device address) and this information can be combined together. Resulting alarm information is sent out as alarm messages into the GV Orbit system.

## **Note:**

The **Monitoring** service can combine various 'alarm state' information from a single device (for example, from a single device address). The service does not combine together 'alarm state' information from multiple device addresses.

A GV Orbit client can subscribe to these alarm messages and, for example, alarm state information can be used on a GV Orbit C&M project custom user panel (using GV Orbit Alarm Behaviours).

A GV Orbit client or a GV Orbit service may also write log data to a Domain ID Number for the **Monitoring** service to process.

## **Note:**

The **Monitoring** service must be running for alarms to be present in the GV Orbit system; this includes alarms for GV Orbit Services themselves.

Additionally, there is a 'light' protocol to allow third party devices/systems to access some alarm state information.

## **Note:**

In a GV Orbit system, the 'Domain ID Number' should match across services. See [Default GVOP Domain IDs, on page](#page-111-1) 112.

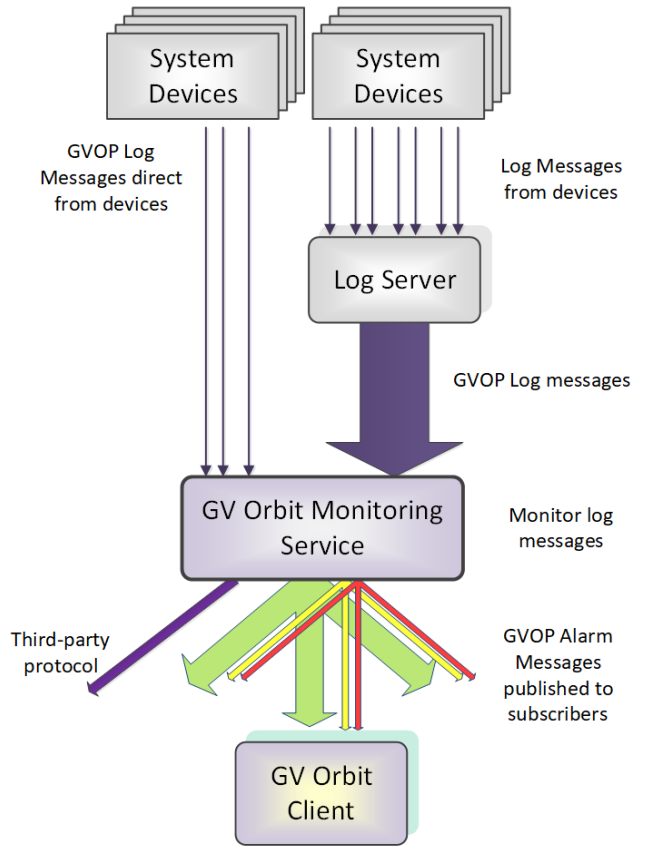

Figure 40: GV Orbit Monitoring Service

# **Log Messages and Headers**

A log message contains a HEADER=VALUE pair, commonly referred to as a Log Field which comprises a **Header** with a value. Similar to log messages, alarm messages also have HEADER=VALUE pairs. Log Fields can be processed by the **Monitoring** service from:

- a **Log Server** service; or
- from a **Densité Manager** service; or
- directly from devices/units (for example, any device in a 'control and monitoring' GVOP domain).

The service detects the alarm state of current Log Fields ('OK', 'Warning', or 'Error') and publishes the resulting calculated state information as GVOP alarm messages to subscribers.

# **STATE Alarm**

A **STATE Alarm** is automatically added to each unit in a GV Orbit system by the **Monitoring** service. This contains the aggregate alarm state of all the unit's log messages, providing a useful overall alarm for monitoring to use.

# **Monitoring Rules**

A **Monitoring** service is pre-configured with **Monitoring Rules** for processing the main and common **Headers** found in log messages to yield alarm messages for the system.

Every log message in the system should have an accompanying monitoring rule.

**Monitoring Rules** are listed on the **Monitoring Rules** configuration screen (see [Monitoring Rules Screen, on page](#page-221-0) 222, for details). Each listed rule has corresponding 'alarm state matching rules' which provide, for example, information about allowable limits for a message's **Header**. The rules determine a resulting alarm state for the Log Field.

When the current value of a Log Field header changes, the resulting Alarm state is determined by the **Monitoring** service, which looks up the corresponding **Monitoring Rule** and works out what 'state' to apply (for example, 'OK', 'Warning', 'Error').

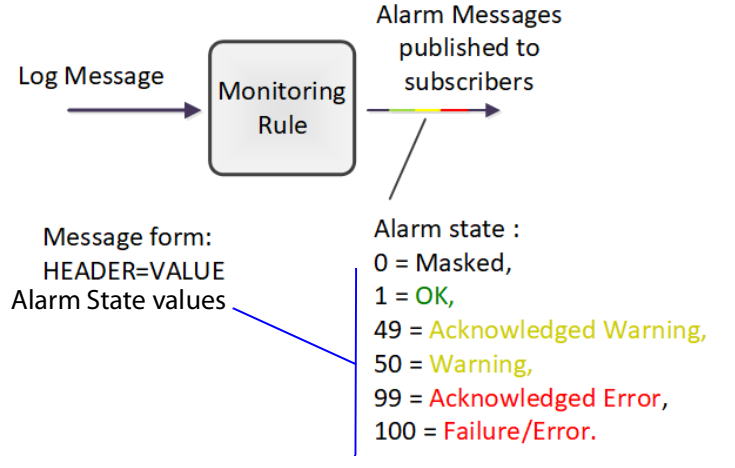

Figure 41: Monitoring Rule

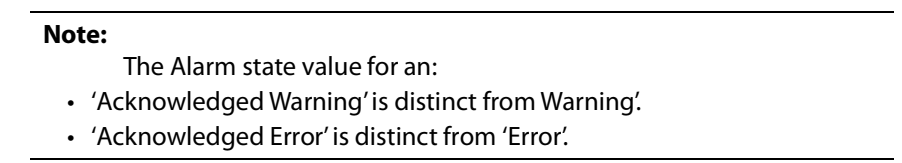

## **Rules**

A **Monitoring** rule for a Header is defined through one or more 'state matching' rules for the Header value in a log message. The following types of rules can be defined for different Header value types:

- String value rule. (See [String State Rule Settings, on page](#page-234-0) 235.)
- Numeric value rule. (See [Numeric State Rule Settings, on page](#page-236-0) 237.)
- 'Rate of change' value rule. (See [Rate Of Change State Rule Settings, on page](#page-237-0) 238.)

Each rule can be configured with an automatic acknowledge time period. The **Monitoring** service automatically acknowledges an 'Error' or 'Warning' after this period.

## **Wild Card \***

An asterisk wild card character ( \* ) can be used when forming rules for similarly-named Headers. This can reduce the amount of **Monitoring** rule configuration needed.

A device may often have many similarly-named Log Fields. In this case, rules can be created using a wild card character to create rules which monitor more than one Header. The wild card, \*, is used in place of a number in the Header name.

For example, 'INPUT\_\*' includes Headers INPUT\_1, INPUT\_2, INPUT\_3, ... and so on.

## **Number Range [ ]**

A number range may be specified in a Header name for a rule to specify a range of Headers to monitor.

For example, 'INPUT\_[1-10]' covers Headers INPUT\_1 to INPUT\_10.

## **Categories**

**Categories** can effectively combine several log messages/alarms from one device into one alarm message to ease subsequent monitoring in a system.

When monitoring a system, it is a common requirement to show a single alarm state for multiple log messages from a given device. This can be achieved in GV Orbit with the **Monitoring** service: Often, a device has many similar Log Fields. For example, a multiviewer has many inputs with similar corresponding Headers. The **Monitoring** service can monitor multiple log/alarm messages and aggregate the results into one aggregate alarm message (called, say, "INPUT\_STATE") using **Categories**. See [Figure](#page-207-0) 42.

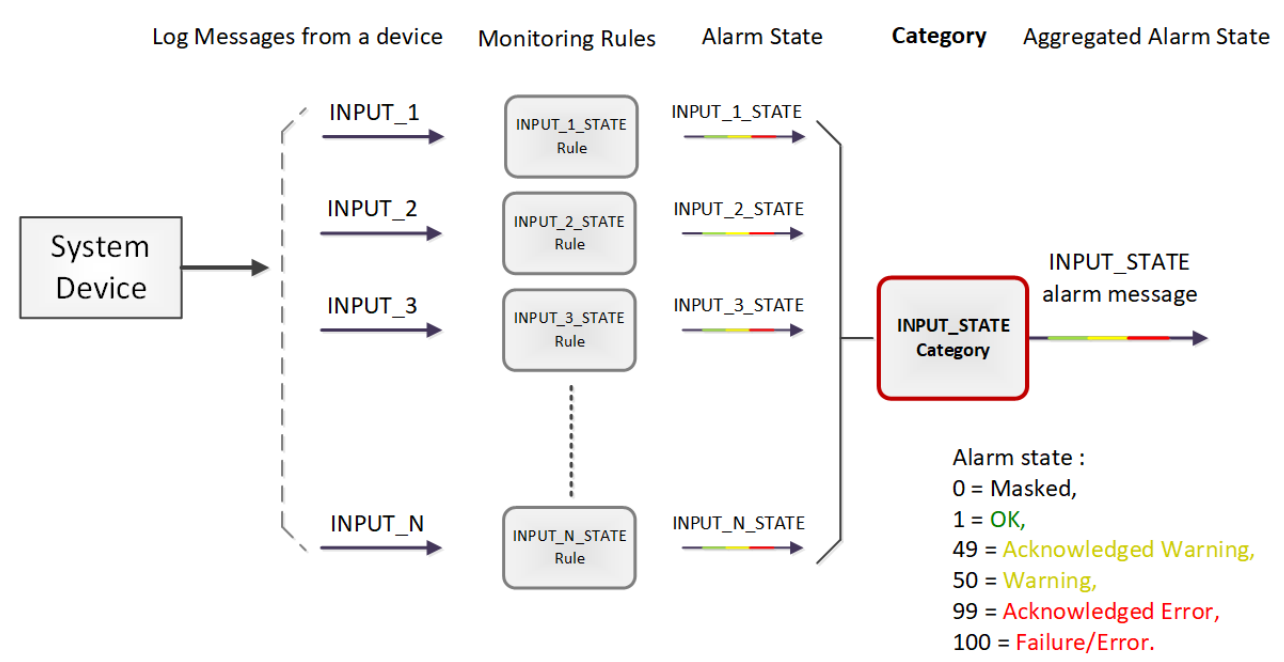

<span id="page-207-0"></span>Figure 42: Category Example - Aggregate Alarm Message

## **Example Use Cases**

Often, a device has many similar Log Fields. For example, a multiviewer has many inputs with similar corresponding Header names.

• A multiviewer with 48 inputs: Headers may include: INPUT\_1\_STATE, INPUT\_2\_STATE, and so on up to INPUT\_48\_STATE.

A **Category** can be used create a new alarm (called, say, 'INPUT\_STATE') to contain the overall combined alarm states of all the INPUT \* STATE Log Fields.

• For a single multiviewer input: Headers may include: INPUT\_1\_LOST, INPUT\_1\_STATE, INPUT\_1\_STANDARD, INPUT\_1\_FRAMERATE.

A **Category** can be used create a new alarm (called, say, 'INPUT') to contain the overall combined alarm states of all the INPUT\_1\* Log Fields.

### **Note:**

Monitoring of multiple Log Fields and aggregating the resulting alarm states can be achieved in GV Orbit in one of two ways:

- 1. Solely with a C&M project custom user panel in GV Orbit Client:
	- a design a GV Orbit client custom user panel to look at multiple log message types;
	- b use Behaviours and Bindings to determine alarm states for each log message, and to aggregate the multiple results into one alarm state; and then
	- c show alarm state on the custom panel (for example, with a Tally lamp).
- Or, alternatively:
	- 2. With a **Monitoring** service and GV Orbit client custom panel(s):

It can be more convenient to perform the aggregation centrally and then provide a single, aggregate alarm to one or more subscribing GV Orbit client custom panels. Do this using the **Monitoring** service and a GV Orbit client panel:

- a configure the service to look at multiple log messages;
- b configure the service with a **Category** to aggregate the log messages;
- c design a GV Orbit C&M project custom panel to look at the new, single (aggregated) alarm message; and
- d show the alarm state on the custom panel (with a Tally lamp).

See [Categories Screen, on page](#page-213-0) 214, for more details.

# **Logging of this Service's Activities**

This service supports logging that can help with troubleshooting. See [Log Files Task, on](#page-80-0)  [page](#page-80-0) 81.

# **System Screen**

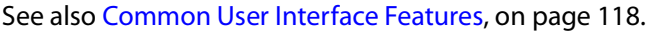

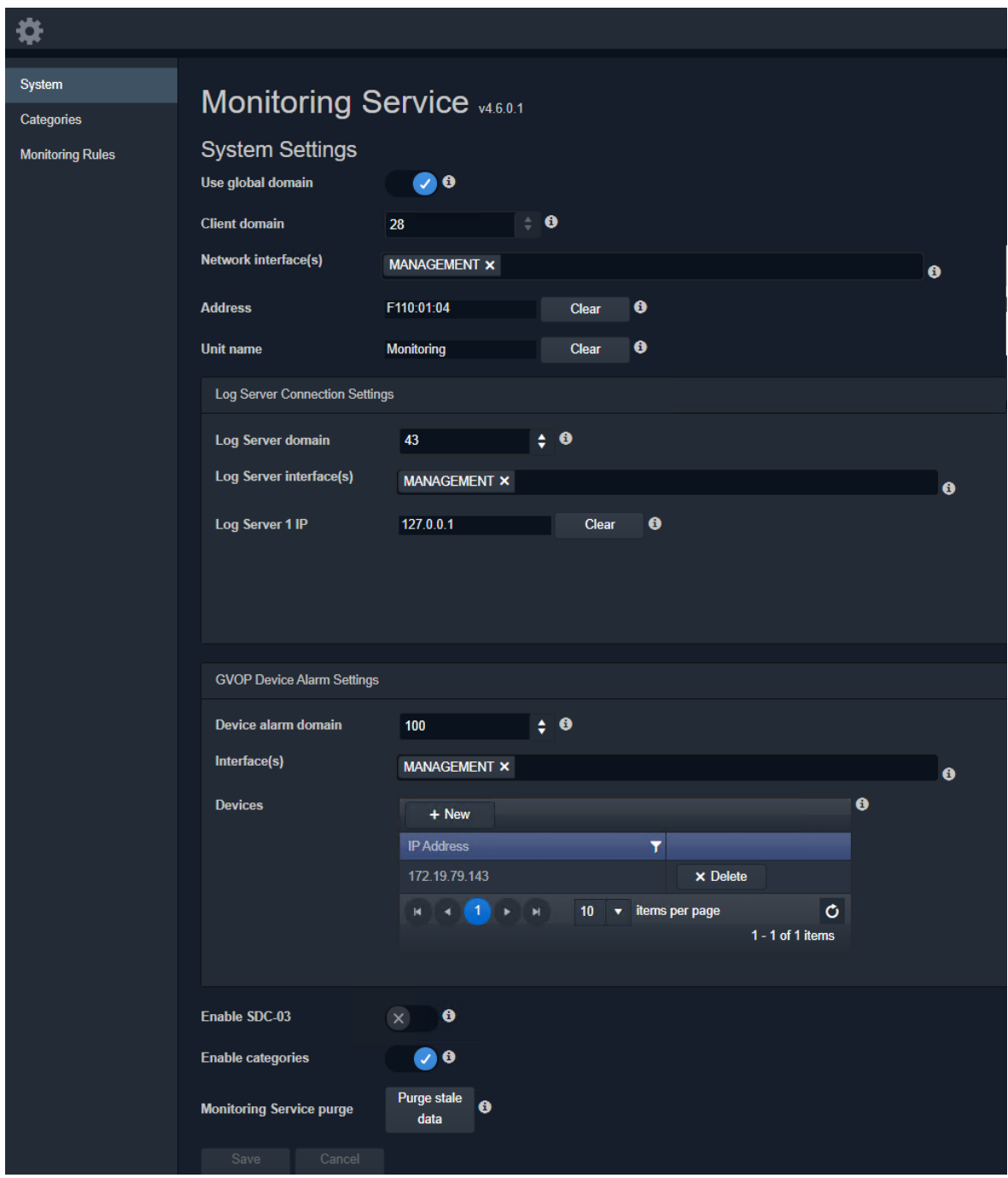

Figure 43: Monitoring Service - System Settings Screen

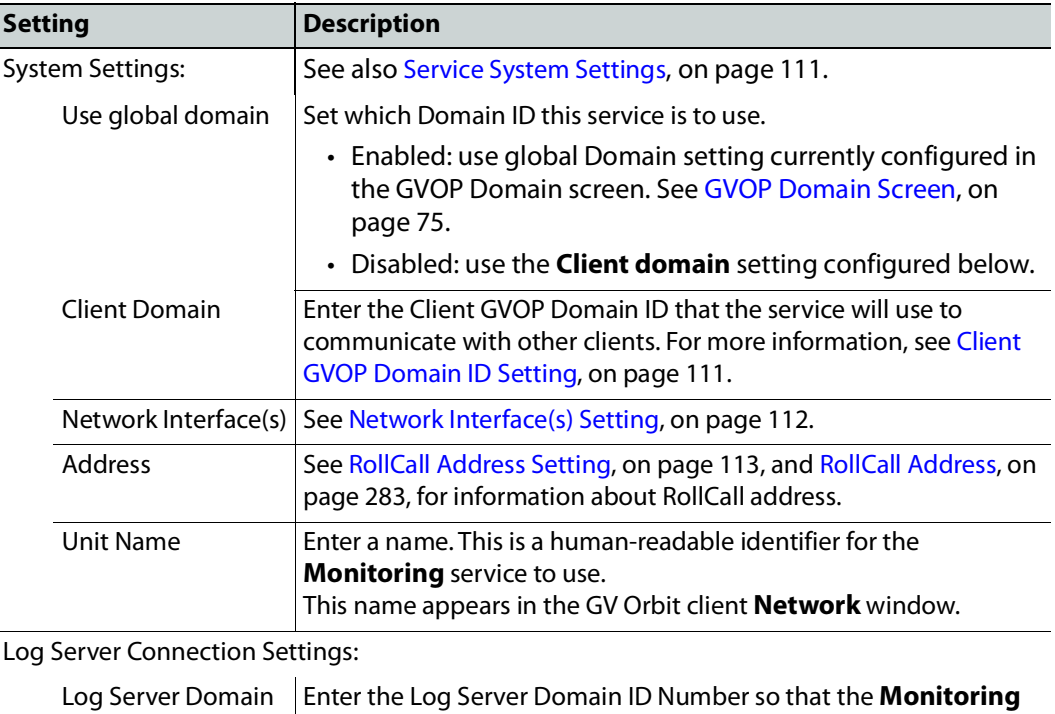

Table 13: GV Orbit Monitoring Service - System Settings

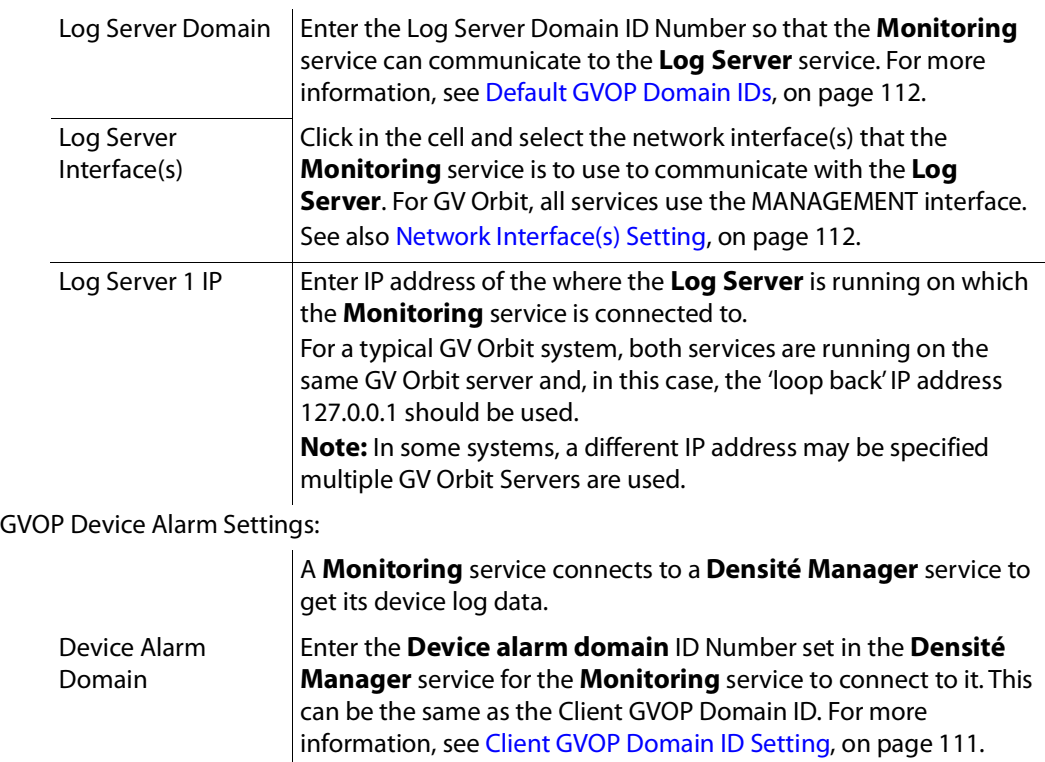

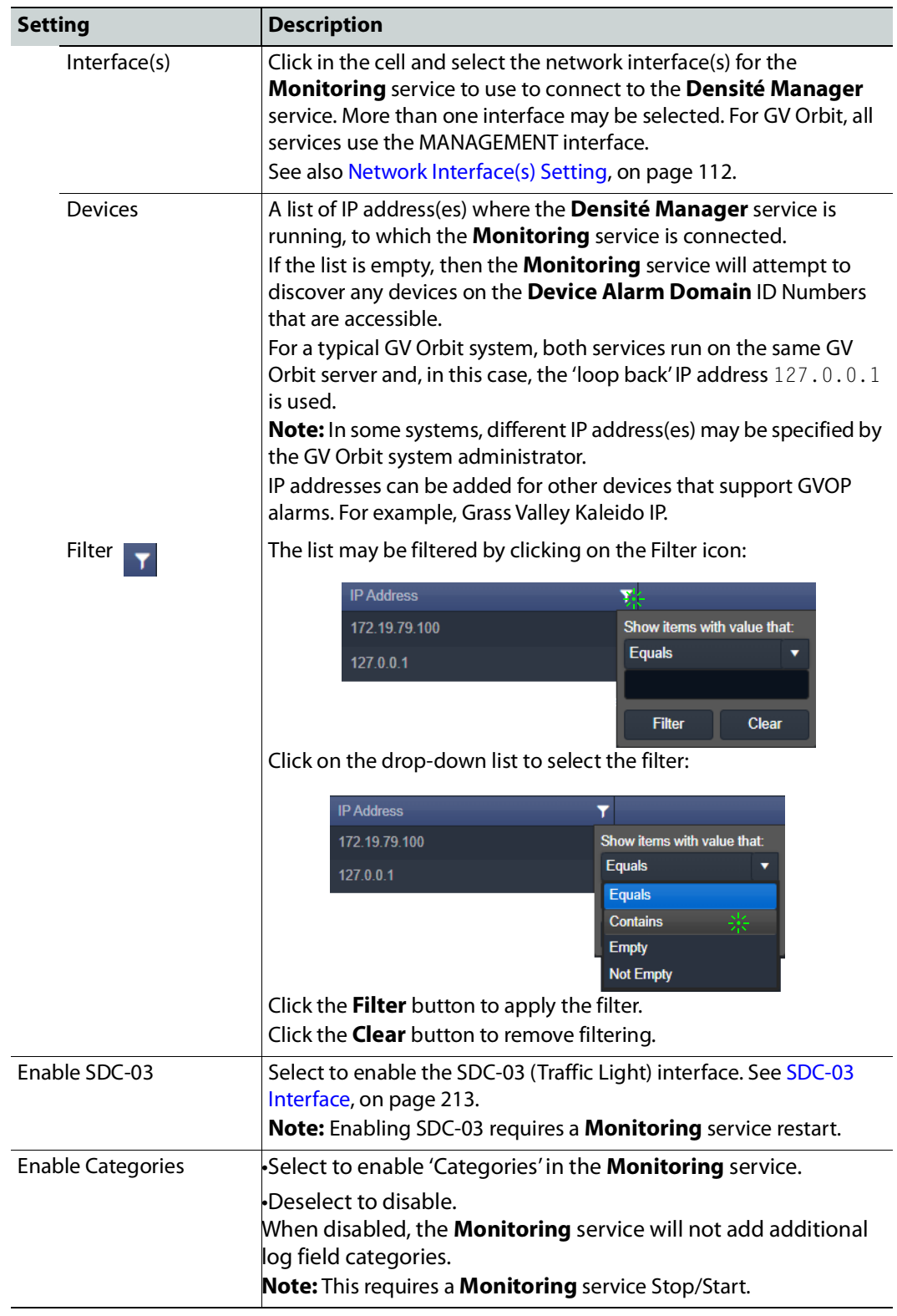

Table 13: GV Orbit Monitoring Service - System Settings (continued)

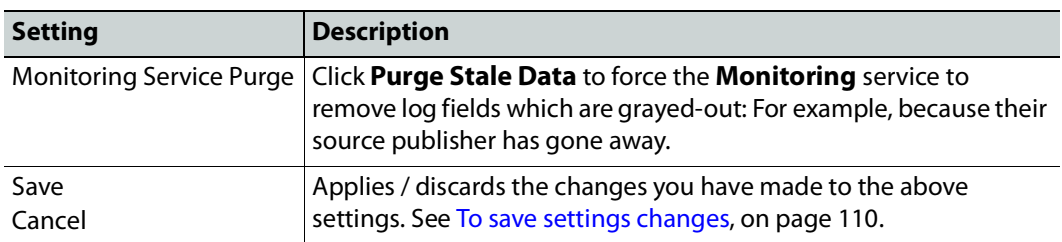

Table 13: GV Orbit Monitoring Service - System Settings (continued)

# **Monitoring Redundancy**

Dual-redundancy can be achieved by running two **Monitoring** services with each connected to its own **Log Server** and **Densité Manager** services.

Further resilience can be achieved if both **Monitoring** services are connected to each other's own **Log Server** and **Densité Manager** services. This configuration does result in extra data on the GVOP domain.

## <span id="page-212-0"></span>**SDC-03 Interface**

The **SDC-03 Interface** allows a third-party device/system to connect to the **Monitoring** service and obtain high-level monitoring information. SDC-03 is a 'light' status-monitoring protocol allowing access to alarm data generated by the **Categories** screen. **Note:** Detailed log data is not available over this interface.

The SDC-03 interface is available under NDA from Grass Valley. For information on the SDC-03 status monitoring protocol, please contact Grass Valley Support.

# <span id="page-213-0"></span>**Categories Screen**

A **Category** allows a user to define a new alarm message to carry an aggregated Alarm state and define a list of the message Headers which should be aggregated. The list may be defined:

- As a collection of fixed headers.
- Using wild cards (for example, INPUT  $*$ ).
- Using ranges (for example, INPUT\_[1-20]).

When **Categories** are enabled, the **Monitoring** service automatically scans each device in the system and adds the new alarm to any devices which have matching **Monitoring Rules**. Thus, the new status information appears in a device's **Alarm Summary** window.

[Figure](#page-213-1) 44 shows the **Monitoring** service **Categories** configuration screen and shows a list of categories that have been created. To create a category, see [Categories Example, on](#page-215-0)  [page](#page-215-0) 216, for an example of setting up a new **Category**.

| System<br><b>Categories</b><br><b>Monitoring Rules</b> | Categories<br>can be used to add a new log field INPUT which contains the state of all the INPUT n values. | Categories can be used to display the 'state' of a number of other log fields. For example, where a Unit contains INPUT 1, INPUT 2 etc, a category |                    |                 |
|--------------------------------------------------------|----------------------------------------------------------------------------------------------------|----------------------------------------------------------------------------------------------------|--------------------|-----------------|
|                                                        | $\vee$ Save<br><b>Q</b> Cancel<br>$+$ New<br><b>Category Name</b>                                          | <b>Target Alarm</b>                                                                                                    |                    |                 |
|                                                        | <b>PTP</b> Error                                                                                           | PTP ERROR                                                                                                    | $\mathscr{D}$ Edit | <b>× Delete</b> |
|                                                        | <b>LAN Port 1 Packet Drop</b>                                                                              | LAN PORT 1 PKT DRP                                                                                                    | $Z$ Edit           | <b>x</b> Delete |
|                                                        | <b>LAN Port 2 Packet Drop</b>                                                                              | LAN PORT 2 PKT DRP                                                                                                    | $\angle$ Edit      | <b>x</b> Delete |
|                                                        | <b>SDI CRC</b>                                                                                             | INPUT_SDI_ERRCNT                                                                                                    | $\angle$ Edit      | <b>x</b> Delete |
|                                                        | <b>Temperature State</b>                                                                                   | <b>TEMP STATE</b>                                                                                                    | $\ell$ Edit        | $\times$ Delete |
|                                                        | <b>Fan State</b>                                                                                           | <b>FAN STATE</b>                                                                                                    | $\angle$ Edit      | <b>x</b> Delete |
|                                                        | <b>Input Video State</b>                                                                                   | <b>INPUT STATE</b>                                                                                                    | $\angle$ Edit      | $\times$ Delete |
|                                                        | <b>Input Audio State</b>                                                                                   | <b>AUDIO STATE</b>                                                                                                    | $Z$ Edit           | <b>× Delete</b> |
|                                                        | <b>Input ANC State</b>                                                                                     | ANC_STATE                                                                                                    | $\angle$ Edit      | $\times$ Delete |
|                                                        | <b>Gateway Fault</b>                                                                                       | <b>GW FAULT</b>                                                                                                    | $\ell$ Edit        | $\times$ Delete |
|                                                        | Lan Port 1 State                                                                                           | <b>LAN 1 STATE</b>                                                                                                    | $\angle$ Edit      | $\times$ Delete |
|                                                        | Lan Port 2 State                                                                                           | LAN 2 STATE                                                                                                    | $\angle$ Edit      | <b>×</b> Delete |
|                                                        | <b>RTP</b> Error                                                                                           | <b>RTP ERROR</b>                                                                                                    | $\angle$ Edit      | <b>x</b> Delete |
|                                                        | <b>MAC Error</b>                                                                                           | <b>MAC ERROR</b>                                                                                                    | $\angle$ Edit      | <b>× Delete</b> |

<span id="page-213-1"></span>Figure 44: Monitoring Service - Categories Screen

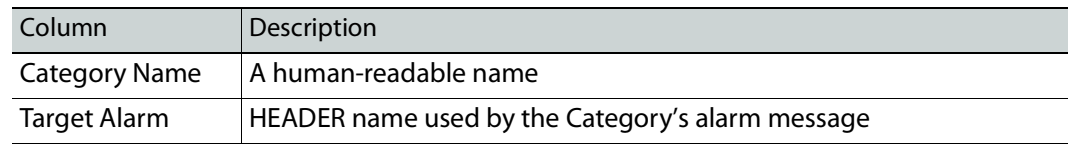

# See [Changes need to be Saved List Indicator, on page](#page-117-0) 118 and [List Control Buttons, on](#page-117-1)  [page](#page-117-1) 118.

# Categories

Categories can be used to display the 'state' of a number of other log fields. For example, where a Unit contains INPUT\_1, INPUT\_2 etc, a category can be used to add a new log field INPUT which contains the state of all the INPUT\_n values.

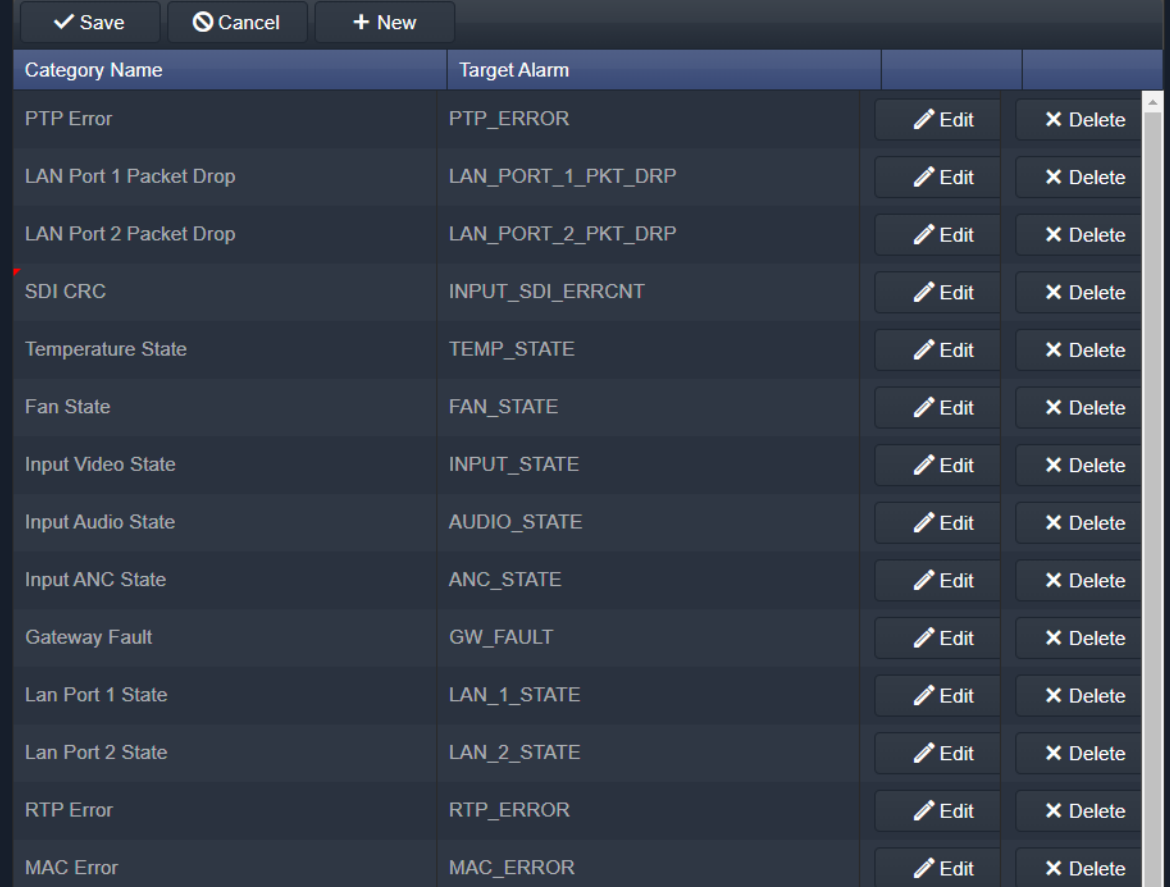

Figure 45: Categories List

## <span id="page-215-0"></span>**Categories Example**

In this example, a new **Category** is created which aggregates together some messageHeaders.

**Step 1: New Category**

To create a new **Category**:

- 1 Open the **Categories** screen of the **Monitoring** service.
- 2 Click **+New**.

A new, blank **Category** item appears at the top of the **Category** list.

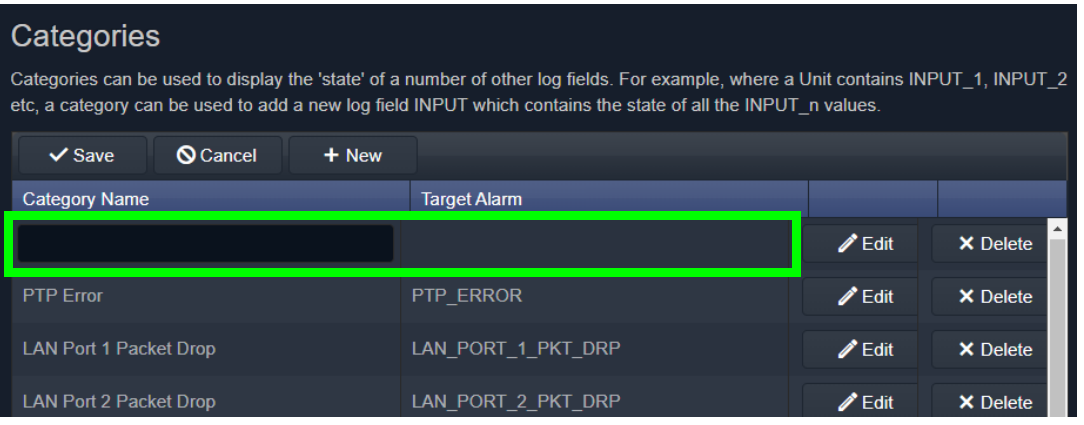

Figure 46: New Blank Category Item

- 3 Enter a name for the new **Category** a human-readable, 'friendly' name.
- 4 Enter a name for the Header to be used by the **Category's** alarm message (Target Alarm).

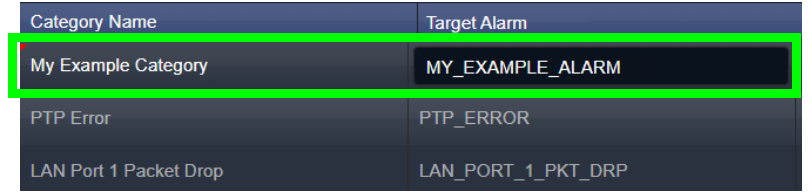

Figure 47: New Category Name and Alarm

5 Click **Save**.

**Step 2: Edit - Add Header Match Pattern(s)**

1 Click **Edit** to edit the new **Category** item.

| <b>Category Name</b>       | <b>Target Alarm</b> |        |
|----------------------------|---------------------|--------|
| <b>MY Example Category</b> | MY EXAMPLE ALARM    | ' Edit |

Figure 48: Edit New Category
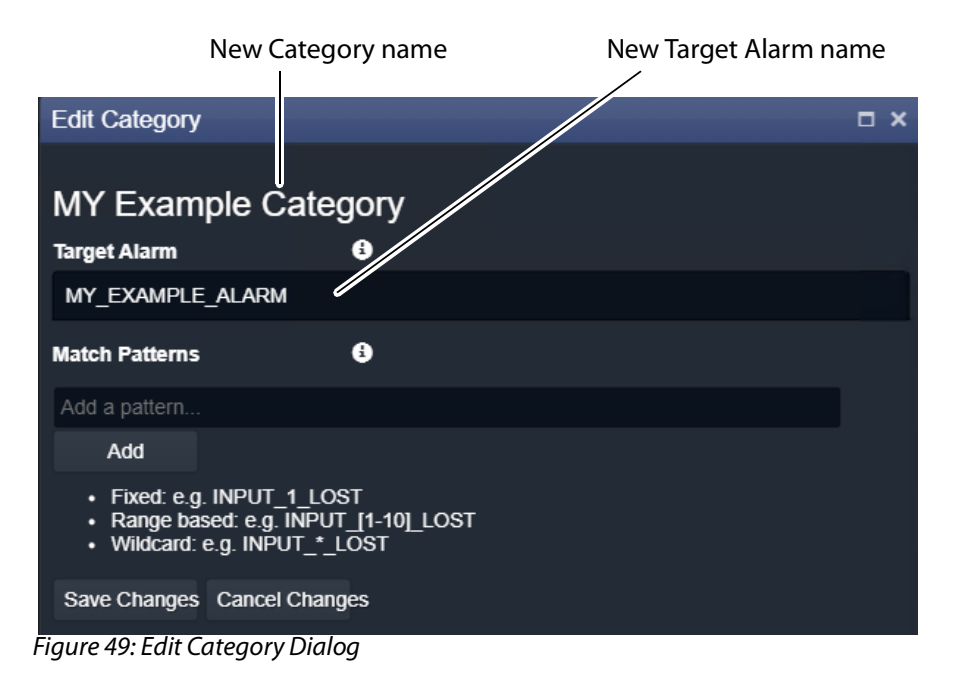

The **Edit Category** dialog is shown. See [Figure](#page-216-0) 49.

### <span id="page-216-0"></span>2 In the **Match Patterns** text box,

begin entering a message Header **Match Pattern** text string. For example, "INPUT\_".

As the text string is entered, a drop-down list appears showing all the candidate message Header names filtered on the entered text. See [Figure](#page-216-1) 50.

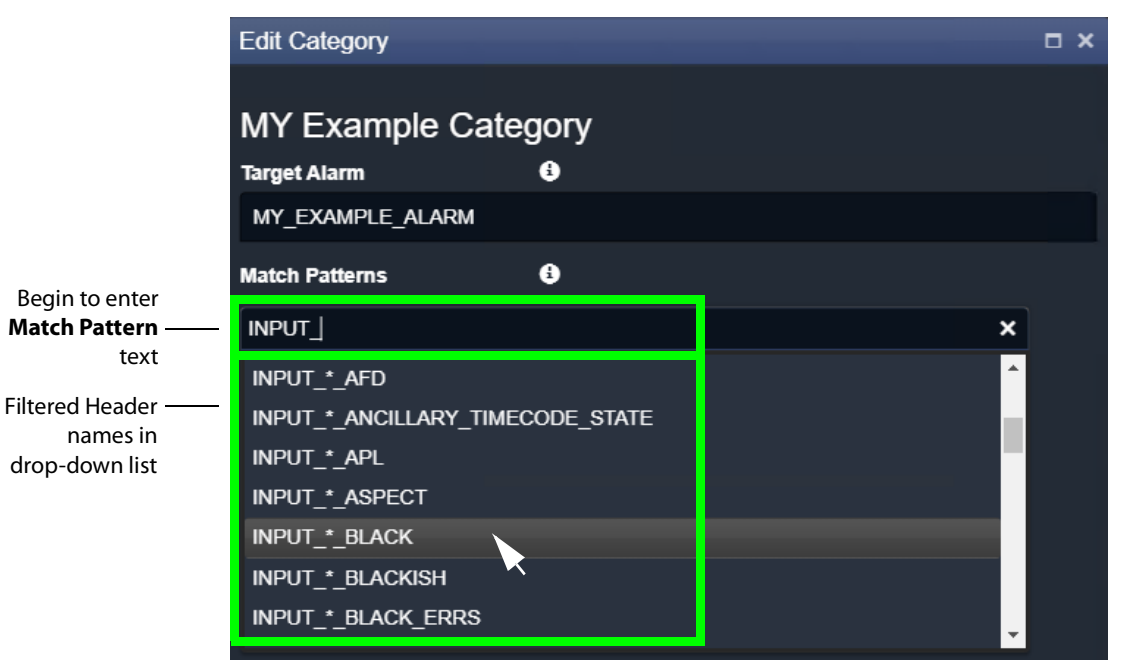

<span id="page-216-1"></span>Figure 50: Select a Match Pattern From Drop-Down List

- 3 Select a **Match Pattern** from the drop-down list. For example, INPUT\_\*\_BLACK.
- 4 If required,

now edit the selected **Match Pattern** string further and then press the Enter/Return key.

For example, replace the wild-card '\*' character in 'INPUT\_\*\_BLACK' with a range, INPUT\_[1-8]\_BLACK, to look for black detection status only on inputs 1 to 8. Then press Enter/Return.

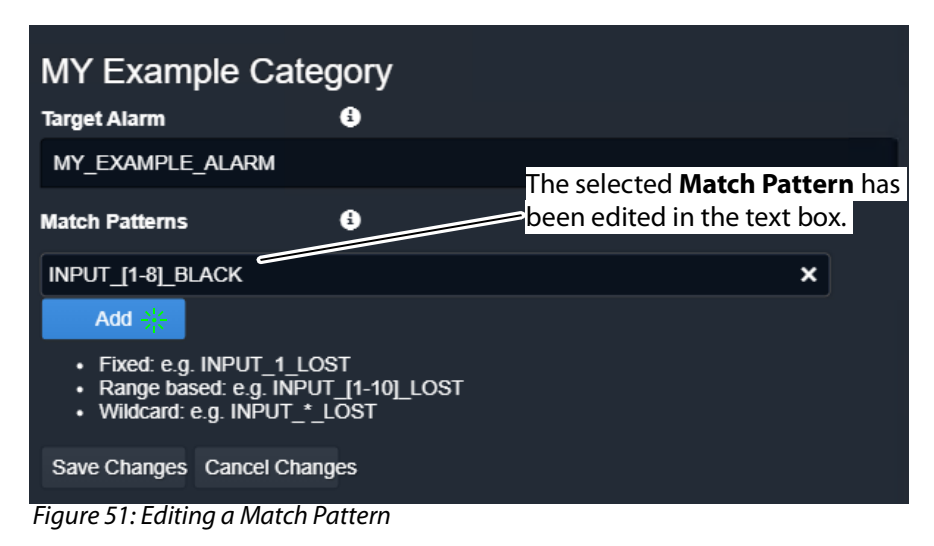

5 Click **Add**.

A **Match Pattern** is added to the **Category**.

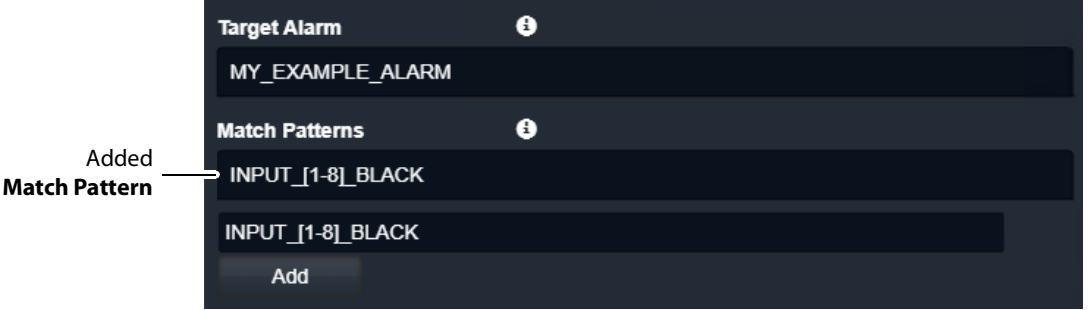

Figure 52: Added Match Pattern

One **Match Pattern** has now been set up for this **Category**. More match patterns may be added, if required.

**Step 3: More Match Patterns**

To add more **Match Patterns** into the **Category**:

1 Clear the text entry box by clicking on the **x** that appears when the cursor hovers over the right-hand end of the text box. (See [Figure](#page-218-0) 53.)

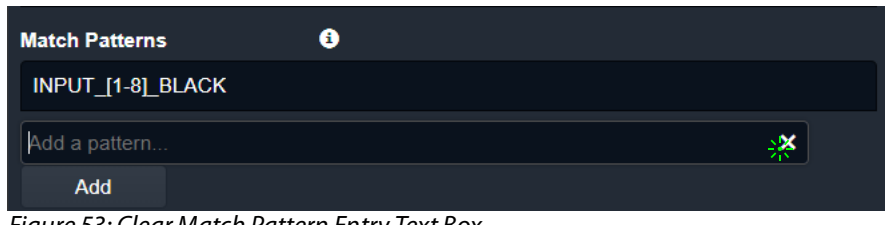

<span id="page-218-0"></span>Figure 53: Clear Match Pattern Entry Text Box

2 Begin entering another message Header **Match Pattern** text string and select the required name item in the drop-down list.

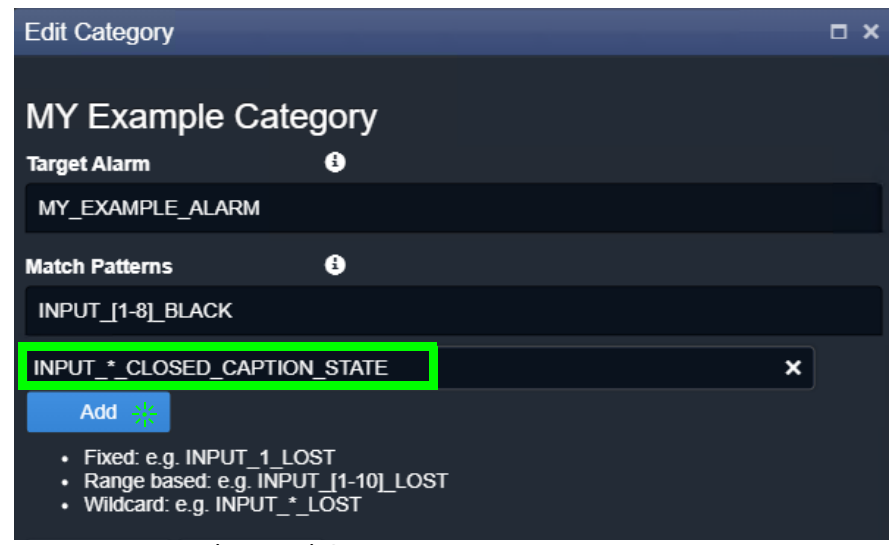

Figure 54: Entering Another Match Pattern

3 Click **Add**.

The newly-entered text string is added to the **Category**.

Two message Header **Match Patterns** have now been set up for this **Category**. See [Figure](#page-219-0) 55.

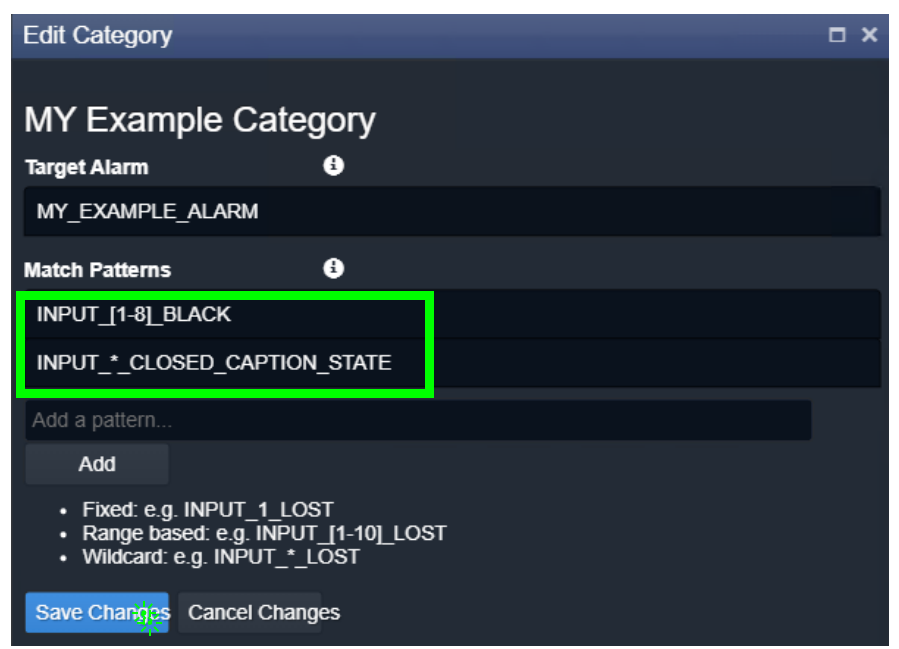

Figure 55: Save Header Match Patterns

### <span id="page-219-0"></span>4 Click **Save Changes**.

The changes made in the **Edit Category** dialog are saved and the dialog is closed.

In this example, the new **Category** will now aggregate together alarm messages about:

- input black detection; and
- input closed caption status.

The new **Category** appears at the bottom of the **Category** list in the **Categories** screen. See [Figure](#page-220-0) 56.

| System                  | SPIGOT 4 STATE      | SPIGOT 4 STATE       | $\mathscr{D}$ Edit | <b>X</b> Delete |
|-------------------------|---------------------|----------------------|--------------------|-----------------|
| Categories              | SPIGOT 5 STATE      | SPIGOT_5_STATE       | $\mathscr Z$ Edit  | <b>X</b> Delete |
| <b>Monitoring Rules</b> | SPIGOT 6 STATE      | SPIGOT 6 STATE       | $\mathscr Z$ Edit  | <b>X</b> Delete |
|                         | SPIGOT 7 STATE      | SPIGOT 7 STATE       | $\mathscr Z$ Edit  | <b>X</b> Delete |
|                         | SPIGOT 8 STATE      | SPIGOT 8 STATE       | $\mathscr{D}$ Edit | <b>X</b> Delete |
|                         | SPIGOT_9_STATE      | SPIGOT_9_STATE       | $\mathscr Z$ Edit  | <b>X</b> Delete |
|                         | SPIGOT_10_STATE     | SPIGOT_10_STATE      | $\mathscr{D}$ Edit | <b>X</b> Delete |
|                         | SPIGOT_11_STATE     | SPIGOT_11_STATE      | $\mathscr Z$ Edit  | <b>X</b> Delete |
|                         | SPIGOT_12_STATE     | SPIGOT_12_STATE      | $\mathscr{D}$ Edit | <b>X</b> Delete |
|                         | SPIGOT_13_STATE     | SPIGOT_13_STATE      | $\mathscr Z$ Edit  | <b>X</b> Delete |
|                         | SPIGOT_14_STATE     | SPIGOT_14_STATE      | $\mathscr{D}$ Edit | <b>×</b> Delete |
|                         | SPIGOT_15_STATE     | SPIGOT_15_STATE      | $\mathscr{D}$ Edit | <b>×</b> Delete |
|                         | SPIGOT_16_STATE     | SPIGOT_16_STATE      | $\mathscr Z$ Edit  | <b>X</b> Delete |
|                         | TIME REF            | TIME REF             | $\mathscr Z$ Edit  | <b>X</b> Delete |
|                         | DEVICE HEALTH       | <b>DEVICE HEALTH</b> | $\mathscr Z$ Edit  | <b>X</b> Delete |
|                         | MY Example Category | MY_EXAMPLE_ALARM     | $\mathscr Z$ Edit  | <b>×</b> Delete |

<span id="page-220-0"></span>Figure 56: New Category in Category List

# **Monitoring Rules Screen**

The **Monitoring Rules** configuration screen contains a list of **Monitoring Rule** rule items, for example, a list of message Headers with their state matching rules. Custom items can be added. Rules may be edited.

**Monitoring Rules Screen Information**

**State Matching Rules**

The following types of rules exist:

- [Numeric State Matching Rule, on page](#page-221-0) 222
- [Rate of Change State Matching Rule, on page](#page-222-0) 223
- [String State Matching Rule, on page](#page-222-1) 223

### <span id="page-221-0"></span>**Numeric State Matching Rule**

This rule operates on a message Header that has a numeric value.

The rule derives an alarm state ('OK', 'Warning', 'Error/Fail') from a numeric range defined by threshold values. When a value is within a range, the corresponding alarm state is used. See [Figure](#page-221-1) 57.

Custom **Numeric State** matching rules can be created.

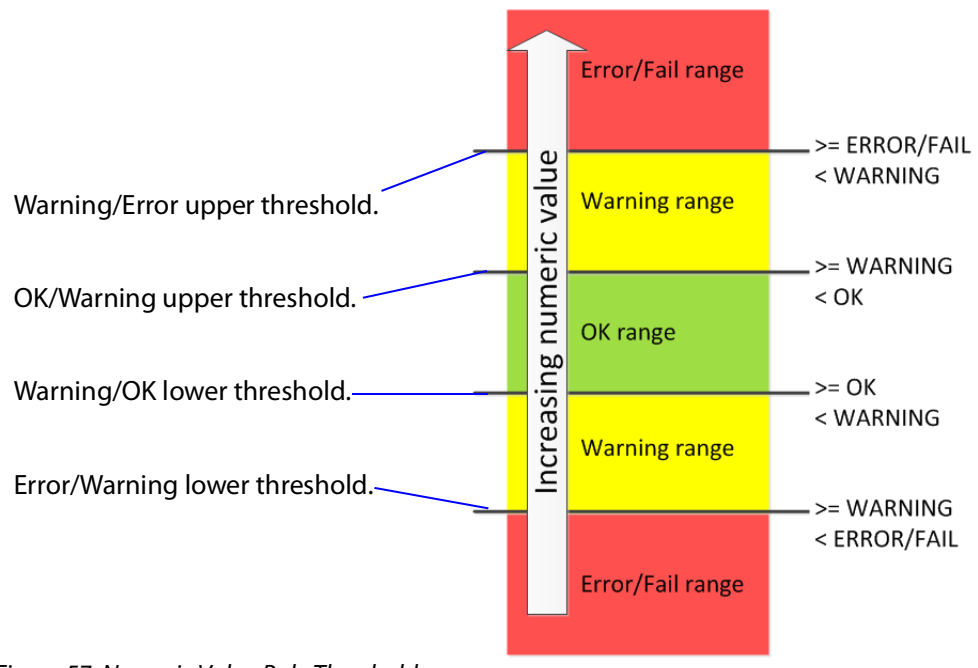

<span id="page-221-1"></span>Figure 57: Numeric Value Rule Thresholds

<span id="page-222-0"></span>**Rate of Change State Matching Rule**

This rule operates on a message Header that has a numeric value (for example, an error count).

The rule derives an alarm state ('OK', 'Warning', 'Error/Fail') from a rate of change of the numeric value, rather than from the absolute value itself.

The **Rate of Change** rule allows a low frequency of device status events to occur before and alarm is triggered. For example, input SDI CRC errors may occasionally occur on a device and monitoring can be set up to only trigger an alarm if many errors occur.

Threshold rates of change values are defined over a defined sample interval. When a value's 'rate of change' exceeds a certain amount per sample interval, a 'Warning' Alarm state and beyond that, a 'Failure/Error' Alarm state is used. See [Figure](#page-222-2) 58.

Custom **Rate of Change** state matching rules can be created.

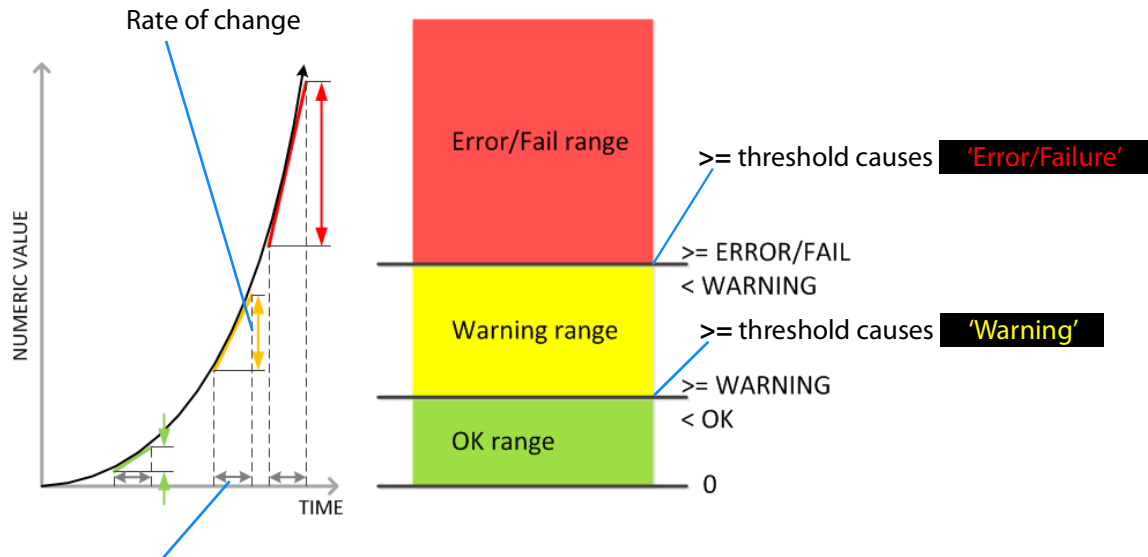

Sample interval

<span id="page-222-2"></span>Figure 58: Rate of Change Rule Thresholds

<span id="page-222-1"></span>**String State Matching Rule**

This rule operates on a message Header that has text string values. The rules assign alarm states ('OK', 'Warning', 'Error/Fail') from a semicolon-separated list of text string conditions. The text condition matches strings that start with specified text and the syntax uses an asterisk wild card character.

For example, UNIT LOST\*;FAIL matches text strings starting with 'Unit lost' or 'Fail'.

When a text string condition is met, the corresponding Alarm state value is used.

Custom **String State** matching rules can be created.

**Note:** Text string matching conditions are not case-sensitive. <span id="page-223-2"></span>**Deferring Alarms in String State Matching** 

For a **String State Matching** rule, the assertion of a resulting alarm can be delayed (deferred). This has the effect of ignoring any short alarm conditions for a defined period. A deferring period (in seconds) can be configured per string matching condition:

For example, if the **String State Matching** rule is "5?LOST\*;CRITICAL\*" then:

- Log Field values starting with 'LOST' will cause an alarm only after 5 seconds, unless the error condition goes away within that time.
- Log Field values containing 'CRITICAL' would cause an alarm immediately.

Deferring is used for two main purposes: [Alarm Escalation](#page-223-0) and [Alarm Suppression.](#page-223-1)

### <span id="page-223-0"></span>**Alarm Escalation**

Warning and Error/Failure conditions can be configured in a rule with the same expressions, but with different defer periods. (See [Deferring Alarms in String State Matching, on](#page-223-2)  [page](#page-223-2) 224.)

In this way, a Warning alarm can change into an Error/Failure alarm if the alarm is not dealt with within a certain period of time.

For example, a Warning alarm is set up to monitor some status value with no defer period and an Error/Failure alarm is set to monitor the same status but with a defer period. When an alarm expression condition matches, there is first a Warning alarm state asserted and then an Error/Failure alarm state is asserted after a defer period (if the alarm is not cleared).

The Error/Failure defer time thus provides 'warning time' and may be used to give the user some time to deal with the problem before it escalates.

### <span id="page-223-1"></span>**Alarm Suppression**

Occasionally there are alarms which flicker into Error/Failure or Warning states only briefly and which may only be serious if they stay fixed in one state for longer than a set period of time - for example, a 'video input is black' alarm. Deferring an alarm can suppress this "noise".

### (See [Deferring Alarms in String State Matching, on page](#page-223-2) 224.)

For example, in order to avoid spurious false triggers, a Video Input Black alarm can be deferred for up to 5 seconds, thus ignoring brief, legitimate occurrences of a black video image.

# **Monitoring Rules List**

The **Monitoring Rules** configuration screen defines the rules for each message Header in the system. A list of all message Headers is presented in pages with a navigation bar to enable the user to navigate between pages of the list. The number of list items per pages can be selected and the total number of items is shown. See [Figure](#page-224-0) 59. See also [Common](#page-117-0)  [User Interface Features, on page](#page-117-0) 118.

| System                  | <b>Monitoring Rules</b>                                     |                                                                                                    |                         |                          |                  |                           |
|-------------------------|-------------------------------------------------------------|----------------------------------------------------------------------------------------------------|-------------------------|--------------------------|------------------|---------------------------|
| Categories              | $\vee$ Save                                                 | <b>Q</b> Cancel<br>$+$ New alarm                                                                     | $\mathscr Z$ Edit state |                          |                  |                           |
| <b>Monitoring Rules</b> | changes                                                     | changes                                                                                              | rules                   |                          |                  |                           |
|                         | <b>Alarm Name</b>                                           | <b>Friendly Name</b>                                                                                 | <b>String Rule</b>      | <b>Number Rule</b>       | <b>Ack Delay</b> |                           |
|                         |                                                             |                                                                                                    |                         |                          |                  |                           |
|                         | 3G                                                          | 3 <sub>G</sub>                                                                                       | <b>Default</b>          | <b>None</b>              | $-1$             | <b>×</b> Delete           |
|                         | <b>ACTIVE MSG</b>                                           | <b>Active Unit State</b>                                                                             | <b>None</b>             | <b>None</b>              | $-1$             | $\times$ Delete           |
|                         | <b>ADDRESS</b>                                              | <b>Address</b>                                                                                       | <b>Default</b>          | <b>None</b>              | $-1$             | <b>X</b> Delete           |
|                         | <b>AES</b>                                                  | <b>AES</b>                                                                                           | Default                 | <b>None</b>              | $-1$             | <b>×</b> Delete           |
|                         | <b>AESREF</b>                                               | <b>AES Ref</b>                                                                                       | Default                 | <b>None</b>              | $-1$             | <b>X</b> Delete           |
|                         | AES <sub>1</sub>                                            | AES <sub>1</sub>                                                                                     | Default                 | <b>None</b>              | $-1$             | <b>X</b> Delete           |
|                         | AES <sub>2</sub>                                            | AES <sub>2</sub>                                                                                     | Default                 | <b>None</b>              | $-1$             | <b>X</b> Delete           |
|                         | AES <sub>3</sub>                                            | AES <sub>3</sub>                                                                                     | Default                 | <b>None</b>              | $-1$             | <b>X</b> Delete           |
|                         | AES <sub>4</sub>                                            | AES <sub>4</sub>                                                                                     | <b>Default</b>          | <b>None</b>              | $-1$             | <b>X</b> Delete           |
|                         | AES <sub>5</sub>                                            | AES <sub>5</sub>                                                                                     | <b>Default</b>          | <b>None</b>              | $-1$             | <b>X</b> Delete           |
|                         | 2 <sup>7</sup><br>$\mathbf{M}$<br>$\blacktriangleleft$<br>٠ | $\overline{\mathbf{5}}$<br>$\overline{\mathbf{3}}$<br>$\overline{\mathbf{4}}$<br>٠<br><b>College</b> | 10<br>$\blacksquare$    | $\bullet$ items per page |                  | 1 - 10 of 1214 items<br>Ô |
|                         |                                                             |                                                                                                    |                         |                          |                  |                           |

<span id="page-224-0"></span>Figure 59: Monitoring Service - Monitoring Rules Screen

| System                                | <b>Monitoring Rules</b>          |                                             |                                   |                    |                  |                           |
|---------------------------------------|----------------------------------|---------------------------------------------|-----------------------------------|--------------------|------------------|---------------------------|
| Categories<br><b>Monitoring Rules</b> | $\checkmark$ Save<br>changes     | <b>S</b> Cancel<br>$+$ New alarm<br>changes | $\mathscr{D}$ Edit state<br>rules |                    |                  |                           |
|                                       | <b>Alarm Name</b>                | <b>Friendly Name</b>                        | <b>String Rule</b>                | <b>Number Rule</b> | <b>Ack Delay</b> |                           |
|                                       |                                  |                                             |                                   |                    |                  |                           |
|                                       | 3G                               | 3G                                          | <b>Default</b>                    | <b>None</b>        | $-1$             | <b>X</b> Delete           |
|                                       | <b>ACTIVE MSG</b>                | <b>Active Unit State</b>                    | <b>None</b>                       | <b>None</b>        | $-1$             | <b>×</b> Delete           |
|                                       | <b>ADDRESS</b>                   | <b>Address</b>                              | Default                           | <b>None</b>        | $-1$             | <b>X</b> Delete           |
|                                       | <b>AES</b>                       | <b>AES</b>                                  | Default                           | <b>None</b>        | $-1$             | <b>x</b> Delete           |
|                                       | <b>AESREF</b>                    | <b>AES Ref</b>                              | <b>Default</b>                    | <b>None</b>        | $-1$             | <b>X</b> Delete           |
|                                       | AES_1                            | AES <sub>1</sub>                            | <b>Default</b>                    | <b>None</b>        | $-1$             | <b>X</b> Delete           |
|                                       | AES 2b                           | AES <sub>2</sub>                            | <b>Default</b>                    | <b>SDI ERRCNT</b>  | $-1$             | <b>X</b> Delete           |
|                                       | AES <sub>3</sub>                 | AES <sub>3</sub>                            | <b>Default</b>                    | <b>None</b>        | $-1$             | <b>×</b> Delete           |
|                                       | AES 4                            | AES 4                                       | Default                           | <b>None</b>        | $-1$             | <b>X</b> Delete           |
|                                       | AES 5                            | AES 5                                       | <b>Default</b>                    | <b>None</b>        | $-1$             | <b>x</b> Delete           |
|                                       | $\overline{2}$<br>$\blacksquare$ | 3<br>$\overline{5}$<br>$\boldsymbol{A}$     | 10<br>м<br>v                      | items per page     |                  | Ô<br>1 - 10 of 1214 items |

Figure 60: Monitoring Service - Monitoring Rules List Columns

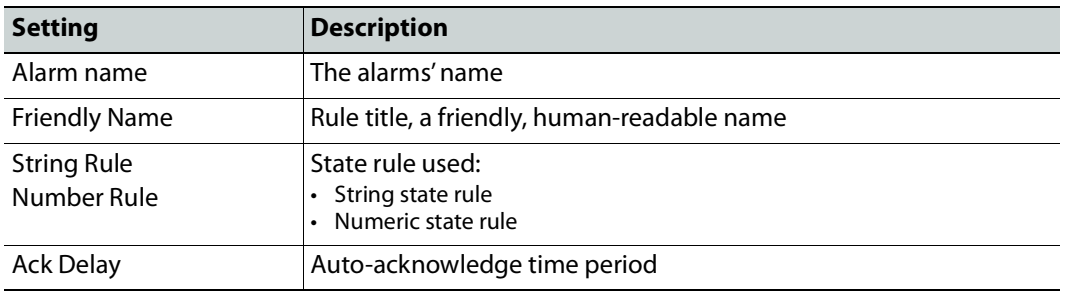

**Filtering the Monitoring Rules List** 

The **Monitoring Rules** list can be filtered using the filter text boxes at the top of the 'Alarm Name' and 'Friendly Name' columns. This provides two filters to reduce the number of displayed items.

1 Begin to enter text into one of the filter boxes.

A drop-down list of possible Alarm names is shown. See [Figure](#page-226-0) 61.

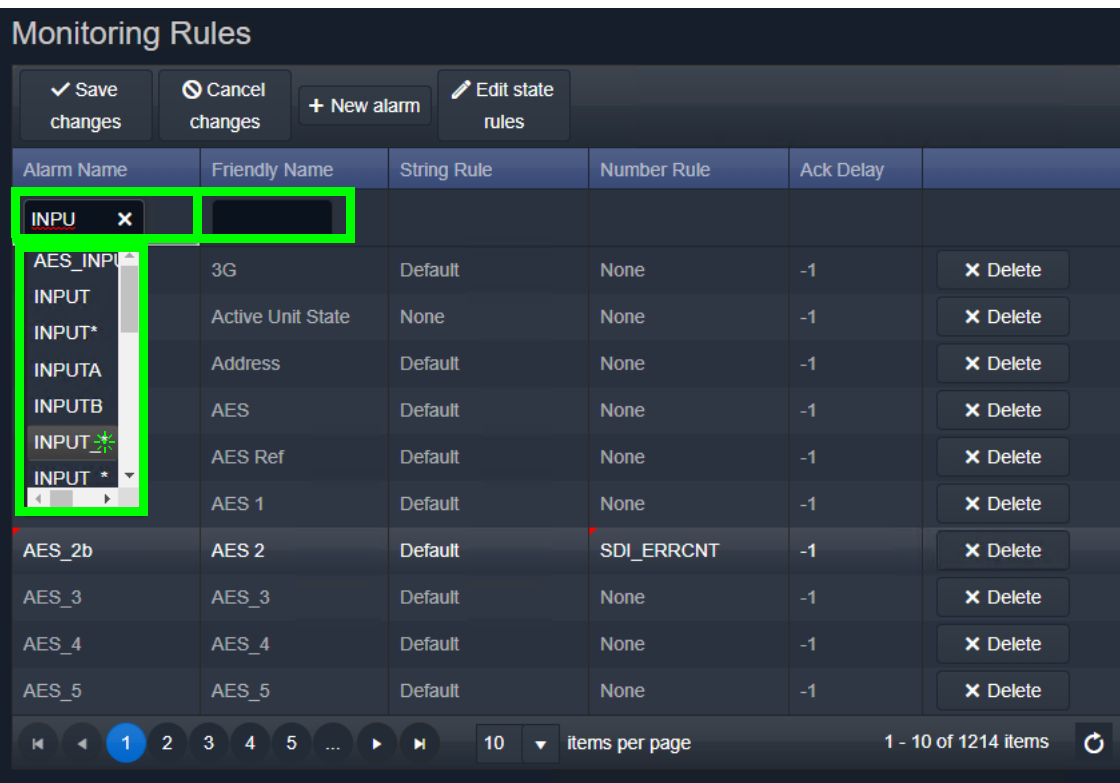

<span id="page-226-0"></span>Figure 61: Filtering Monitoring Rule Items

2 Select an item from the drop-down list.

The **Monitoring Rules** list is filtered on the selected item. See [Figure](#page-227-0) 62.

| <b>Monitoring Rules</b>                                                                      |                            |                                                   |                                         |                    |                    |                  |                 |
|----------------------------------------------------------------------------------------------|----------------------------|---------------------------------------------------|-----------------------------------------|--------------------|--------------------|------------------|-----------------|
| $\vee$ Save<br>changes                                                                       | <b>S</b> Cancel<br>changes | + New alarm                                       | $\mathscr Z$ Edit state<br><b>rules</b> |                    |                    |                  |                 |
| <b>Alarm Name</b>                                                                            |                            | <b>Friendly Name</b>                              |                                         | <b>String Rule</b> | <b>Number Rule</b> | <b>Ack Delay</b> |                 |
| INPUT_*                                                                                      | $\boldsymbol{\mathsf{x}}$  |                                                   |                                         |                    |                    |                  |                 |
| AES INPUT * TYPE                                                                             |                            | AES Input * Type                                  |                                         | <b>Default</b>     | <b>None</b>        | $-1$             | <b>×</b> Delete |
| INPUT <sup>*</sup>                                                                           |                            | Input *                                           |                                         | <b>Default</b>     | <b>None</b>        | $-1$             | $\times$ Delete |
| <b>INPUT * 2016</b>                                                                          |                            | Input * 2016                                      |                                         | <b>Default</b>     | <b>None</b>        | $-1$             | <b>X</b> Delete |
| INPUT * 2016 ASPECT                                                                          |                            | Input * 2016 Aspect                               |                                         | <b>Default</b>     | <b>None</b>        | $-1$             | <b>X</b> Delete |
| INPUT * 2016 STATE                                                                           |                            | Input * 2016 State                                |                                         | <b>Default</b>     | <b>None</b>        | $-1$             | <b>X</b> Delete |
| INPUT * AFD                                                                                  |                            | Input * AFD                                       |                                         | <b>Default</b>     | <b>None</b>        | -1               | <b>×</b> Delete |
| INPUT_*_ANCILLARY_TIM                                                                        |                            | <b>Input * Ancillary Timecode</b><br><b>State</b> |                                         | <b>Default</b>     | <b>None</b>        | $-1$             | <b>X</b> Delete |
| INPUT * APL                                                                                  |                            | Input * APL                                       |                                         | <b>Default</b>     | <b>None</b>        | $-1$             | <b>×</b> Delete |
| INPUT * ASPECT                                                                               |                            | Input * Aspect                                    |                                         | <b>Default</b>     | <b>None</b>        | -1               | <b>×</b> Delete |
| INPUT * BLACK                                                                                |                            | Input * Black                                     |                                         | <b>Default</b>     | <b>None</b>        | $-1$             | <b>X</b> Delete |
| 1 - 10 of 1214 items<br>$\overline{2}$<br>3<br>5<br>10<br>4<br>items per page<br>м<br>۷<br>▸ |                            |                                                   |                                         |                    |                    |                  |                 |

<span id="page-227-0"></span>Figure 62: Filtered Monitoring Rules List Items

# **Additional Filter:**

1 To additionally filter with the second filter box, enter text into the box and select from the drop-down box.

# **Clear Filter:**

1 To clear the filtering, click on the **x** button beside each filter box.

# **New Monitoring Rule**

To create a new **Monitoring Rule** for a new message Header:

- 1 Click **+New Alarm**.
- 2 Begin to enter the new **Alarm**'s name and select a name from the drop-down list (or enter a new name, if required). This is the message Header that the new Monitoring rule will apply to. See [Figure](#page-228-0) 63.

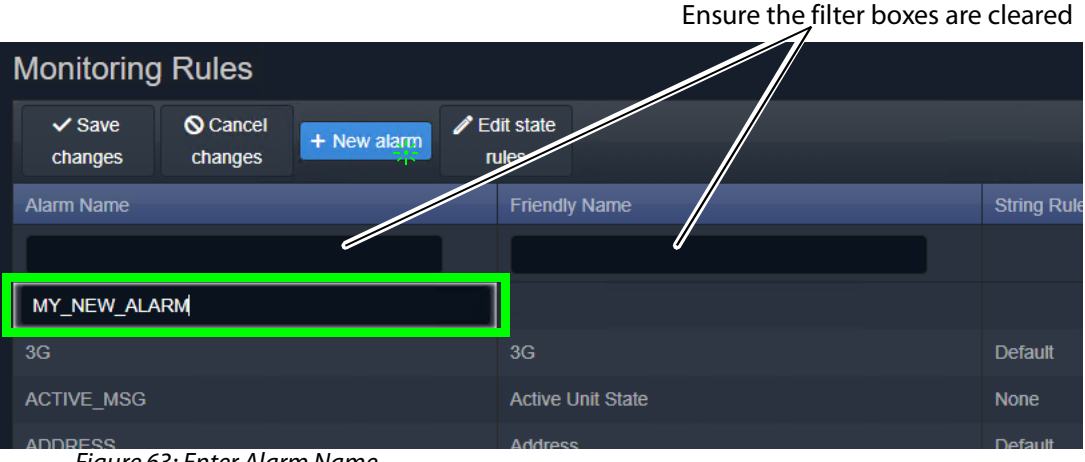

<span id="page-228-0"></span>Figure 63: Enter Alarm Name

3 Enter a friendly name (title) for the new **Monitoring Rule**, a human-readable text string. See [Figure](#page-228-1) 64.

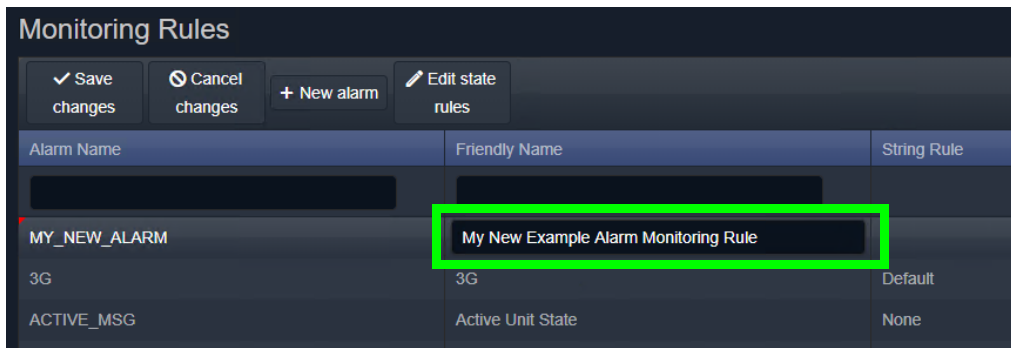

<span id="page-228-1"></span>Figure 64: Enter a Friendly Name for the Monitoring Rule

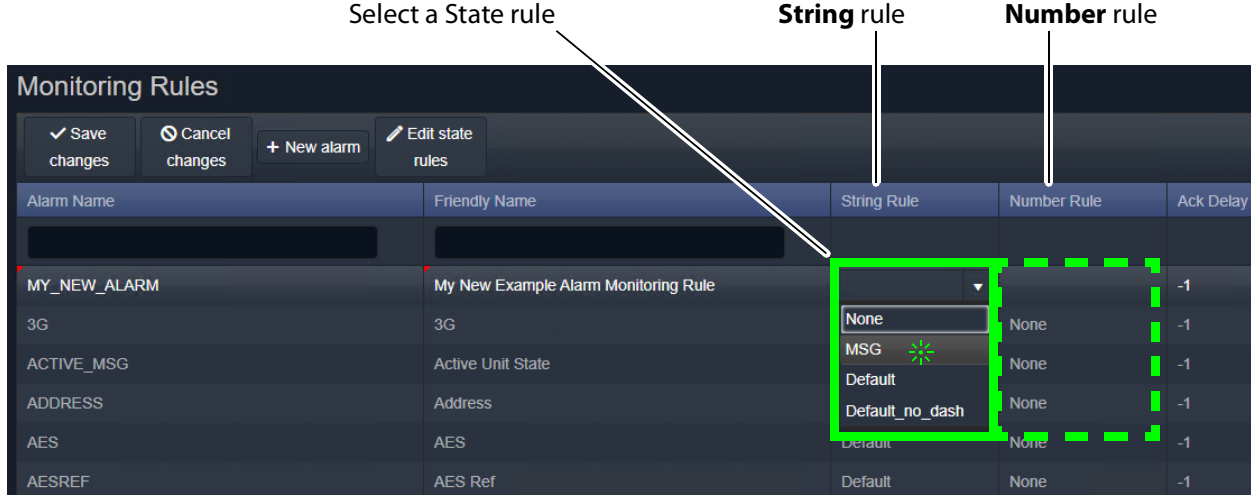

# 4 Select state rule to use (for example, a **String** rule and/or a **Number** rule). See [Figure](#page-229-0) 65.

<span id="page-229-0"></span>Figure 65: Select a State Rule to Use (String or Number)

**Note:**

Custom state rules (**String** or **Numeric**) can be set up. See [Monitoring State](#page-231-0)  [Rules, on page](#page-231-0) 232.

5 If an auto-acknowledge is required, set the timeout period (**Ack Delay** figure in seconds, -1 = no auto-acknowledge). See [Figure](#page-229-1) 66.

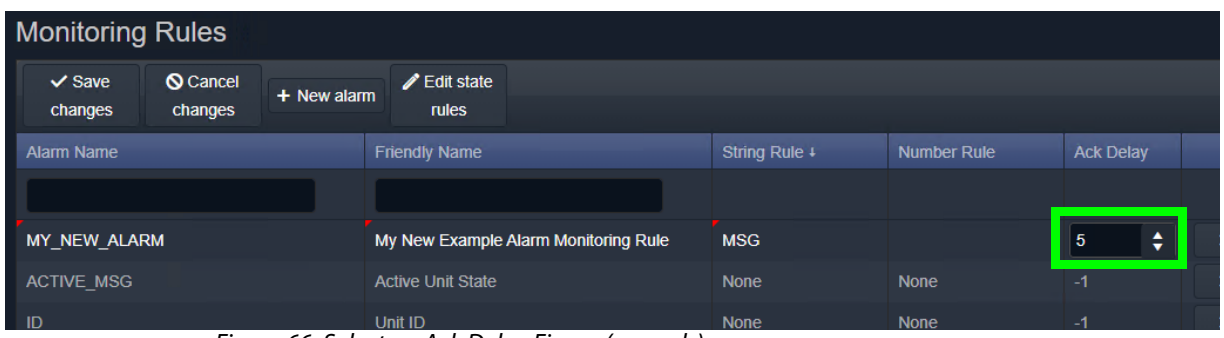

<span id="page-229-1"></span>Figure 66: Select an Ack Delay Figure (seconds)

6 Click **Save Changes**.

A new **Monitoring Rule** has been created. See [Figure](#page-230-0) 67.

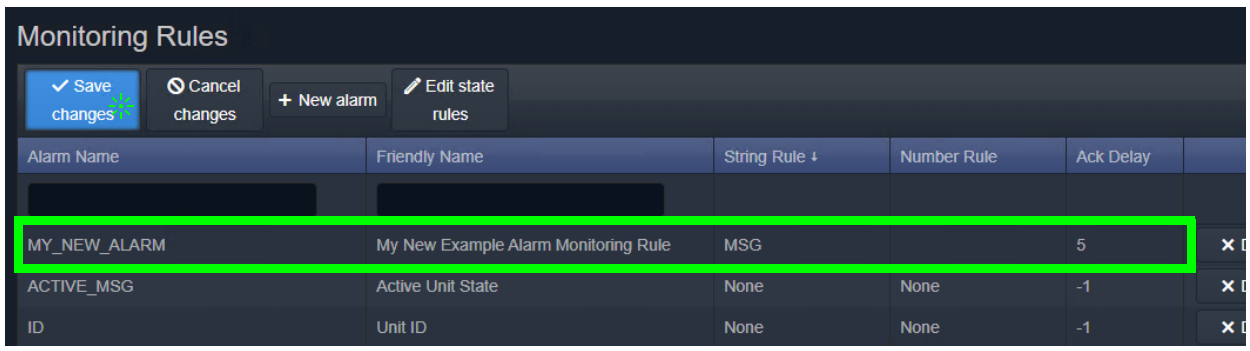

<span id="page-230-0"></span>Figure 67: New Monitoring Rule Created

<span id="page-231-0"></span>**Monitoring State Rules**

The **Monitoring** service has some default state rules already defined for processing message **Header** values. Custom state rules can be generated and then used in any **Monitoring Rule**; this can be done for 'String' matching, or 'Number' matching, or for processing a 'Rate of Change'.

### **Edit a State Rule**

To edit a state rule:

1 Click **Edit State Rules** in the **Monitoring Rules** configuration screen, see [Figure](#page-231-1) 68. The **State Rules** dialog is shown, see [Figure](#page-231-2) 69.

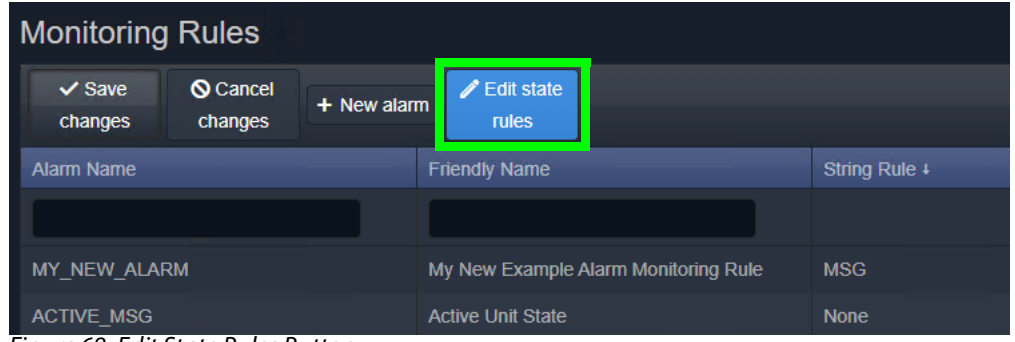

<span id="page-231-1"></span>Figure 68: Edit State Rules Button

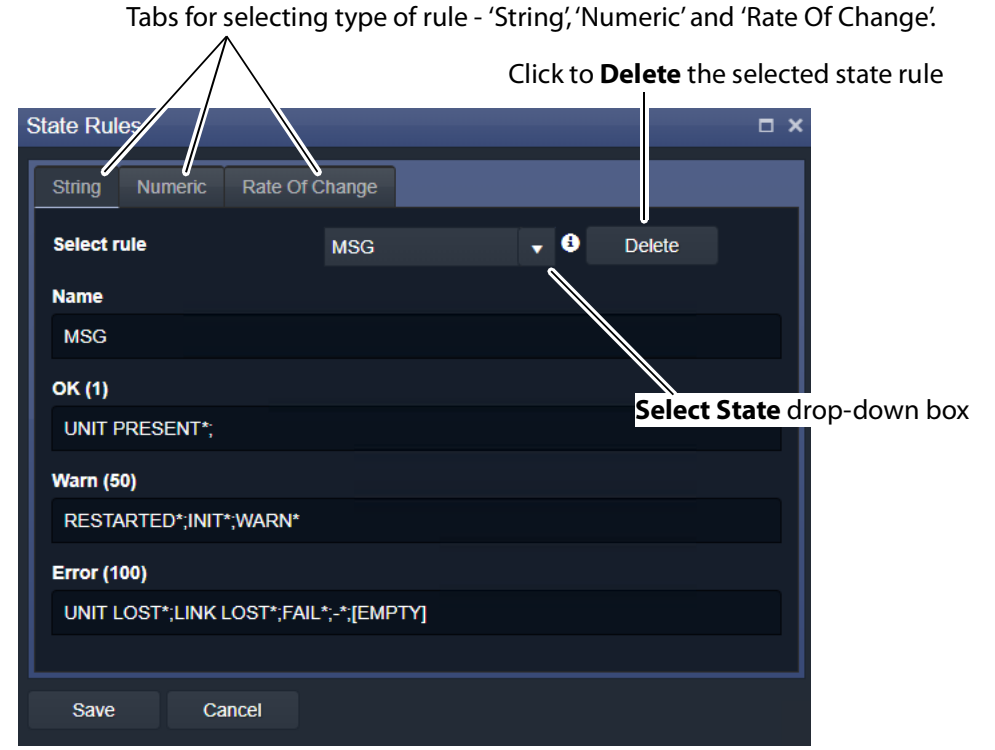

<span id="page-231-2"></span>Figure 69: State Rules Dialog

- 2 Select the state rule type to edit by clicking on a tab (for example, 'String', 'Numeric', or 'Rate Of Change').
- 3 Select the state rule to edit from the **Select Rule** drop-down list. See [Figure](#page-232-0) 70.

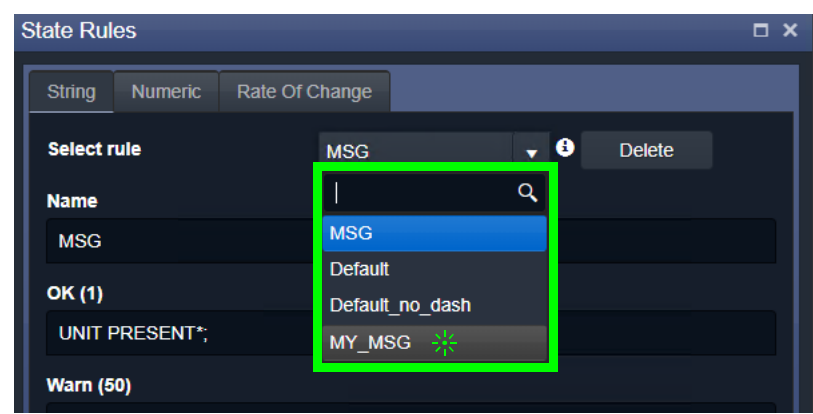

<span id="page-232-0"></span>Figure 70: Select Rule Drop-Down List

- 4 Edit the settings, see:
	- [String State Rule Settings, on page](#page-234-0) 235;
	- [Numeric State Rule Settings, on page](#page-236-0) 237; or
	- [Rate Of Change State Rule Settings, on page](#page-237-0) 238).
- 5 Click **Save** in the dialog.

**Create a New State Rule**

To create a new state rule:

1 Click **Edit State Rules** in the **Monitoring Rules** configuration screen.

The **State Rules** dialog is shown.

- 2 Select the type of state rule to edit by clicking on a tab (for example, 'String', 'Numeric', or 'Rate Of Change').
- 3 Click on the **Select State** drop-down box and enter a new name for the **State Rule**. See [Figure](#page-233-0) 71a.

GV Orbit detects that this is a new name.

4 Click **Add new item** in the drop-down list. See [Figure](#page-233-0) 71a.

The new name item is added into the drop-down list. See [Figure](#page-234-1) 72b.

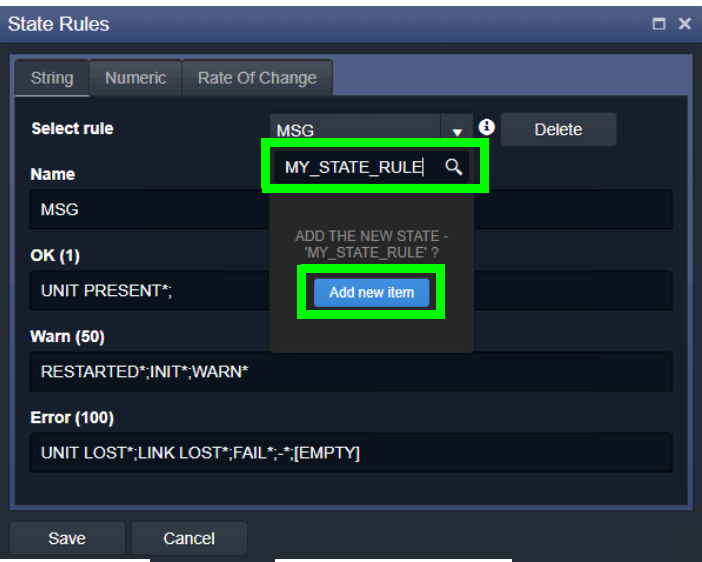

a) Enter new **State Rule** name and Add Item

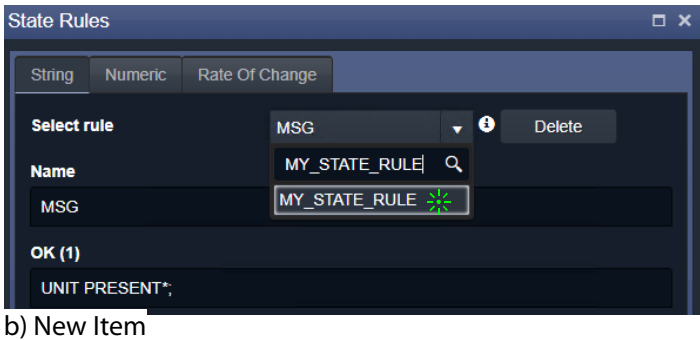

<span id="page-233-0"></span>Figure 71: New State Rule Name

5 Select the new item in the drop-down list by clicking on it.

A new blank **State Rule** is created and shown in the dialog. See [Figure](#page-234-1) 72.

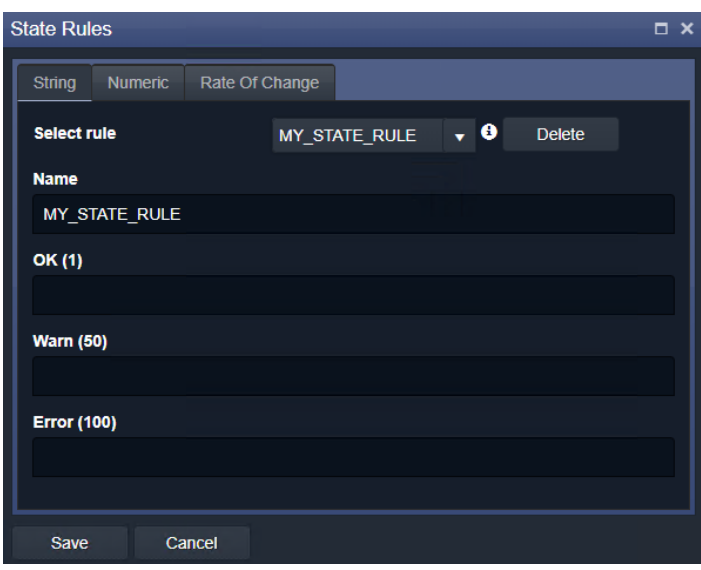

<span id="page-234-1"></span>Figure 72: New Blank State Rule

- 6 Edit the rule settings as required, see:
	- [String State Rule Settings, on page](#page-234-0) 235;
	- [Numeric State Rule Settings, on page](#page-236-0) 237; or
	- [Rate Of Change State Rule Settings, on page](#page-237-0) 238).
- 7 Click **Save** in the dialog.

# **State Rule Settings**

A **State Rule** describes how to derive an alarm state ('OK', 'Warning', 'Error/Fail') from a log message **Header** value. A message's **Header** value is processed and an Alarm state is derived. **State Rule** types include:

- **String** defining text string matching and mapping to Alarm states.
- **Numeric** defining number range mapping to Alarm states.
- **Rate Of Change** defining a number rate of change rule for mapping to Alarm states.

Each rule type has various settings, as described in sub-sections below:

### <span id="page-234-0"></span>**String State Rule Settings**

A text rule is entered into the **State Rules** dialog for alarm states 'OK', warning ('Warn'), and error 'Error'. One or more text conditions may be entered as a semicolon-separated list of text conditions. (See [String State Matching Rule, on page](#page-222-1) 223.)

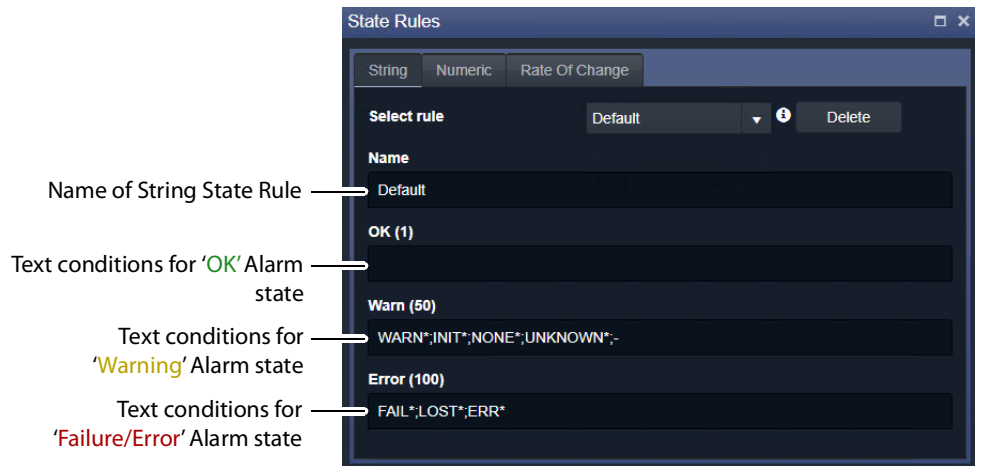

Figure 73: String Rules Tab

1 Enter the text conditions for each Alarm state. ('OK', 'Warning', 'Error') See [Figure](#page-235-0) 74 for some typical, semi-colon separated, default text rules.

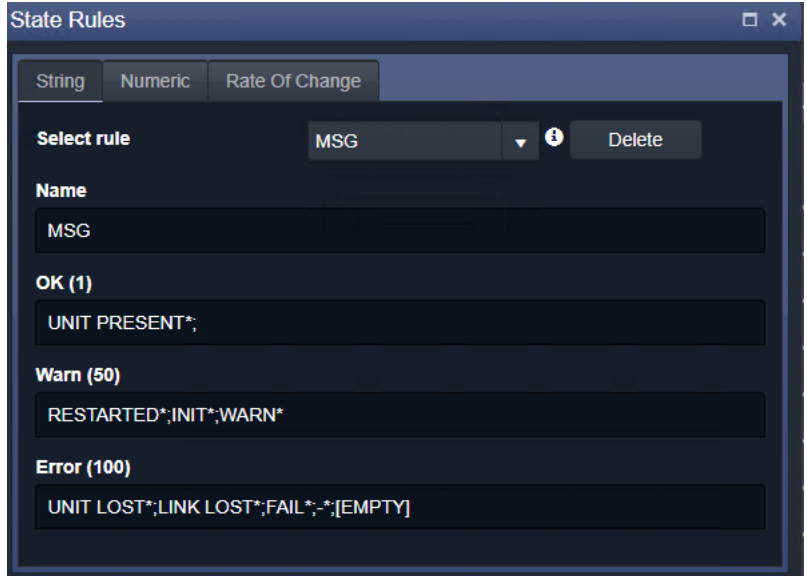

<span id="page-235-0"></span>Figure 74: Typical Message String Rules

2 Click **Save** in the dialog.

### **Note:**

In a text rule condition:

• '**[EMPTY]**' matches a message Header with no value.

Example, UNITLOST\*;LINKLOST\*;FAIL\*;-;[EMPTY]

• '**-**' matches a message Header with a value of '-' (for example, an 'unknown' value).

Example, FAIL\*;-

• '**\***' is a wild card and matches any characters.

# <span id="page-236-0"></span>**Numeric State Rule Settings**

Numeric rules have parameters which map alarm states ('OK', 'Warning', 'Error/Fail') to value ranges (or bands) of the numeric parameter involved. These are specified with upper- and lower-threshold values. (See [Numeric State Matching Rule, on page](#page-221-0) 222, for a description.)

Threshold values ('lower' and 'upper')

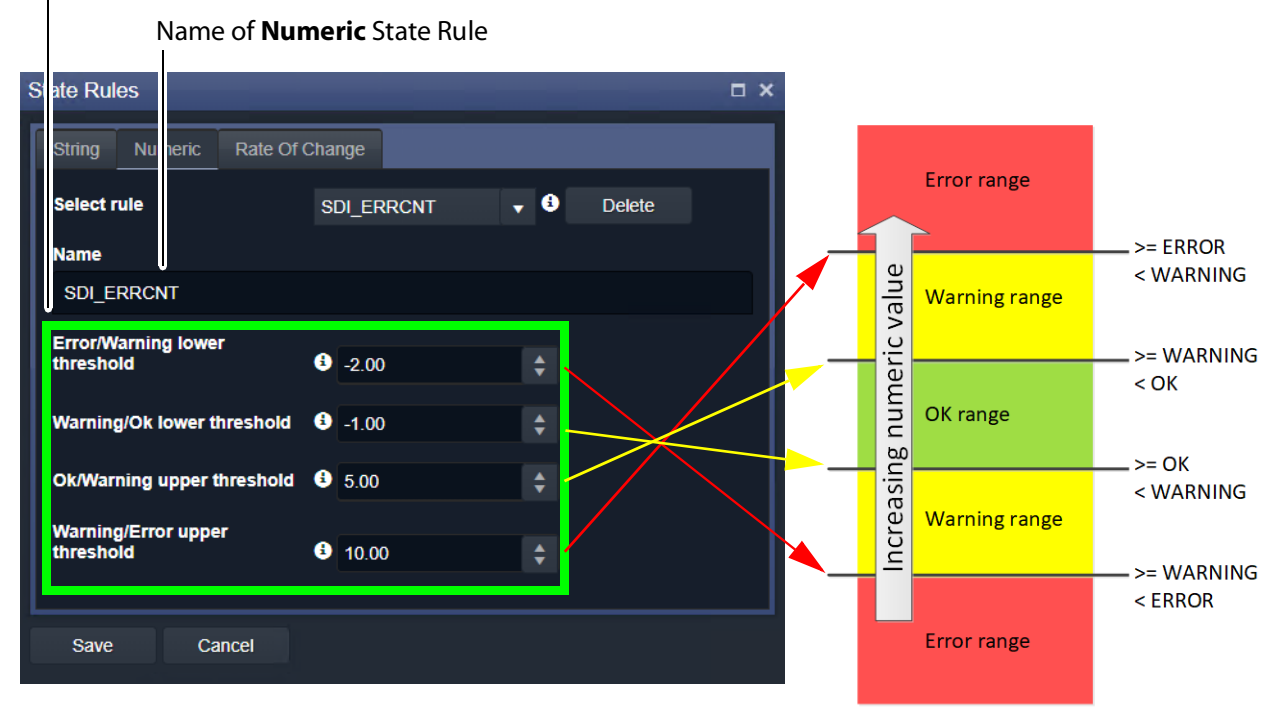

<span id="page-236-1"></span>Figure 75: State Rules Dialog - Numeric Rules Tab

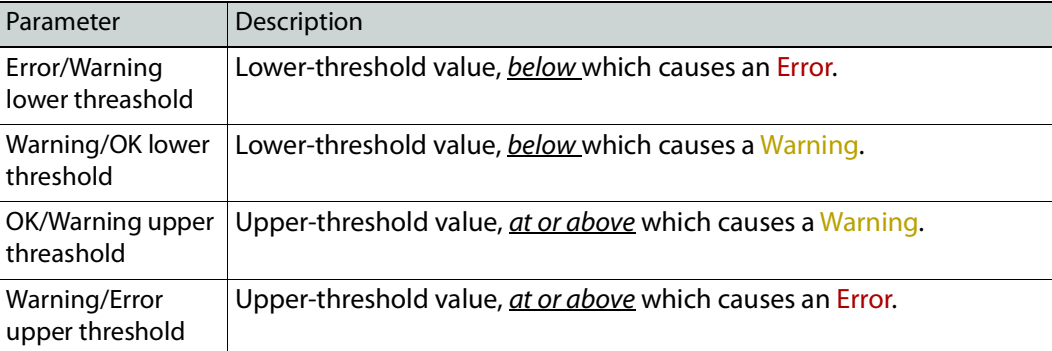

1 Enter the upper- and lower-threshold values (for example, for lower- and upper- 'OK-Warning' and 'Warning-Error' thresholds).

2 Click **Save**.

<span id="page-237-0"></span>**Rate Of Change State Rule Settings**

'Rate of Change' rules have parameters which map alarm states ('OK', 'Warning', 'Error/Fail') to a changing value. (See [Rate of Change State Matching Rule, on page](#page-222-0) 223, for more information.)

A rate of change is specified with a sample interval (a duration) and threshold values. Value increments per sample interval are mapped to alarm states. See [Figure](#page-236-1) 75.

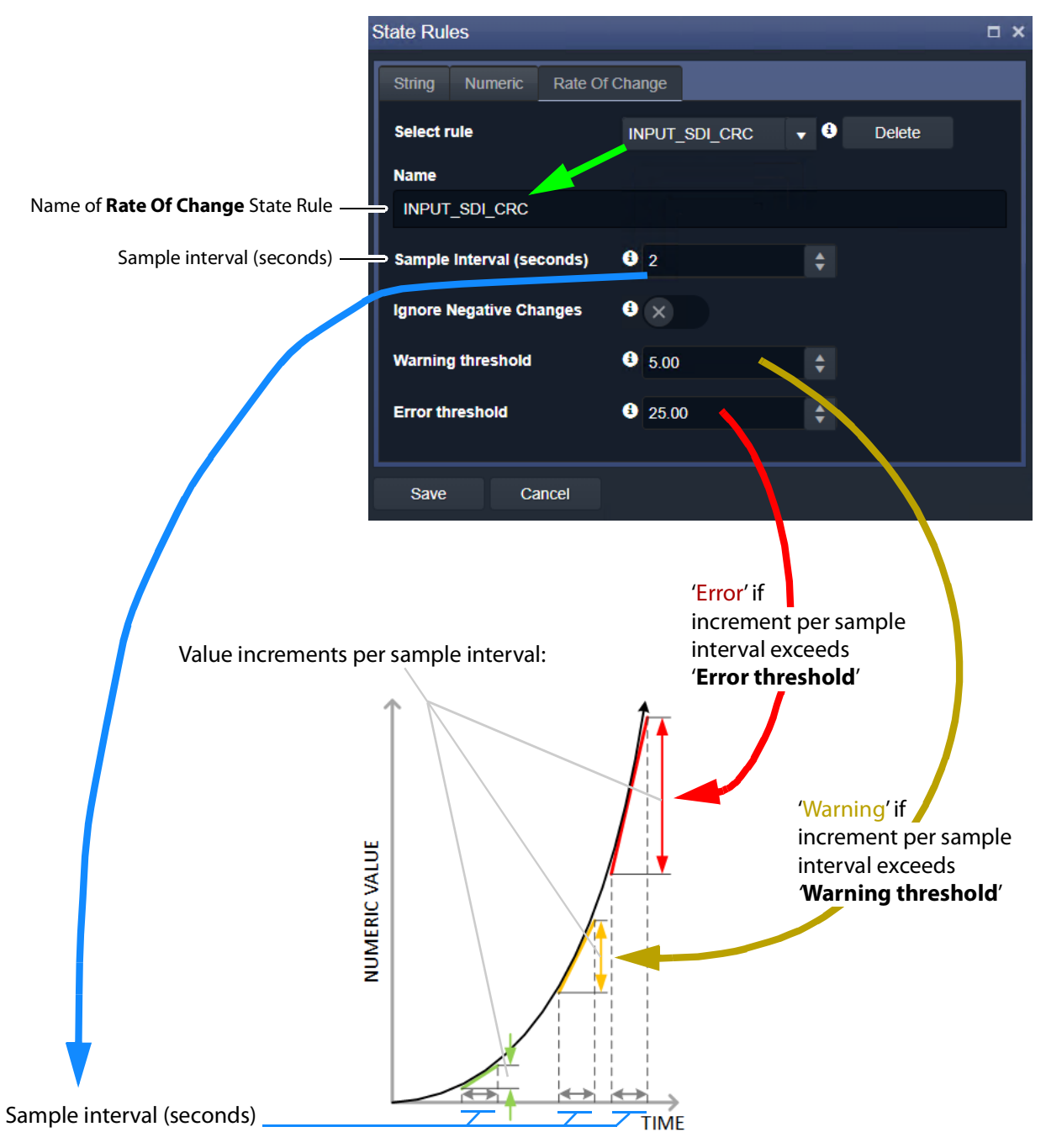

Figure 76: State Rules Dialog - Rate Of Change Rules Tab

- 1 Enter the Sample interval (seconds).
- To ignore any negative changes in value:
- 2 Select 'Ignore Negative Changes' for any negative changes in the value not to be taken into account.
	- (Deselect to include negative value changes.)

### Then:

3 Enter the:

- Warning threshold value; and
- Error threshold value.

### Finally:

4 Click **Save**.

# **MV Cluster Manager Service**

# **Introduction**

The **MV Cluster Manager** is optionally run on the GV Orbit server. This service is needed when a cluster of multiviewers has been configured in GV Orbit Client. It automatically translates a single GV Orbit 'Clustered Multiviewer' project into its constituent, 'singlemultiviewer' projects and pushes all of the individual projects out to their respective, individual multiviewers.

> **Note:** For information about MV Clusters and Clustered MV projects, see the GV Orbit Client User Guide. See [Related Documentation, on page](#page-22-0) 23.

This service watches and reads a 'Clustered Multiviewer' project from a repository on the GV Orbit server and automatically manages each individual multiviewer device of an **MV Cluster**. In this way, video walls served by an **MV Cluster** can be defined and managed independently of the individual multiviewer devices.

> **Note:** An **MV Cluster** may comprise one or more MV-8 Series multiviewer devices.

[Figure](#page-240-0) 1 shows a functional block diagram for the **MV Cluster Manager** service.

One 'Clustered MV' project defines all video walls.

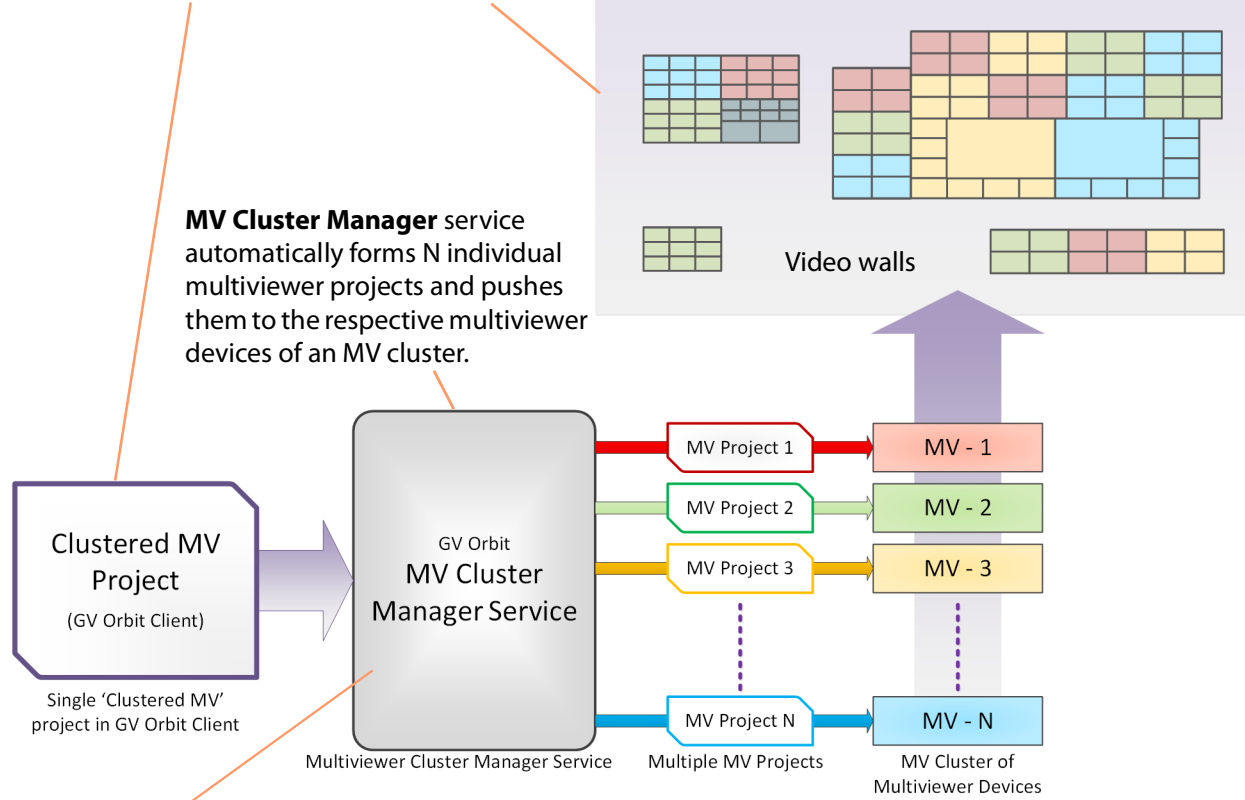

# **MV Cluster Manager** service running on GV Orbit server

<span id="page-240-0"></span>Figure 1: MV Cluster Manager Service

Once the service is configured, it will:

- continually monitor the availability of multiviewers;
- put a watch on the relevant GV Orbit server repository for any 'Clustered MV' project changes;
- rebuild constituent 'single-multiviewer' projects when changes are detected in the Clustered MV project;
- automatically push constituent projects to appropriate single multiviewer devices.

The service will alert the GV Orbit system to any off-line multiviewers and missing repositories.

The service is automatically discovered by a GV Orbit Client in a GV Orbit system and a user can then create and deploy a 'Clustered MV' project.

# **Logging of this Service's Activities**

This service supports logging that can help with troubleshooting. See [Log Files Task, on](#page-80-0)  [page](#page-80-0) 81.

# **System Screen**

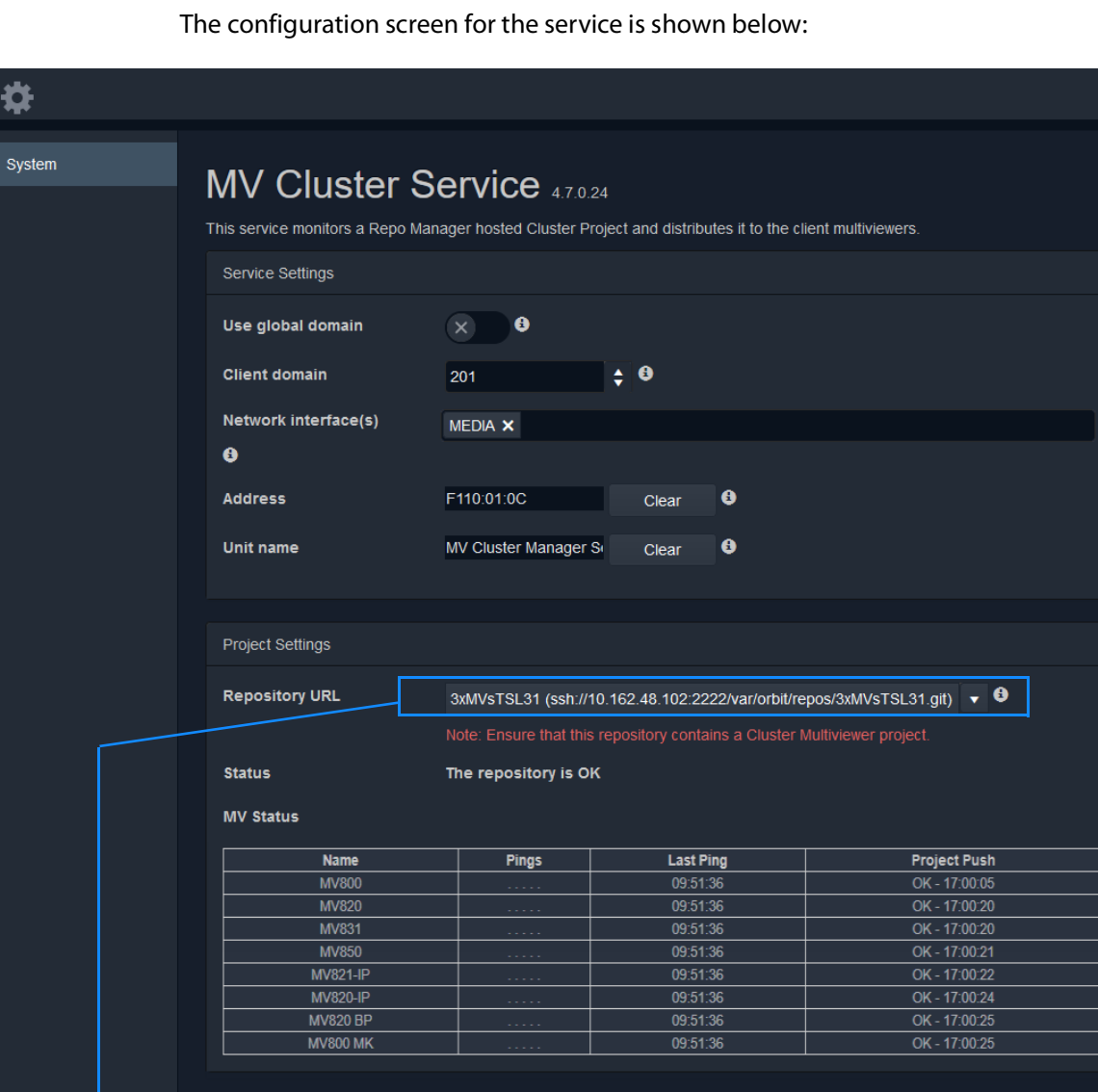

Select the GV Orbit server project **Repository** in which GV Orbit 'Clustered MV' project has been saved to.

Figure 2: MV Cluster Manager - System Screen

| Setting                  | Description                                                                                                    |  |  |  |
|--------------------------|----------------------------------------------------------------------------------------------------|--|--|--|
| Service Settings:        |                                                                                                    |  |  |  |
| Use global domain        | Set which Domain ID this service is to use.                                                                                                    |  |  |  |
|                          | • Enabled: use global Domain setting currently configured in<br>the GVOP Domain screen. See GVOP Domain Screen, on<br>page 75.                                                                            |  |  |  |
|                          | • Disabled: use the <b>Client domain</b> setting configured below.                                                                                                    |  |  |  |
| Client Domain            | Enter the Client GVOP Domain ID that the service will use to<br>communicate with other clients. For more information, see Client<br>GVOP Domain ID Setting, on page 111.                                  |  |  |  |
| Network Interface(s)     | See Network Interface(s) Setting, on page 112.                                                                                                    |  |  |  |
| Address                  | See RollCall Address Setting, on page 113, and RollCall Address, on<br>page 283, for information about RollCall address.                                                                                  |  |  |  |
| Unit Name                | Enter a name for the service, to be a human-readable identifier for<br>the service which appears in the GV Orbit client Network window.                                                                   |  |  |  |
| <b>Project Settings:</b> | The GV Orbit Clustered MV project being connected to must have<br>been saved to a GV Orbit server's repository.                                                                                           |  |  |  |
| <b>Repository URL</b>    | Select the Repository in which the 'Clustered MV' project has<br>been saved to on the GV Orbit server.                                                                                                    |  |  |  |
| <b>Status</b>            | Shows status of the service's connection to the project<br>Repository on the GV Orbit server. The Repository Manager<br>service must be running for this. See Repository Manager<br>Service, on page 254. |  |  |  |

Table 1-1: MV Cluster Manager Settings

| Setting          | Description                                                                                                    |  |
|------------------|----------------------------------------------------------------------------------------------------|--|
| <b>MV Status</b> | Shows the status of the connections to the multiviewer devices<br>in a multiviewer cluster.<br>Each multiviewer appears as an entry in a status table which<br>shows the result of sending 'ping' messages to each device. |  |
|                  |                                                                                                    |  |
|                  | For each multiviewer, the period between 'ping' messages is 5<br>seconds.                                                                                                    |  |
|                  | <b>MV Status</b> table column headings:                                                                                                    |  |
|                  | • Name - Name of the multiviewer device.                                                                                                    |  |
|                  | • <b>Pings</b> - Indicates the status of the last five 'ping' messages<br>sent to the device:                                                                                                    |  |
|                  | $\cdot$ '.' = ping successful;                                                                                                    |  |
|                  | • $x' = p$ ing failed.                                                                                                    |  |
|                  | • Last Ping - Time of the last ping (hh:mm:ss).                                                                                                    |  |
|                  | • Project Push - Status of the last project push to the<br>multiviewer device. This shows:                                                                                                    |  |
|                  | • 'OK' and the time (hh:mm:ss); or                                                                                                    |  |
|                  | • 'FAIL' and the time of failure, plus an engineering error<br>log message, if the project push was not OK.                                                                                                    |  |
| Save/<br>Cancel  | Applies / discards the changes you have made to the above<br>settings. See To save settings changes, on page 110.                                                                                                    |  |

Table 1-1: MV Cluster Manager Settings (continued)

# **Relay Service**

# **Purpose**

The GV Orbit **Relay** service allows GV Orbit to pass (relay) selected GVOP data between two GV Orbit local Domain ID Numbers in a GV Orbit system and/or between two network interfaces of the GV Orbit server. The configuration of a **Relay** service depends on the GV Orbit system design and requirements.

#### **Note:**

Configuration of the **Relay** service is system-specific.

For example, the service can be used to:

• Allow GV Orbit system alarm data to be passed to an MV-8 series multiviewer on a different Domain ID Number to be displayed.

**Note:**

A Relay service relays only GVOP data within/between GV Orbit systems. It does not relay other data nor message types. For example, it will not relay 'ping' messages.

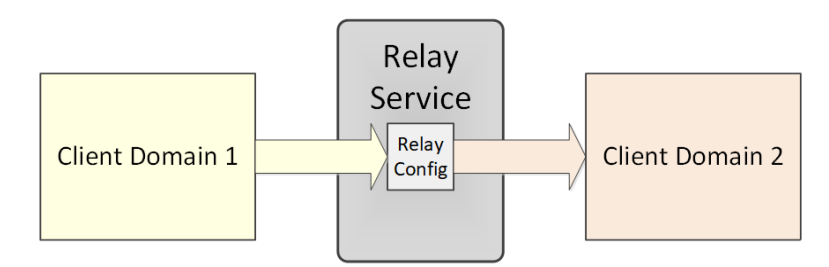

Figure 3: Relay Service

### **Use Cases**

The **Relay** service is used in certain system use cases and can be set up to perform zero, one, or more relay tasks in a GV Orbit system. Setting up the **Relay** service is done with use cases and includes the relaying of:

- Alarm data from GV Orbit to a MV-8 Series multiviewer (version v3.x and earlier). See [Figure](#page-245-0) 4a.
- Status from a MV-8 Series multiviewer (version v3.x and earlier) into a GV Orbit system. See [Figure](#page-245-0) 4b.
- IP Routing data between different networks/Domain ID Numbers. Data is sent in both directions (to and from) between the networks/Domain ID Numbers involved. See [Figure](#page-245-1) 5.

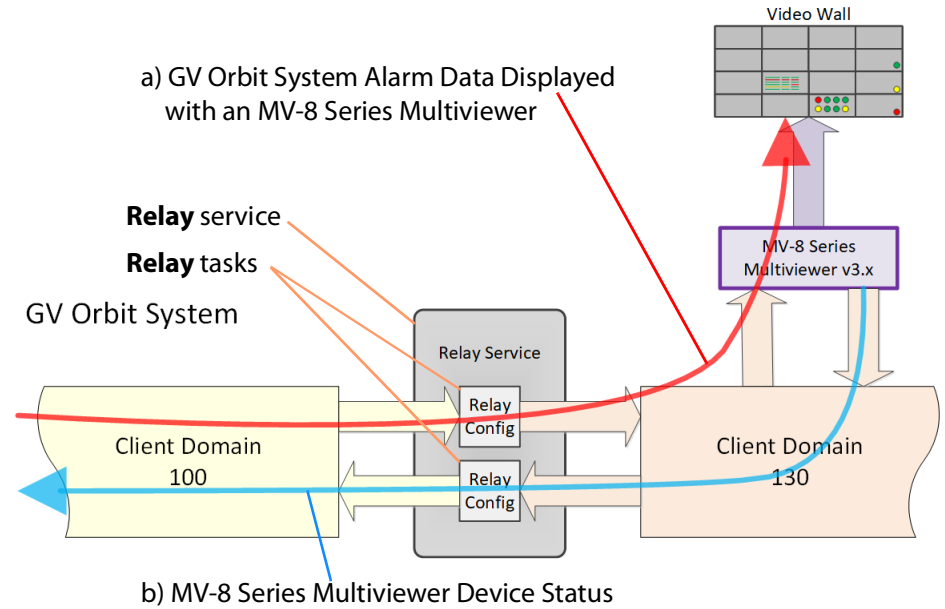

used by a GV Orbit System

<span id="page-245-0"></span>Figure 4: Relay Use Cases:

a) MV-8 Series Multiviewer Displaying GV Orbit System Alarm Information. b) MV-8 Series Multiviewer Device Status Used by a GV Orbit System.

GV Orbit System

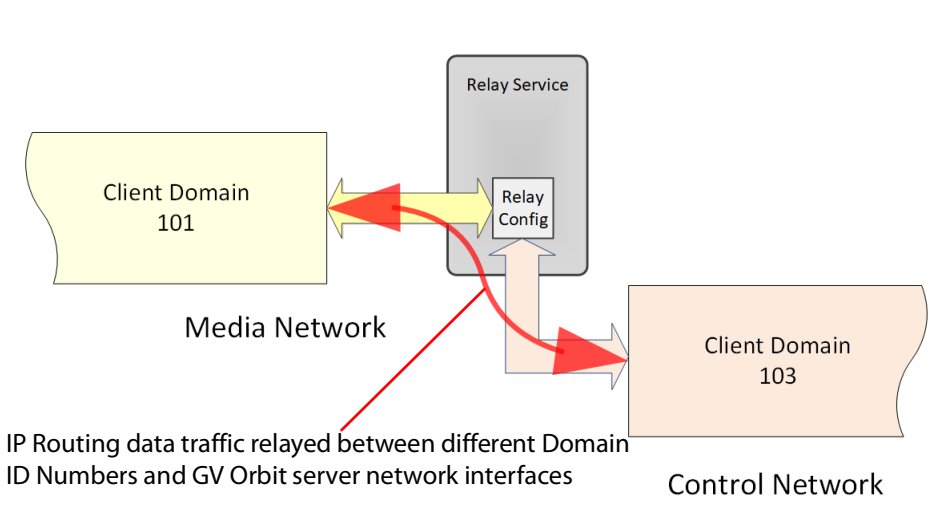

<span id="page-245-1"></span>Figure 5: Relay IP Routing Traffic Use Case

# **Logging of this Service's Activities**

This service supports logging that can help with troubleshooting. See [Log Files Task, on](#page-80-0)  [page](#page-80-0) 81.

# **System Screen**

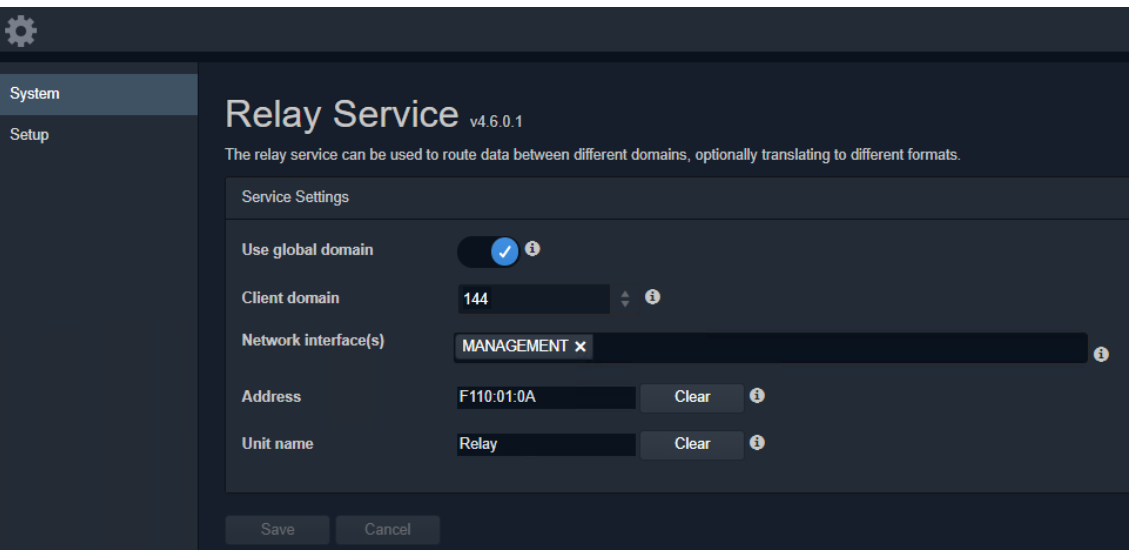

Figure 6: Relay Service - System Screen

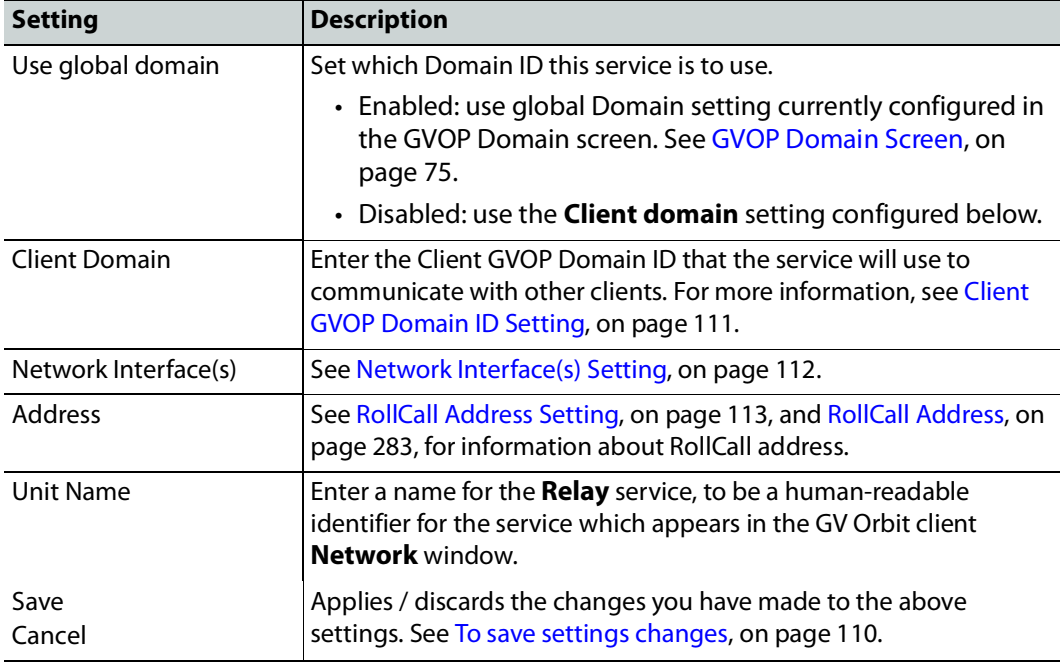

# **Setup Screen**

The **Setup** screen lists zero or more **Relay** task configurations; new items can be created quickly and edited. Each item is a task performed by the **Relay** service.

A **Relay** task passes selected data one way from one (source) Domain ID Number to one (destination) Domain ID Number. For passing data in both directions, two **Relay** tasks are required, one in each direction. See also [List Control Buttons, on page](#page-117-1) 118.

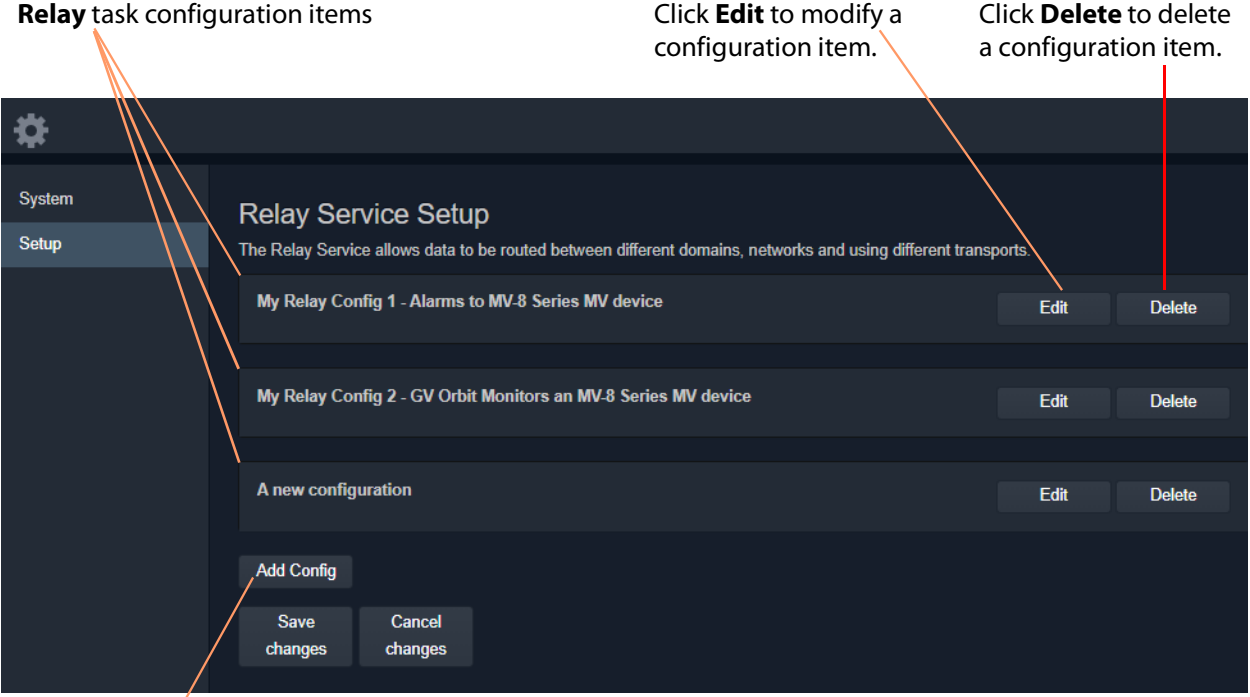

# Click **Add Config** to create a new **Relay** task configuration item.

Figure 7: Relay Service - Setup Screen (Example Relay Task Configurations Shown)

**New Relay Task Configuration**

To create a new **Relay** task configuration:

1 Click **Add Config**.

A new, unconfigured item is added to the list.

2 Click **Edit** for the (new) item on the list.

A **Configuration** dialog is shown. See [Figure](#page-248-0) 8.

- 3 Configure the **Relay** task item. See [Configure Relay Task, on page](#page-247-0) 248.
- 4 Click **Apply** when configuration settings changes are done.

<span id="page-247-0"></span>**Configure Relay Task** 

A relay task requires the following information to be configured:

- Use case for example, this defines the selected GVOP message data type(s) to be relayed.
- Source (**From**) and destination (**To**) locations For example: Domain ID Number; GV Orbit server network interface(s) for the relay task to use; and Device IP addresses to use (if no multi-cast is enabled).

This is done in the **Relay** service's **Configuration** dialog. See [Figure](#page-248-0) 8.

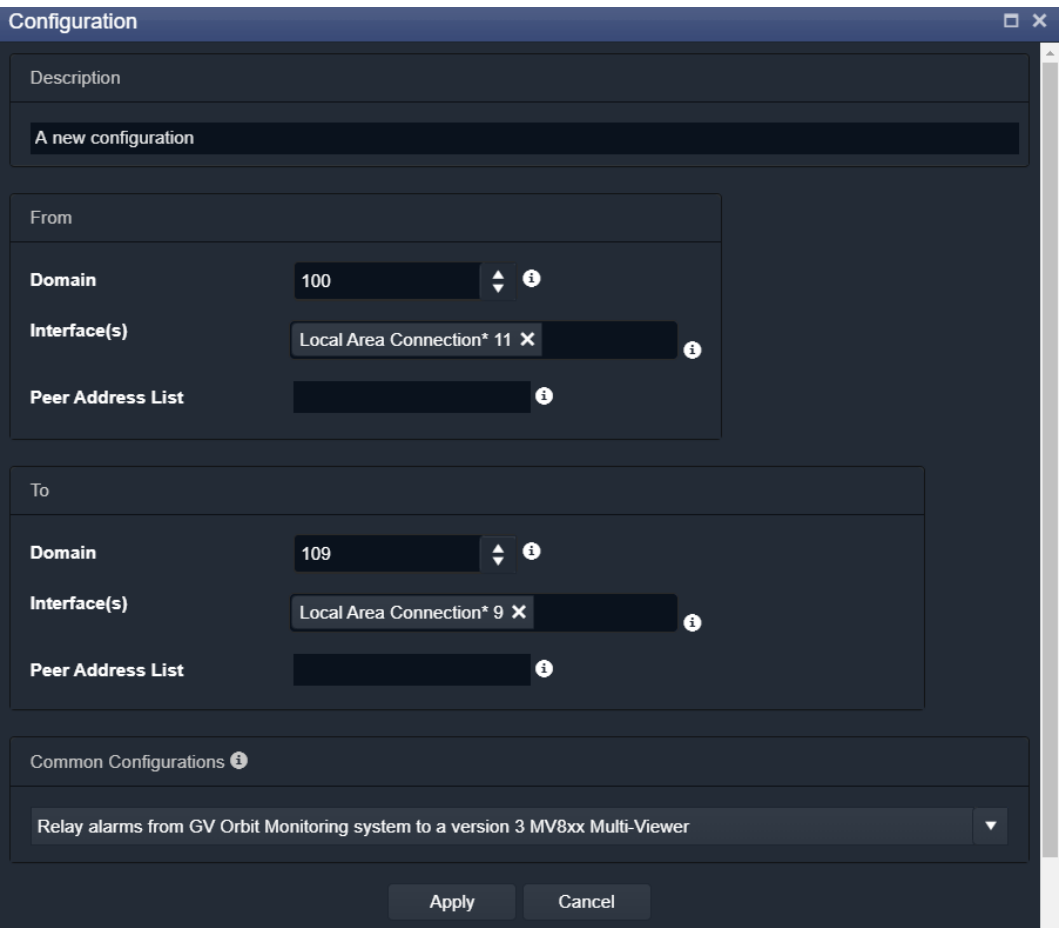

<span id="page-248-0"></span>Figure 8: Relay Service - Configuration Dialog

Table 3: Relay Service - Configuration Dialog

| <b>Setting</b> | <b>Description</b>                                                                                                    |
|----------------|----------------------------------------------------------------------------------------------------|
| Description    | Enter a text description of the Relay task.                                                                                           |
| From:          | A Relay task passes selected messages one-way:                                                                                        |
|                | $\cdot$ From a source Domain ID Number.                                                                                               |
|                | $\cdot$ To a destination Domain ID Number.                                                                                            |
| Domain         | Enter the Domain ID Number of the source Domain. See Default<br>GVOP Domain IDs, on page 112 for information on Domain ID<br>Numbers. |

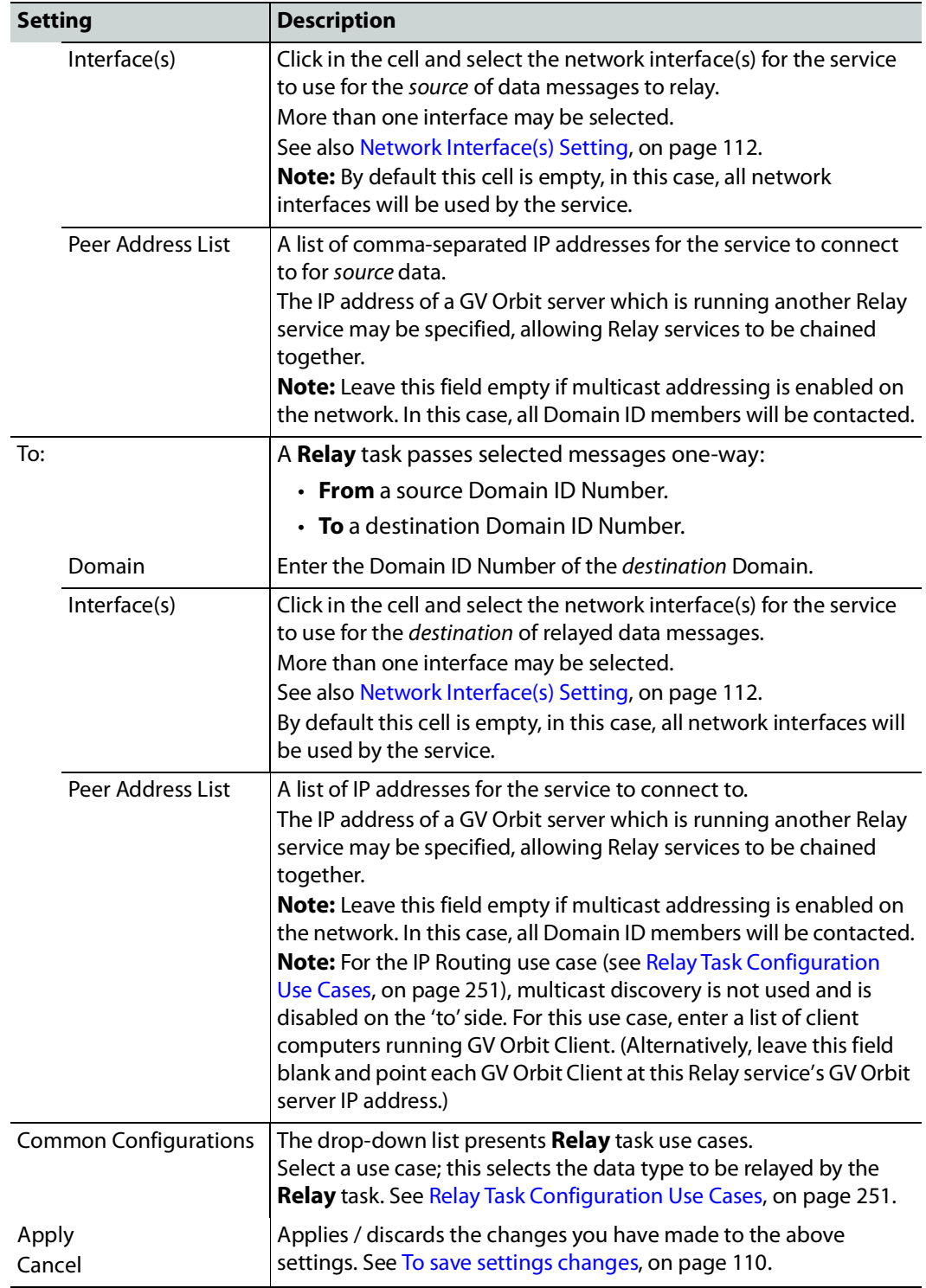

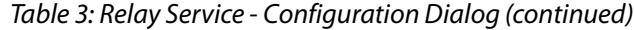

# <span id="page-250-0"></span>**Relay Task Configuration Use Cases**

Use cases which can be selected in the **Relay** service's **Setup** configuration screen in the 'Common Configurations' drop-down box are described here:

# **Alarms from GV Orbit to a 'Version 3' MV-8xx Multiviewer**

**Relay alarms from GV Orbit Monitoring system to a version 3 MV8xx Multiviewer** (For example, to a version 3.x or earlier MV-8 Series multiviewer.)

The use case interfaces to a MV-8 series multiviewer device running v3.x software.

It translates messages from a GV Orbit system to such a multiviewer device, includes translating from GV Orbit message format to Orbit 3.x message format. The relaying is in one direction only.

**Log Server data from a 'Version 3' MV-8xx Multi-viewer to GV Orbit**

### **Relay Log Server data from a version 3 MV8xx Multi-viewer to GV Orbit Monitoring system**

(For example, from a version 3.x or earlier MV-8 Series multiviewer.)

The use case interfaces to a MV-8 series multiviewer device running v3.x software.

It translates messages to a GV Orbit system from such a multiviewer device, includes translating from Orbit 3.x message format to GV Orbit message format. The relaying is in one direction only.

### **Relay IP Routing data between different networks**

This **Relay** service configuration translates IP routing GVOP messages and data from one GV Orbit system or network to another GV Orbit system or network. The relaying is in both directions.

This configuration supports the following use cases for a GV Orbit system:

• Controlling routing for 'in-band' control devices from 'out of band'.

Control of 'in-band' IP endpoint devices from GV Orbit Client running on computers with only 'out-of-band' network access.

IP routing GVOP messages on a 'Media' network are relayed onto the 'Control/Management' network, removing the need for a GV Orbit Client to have direct access to the 'Media' network when used for IP Routing applications.

• Extend the reach of IP routing messages.

IP routing GVOP messages from all of the distributed IP devices can be presented on a single network. Messages are relayed by the **Relay** service as uni-cast messages, rather than multi-cast; this may travel through IP switches and across, for example, a VPN connection in cases where multi-cast does not.

**Note:** For this IP Routing **Relay** service use case, multicast discovery is disabled on the 'To' side. This avoids accidentally polluting the 'to' side with data and/or recursive discovery issues. Because all the IP endpoints have been brought together, automatic discovery is unnecessary.

**Note:** The **Relay** service does not pass 'ping' traffic. Therefore, for GV Orbit Clients configuring IP endpoints via a **Relay** service, the 'Connection Scan' feature of the GV Orbit 'Network' project will not work properly from that client.

### **GV Orbit Network Project**

When using the IP Routing configuration in the **Relay** service to enable GV Orbit Client to control IP endpoints, any GV Orbit Network project's setup must be modified to connect to IP endpoint devices via the **Relay** service.

To modify the GV Orbit Network project's setup in GV Orbit Client:

- 1 In the router workflow tab, click on the 'IP Configuration and Spreadsheet Import' icon to open the Network project tab.
- 2 Click on the **Comms Setup** button to open the **Comms Setup** dialog. See [Figure](#page-251-0) 9.

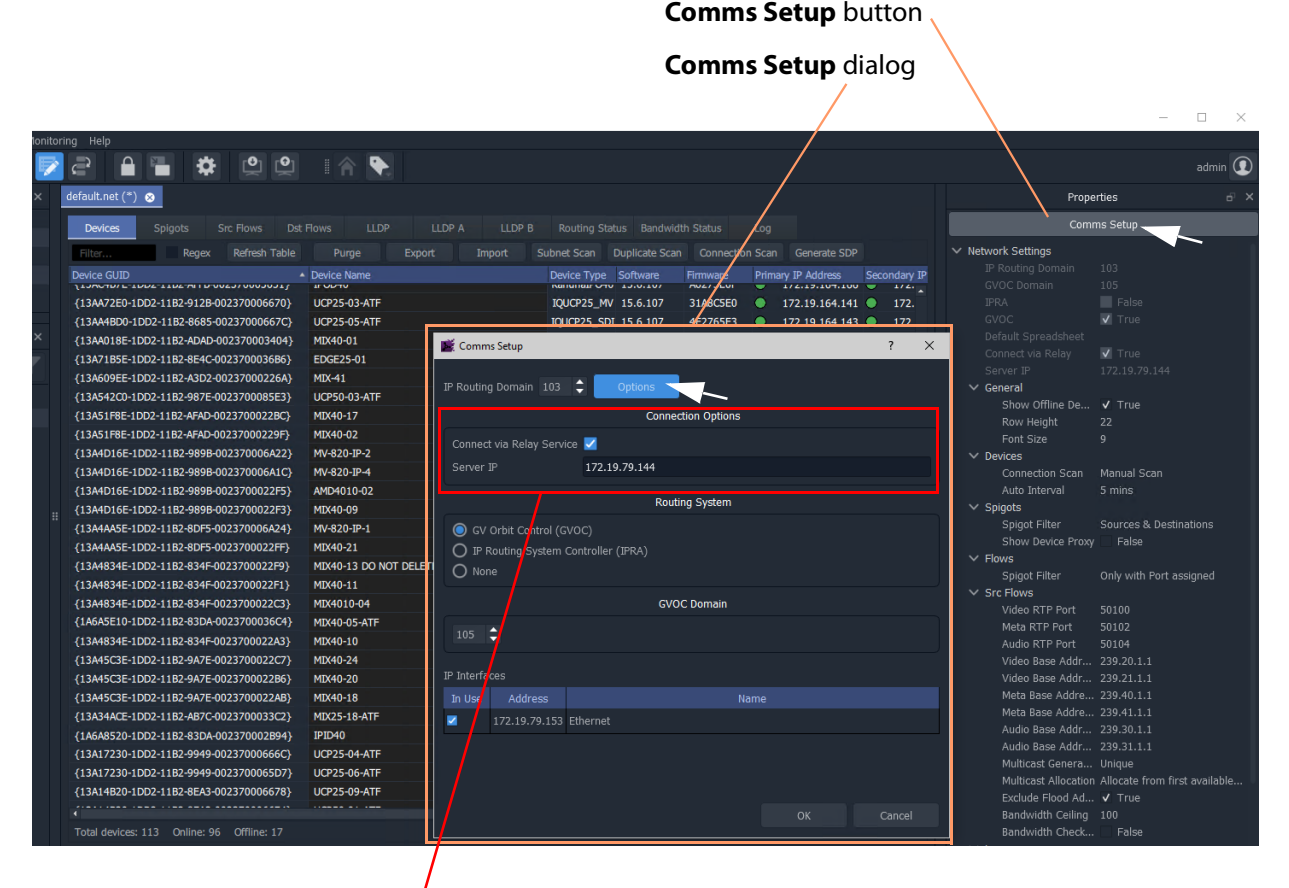

'Connections Options' pane

<span id="page-251-0"></span>Figure 9: Comms Setup Button and Dialog in a GV Orbit Network Project

In the **Comms Setup** dialog:

3 Click the **Options** button to show the 'Connection Options' pane in the dialog.
- 4 Select 'Connect via Relay Service'.
- 5 Enter the 'Server IP' address of the GV Orbit server that is running the **Relay** service to connect to.
- 6 Click **OK**.

This has modified the GV Orbit Network project to connect via the **Relay** service.

# <span id="page-253-0"></span>**Repository Manager Service**

### **Purpose**

The **Repository Manager** service runs on a GV Orbit server computer. It manages repositories of GV Orbit projects for the GV Orbit system. There is one project per repository. Access is provided for GV Orbit clients and other GV Orbit services (for example, for the **Map View** service, **MV Cluster Manager** service, and for the **Web Renderer** service).

Repositories on the GV Orbit server ensure the same project (and same version of the project) is used and is running throughout a GV Orbit system.

### **Logging of this Service's Activities**

This service supports logging that can help with troubleshooting. See [Log Files Task, on](#page-80-0)  [page](#page-80-0) 81.

### **System Screen**

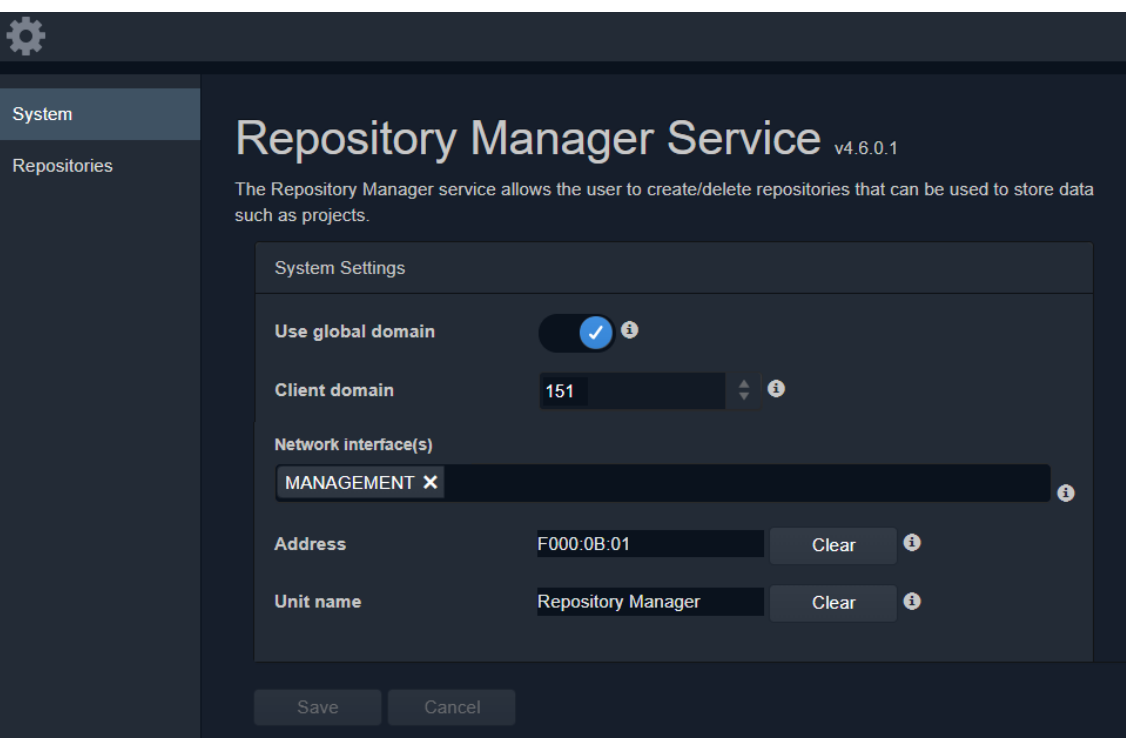

Figure 10: Repository Manager Service - System Screen

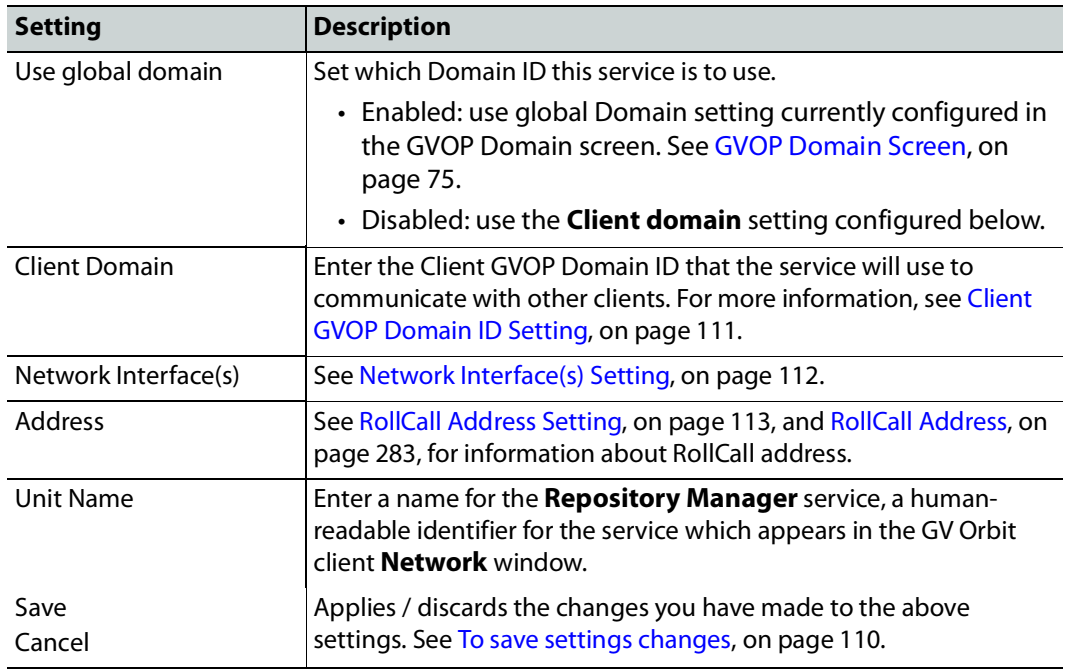

Table 4: Repository Manager Service - System Settings

### **Repositories Screen**

**Note: Repositories** are system-specific items.

All repositories on the GV Orbit server are listed on the **Repositories** screen. The list can be sorted alphabetically and displayed items can be filtered. A new repository can be created and an existing one can be deleted. See also [Common User Interface Features, on page](#page-117-0) 118.

| System              | <b>Repositories</b>                                                            |                                        |                  |                          |                    |                          |
|---------------------|--------------------------------------------------------------------------------|----------------------------------------|------------------|--------------------------|--------------------|--------------------------|
| <b>Repositories</b> | To copy a repository URL, select one and then right click and choose Copy Text |                                        |                  |                          |                    |                          |
|                     | <b>Q</b> Cancel<br>Save<br>$+$ New<br>changes<br>changes                       |                                        |                  |                          |                    |                          |
|                     | Name                                                                           | $\mathbf{r}$<br><b>URL</b>             | Ÿ<br><b>Size</b> | Y<br>Last modification   | Ÿ                  |                          |
|                     | domain 151                                                                     | ssh://172.19.79.151:2222/var/orbit/rep | 468K             | Fri Jan 3 16:55:57 2020  | <b>X</b> Delete    |                          |
|                     | dt test                                                                        | ssh://172.19.79.151:2222/var/orbit/rep | 580K             | Mon Dec 23 13:43:34 2019 | X Delete           |                          |
|                     | dt test 1                                                                      | ssh://172.19.79.151:2222/var/orbit/rep | 472K             | Wed Dec 18 15:11:24 2019 | <b>X</b> Delete    |                          |
|                     | gerardorepository                                                              | ssh://172.19.79.151:2222/var/orbit/rep | 280K             | Thu Dec 12 11:53:44 2019 | X Delete           |                          |
|                     | gerarrepo3                                                                     | ssh://172.19.79.151:2222/var/orbit/rep | 280K             | Thu Dec 12 11:07:00 2019 | <b>X</b> Delete    |                          |
|                     | Hello                                                                          | ssh://172.19.79.151:2222/var/orbit/rep | 64K              | No commits yet           | X Delete           |                          |
|                     | My Demo                                                                        | ssh://172.19.79.151:2222/var/orbit/rep | 64K              | No commits yet           | X Delete           |                          |
|                     | MY DEMO REPO                                                                   | ssh://172.19.79.151:2222/var/orbit/rep | 460K             | Wed Dec 18 15:03:18 2019 | X Delete           |                          |
|                     | my eg RemoteValues                                                             | ssh://172.19.79.151:2222/var/orbit/rep | 252K             | Fri Jan 3 10:56:57 2020  | <b>X</b> Delete    |                          |
|                     | MY OTHER REPO                                                                  | ssh://172.19.79.151:2222/var/orbit/rep | 64K              | No commits yet           | X Delete           | $\overline{\phantom{a}}$ |
|                     | $\overline{2}$<br>$\blacksquare$<br>ы                                          | 10<br>items per page                   |                  |                          | 1 - 10 of 21 items | O                        |

Figure 11: Repositories Screen

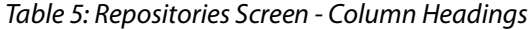

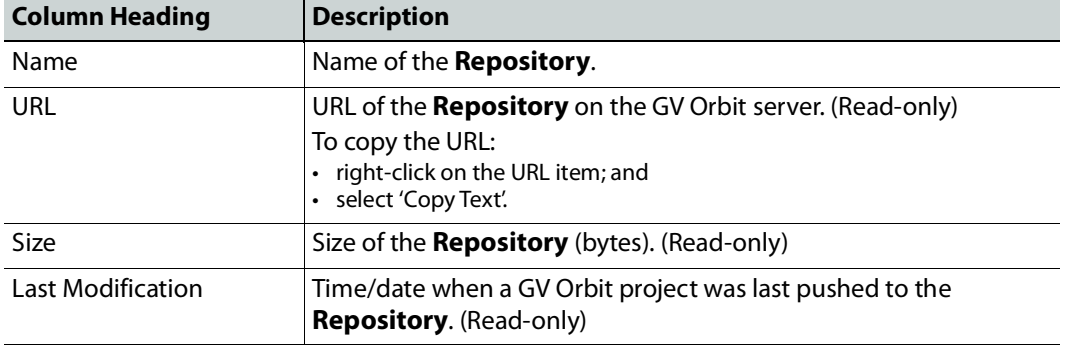

### **New Repository**

A new **Repository** can be created and added to the list. This is done from the GV Orbit server on the **Repository Manager** service's **Repositories** screen.

#### **Note:**

A new **Repository** can also be created on the server from the GV Orbit Client application: Click 'Connections -> GV Server' in the main menu, and create a new **Repository** in the 'Setup' dialog.

To create a new **Repository** from the **Repositories** screen:

1 Click **+New**.

A new, blank row item is created in the list.

### New, blank row item

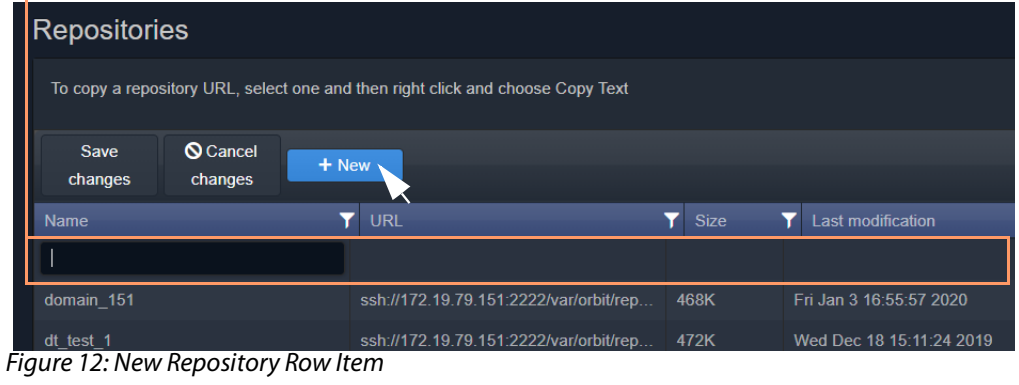

2 Enter a name for the new **Repository**.

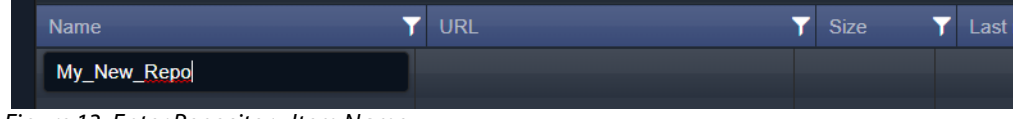

Figure 13: Enter Repository Item Name

3 Press Enter when done.

| <b>Q</b> Cancel<br>Save<br>$+$ New<br>changes<br>changes |  |  |                                        |             |                          |
|----------------------------------------------------------|--|--|----------------------------------------|-------------|--------------------------|
| <b>Name</b>                                              |  |  | URL                                    | <b>Size</b> | Last modification        |
| My New Repo                                              |  |  |                                        |             |                          |
| domain 151                                               |  |  | ssh://172.19.79.151:2222/var/orbit/rep | 468K        | Fri Jan 3 16:55:57 2020  |
| dt test 1                                                |  |  | ssh://172.19.79.151:2222/var/orbit/rep | 472K        | Wed Dec 18 15:11:24 2019 |

Figure 14: Save New Row Item

4 Press **Save Changes**.

The new row item is added into the sorted list and given a URL. See [Figure](#page-257-0) 15a.

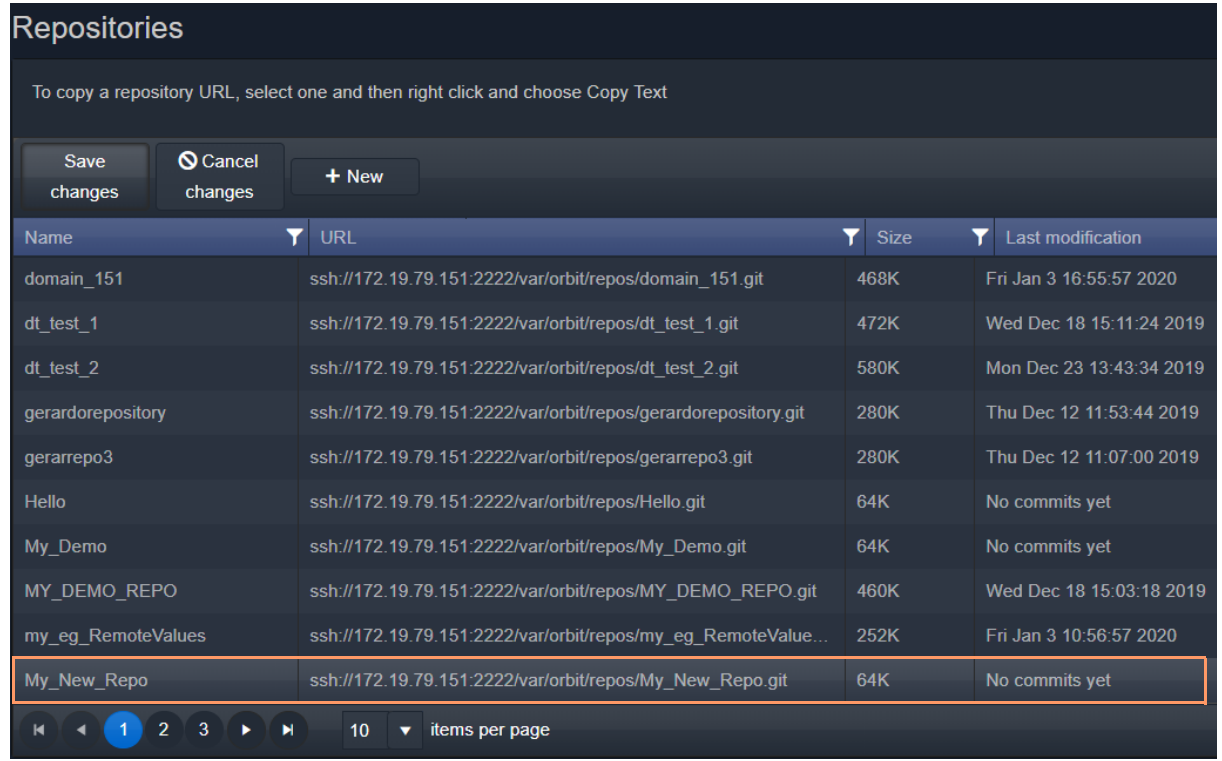

a) New Repository Item.

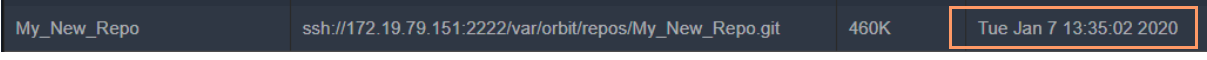

b) After a GV Orbit C&M project has been pushed to the Repository.

<span id="page-257-0"></span>Figure 15: New Repository Item: a) New Repository Item. b) After a Push.

The new **Repository** has not had a project pushed to it yet and the 'Last Modification' column reads 'No commits yet'. After a project 'push' to a repository, the 'Last Modification' column shows the time and date of the 'push'. See [Figure](#page-257-0) 15b.

### **Column Sorting**

Click on a column heading to toggle between A-Z and Z-A alphabetical sorting of the presented **Repositories** list items.

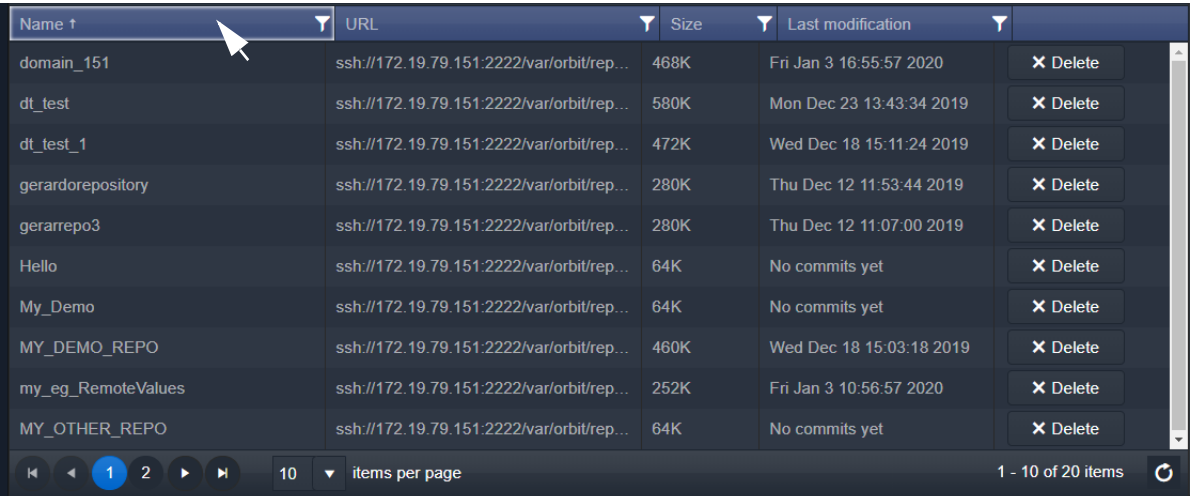

#### a) A-Z sorting of **Repository** list

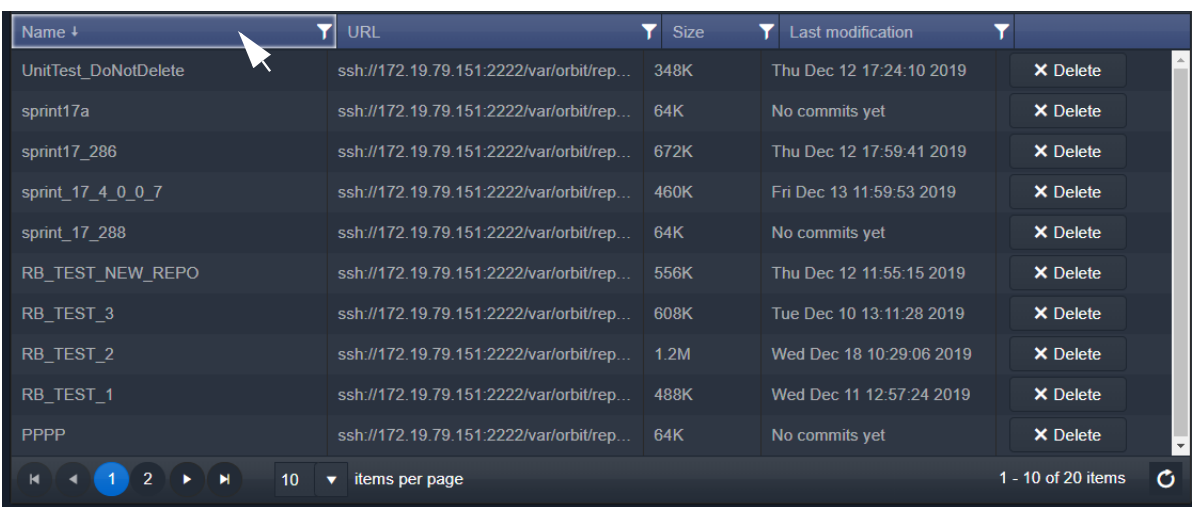

#### b) Z-A sorting of **Repository** list

Figure 16: Sorting Repositories List: a) A-Z sorted. b) Z-A sorted.

### **Column Filtering**

The presented **Repository** list items may be filtered on columns.

#### **Column Filter**

1 Click on the filter icon  $\left(\frac{1}{\epsilon}\right)$  in a column heading.

A **Filter** dialog is shown. See [Figure](#page-259-0) 17.

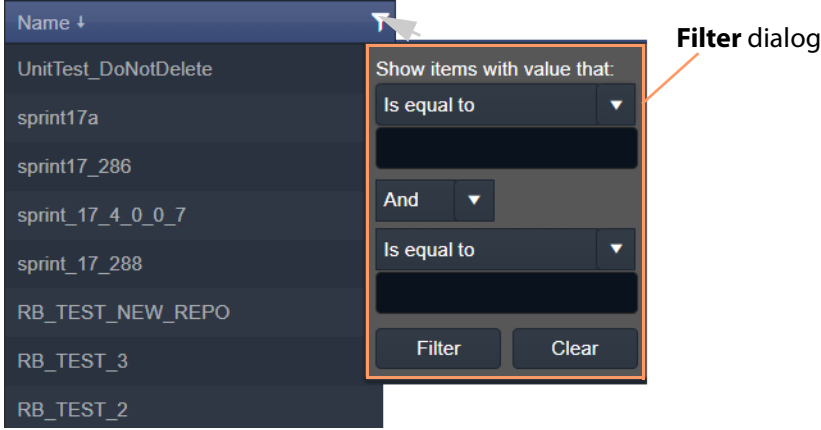

<span id="page-259-0"></span>Figure 17: Filter Dialog

- 2 Set up the filter condition in the dialog. (See [Filter Conditions, on page](#page-260-0) 261 for more information.)
- 3 Click **Filter** to apply the filtering.

The presented items in the list are filtered. While filtering is being done, the filter icon in the column heading changes color, indicating filtering is being applied to the column.

Filter icon indicates filtering on these columns

| <b>Name</b>        | URL                                    | <b>Size</b> | <b>Last modification</b> |         |
|--------------------|----------------------------------------|-------------|--------------------------|---------|
| domain 151         | ssh://172.19.79.151:2222/var/orbit/rep | 468K        | Fri Jan 3 16:55:57 2020  |         |
| dt test            | ssh://172.19.79.151:2222/var/orbit/rep | 580K        | Mon Dec 23 13:43:34 2019 |         |
| dt test 1          | ssh://172.19.79.151:2222/var/orbit/rep | 472K        | Wed Dec 18 15:11:24 2019 |         |
| gerardorepository  | ssh://172.19.79.151:2222/var/orbit/rep | 280K        | Thu Dec 12 11:53:44 2019 |         |
| gerarrepo3         | ssh://172.19.79.151:2222/var/orbit/rep | 280K        | Thu Dec 12 11:07:00 2019 |         |
| MY DEMO REPO       | ssh://172.19.79.151:2222/var/orbit/rep | 460K        | Wed Dec 18 15:03:18 2019 |         |
| my eq RemoteValues | ssh://172.19.79.151:2222/var/orbit/rep | 252K        | Fri Jan 3 10:56:57 2020  |         |
| RB TEST 1          | ssh://172.19.79.151:2222/var/orbit/rep | 488K        | Wed Dec 11 12:57:24 2019 |         |
| RB TEST 2          | ssh://172.19.79.151:2222/var/orbit/rep | 12M         | Wed Dec 18 10:29:06 2019 |         |
| RB TEST 3          | ssh://172.19.79.151:2222/var/orbit/rep | 608K        | Tue Dec 10 13:11:28 2019 |         |
| 10                 | items per page                         |             |                          | $1 - 1$ |

Figure 18: Filtered List

**Clear a Column Filter**

To clear a column filter:

1 Click **Clear** in the column's **Filter** dialog.

#### <span id="page-260-0"></span>**Filter Conditions**

Two filter conditions may be entered into a **Filter** dialog. The conditions can be combined in an 'AND' or in an 'OR' way.

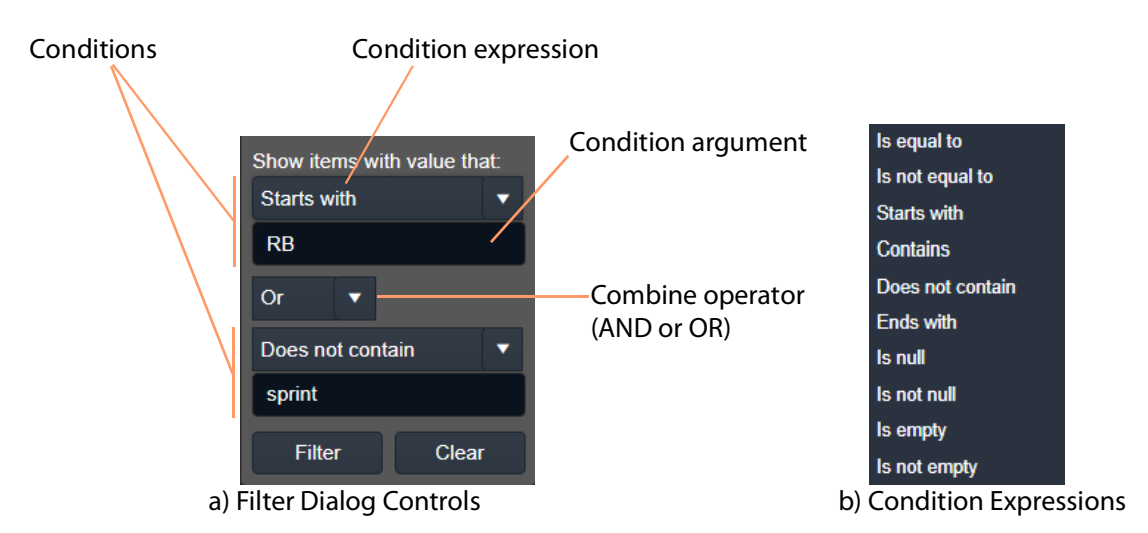

Figure 19: Filter Dialog: a) Controls; b) Condition Expressions.

### **Filter Example**

This example filters on the **Name** column and shows the items whose **Name**:

- starts with 'RB'; or
- does not contain 'sprint'.

To filter on a **Name** column:

1 Click on the filter icon in the **Name** column heading to show the **Filter** dialog.

In the **Filter** dialog:

- 2 Click on the first, 'condition expression' drop-down box, see [Figure](#page-261-0) 20a.
- 3 Select a condition expression in the drop-down list. See [Figure](#page-261-0) 20b. ('Starts with')
- 4 Enter 'condition argument' text. ('RB')
- 5 Click on the 'combine operator' drop-down box and select an operator. See [Figure](#page-261-0) 20c. ('OR')
- 6 Select a second condition expression in the drop-down list. ('Does not contain')
- 7 Enter condition argument text for the second condition. ('sprint')
- 8 The completed filter set up is shown in [Figure](#page-261-0) 20d.
- 9 Click **Filter** to apply this filter.

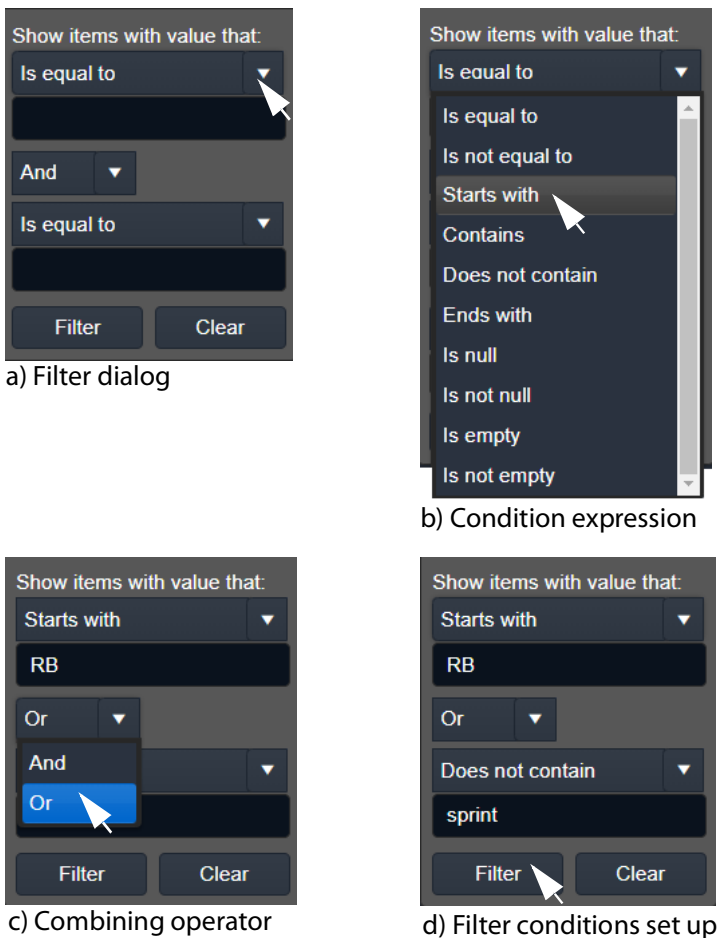

Figure 20: Example Setting Up Filter Dialog

<span id="page-261-0"></span>

# **Routing Service**

### **Introduction**

The **Routing** service provides a translation between dedicated routing protocols and a router controller for GV Orbit clients and services. The **Routing** service connects to a router controller device using either the NP0017 or SW-P-08 Grass Valley protocols. And GV Orbit soft router control panels connect to the **Routing** service.

The service also enables the state of all routings and routing levels (for example, every crosspoint in the routing system) to be saved as a 'snapshot'. These can be saved and recalled, providing the ability to control and to change a GV Orbit routing system on-thefly.

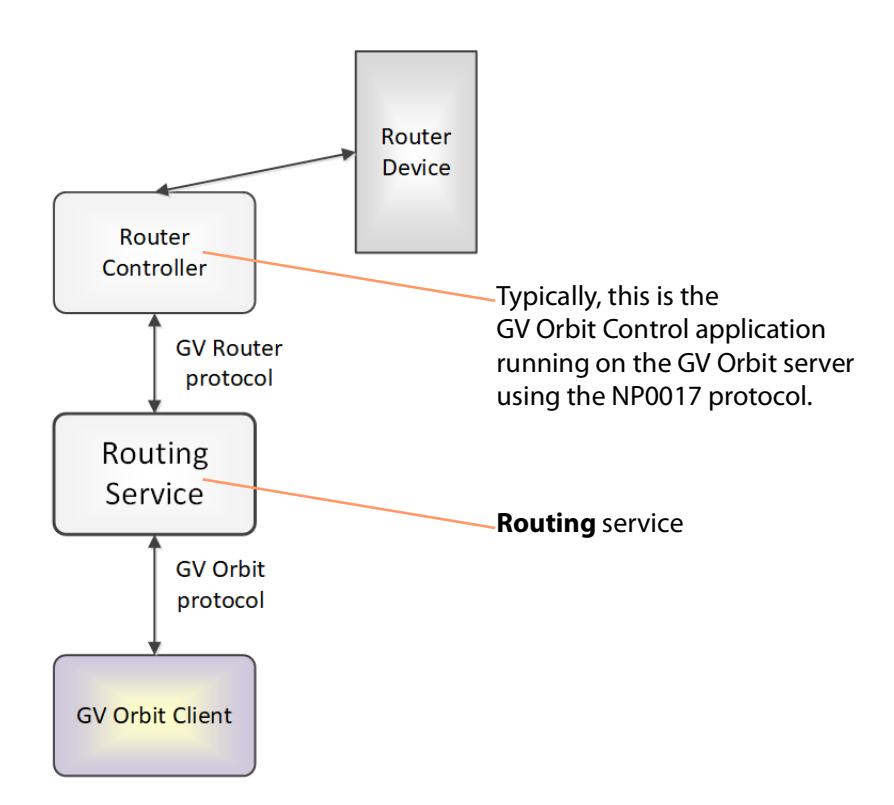

Figure 21: GV Orbit Routing Service

CAUTION Routing service settings should only be changed by a GV Orbit system administrator.

### **Logging of this Service's Activities**

This service supports logging that can help with troubleshooting. See [Log Files Task, on](#page-80-0)  [page](#page-80-0) 81.

# **System Screen**

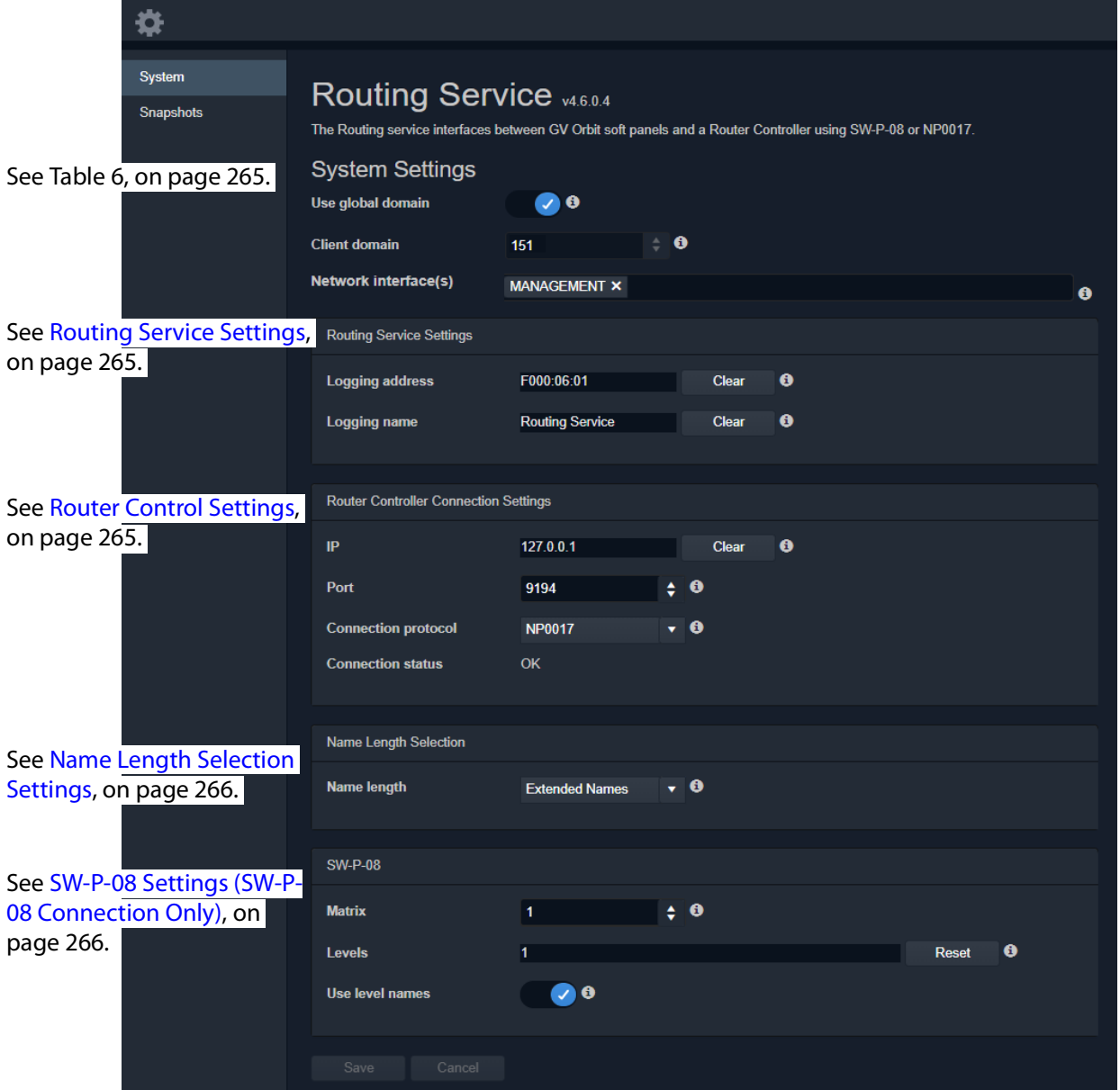

<span id="page-263-0"></span>Figure 22: GV Orbit Routing Service - System Screen

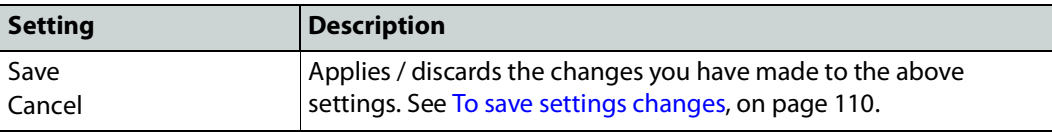

#### Table 6: System Settings

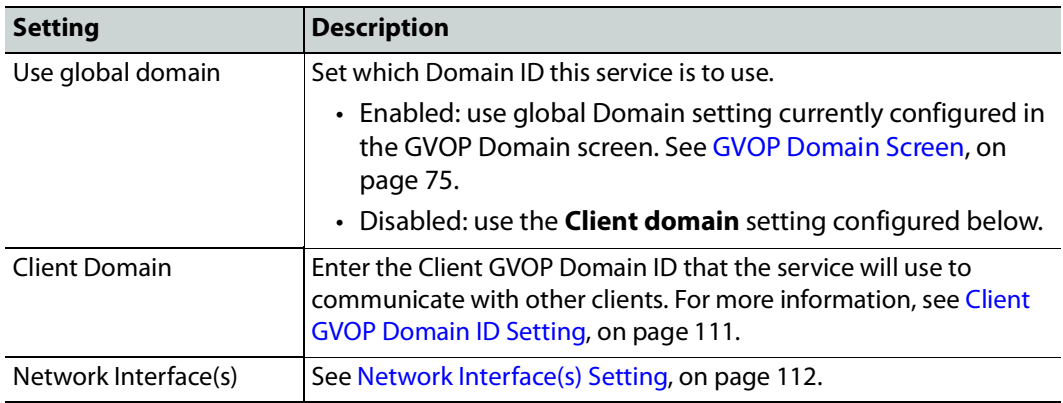

### <span id="page-264-0"></span>**Routing Service Settings**

#### Table 7: Routing Service Settings

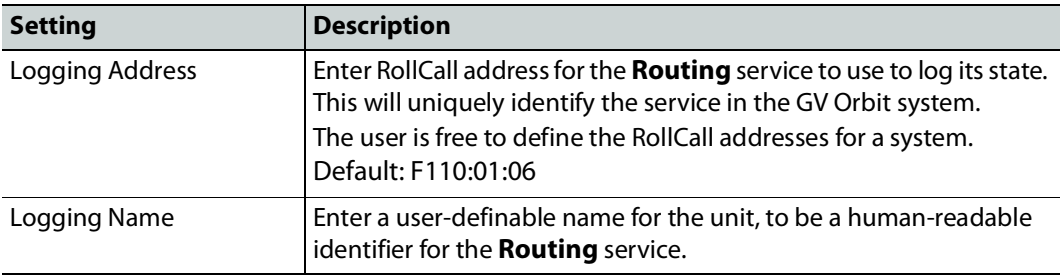

### <span id="page-264-1"></span>**Router Control Settings**

#### **Note:**

For router control using the **GV Orbit Control** application on the GV Orbit server, then the default settings suffice.

However,

for router control using some other, external router controller, then these settings are system-specific.

### **Router Controller Connection Settings**

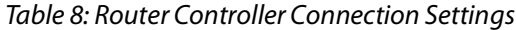

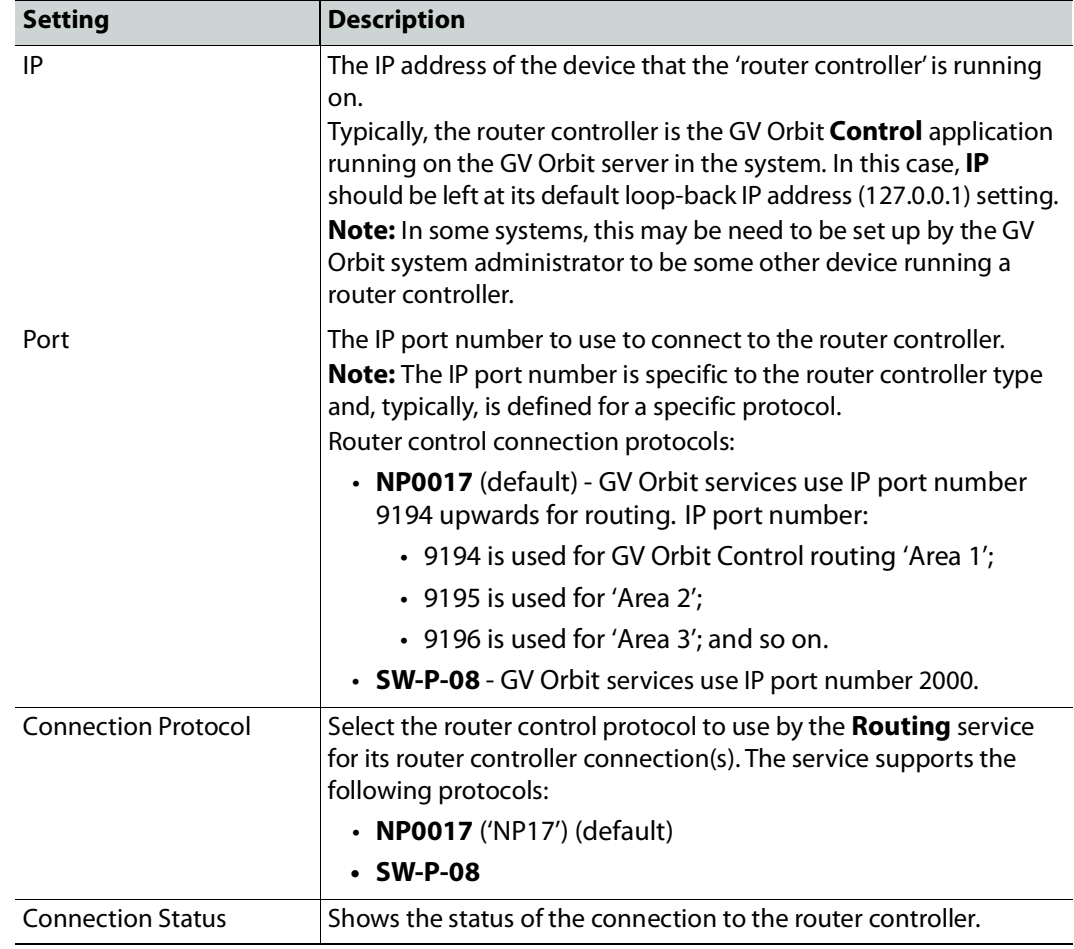

<span id="page-265-0"></span>**Name Length Selection Settings**

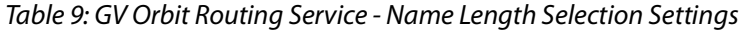

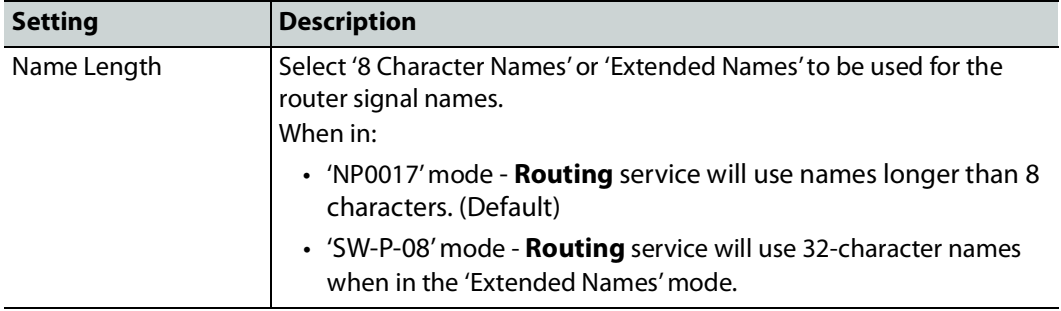

<span id="page-265-1"></span>**SW-P-08 Settings (SW-P-08 Connection Only)**

The table below describes the SW-P-08 settings of the **Routing** service configuration screen of Figure [22 on page 264](#page-263-0).

**Note:** These settings only apply for a SW-P-08 protocol connection to a router controller.

Table 10: SW-P-08 Settings

| <b>Setting</b>  | <b>Description</b>                                                                                                    |
|-----------------|----------------------------------------------------------------------------------------------------|
| Matrix          | Enter the router matrix number on the router controller for the <b>Routing</b><br>service to connect to.                                                                                                    |
| Levels          | Enter a CSV list of levels indexes and, optionally, names that the<br><b>Routing</b> service should retrieve.<br>Not all levels may require control by the <b>Routing</b> service. This list<br>specifies which levels and their names.<br><b>Note:</b> Levels in a router are normally numbered from 1 onwards and<br>may route SDI signals or audio signals.<br>Fnter CSV items in the format: Index:Name<br>for example: $1:$ video, $2:$ metadata, $3:$ aud1, $4:$ aud2 |
| Reset           | Click to set to '1'.                                                                                                    |
| Use Level Names | Select how router signal ports are named.<br>• Yes - use a port's 'association' name.<br>Note: The association name for a port will not vary depending on which<br>level you are accessing.<br>$\cdot$ No - use the 'level' name.<br><b>Note:</b> Level names vary depending on the router matrix level being<br>accessed.                                                                                                    |

### **Snapshots Screen**

A snapshot can be taken of all the routes in a routing system (for example, the sources that are connected to all destinations), including any shuffles and breakaways.

The **Routing** service's **Snapshots** screen contains a table showing all snapshots, with the snapshot name and the data/time of creation.

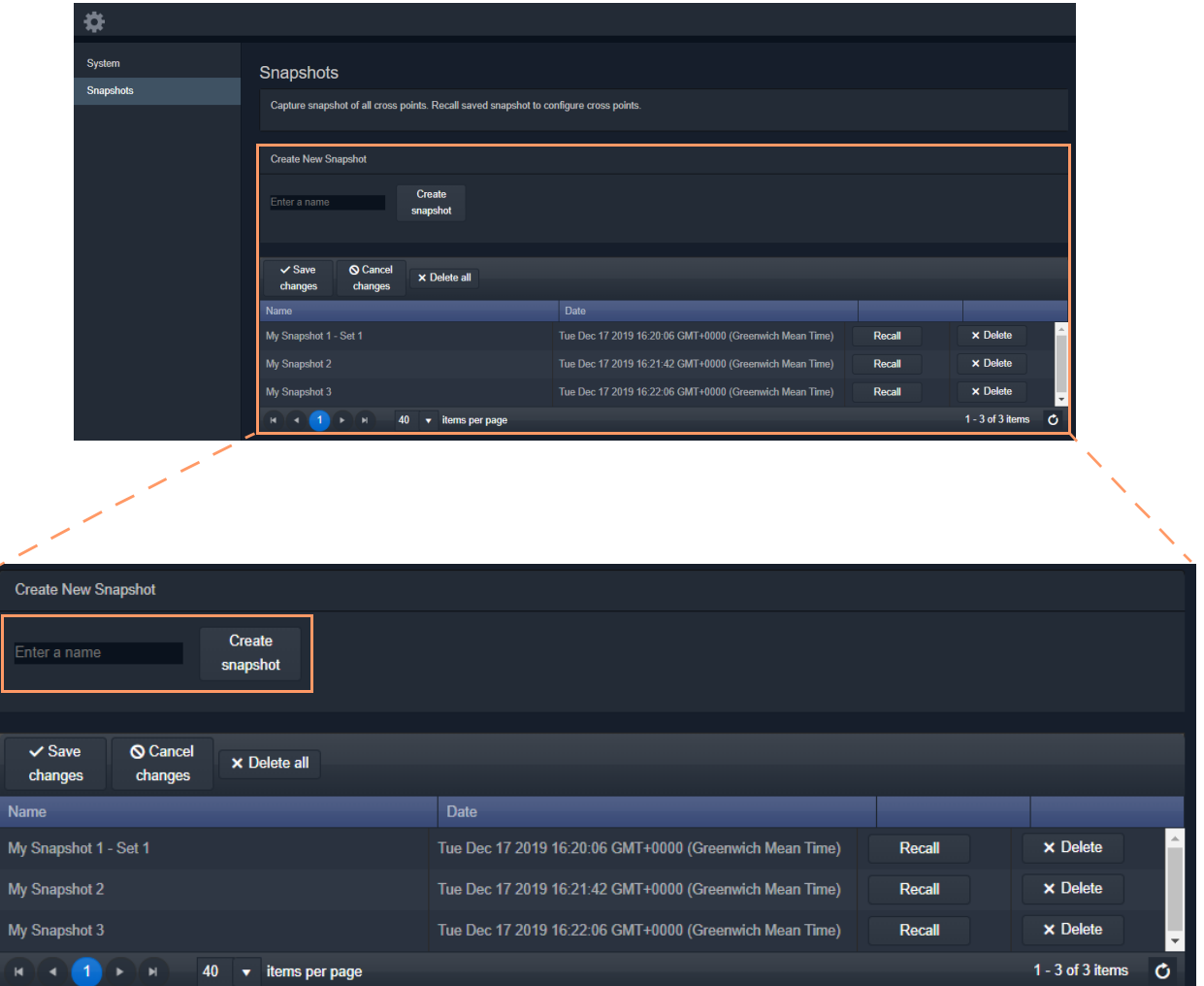

Figure 23: Routing Service Snapshots Screen

**Create a New Snapshot**

To create a new snapshot:

- 1 Enter name in **Create New Snapshot** text box.
- 2 Click **Create Snapshot**.

The sources routed to each destination are saved (including all levels if 'shuffle' and 'breakaway' are involved).

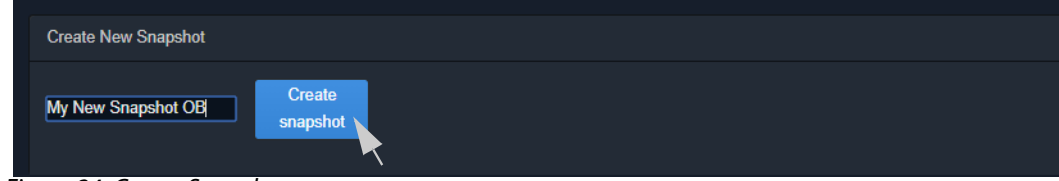

Figure 24: Create Snapshot

### **Recall Snapshot**

To recall a saved snapshot:

- 1 Select the snapshot in the list.
- 2 Click **Recall**.

The saved snapshot of route connections is recalled. All routing 'crosspoints' will be set as per the saved configuration.

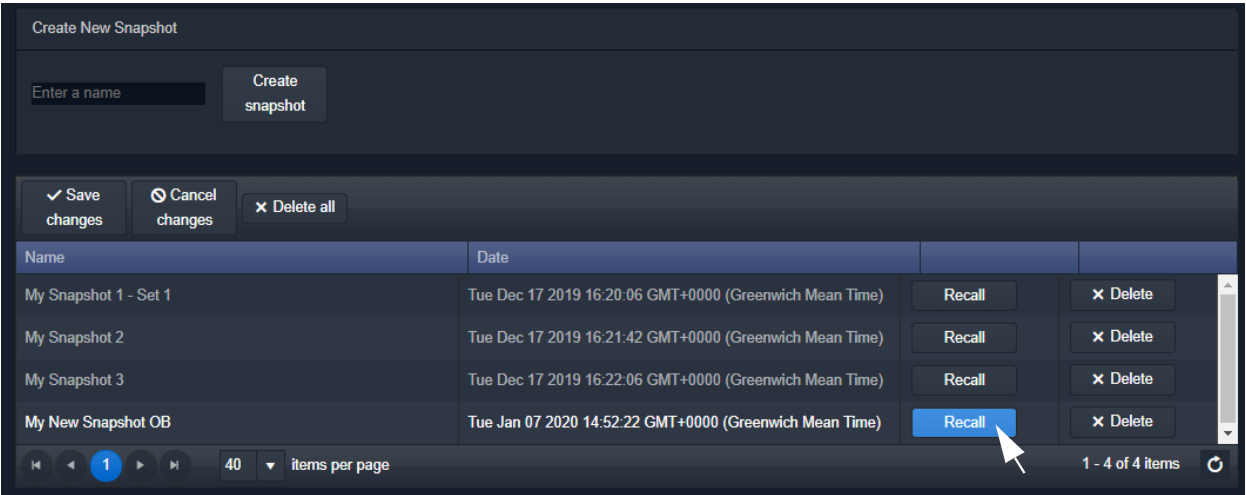

Figure 25: Recall Snapshot

#### **Note:**

Destinations that were not routed when a snapshot was created will not be modified when the snapshot is recalled. These destinations are unaffected by the recall and remain routed to their current sources.

### **Delete Snapshot**

Snapshots can be deleted individually or all can be deleted in one go.

To delete a snapshot:

- 1 Select the snapshot in the list.
- 2 Click **xDelete**.

To delete all snapshots:

• Click **xDelete All**.

### **Rename a Snapshot**

To rename a snapshot:

- 1 Click on the snapshot **Name** item in the list.
- 2 Enter a new name. (See [Figure](#page-268-0) 26.)

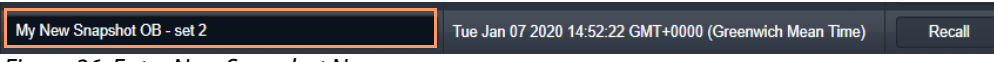

<span id="page-268-0"></span>Figure 26: Enter New Snapshot Name

### And press Return.

The change to the list item is marked with a small red triangle; the item needs saving.

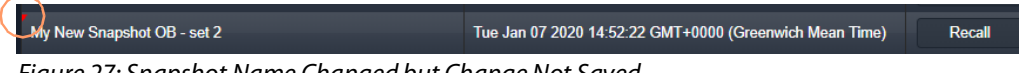

Figure 27: Snapshot Name Changed but Change Not Saved

#### 3 Click **Save Changes**. (See [Figure](#page-269-0) 28.)

(To cancel any changes made, click **Cancel Changes**.)

| $\vee$ Save<br><b>Q</b> Cancel<br><b>x</b> Delete all<br>changes<br>changes |                                                         |        |                  |     |
|-----------------------------------------------------------------------------|---------------------------------------------------------|--------|------------------|-----|
| <b>Name</b>                                                                 | <b>Date</b>                                             |        |                  |     |
| My Snapshot 1 - Set 1                                                       | Tue Dec 17 2019 16:20:06 GMT+0000 (Greenwich Mean Time) | Recall | <b>x</b> Delete  |     |
| My Snapshot 2                                                               | Tue Dec 17 2019 16:21:42 GMT+0000 (Greenwich Mean Time) | Recall | <b>×</b> Delete  |     |
| My Snapshot 3                                                               | Tue Dec 17 2019 16:22:06 GMT+0000 (Greenwich Mean Time) | Recall | <b>×</b> Delete  |     |
| My New Snapshot OB - set 2                                                  | Tue Jan 07 2020 14:52:22 GMT+0000 (Greenwich Mean Time) | Recall | $\times$ Delete  |     |
| 40<br>items per page<br>$\blacksquare$<br>$\blacksquare$                    |                                                         |        | 1 - 4 of 4 items | - 0 |

<span id="page-269-0"></span>Figure 28: Snapshot Name Changed and Saved

# **SNMP Service**

### **Introduction**

The GV Orbit **SNMP** service translates SNMP polling information from devices into Log Server fields that can be used by GV Orbit for health monitoring of devices. This service works in conjunction with the **Device Manager** service. To configure an SNMP device, see [Device Manager Service, on page](#page-127-0) 128.

### **System Screen**

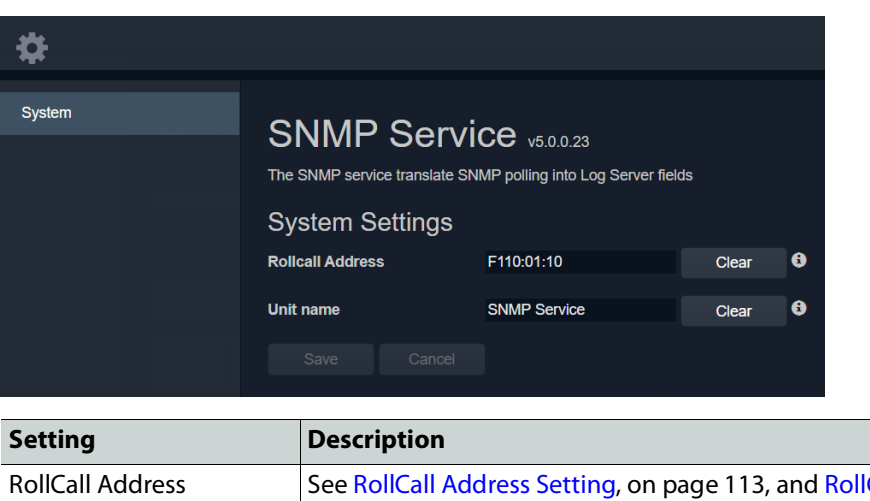

The **SNMP** service configuration screen is shown below.

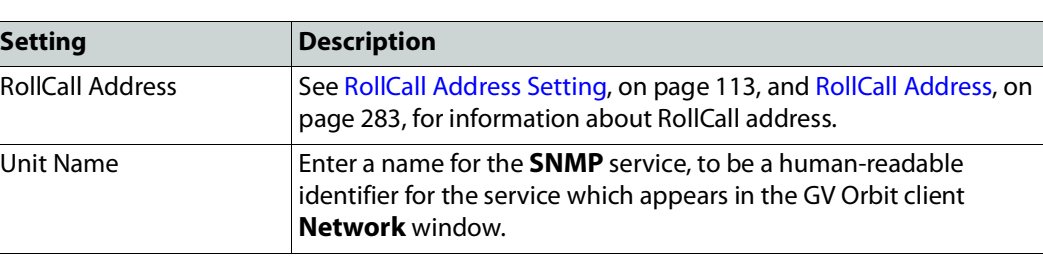

### **Web Renderer Service**

### **Introduction**

Users are able to design and create custom graphical 'control-and-monitoring' operator panels using the GV Orbit Client application. These custom user panels can be deployed within the GV Orbit Client tool to control/monitor devices in a GV Orbit system. Additionally, these custom operator panels can be deployed in a web browser allowing users to control/monitor through a web browser.

With the **Web Renderer** service configured, its **Web View** tool facility can be used from a web browser. This loads up a GV Orbit control and monitoring (C&M) project and translates its custom user panels into HTML5 and displays the panels in a web browser.

#### IMPORTANT

For the **Web Renderer** service, use a finished and working GV Orbit C&M project which has its 'Home schematic' set (see Web View Example, on [page](#page-275-0) 276).

New custom user panels can then be rolled out easily by just updating the GV Orbit project on the repository on the GV Orbit server.

#### **Note:**

The **Web Renderer** service supports the Google Chrome web browser.

Version: 77.0.3865.75 (Official Build) (64-bit)

Available from: https://www.google.com/chrome/

#### CAUTION:

Use of other browsers may result in incorrect rendering of the C&M custom user panels.

If two GV Orbit Servers are configured in a redundant configuration as a cluster, a failover from one GV Orbit Server to the other will cause all Web users to be logged out. Once the failover is complete, Web users can re-login. See also Identifying which server in a Cluster is Active [or Standby, on page](#page-63-0) 64.

#### **Web View Tool**

**Web Renderer** service configuration screen provides access to a **Web View** tool from a web browser. This tool loads up an existing GV Orbit C&M project and translates its custom user panel(s) into HTML5 for display in the web browser.

Like custom user panels when they are running in the GV Orbit Client application, the **Web View** tool uses the other GV Orbit services (such as Masking, Monitoring, Map View, Event Logging, Log Server) to run the user panels successfully; this enables the rendered user panels to be populated with the correct data values, alarm states, and so on.

The **Web View** tool will also run any logic that is embedded in a custom panel. However, any 'Global logic' belonging to the C&M project (for example, logic contained in GV

Orbit .globalx files) is still executed by the **Map View** service; and not by the **Web View** tool.

See [Web View Example, on page](#page-275-0) 276, for an example using **Web View** from a C&M project.

### **Logging of this Service's Activities**

This service supports logging that can help with troubleshooting. See [Log Files Task, on](#page-80-0)  [page](#page-80-0) 81.

### **System Screen**

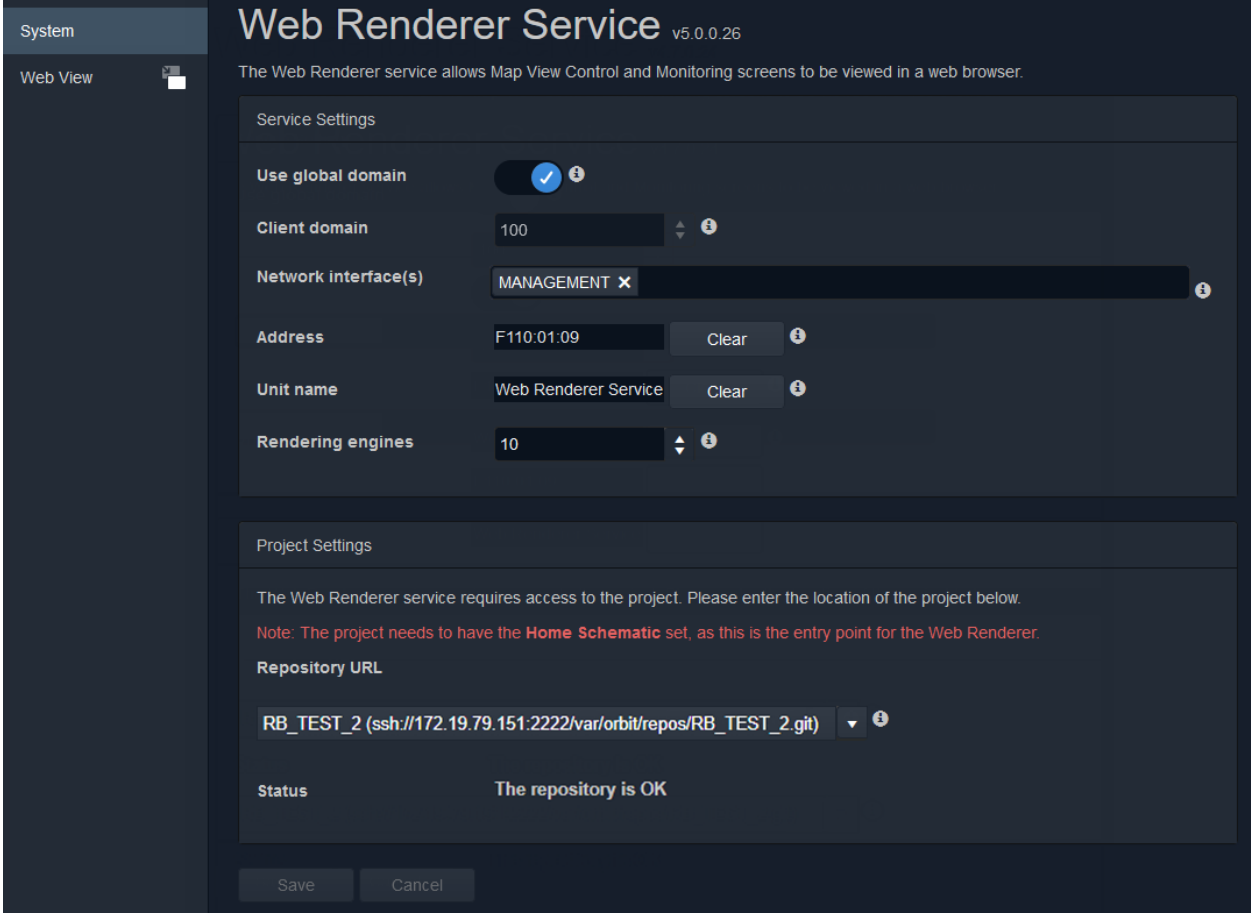

Figure 29: Web Renderer - System Screen

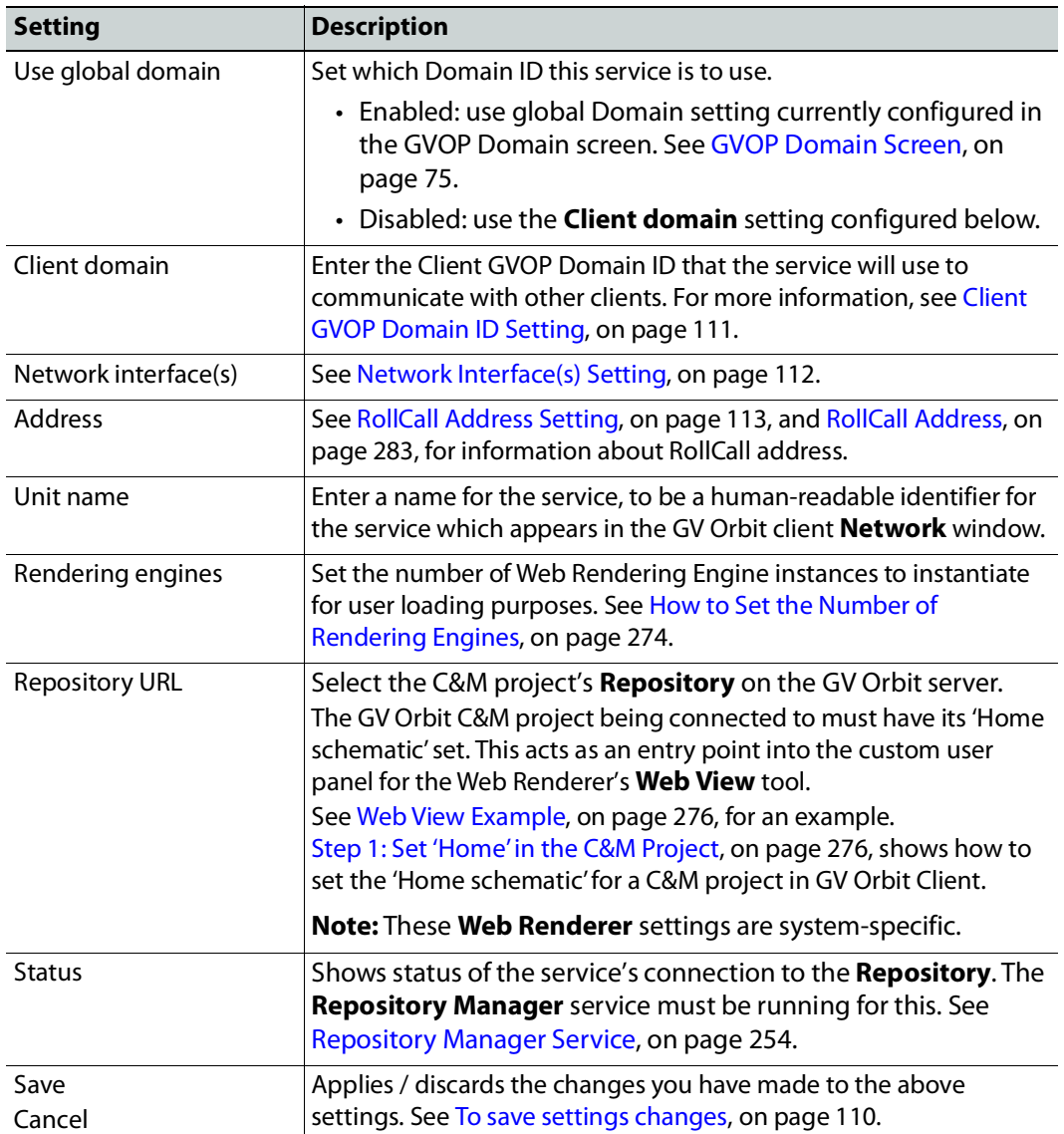

Table 11: GV Orbit Web Renderer Service Settings

### <span id="page-273-0"></span>**How to Set the Number of Rendering Engines**

The **Rendering Engines** parameter allows you to set the number of Web Rendering Engines to instantiate for containment purposes. This parameter provides the ability to distribute Web users across multiple Web Rendering Engines who are assigned to a given Web Rendering Engine on a rotating basis, with each user connecting to the next available Web Rendering Engine.

If a Web Rendering Engine instance fails, only the users connected to that Web Rendering Engine are logged out, The Web Rendering Engine instance will restart, but these users will need to re-login. Users on other Web Rendering Engines are not impacted.

The recommended setting for this parameter is 10 Web users per Web Rendering Engine instance. So 5 Web Rendering Engine instances support 50 Web users.

Having fewer Web users per Web Rendering Engine instance means that if the instance crashes, fewer users will lose their connection. More Web Rendering Engine instances provides more operational resilience.

Each Web Rendering Engine instance adds very little to the memory footprint on the GV Orbit Server. To reduce memory usage:

- Reduce the total number of Web users.
- Simplify your Web Renderer project.

### **Web View Tool**

With the **Web Renderer** service configured, to access the **Web View** tool in a web browser:

1 Click on the **Web View** side-tab.

A new tab is opened in the web browser allowing you to log into a GV Orbit project. See [Figure](#page-274-0) 30.

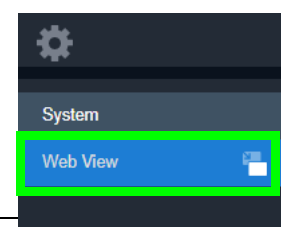

Recommendation:

View the **Web Renderer** service's configuration page from a web browser when using the **Web View** tool.

If the **Web Renderer** service's configuration page is viewed from within GV Orbit Client, then a Web View tool tab will not open and no web-view results.

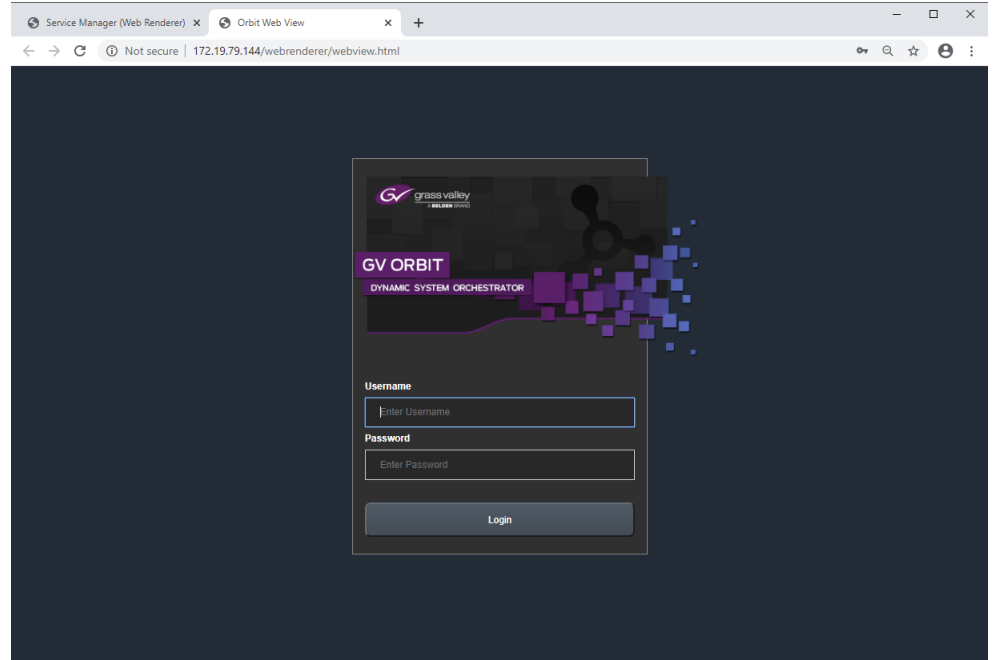

<span id="page-274-0"></span>Figure 30: Web View GV Orbit Project Login in Web Browser

See [Web View Example, on page](#page-275-0) 276, for an example using **Web View** from a C&M project.

### <span id="page-275-0"></span>**Web View Example**

A finished and working GV Orbit C&M project is required. This must work in a GV Orbit control/monitoring system in the GV Orbit Client application. All other GV Orbit services must be set up in order for the project's custom user panels to show live data and function correctly.

The **Web Renderer** service will run any logic that is embedded in a custom user panel in order to render the panel. However, any global logic within a C&M project (contained in GV Orbit.globalx files) is not run by the service, instead, it is still executed by the **Map View** service.

This example shows the steps required to take a working C&M project and show its custom user panel(s) in a web browser.

#### **Prerequisites**

- A working GV Orbit C&M project.
- A working GV Orbit control and monitoring system with a GV Orbit server running GV Orbit services.
- Network access to stored GV Orbit C&M projects on the GV Orbit server.
- A client computer with the Chrome web browser installed.

#### **Procedure**

To see a GV Orbit C&M project custom user panel running in a web browser:

<span id="page-275-1"></span>**Step 1: Set 'Home' in the C&M Project** 

These steps need only be carried out once on the GV Orbit C&M project:

- 1 Open the working C&M project in GV Orbit Client.
- 2 Open the *top level* custom graphical user panel. (Custom user panels are usually designed as a schematic hierarchy and the top level schematic will be used as the home entry point for the **Web View** tool into the custom user panels.)
- 3 In the main menu, click '**Project** -> **Set xxx as Home**'.

This sets the current open schematic to be the project's home schematic.

- 4 Click **Save Project**.
- 5 Click **Project -> Push** in the main menu.

The **Choose Projects** dialog is shown. See [Figure](#page-276-0) 31.

| Help<br>Connections Tools Window<br>Control and Monitoring<br>Project |                        |                         |        |  |
|-----------------------------------------------------------------------|------------------------|-------------------------|--------|--|
| <b>F</b> o Fo Pa Fo<br>国<br>5<br>H<br><b>Bo</b>                       | , ≫∖ ∎<br>品            | TÊL                     | 茴      |  |
| Project<br>$E_X$                                                      | Top.schx ©             |                         |        |  |
| ■ My_C&M_RemoteValues                                                 |                        |                         |        |  |
| <b>Bob</b> Bob                                                        |                        |                         |        |  |
| My_C&M_Project_J                                                      |                        |                         |        |  |
| My_MV_Project                                                         | <b>Choose Projects</b> |                         |        |  |
| My_Simple_Mon                                                         |                        |                         |        |  |
| dt_test                                                               |                        | Select Projects to Push |        |  |
| My_WebRender_Eg                                                       |                        | My_CM_RemoteValues      |        |  |
| components<br>⋗<br>networks                                           |                        |                         |        |  |
| panels                                                                |                        | Bob                     |        |  |
| resources                                                             |                        | My_CM_Project_J         |        |  |
| screens                                                               |                        |                         |        |  |
| $\rightarrow$ Top.schx                                                |                        | My_MV_Project           |        |  |
| themes<br>⋗                                                           |                        | My_Simple_Mon           |        |  |
| workflows                                                             |                        |                         |        |  |
| configuration.prj                                                     |                        | dt_test                 |        |  |
| 1 db.users                                                            |                        | My_WebRender_Eq         |        |  |
| $\mathbf{m}$                                                          | All                    |                         | None   |  |
| $\mathbf{x}$<br>Network                                               |                        |                         |        |  |
| Ħ.                                                                    | OK                     |                         | Cancel |  |
| Select Project                                                        |                        |                         |        |  |
| Click OK                                                              |                        |                         |        |  |

**Choose Projects** dialog

<span id="page-276-0"></span>Figure 31: Choose Projects Dialog

- 6 Ensure the project name is selected in the **Choose Projects** dialog.
- 7 Click **OK**.

The project is pushed to the repository on the GV Orbit server.

- 8 A pop-up **Push** dialog informs the user when the project has been pushed successfully. Click **OK** in the pop-up to close it.
- 9 Close the GV Orbit Client.

This has prepared the GV Orbit C&M project for use with the **Web Renderer** service's **Web View** tool.

**Step 2: Configure the Web Renderer Service**

The following steps configure the **Web Renderer** service to point at the GV Orbit C&M project repository:

- 1 Open the **Web Renderer** service configuration screen on the GV Orbit server.
- 2 In the 'Project Settings' section, in the **Repository URL** drop-down list, select the URL of the C&M project to be used.

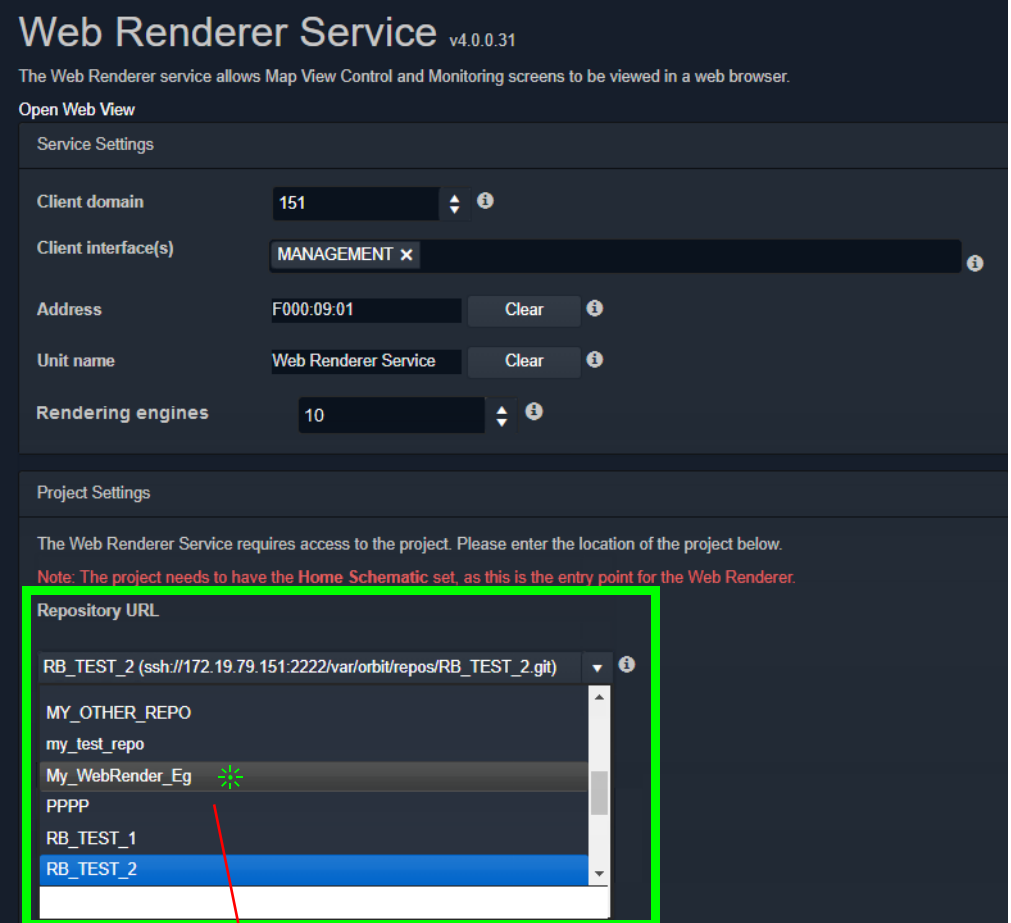

Figure 32: Select Repository URL In drop-down list, select the Repository URL for project My\_WebRenderer\_Eg

This points the service at the C&M project.

3 Click **Save**.

The settings change is saved.

A pop-up dialog indicates when this is done. Click **OK** to clear the pop-up dialog.

This has configured the **Web Renderer** service running on the GV Orbit server to look at the required GV Orbit C&M project.

**Step 3: View Custom User Panel on Client Computer**

The following steps can be performed on one or more client computers to yield more than one instance of the one custom graphical user panel. The same panel design may then be used by more than one operator to control/monitor system devices.

On a client computer:

- 1 Log into the GV Orbit server with a Chrome web browser.
- 2 View the **Web Renderer** service's configuration screen.
- 3 Click on the **Web View** side-tab.
- 4 Enter the C&M project's user name and password at the prompt. (User access to the project is the same as for opening the project in GV Orbit Client.) See [Figure](#page-278-0) 33.

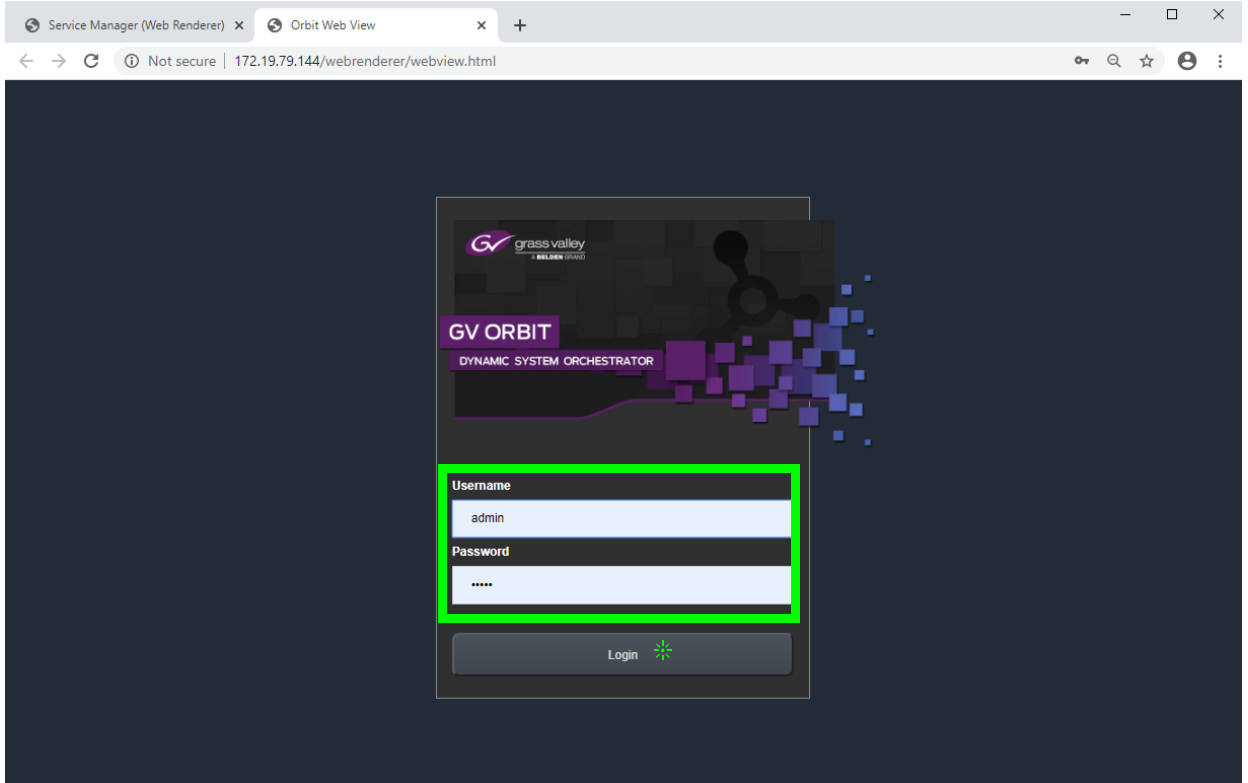

<span id="page-278-0"></span>Figure 33: Web View C&M Project Login

5 Click **Login**.

The **Web View** tool opens the C&M project and renders its 'Home schematic' into the web browser window. The custom user panel of the C&M project is shown in the web browser with live data. See [Figure](#page-279-0) 34.

|                   |                               |           |                | <b>Alarm View</b>        |                 |  |
|-------------------|-------------------------------|-----------|----------------|--------------------------|-----------------|--|
| Date/Time         | Log Field                     | Alarm     | <b>Address</b> | <b>Unit Name</b>         | Value           |  |
| 7/1/20 @ 16:54:21 | <b>UPTIME</b>                 | <b>Ok</b> | F000:02:01     | LogServer 151            | 001:06:17:40    |  |
| 7/1/20 @ 16:54:21 | DISTRIBUTED WRITES PER SECOND | Ok.       | F000:02:01     | LogServer 151            | $\mathbf{0}$    |  |
| 7/1/20 @ 16:54:21 | RC VALID TIME PACKETS         | None      | F000:02:01     | LogServer 151            | <b>OK</b>       |  |
| 7/1/20 @ 16:54:20 | <b>UPTIME</b>                 | <b>Ok</b> | F000:0B:01     | Repository Manager       | 001:06:17:35    |  |
| 7/1/20 @ 16:54:20 | <b>UPTIME</b>                 | <b>Ok</b> | F000:03:01     | Masking 151              | 001:06:17:35    |  |
| 7/1/20 @ 16:54:20 | <b>UPTIME</b>                 | Ok        | F000:05:01     | Event Logging 151        | 001:06:17:35    |  |
| 7/1/20 @ 16:54:20 | DISTRIBUTED WRITES PER SECOND | Ok        | F000:02:01     | LogServer 151            | $3 -$           |  |
| 7/1/20 @ 16:54:20 | <b>UPTIME</b>                 | Ok        | 3291:20:00     | IOH3BM4-S                | 026:04:14:00    |  |
| 7/1/20 @ 16:54:19 | <b>UPTIME</b>                 | ok        | F000:0A:01     | Relay Service            | 001:06:17:34    |  |
| 7/1/20 @ 16:54:19 | <b>UPTIME</b>                 | <b>ok</b> | F000:01:01     | IP Proxy 151             | 001:06:17:34    |  |
| 7/1/20 @ 16:54:19 | <b>UPTIME</b>                 | $\alpha$  | F000:09:01     | Web Renderer Service     | 000:00:08:09    |  |
| 7/1/20 @ 16:54:19 | INPUT 8 SDI ERRONT            | <b>Ok</b> | B111:10:01     | 01:IOMDC2500             | WARN:SD         |  |
| 7/1/20 @ 16:54:19 | <b>INPUT 8 SDI ERRONT</b>     | <b>Ok</b> | B111:10:01     | 01:IOMDC2500             | <b>WARN:TPG</b> |  |
| 7/1/20 @ 16:54:19 | DISTRIBUTED_WRITES_PER_SECOND | Ok        | F000:02:01     | LogServer 151            | $-9$            |  |
| 7/1/20 @ 16:54:18 | <b>UPTIME</b>                 | Ok        | 1312:08:00     | BCE RC2                  | 005:07:02:07    |  |
| 7/1/20 @ 16:54:18 | <b>UPTIME</b>                 | ok        | F000:07:01     | Email Service            | 001:06:17:35    |  |
| 7/1/20 @ 16:54:18 | <b>UPTIME</b>                 | <b>Ok</b> | F000:08:01     | Map View 151             | 001:06:17:33    |  |
| 7/1/20 @ 16:54:18 | <b>UPTIME</b>                 | <b>Ok</b> | F000:06:01     | <b>Routing Service</b>   | 001:06:17:33    |  |
| 7/1/20 @ 16:54:18 | <b>INPUT 8 SDI ERRONT</b>     | <b>Ok</b> | B111:10:01     | 01:TOMDC2500             | WARN:SD         |  |
| 7/1/20 @ 16:54:18 | <b>INPUT 8 SDI ERRONT</b>     | <b>Ok</b> | B111:10:01     | 01:IOMDC2500             | <b>WARN:TPG</b> |  |
| 7/1/20 @ 16:49:10 | <b>UPTIME</b>                 | <b>Ok</b> | F100:05:00     | <b>Recording Service</b> | 021:05:21:57    |  |
| 7/1/20 @ 16:54:18 | DISTRIBUTED WRITES PER SECOND | <b>ok</b> | F000:02:01     | LogServer 151            | 2 <sup>7</sup>  |  |
| 7/1/20 @ 16:54:18 | RC VALID TIME PACKETS         | None      | F000:02:01     | LogServer 151            | <b>WARN</b>     |  |
| 7/1/20 @ 16:54:17 | DISTRIBUTED WRITES PER SECOND | Ok        | F000:02:01     | LogServer 151            | $\overline{0}$  |  |
| 7/1/20 @ 16:54:17 | RC VALID TIME PACKETS         | None      | F000:02:01     | LogServer 151            | OK              |  |
| Clear All         | Clear except Fail             |           |                |                          |                 |  |

<span id="page-279-0"></span>Figure 34: C&M Project Custom User Panel Running in a Web Browser via Web View

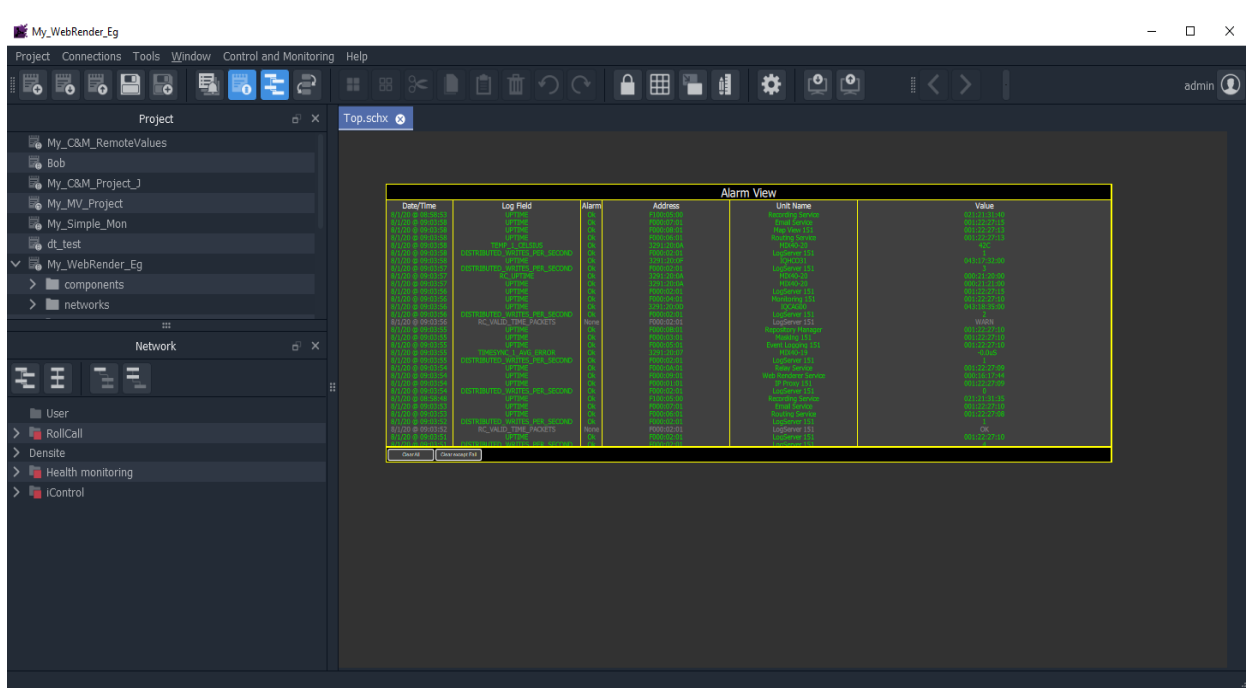

The custom C&M project custom user panel can now be used. For comparison, the same project is shown in [Figure](#page-279-1) 35 running in the GV Orbit Client application.

<span id="page-279-1"></span>Figure 35: C&M Project Custom User Panel Running in GV Orbit Client

### **Multiple Client Users and Projects**

**Multiple Users of the Same Project**

One **Web Renderer** service installation can serve up a GV Orbit C&M project to more than one client user. Each client user must access the **Web Renderer** configuration screen from their (client) computer and click **Web View** to see and use the project custom user panel in their own web browser.

### **Multiple Different Projects**

Each server installation of the **Web Renderer** service can only serve up one GV Orbit C&M project; it can do this to one or more client viewers. And there can only be one installation of a **Web Renderer** service on a GV Orbit server.

If there are one or more different GV Orbit C&M projects to be viewed and used via the **Web Renderer** service, then there must be one separate **Web Renderer** service installation on a separate server per project. Each **Web Renderer** service is then configured for a different project. Client users may then access any of the **Web Renderer** service's configuration screens and click **Web View** to view and use the corresponding C&M project operator panel.

Contact Grass Valley Professional Services for more information.

# **GV Orbit Addresses and Protocols 7**

# <span id="page-282-0"></span>**RollCall Address**

A RollCall address is used by RollCall-protocol devices and by GV Orbit Services in a Grass Valley GV Orbit system. Addresses must be unique in a system.

Devices in a network that have the same RollCall 'network number' value will be placed within the same branch in the **Network** window in a GV Orbit Client. The address also defines the position of a device in the **Network** window.

### **RollCall Address Format**

A RollCall address uses hexadecimal numbers, for example, digits 0 to 9, A to F.

The RollCall address format is:

NNNN:UU:PP

Where:

NNNN - RollCall network number. Four hexadecimal digits.

UU - Unit/device number. Two hexadecimal digits.

PP - RollCall port. Two hexadecimal digits.

**Network Number (NNNN) Form**

The RollCall network number, NNNN, comprises four hexadecimal digits 0-F.

The original architecture of a RollCall system dictated that the network number, **NNNN**, may **only contain zero or more trailing zeros** and, additionally, that '0000' is not allowed. Thus, for example:

- $\cdot$   $\checkmark$  1000, 12D0, 1456, 2100 are valid RollCall network numbers.
- $\cdot$   $\cdot$  1203, 0001, 0F00, 0000 are invalid network numbers.

### **Device Addressing**

A Grass Valley IQ modular frame houses an IQ Gateway card and this is assigned a Network Number, NNNN, by an IP Proxy service. The unit/device number, UU, is defined on the Gateway card itself. The RollCall port number, PP, is determined by each modular slot in the IQ frame.

#### **Note:**

When connecting directly to an IQ frame, instead of via an IP Proxy service, then the Network Number part, NNNN, of the address is 0000.

For a Grass Valley MV-8 Series multiviewer (such as an MV-821):

- The Network Number and Unit/device number are specified in the multiviewer's RollCall configuration/control screen (RollCall template).
- The RollCall Port number adopts the values 01 through to 48, corresponding to each of the 48 multiviewer video inputs.

### **Network Tree View**

In a system, devices are each assigned a RollCall address. These are presented in the GV Orbit Client's '**Network**' window as a tree-view. The RollCall address format governs the tree-view hierarchy presented. Addresses should be assigned to devices according to the required device grouping. For example, devices may be grouped according to location, function, or operation. This is normally done by the system architect.

The four 'Network Number' digits of the RollCall address  $(N_1 N_2 N_3 N_4)$  directly allow four levels of tree-view hierarchy. Hierarchy nodes may also be labeled.

This is shown in [Figure](#page-284-0) 7-1 with some specimen Network Numbers.

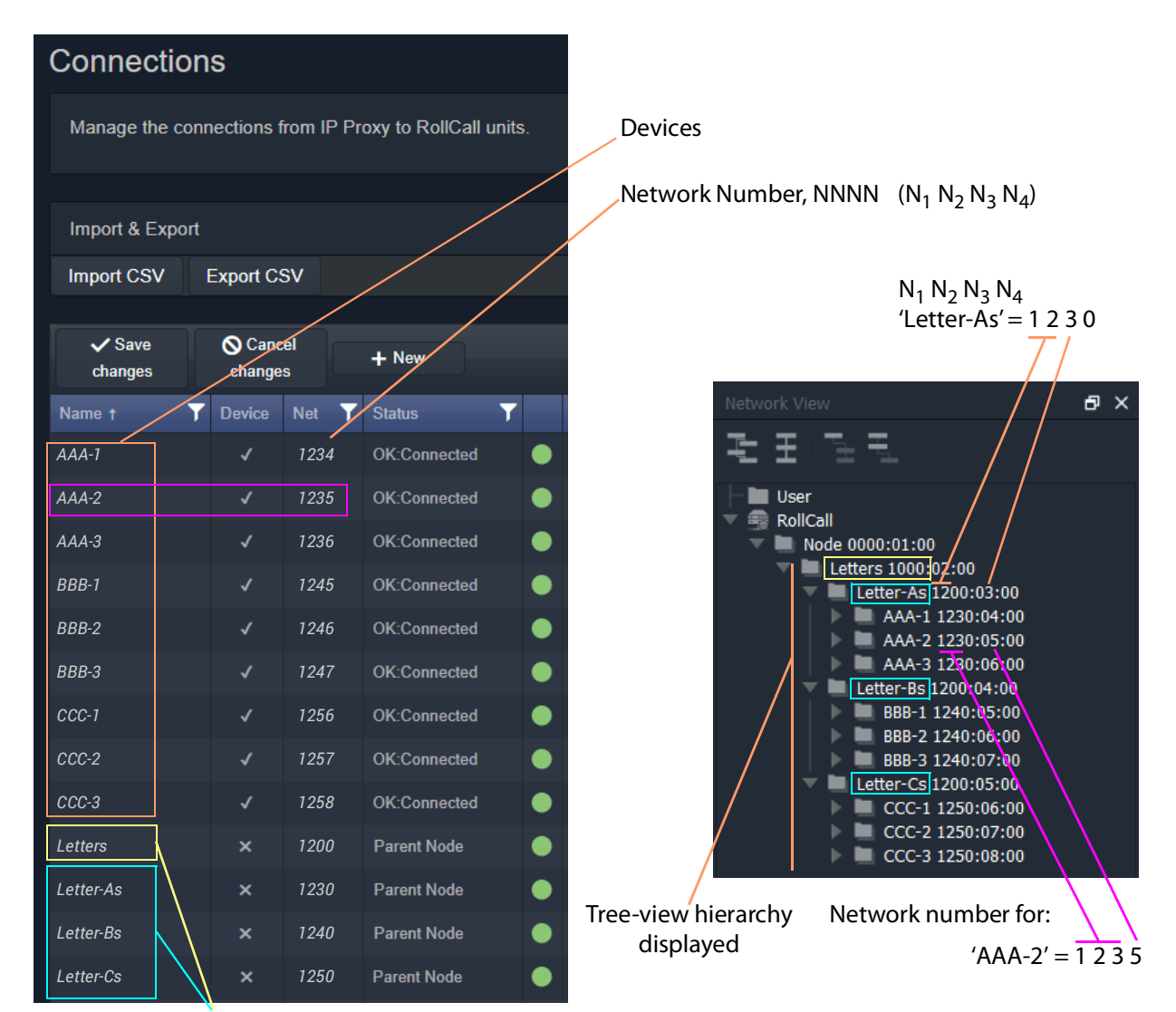

Hierarchy parent nodes defined

a) Devices and Nodes listed

in an **IP Proxy** service **Connections** Screen

<span id="page-284-0"></span>Fig. 7-1: Generic Device Groupings Example: a) In IP Proxy Service Connections. b) in Network Window Tree-View.

b) Devices and Nodes listed in a GV Orbit Client **Network** window tree-view

# **RollCall Messages**

### **RollCallv3**

First generation of RollCall messages. Device status, logging and information is sent on this messaging system. Used on RollCall-protocol systems.

A RollCall address is used to uniquely identify RollCall-protocol Grass Valley devices when using the RollCallv3 protocol over Ethernet.

#### **Note:**

When the RollCallv3 protocol is used over (older) Grass Valley 'RollNet' connections (serial or 75Ohm BNC), the network number portion, NNNN, of the RollCall address is used when routing messages across bridged 'RollNet' network segments.

### **RollCall+**

This is the next generation of Grass Valley RollCall messaging system supported by some Grass Valley devices/units.

# **Grass Valley Orchestration Protocol (GVOP)**

This is the next generation of Grass Valley messaging system; it is extended with many new messaging features for today's user applications. GVOP provides a common alarm functionality between RollCall-protocol and Densité-protocol devices.

Unique device identifiers are used in both cases. For:

- RollCall-protocol devices, it is the RollCall address; and for
- Densité-protocol devices, it is the Densité URL.

Used in a GV Orbit system, between GV Orbit Services, for processing alarm and log data information from devices and controlling IP endpoints.

### **GVOP Domain**

Domains can be used to segregate data traffic on a common network or across one or more networks. In a GV Orbit system, there may be the following domains:

- a (main) 'Client' domain;
- a 'Log Server' domain; and
- a 'Routing' domain.

(See Figure [6-3, GV Orbit Services Ecosystem Diagram with Domains, on page 95](#page-94-0) in [Chapter](#page-94-0) 6.)

These domains may be present on one network or across a pair of redundant networks, or they may be spread across different networks. For example, a 'Routing' domain controls device IP endpoints and may use in-band device control over high-speed media networks.

A domain is identified by a number in the range is 1 to 232. A domain value of zero, 0, is typically reserved for general device discovery and is not normally used for control data.

#### **Note:**

In a GV Orbit system, devices, GV Orbit clients and services should have the same GVOP Domain ID. If a device is on a different GVOP Domain ID, then it will not be seen/discovered.

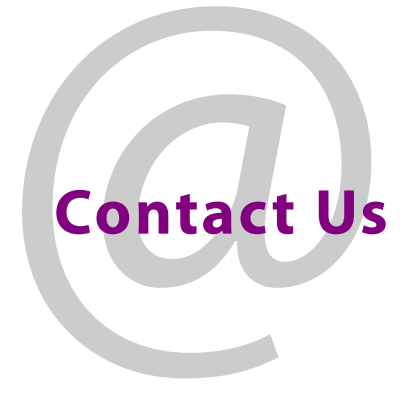

# **Grass Valley Technical Support**

For technical assistance, contact our international support center, at 1-800-547-8949 (US and Canada) or +1-530-478-4148.

To obtain a local phone number for the support center nearest you, consult the Contact Us section of Grass Valley's website (www.grassvalley.com).

An online form for e-mail contact is also available from the website.

# **Corporate Head Office**

Grass Valley 3499 Douglas-B.-Floreani St-Laurent, Quebec H4S 2C6 Canada Telephone: +1 514 333 1772 Fax: +1 514 333 9828 www.grassvalley.com